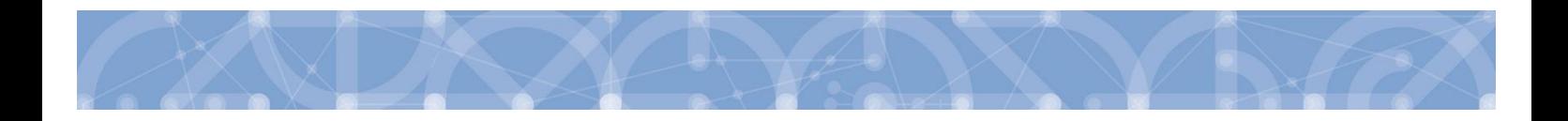

**Uživatelská příručka IS KP14+**

# **Pokyny pro vyplnění formuláře žádosti o podporu**

# **Výzva 02\_19\_053**

**Operační program**

**Výzkum, vývoj a vzdělávání**

**Programové období**

2014 – 2020

**Verze 1.0**

**Platnost: 24. 10. 2019**

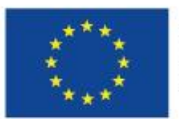

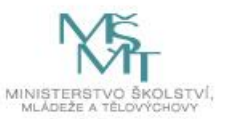

# Obsah

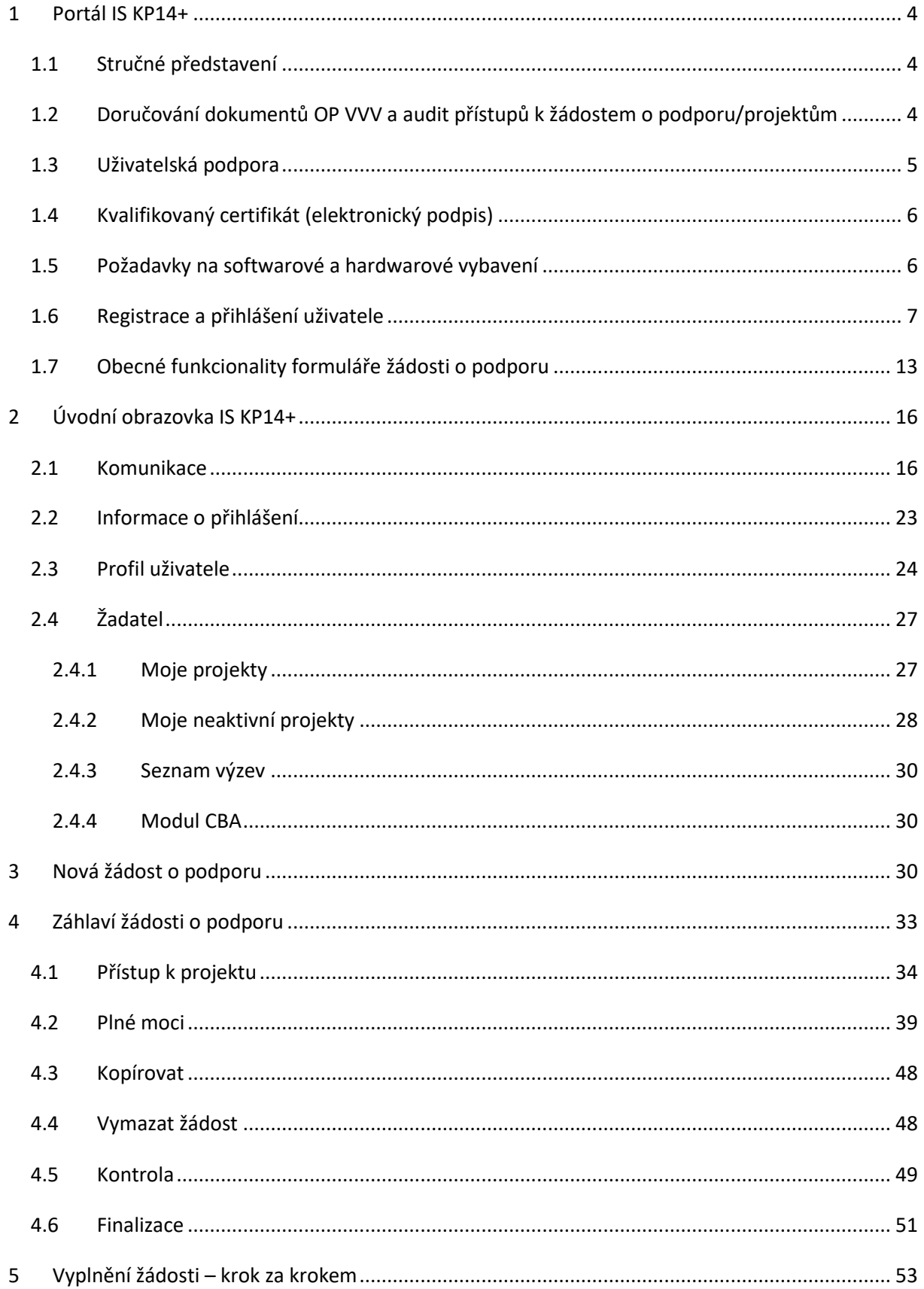

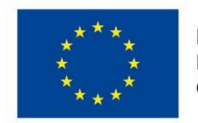

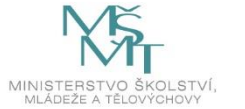

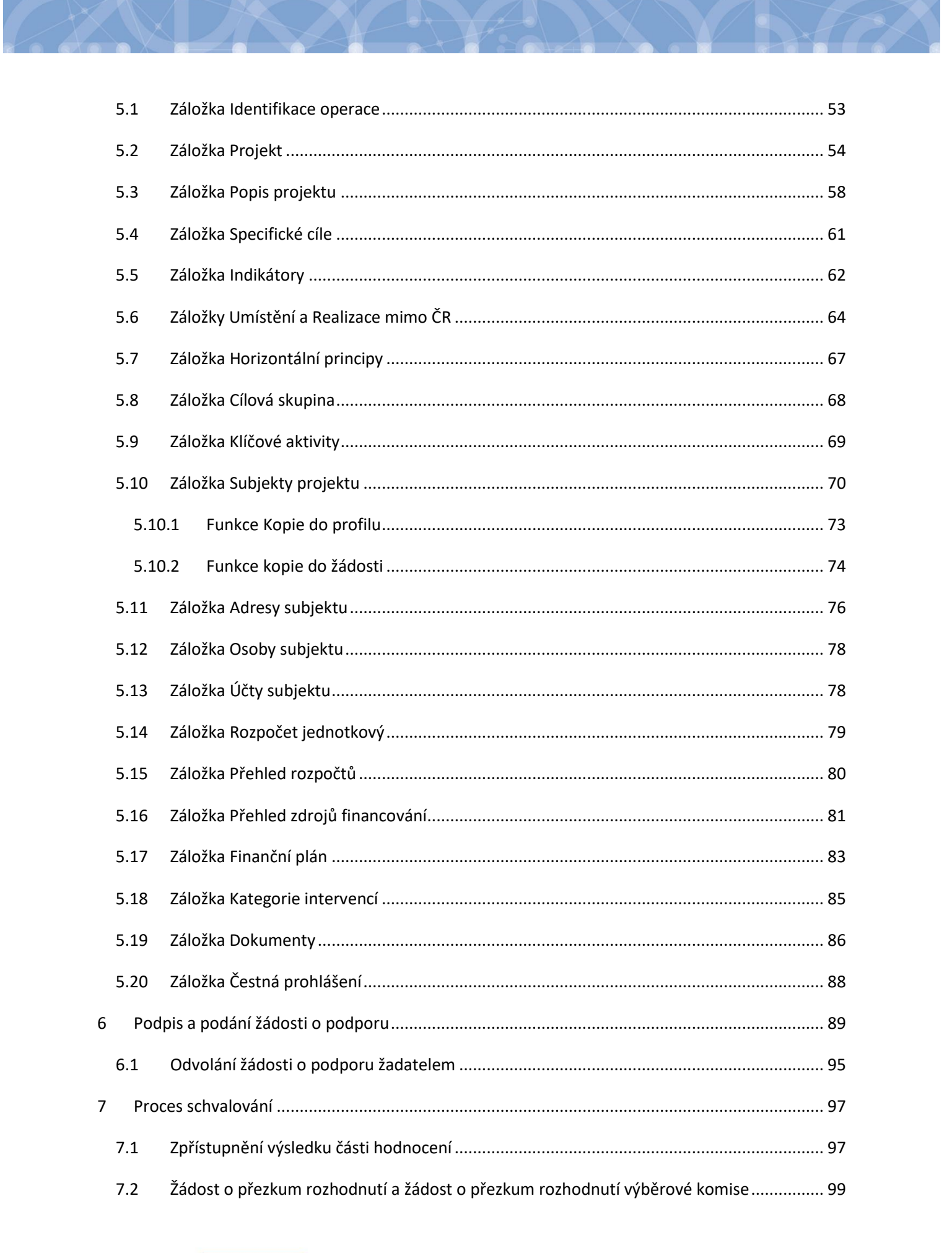

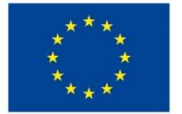

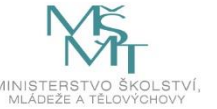

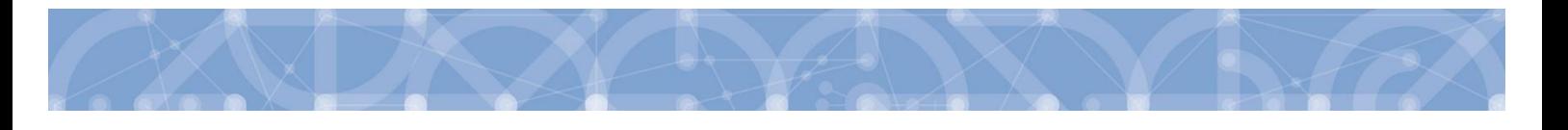

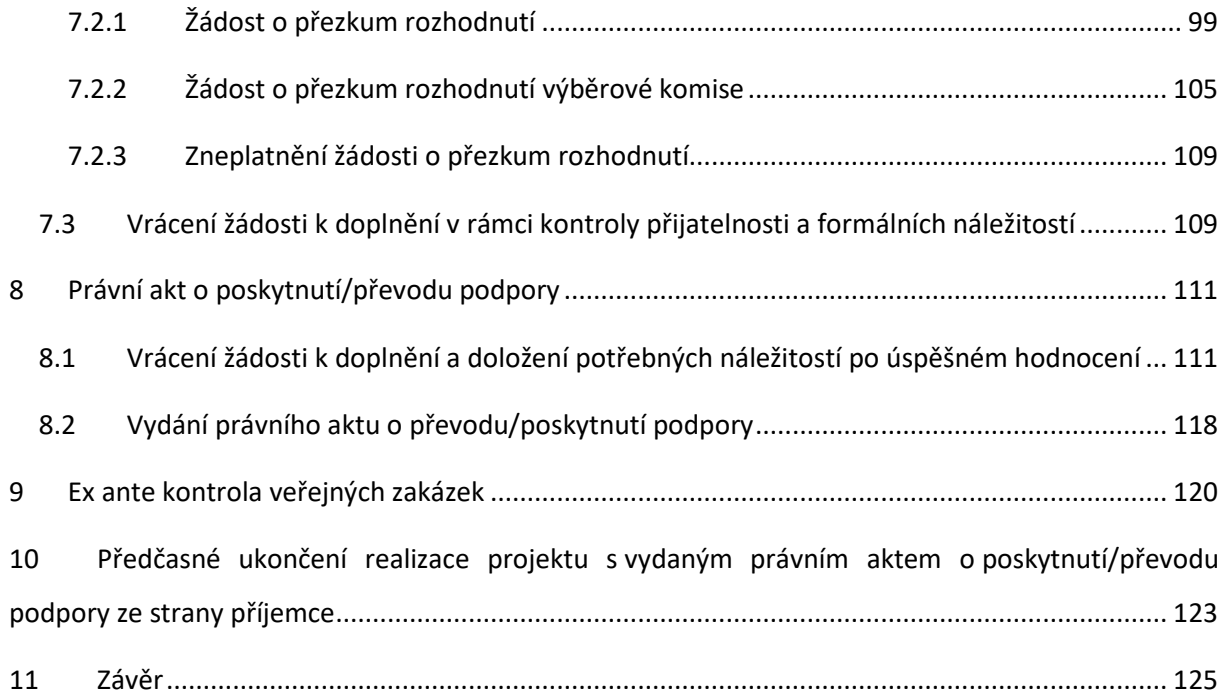

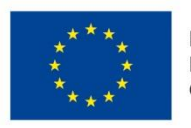

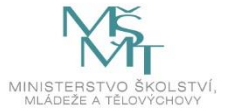

## <span id="page-4-0"></span>**1 Portál IS KP14+**

## <span id="page-4-1"></span>**1.1 Stručné představení**

Žádost o podporu vyplňuje žadatel prostřednictvím **aplikace IS KP14+**, jenž je součástí aplikace MS2014+ (monitorovací systém s několika moduly pro různé typy uživatelů: žadatel/příjemce/hodnotitel nebo implementační struktura). Modul IS KP14+ je důležitým nástrojem pro vypracování žádosti o podporu. Žádost se vytváří na předdefinovaném formuláři, který odpovídá podmínkám příslušné výzvy v rámci daného program. Prostřednictvím aplikace probíhá elektronické podání žádosti o podporu (**podání probíhá výhradně prostřednictvím elektronického podpisu** v rámci zjednodušování a elektronizace celého procesu) a realizace procesů jako správa žádostí o podporu/projektů, jejich monitoring a administrace projektů (vypracování monitorovacích zpráv, žádostí o platbu apod. a jejich elektronické podání). Žadatel neinstaluje do počítače žádný program a žádost o podporu vyplňuje přímo v okně internetového prohlížeče.

Aplikace IS KP14+ je dostupná na následující internetové adrese:

## [https://mseu.mssf.cz](https://mseu.mssf.cz/)

## <span id="page-4-2"></span>**1.2 Doručování dokumentů OP VVV a audit přístupů k žádostem o podporu/projektům**

Dne 1. 1. 2018 nabyl účinnosti zákona č. 367/2017 Sb. *(Zákon, kterým se mění zákon č. 218/2000 Sb., o rozpočtových pravidlech a o změně některých souvisejících zákonů (rozpočtová pravidla), ve znění pozdějších předpisů, a další související zákony*), dle kterého je možné využít pro zákonné doručování žádostí o dotace nebo návratné finanční výpomoci, rozhodnutí v řízení o poskytnutí dotace nebo návratné finanční výpomoci, žádostí o platbu, změnových hlášení a dalších obdobných dokumentů.

Takovýto dokument se považuje za doručený okamžikem, kdy se do monitorovacího systému přihlásí žadatel/příjemce nebo jím pověřená osoba, která má s ohledem na rozsah svého oprávnění v rámci monitorovacího systému k dokumentu přístup (vyjma pracovníků ŘO/ZS, kteří mají k projektu přístup např. z důvodu řešení technických potíží).

**S ohledem na tuto skutečnost důrazně upozorňujeme, aby žádosti o podporu/projekty byly na straně žadatelů/příjemců sdíleny pouze s relevantními uživateli.**

Informace, jak spravovat (přidávat, odebírat) uživatele s přístupem k žádosti o podporu/projektu, naleznete v kap. 4.1. Přístup k projektu.

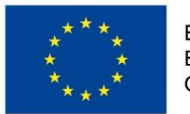

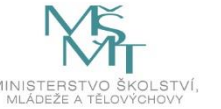

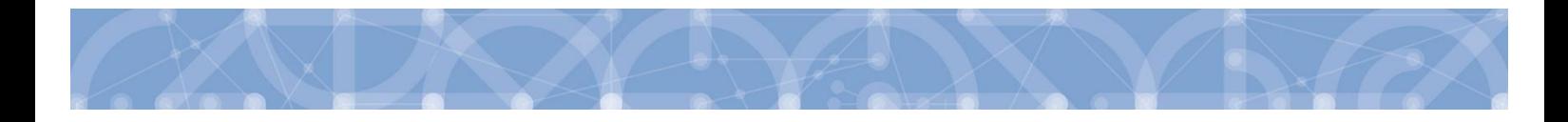

**Zároveň doporučujeme, aby uživatelé, kteří žádost o podporu nebo projekt sdílí, měli nastavenu tzv. notifikaci k zasílání upozornění na jimi zvolený komunikační kanál, viz kap. 2.3. Profil uživatele.**

V souvislosti s výše uvedeným byla do MS2014+, do interního portálu zapracována funkčnost umožňující vybraným uživatelům ŘO zobrazit výčet uživatelů s právy na daný projekt a jejich přihlášení do ISKP14+.

## <span id="page-5-0"></span>**1.3 Uživatelská podpora**

Uživatelská podpora technického charakteru (technické problémy s formulářem žádosti, validace apod.) pro registrované uživatele se založenou žádostí do OP VVV je k dispozici na skupinové adrese v IS KP14+ v seznamu uživatelů v tabulce Adresy podpory (OPVVV\_Žadatel\_Technická podpora).

Podpora je poskytována v pracovních dnech od 9:00 hod. do 15:00 hod.

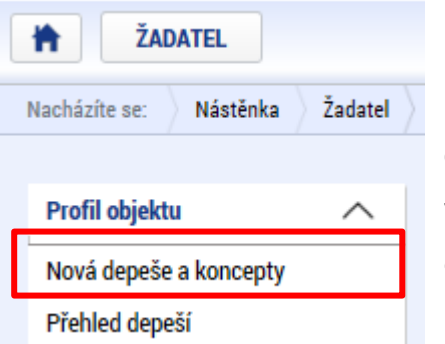

Interní depeši zakládejte na projektu v záložce *Profil objektu.* 

**Pro urychlení vyřízení dotazu se již s prvním podáním doporučuje zaslat tzv. HASH kód žádosti.** Tento kód lze nalézt v poli IDENTIFIKACE ŽÁDOSTI (HASH) na záložce *Identifikace operace* na formuláři žádosti. Dále je třeba **sdílet** tuto žádost na uživatelský účet podpory **JSOPVVVX** a **udělit mu editorská** 

**práva**. Postup sdílení je k dispozici v kapitole [4.1.](#page-34-0)

Dále je doporučeno **uvádět do předmětu depeše zkratku oblasti problému.** (ŽoP – žádost o podporu, ŽoZ – žádost o změnu, ZoR – zpráva o realizaci, apod.)

Reakční doba je 5 pracovních dnů.

Dotazy věcného charakteru je třeba směřovat na kontaktní osobu, případně osoby uvedené v textu výzvy.

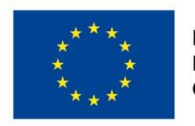

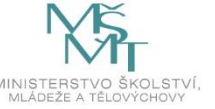

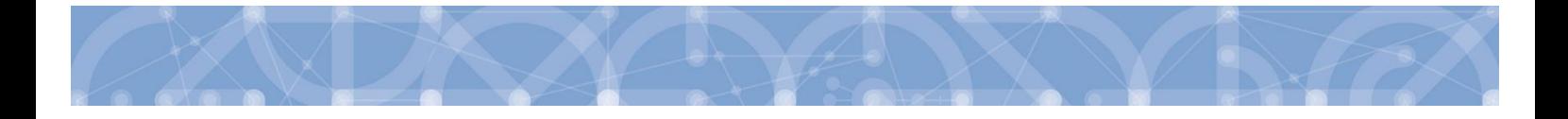

## <span id="page-6-0"></span>**1.4 Kvalifikovaný certifikát (elektronický podpis)**

Pro získání kvalifikovaného certifikátu (elektronického podpisu) je třeba se obrátit na akreditovaného poskytovatele certifikačních služeb.

Přehled akreditovaných poskytovatelů certifikačních služeb je možné nalézt na stánkách Ministerstva vnitra České republiky [\(http://www.mvcr.cz/clanek/prehled-udelenych-akreditaci.aspx\)](http://www.mvcr.cz/clanek/prehled-udelenych-akreditaci.aspx)

Návod na instalaci a zprovoznění elektronického podpisu je umístěn na úvodní stránce portálu ISKP14+ v sekci FAQ (část [Elektronický podpis](https://mseu.mssf.cz/index.aspx?ShowPage=FAQ&Question=9176295)).

Řešení případných potíží s kvalifikovaným certifikátem je možné nalézt v příručce Předcházení problémů s [certifikátem pro podpis](https://msiu.mssf.cz/Document.aspx?docID=VU1TUHJpbG9oeTs1NDE0NDY2MTM7UHJpbG9oYURNUztGYWxzZQ==) v aplikaci MS 2014+ dostupné na úvodní stránce aplikace IS KP14+

## <span id="page-6-1"></span>**1.5 Požadavky na softwarové a hardwarové vybavení**

Pro bezproblémový chod aplikace je nutné dodržovat pokyny uvedené na záložce *HW a SW požadavky* na úvodní stránce aplikace, kde může žadatel využít také odkaz na otestování kompatibility aktuální pracovní stanice. Další informace je možné získat také na záložce *FAQ* na úvodní stránce aplikace.

Pro práci v aplikaci ISKP14+ je možné využít nejnovější verze internetových prohlížečů Internet Explorer, Mozilla Firefox, Edge nebo Google Chrome pod operačními systémy MS Windows a Apple MacOS.

V případě mimořádných změn jsou informace publikovány také přímo na úvodní stránce aplikace.

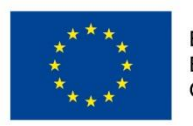

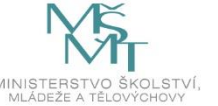

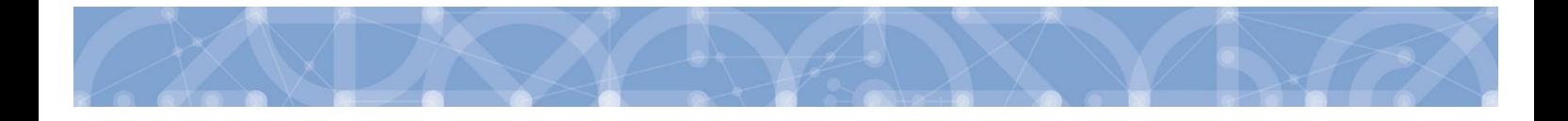

## <span id="page-7-0"></span>**1.6 Registrace a přihlášení uživatele**

## **Registrace uživatele**

Pro přístup do portálu IS KP14+ je nutné provést registraci nového uživatele přes tlačítko "Registrace" na úvodní stránce – [https://mseu.mssf.cz](https://mseu.mssf.cz/)

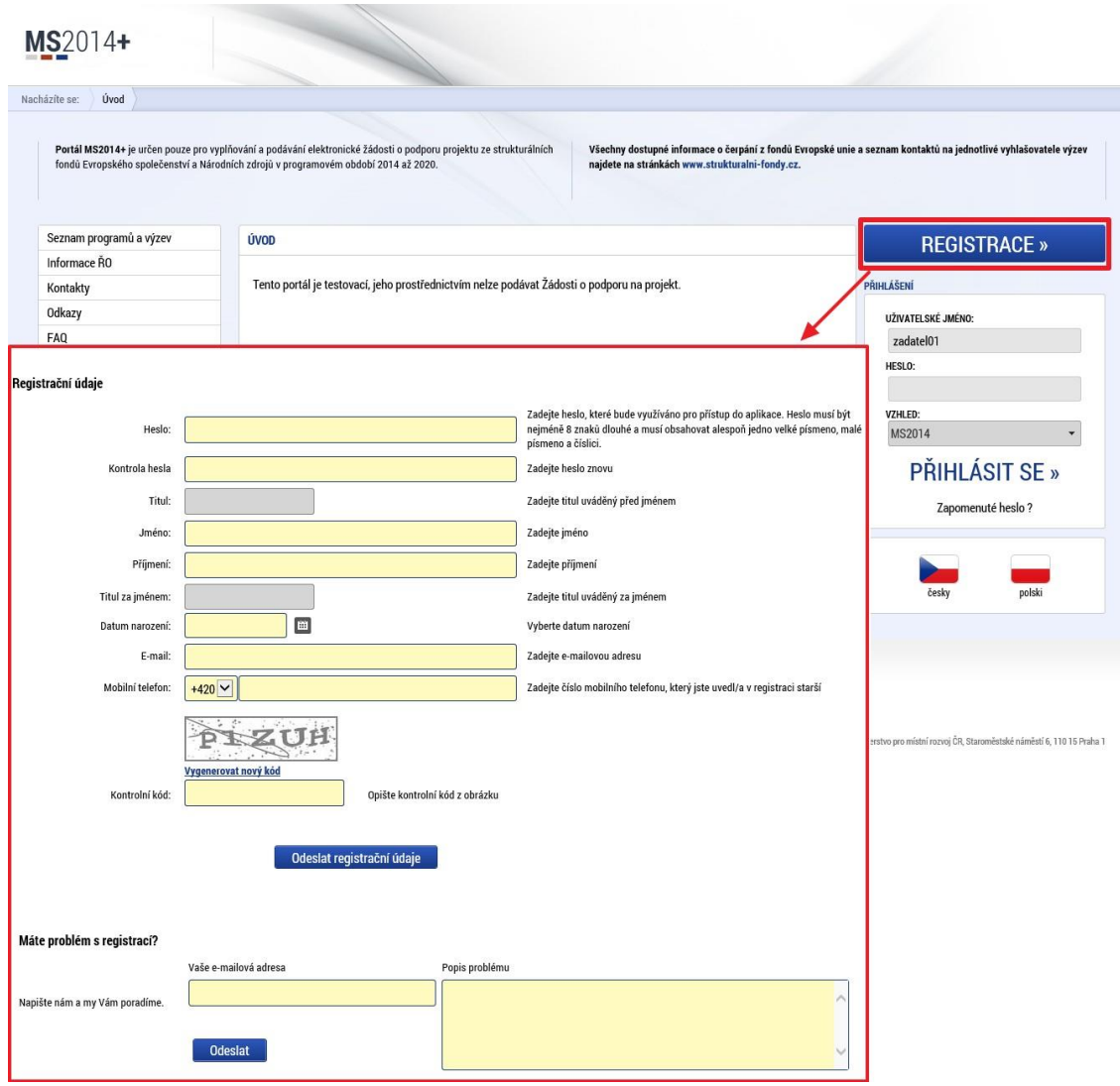

Poznámka: Pole Mobilní telefon – na uvedené číslo bude systémem zaslán aktivační kód k účtu, přes mobilní číslo se také provádí reset hesla. Nevyplňujte pole telefonním číslem definovaného pro pevné telefonní stanice.

Uživatel vyplní všechna povinná pole. Povinná pole jsou podbarvena žlutou barvou. Emailovou adresu a mobilní telefon vyplní **PODLE SKUTEČNOSTI,** protože k dokončení registrace musí být potvrzen

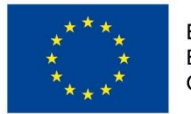

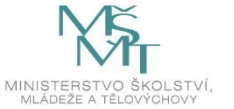

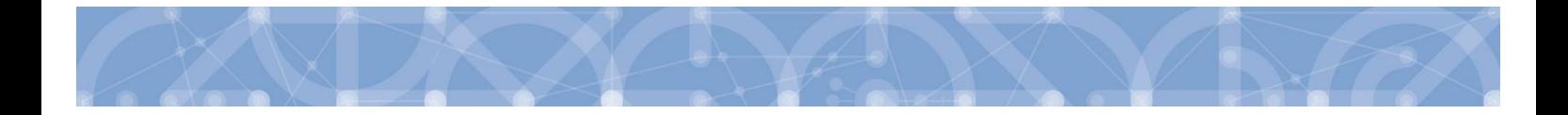

aktivační klíč, který bude zaslán pomocí SMS zprávy na mobilní telefon. Po zadání aktivačního klíče do portálu zašle systém na zadanou emailovou adresu e-mail s aktivačním URL odkazem.

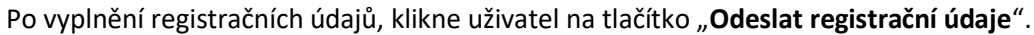

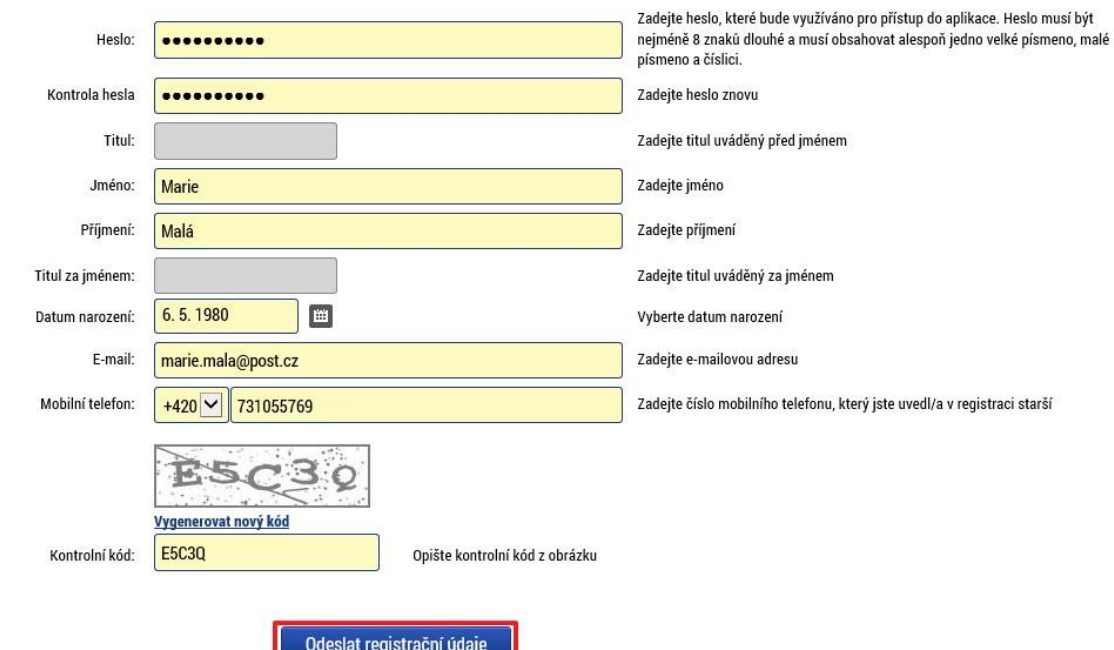

Registrační údaje

Po odeslání registračních údajů systém zašle na zadané telefonní číslo sms s aktivačním klíčem a zobrazí v registračním formuláři nové pole "Aktivační klíč". Uživatel jej ze sms do něj přepíše a klikne na tlačítko

#### **"Odeslat"**

Na zadané telefonní číslo Vám byl zaslán aktivační klíč. Opište prosím tento aktivační klíč do pole Aktivační klíč a klikněte na tlačítko Odeslat

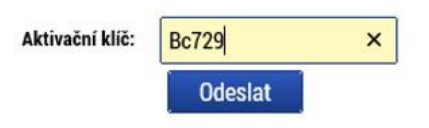

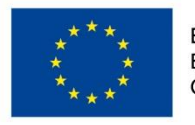

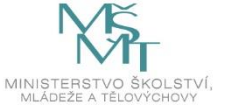

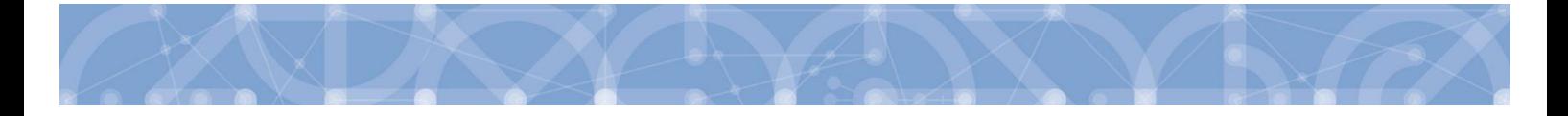

Po úspěšném odeslání aktivačního klíče se uživateli zobrazí oznámení o ověření mobilního telefonu a o zaslání e-mailu s aktivačním URL odkazem k dokončení registrace a zřízení přístupu do aplikace MS 2014+. **Aktivační URL odkaz je platný pouze 24 hodin**. Pokud na něj uživatel v této lhůtě neklikne, tak bude muset provést registraci znovu.

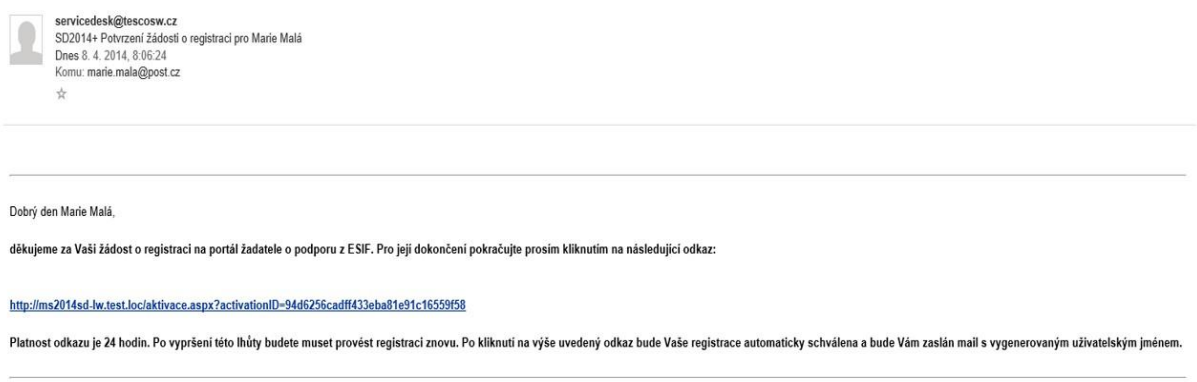

Tento e-mail byl vygenerován automaticky aplikací SD2014+.

Po kliknutí na odkaz bude uživatel přesměrován na portál ISKP14+, kde mu systém zobrazí informativní hlášku: "Vaše žádost o registraci do Aplikace MS2014+ byla úspěšně dokončena". MS2014+

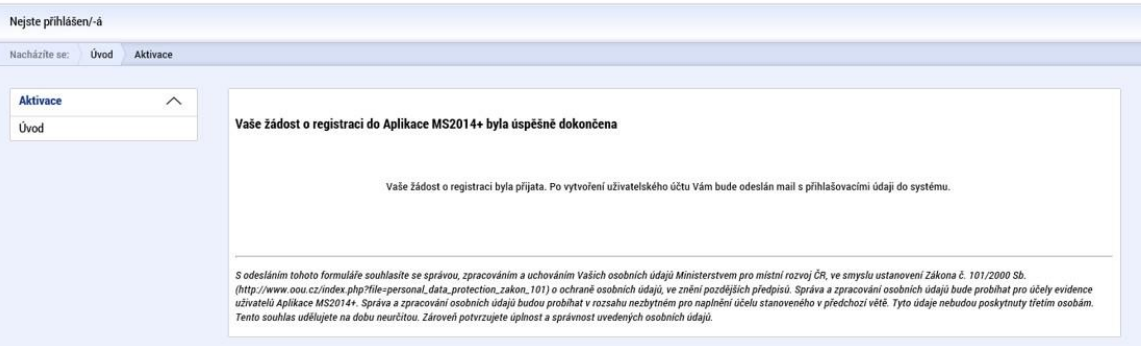

Následně bude uživateli zaslán nový e-mail s přihlašovacím jménem a ten se tak bude moci do portálu přihlásit.

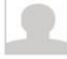

servicedesk@tescosw.cz SD2014+ Dokončení registrace pro Marie Malá Dnes 8. 4. 2014, 8:12:15 Komu: marie.mala@post.cz  $\frac{1}{2}$ 

Požadavek s číslem: 000105/E/2014/REG Registrace pro: Marie Malá, Nové uživatelské jméno:DTMALMAR

Vaše registrace na portál žadatele o podporu z ESIF byla úspěšně dokončena. Vaše uživatelské jméno je DTMALMAR. Pro přihlášení použijte heslo, které jste zadali při registraci.

Přihlásit se můžete zde.

Tento e-mail byl vygenerován automaticky aplikací SD2014+.

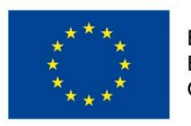

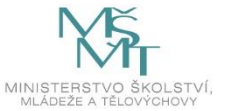

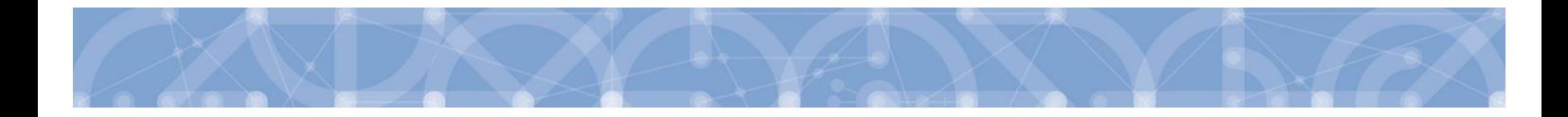

V případě, že má uživatel problém s registrací, může využít formulář, který se nachází pod registračním formulářem, a zde svůj problém popsat a zaslat jej odpovědnému pracovníkovi, který se jím začne zabývat.

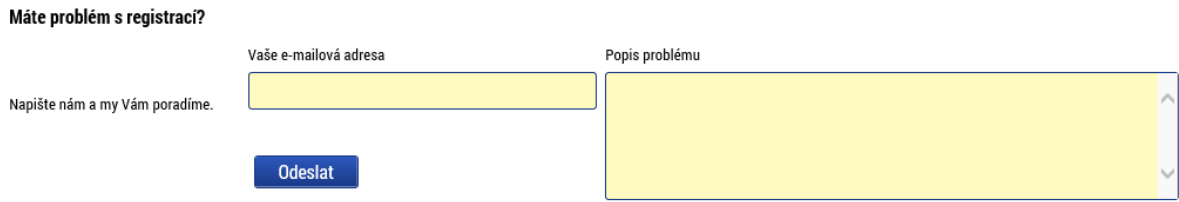

#### **Přihlášení do aplikace**

Přihlášení do aplikace následně probíhá vyplněním uživatelského jména a hesla.

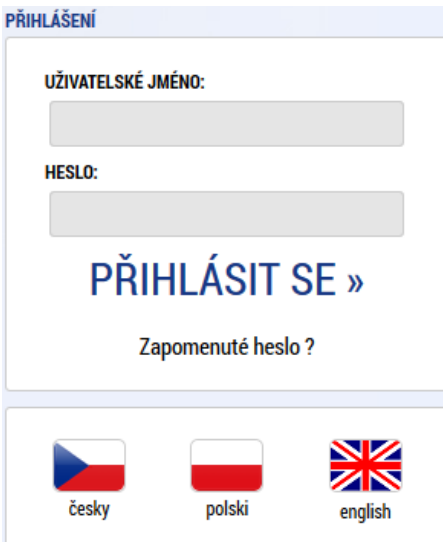

Aplikace je primárně zobrazena v českém jazyce. Uživatel může stiskem ikony vlajky změnit jazyk a zvolit polskou nebo anglickou jazykovou mutaci, v rámci které bude do aplikace přistupovat.

#### **Automatické odhlášení ze systému**

Po přihlášení se uživateli, v záhlaví okna v pravém horním rohu, zobrazí informace o časovém limitu, za který bude v případě nečinnosti z aplikace automaticky odhlášen.

Odhlášení za: 31:35

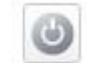

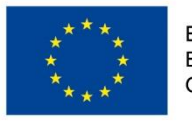

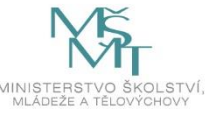

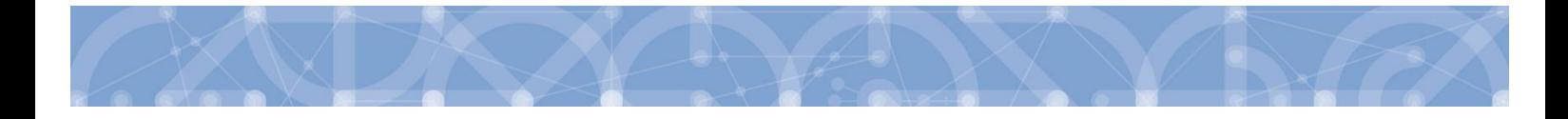

Automatické odhlášení probíhá z bezpečnostních důvodů po 60 minutách nečinnosti uživatele. Aktivitami uživatele v aplikaci (přechod mezi záložkami či spuštění některé akce) se limit pro automatické odhlášení obnovuje vždy zpět na 60 minut.

Pět minut před případným automatickým odhlášením z aplikace se zobrazí upozornění s volbou Pokračovat/Zrušit. V případě stisknutí tlačítka "Pokračovat" dojde k uložení rozpracovaných dat a obnovení limitu pro odhlášení. Tlačítkem **"Zrušit"** se uživatel vrátí do aplikace bez uložení dat, přičemž limit pro odhlášení stále běží.

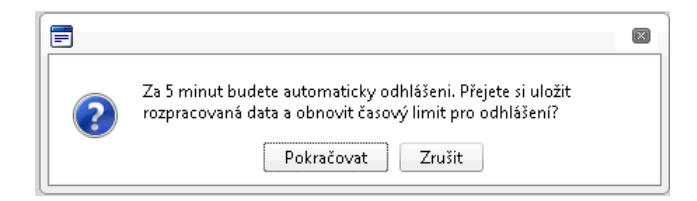

Pokud uživatel do 5 minut na upozornění nezareaguje, bude z aplikace odhlášen a zobrazí se mu informativní hláška o odhlášení. Po stisknutí tlačítka "Pokračovat" je uživatel přesměrován na úvodní stránku portálu.

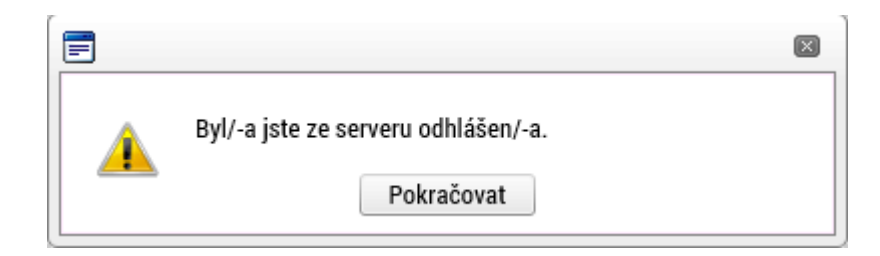

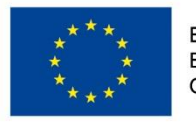

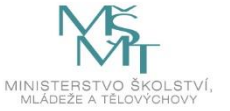

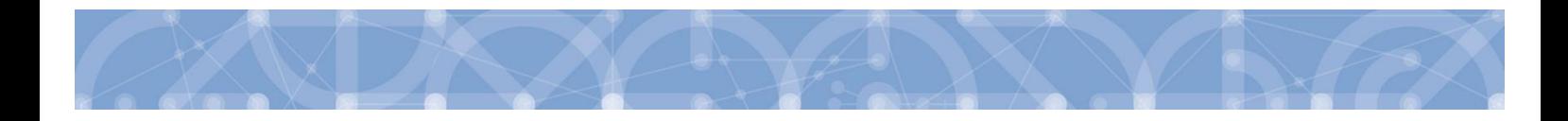

## **Zapomenuté heslo**

V případě, že uživatel zapomene heslo, klikne na tlačítko "**Zapomenuté heslo?**" na úvodní obrazovce v bloku přihlášení.

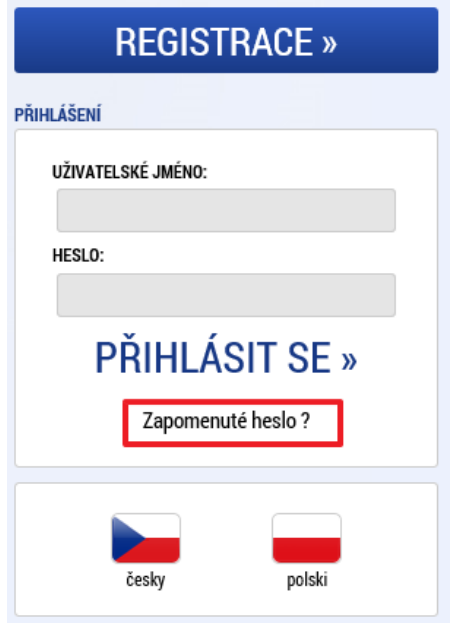

Systém zobrazí uživateli formulář, kde zadá své uživatelské jméno, mobilní telefon stejný jako při registraci, opíše kontrolní kód a klikne na tlačítko "Pokračovat".

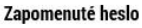

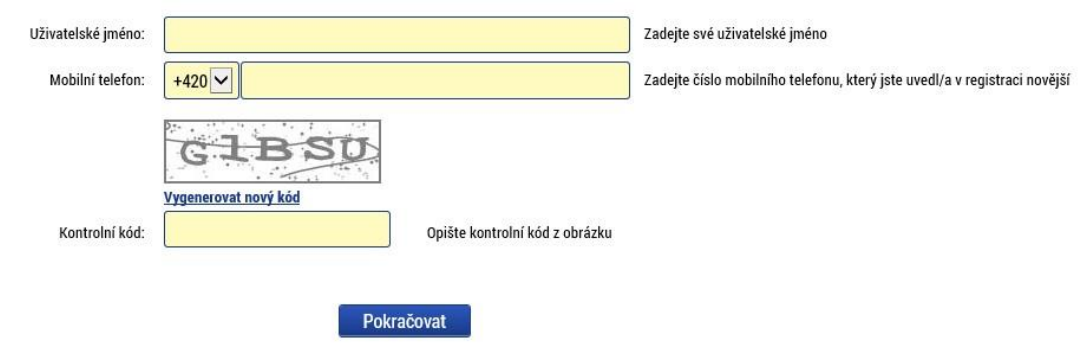

V případě, že uživatel zadá špatné údaje, objeví se hláška: "Nepovedlo se vyhledat uživatele se zadanými údaji. Kontaktujte Váš řídící orgán."

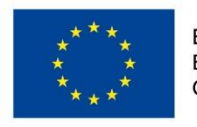

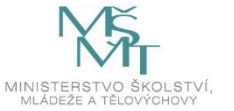

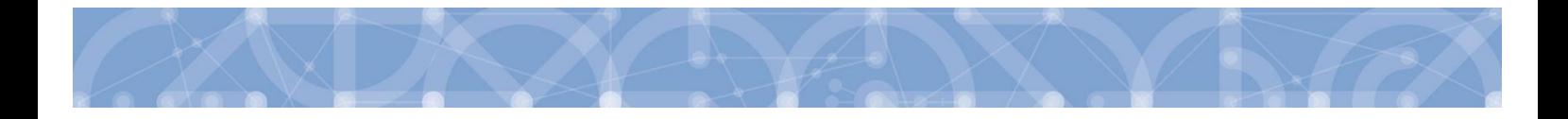

Po zadání správných údajů systém uživateli zašle na zadaný mobilní telefon Aktivační klíč a zobrazí nové pole, kam jej uživatel vepíše a klikne na tlačítko "Pokračovat".

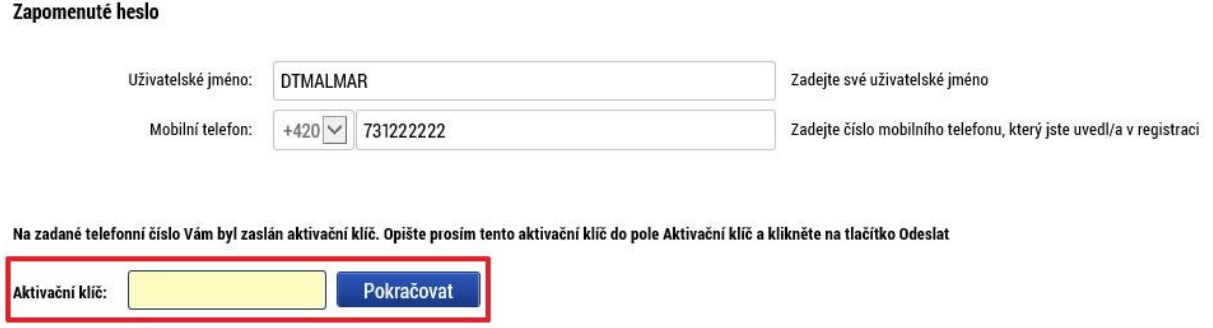

Po zadání aktivačního klíče systém zobrazí pole pro změnu hesla. Uživatel zadá nové heslo a pro kontrolu ho ještě potvrdí, poté klikne na tlačítko "Dokončit".

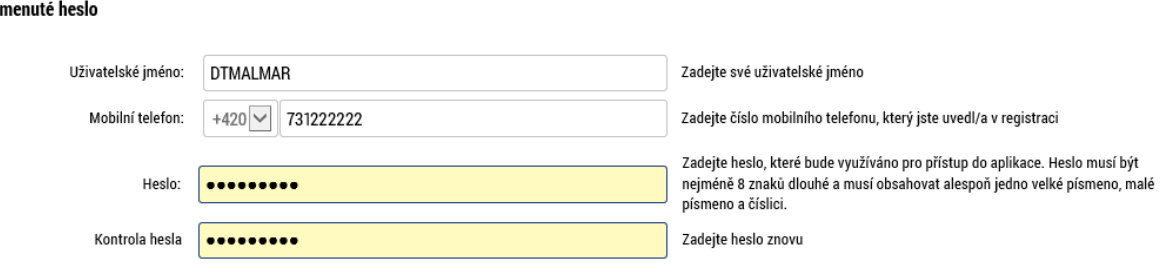

## <span id="page-13-0"></span>**1.7 Obecné funkcionality formuláře žádosti o podporu**

## **Povinná x nepovinná pole**

7ano

Datové položky, které je uživatel povinen vyplnit pro úspěšnou finalizaci žádosti o podporu jsou podbarveny žlutě a označeny vykřičníkem. Datové položky, které jsou podbarveny šedě, jsou nepovinné, pokud není výzvou nebo dokumentací k výzvě stanoveno jinak. Bíle podbarvené položky jsou vyplňovány automaticky systémem.

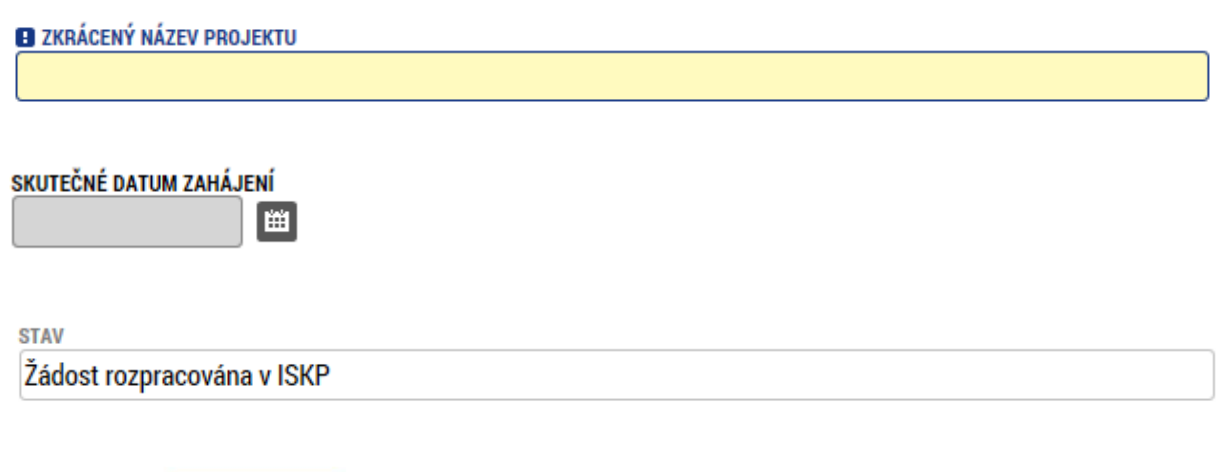

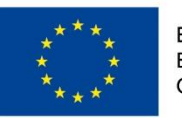

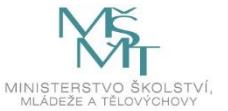

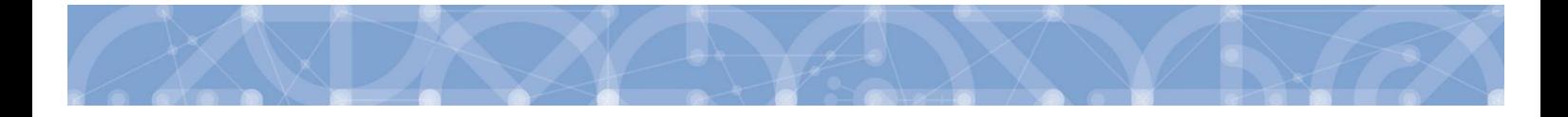

#### **Ruční x automatická plnění x výběr z číselníků**

Datové položky, které jsou podbarvené žlutou a šedou barvou (viz., výše) vyplňuje uživatel jako textové pole nebo výběrem z předem definovaného číselníku.

Číselník se zobrazí po stisku ikony  $\mathbb{E}$  vedle příslušného datového pole.

Datová pole, která jsou bez podbarvení, vyplňuje systém automaticky.

## **Nápověda**

V aplikaci IS KP14+ jsou k dispozici dva typy nápovědy. Kontextová nápověda, která se uživateli objeví, pokud najede kurzorem na příslušné datové pole a nápověda, kterou si uživatel vyvolá stiskem tlačítka **"Nápověda"** v pravém horním rohu obrazovky.

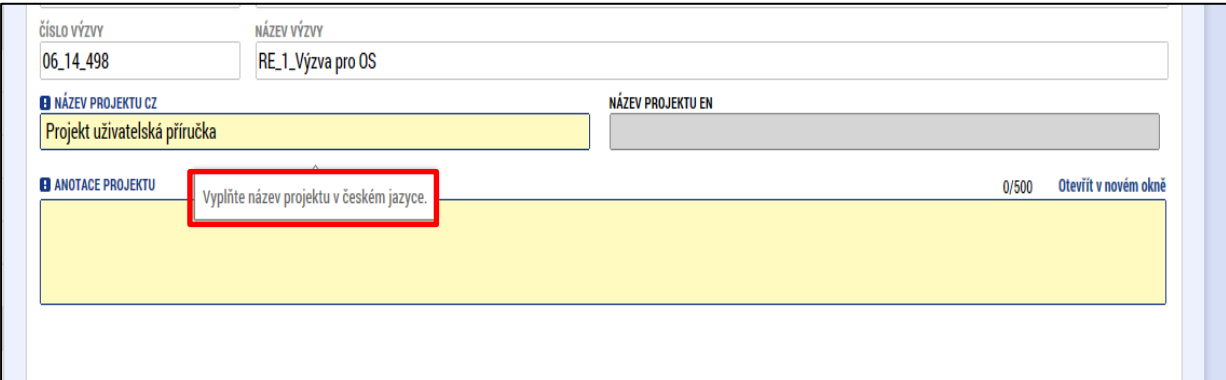

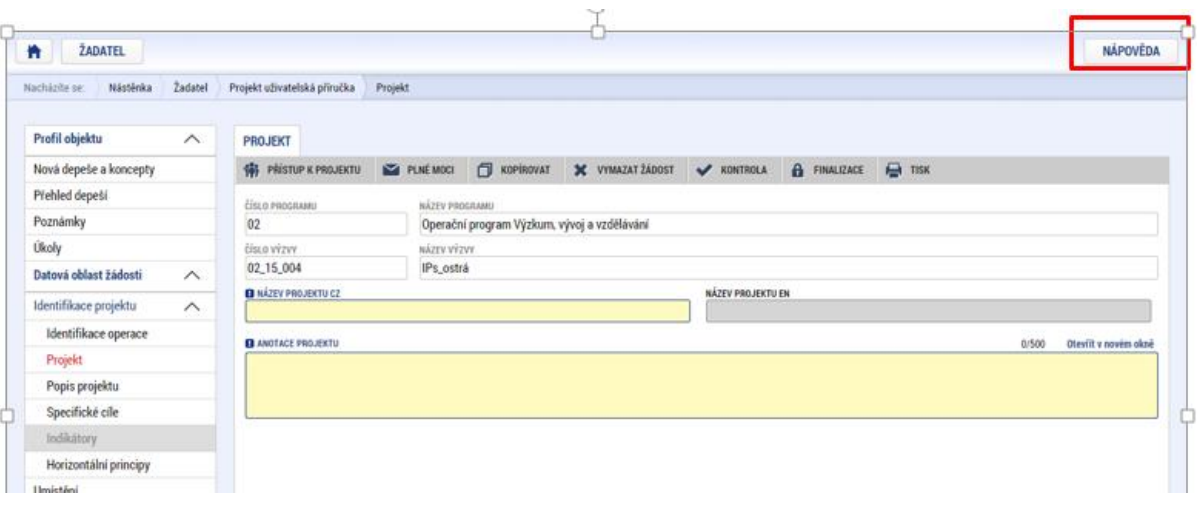

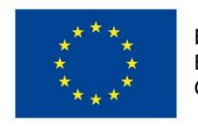

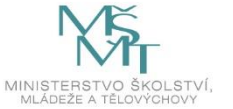

## **Filtry**

Některé záložky v aplikaci obsahují souhrnné tabulky či číselníky. Tabulky zobrazují všechny zadané údaje v dané záložce – např. osoby žadatele apod. Číselníky slouží pro výběr údaje např. město, ulice apod. a jsou k dispozici v polích s nabídkou.

Každá tabulka či číselník jsou opatřeny filtrem pro snadnější vyhledávání a výběr. Filtr je umístěn v řádku v záhlaví tabulky. Do tohoto řádku žadatel zadá několik písmen či slovo a stiskne klávesu Enter. Tím se v tabulce zobrazí všechny údaje, které odpovídají hledaným znakům. Použití této funkce je nutné zejména při zadávání dopadů míst realizací, kde aplikace využívá zdrojových dat z registrů. V číselníku se listuje pomocí tlačítek umístěných pod tabulkou. Uživatel označí vybraný údaj kliknutím myši (údaj se podbarví zeleně) a následně **potvrdí výběr kliknutím na šipku vpravo.** Jestliže se zvolený údaj **zobrazí v tabulce napravo**, byl výběr úspěšný

Zrušení zadaného filtru a návrat k původnímu zobrazení všech položek provede žadatel vymazáním znaků zadaných do filtru.

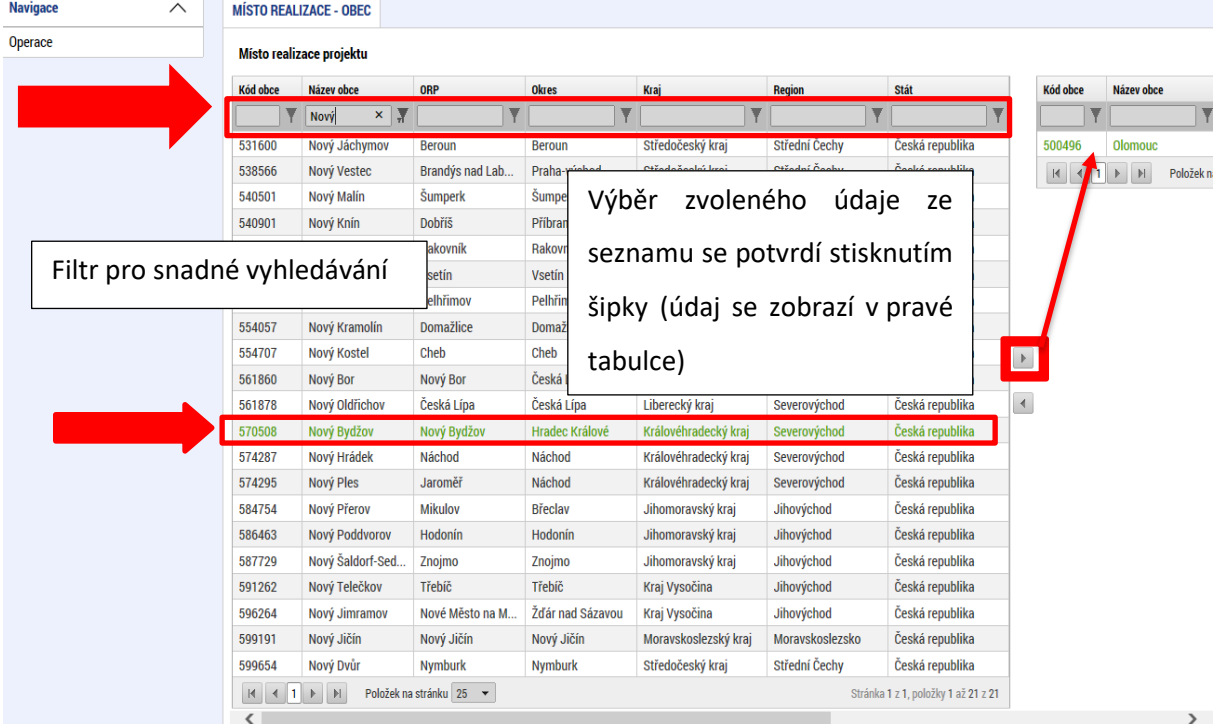

## Příklad: vyhledání obce Nový Bydžov při použití filtru (zadané slovo "Nový"):

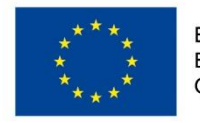

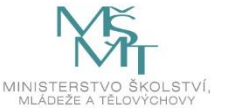

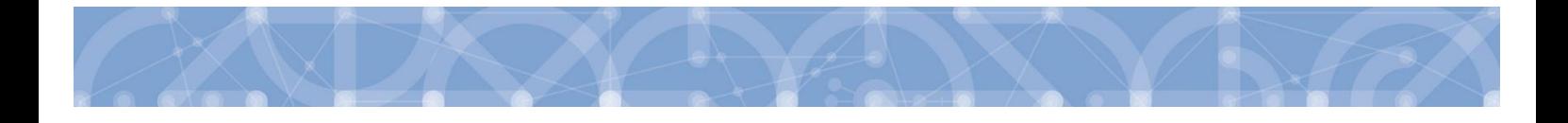

## <span id="page-16-0"></span>**2 Úvodní obrazovka IS KP14+**

Každý registrovaný uživatel v aplikaci IS KP14+ má viditelné 4 profily – **Žadatel**, Hodnotitel a DAZ.

- **Profil Žadatel** slouží pro podání žádosti o podporu;
- Profil Hodnotitel slouží pro podání žádosti o status hodnotitele a realizaci věcného hodnocení;
- Profil DAZ modul databáze auditních zjištění

## <span id="page-16-1"></span>**2.1 Komunikace**

Po přihlášení do aplikace se uživateli zobrazí úvodní obrazovka, tzv. **Nástěnka**. Zde jsou k dispozici přijaté depeše (zprávy) vztahující se k příslušným žádostem o podporu/projektům. Na další obrazovky v rámci komunikace je možné vstoupit stiskem příslušného tlačítka v záhlaví obrazovky – poznámky, upozornění, depeše.

Tlačítko **"Nová depeše a Koncepty" nevyužívejte** pro zakládání nových depeší. (depeše zasílejte z profilu žádosti – viz níže) Tlačítka **"Přijaté depeše"** a **"Odeslané depeše"** zobrazí doručené nebo odeslané zprávy. Pomocí tlačítek **"Správa složek"** a **"Pravidla pro třídění depeší"** je možné vytvářet uživatelské složky a pomocí vytvořených pravidel automaticky třídit doručené a odeslané depeše. Hromadné opisy depeší lze vytvářet stejnojmenným tlačítkem. Depeše lze archivovat pomocí tlačítka "Přesun do archívu depeší", kam je možné se přepnout tlačítkem "Archiv depeší".

V levém menu obrazovky se zobrazují informace příslušných ŘO, kontaktní informace, odkazy nebo často kladené otázky apod.

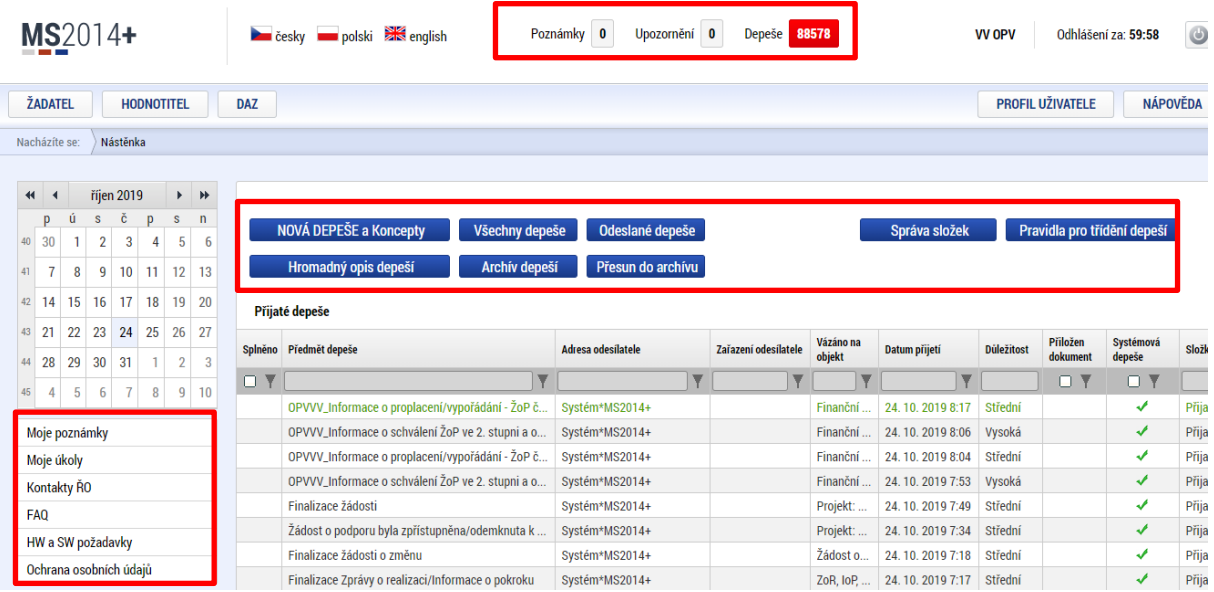

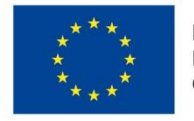

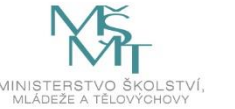

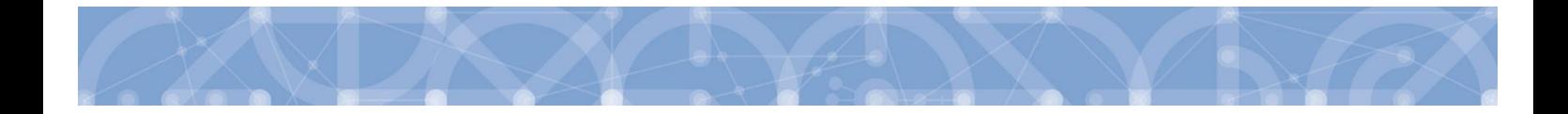

#### **Depeše**

Tento odkaz uživatele přepne na seznam depeší uživatele, kde může tyto depeše číst a odpovídat na ně. Záložka se zobrazuje pouze na nástěnce a úvodní obrazovce zvoleného profilu.

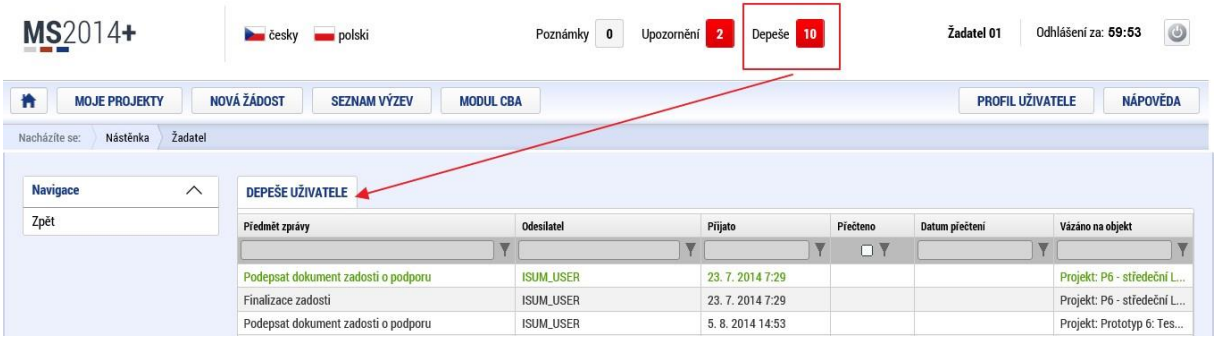

## **Založení nové depeše**

Nástroj Depeše funguje jako vnitřní komunikace v rámci celého systému MS2014+, tzn. depeše (zprávy) mohou být předávány jak mezi jednotlivými uživateli IS KP14+, tak i mezi žadateli/příjemci a příslušnými kontaktními pracovníky na straně ŘO.

Novou depeši vždy zakládejte z otevřeného projektu (žádosti o podporu), na záložce *Profil objektu*. Vytvoří se tak vazba depeše na objekt, kterým je příslušná žádost o podporu (projekt). Příjemce zprávy tak bude vědět, kterého projektu se daný dotaz týká.

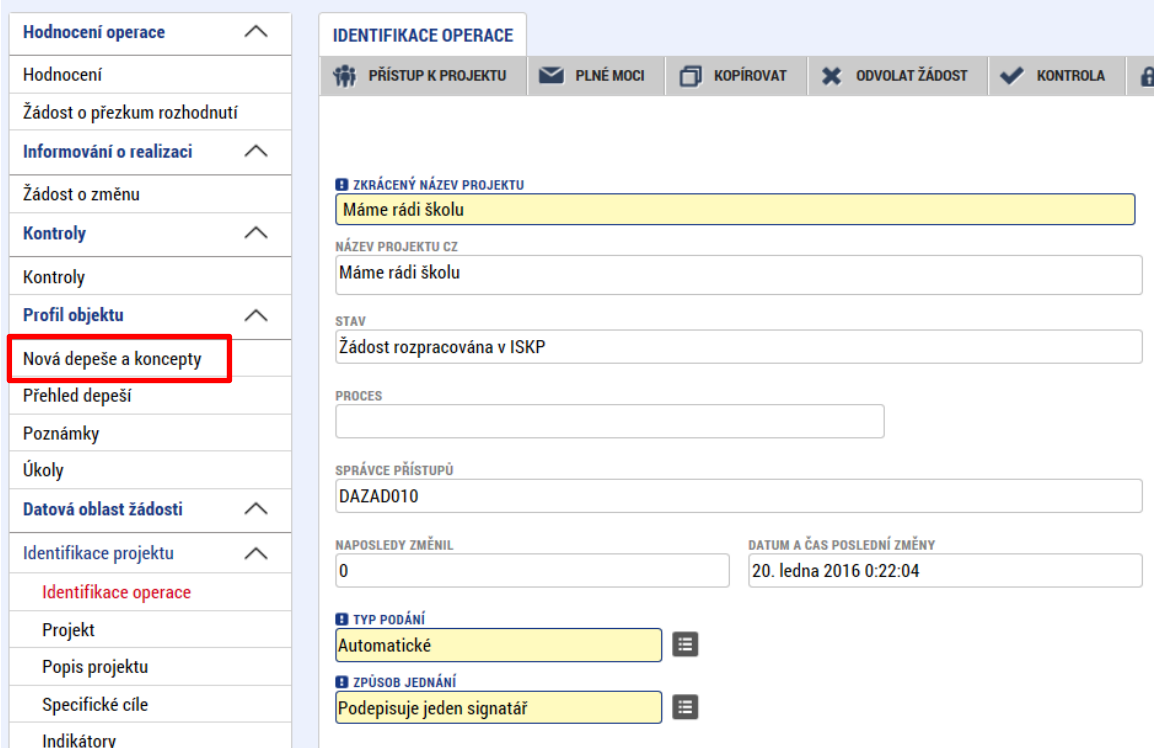

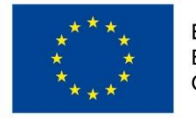

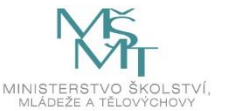

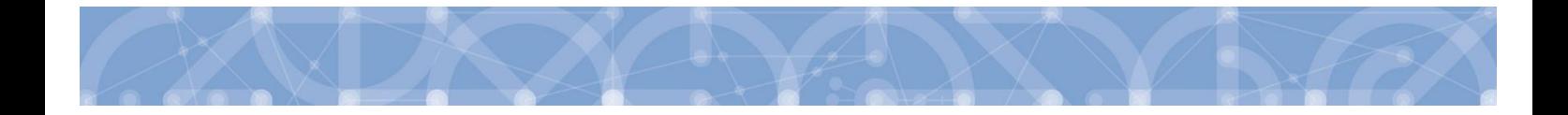

Stiskem tlačítka Nová depeše a Koncepty se uživatel dostane na příslušnou obrazovku, kde může zakládat nové zprávy. Uživatel zvolí "Nový záznam", zadá Předmět depeše, Text a chce-li, vyplní také Důležitost nebo checkbox Citlivý obsah. Stiskne tlačítko "Uložit".

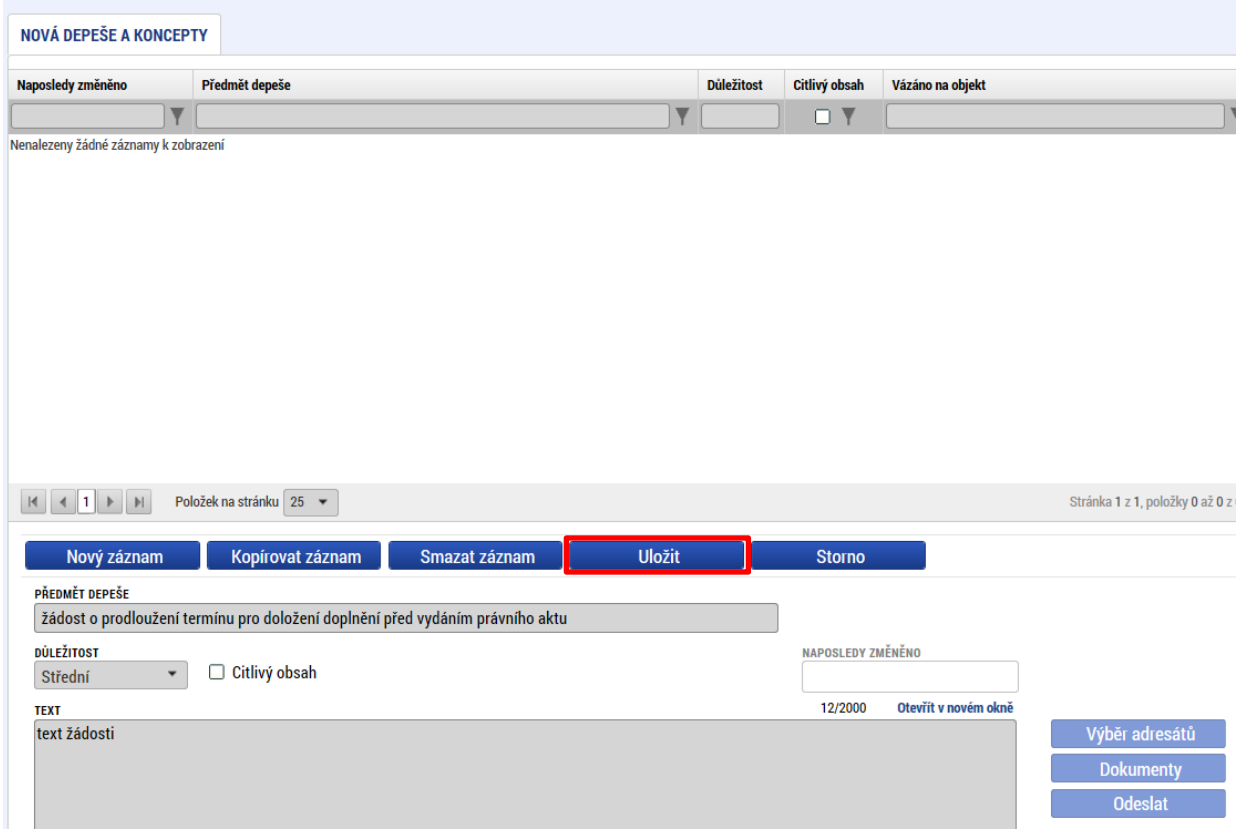

Po uložení lze ke zprávě přidat přílohu stiskem tlačítka "Dokumenty" v pravé části obrazovky:

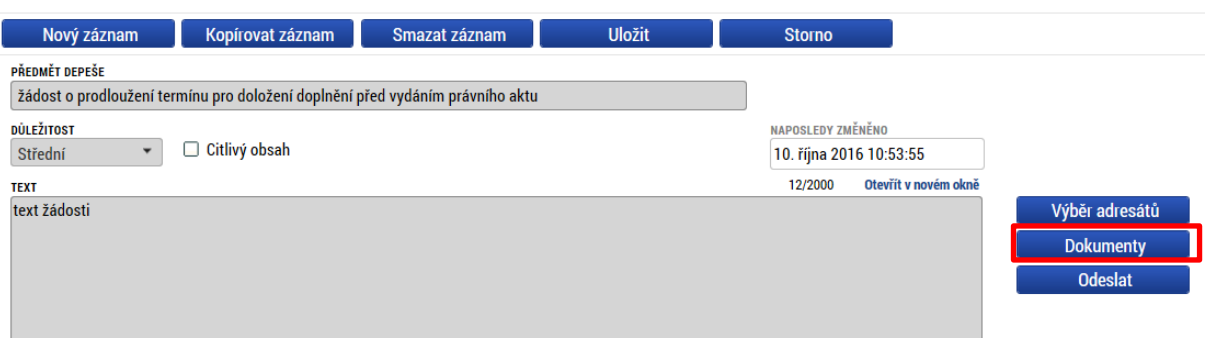

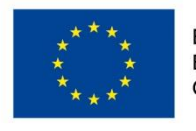

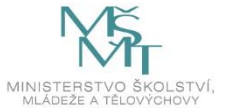

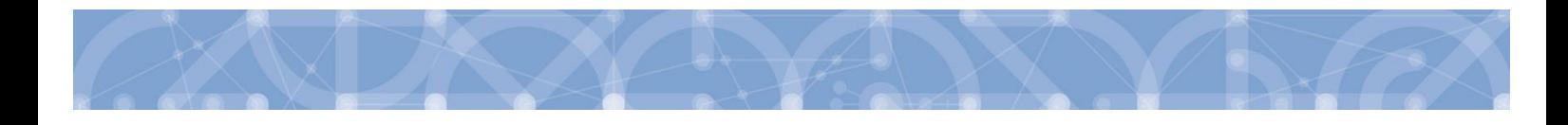

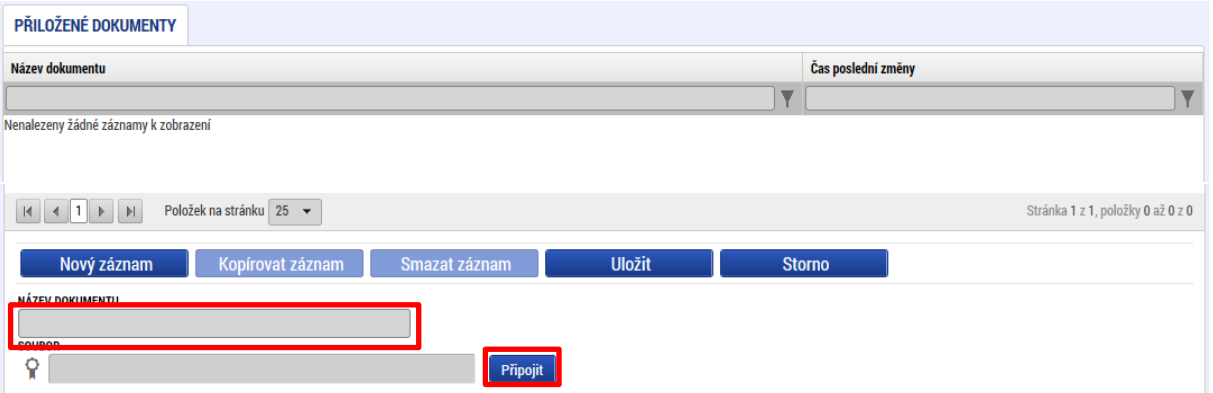

Posledním krokem před odesláním zprávy je výběr adresátů. Po stisknutí stejnojmenného tlačítka je možné ze seznamu uživatelů vybrat příjemce zprávy. Kliknutím na požadovaného příjemce a následným stisknutím ikony šipky doprava je výběr dokončen. (příjemce se zobrazí v tabulce vpravo)

Lze vybrat adresu podpory, správce projektu, manažera projektu, nebo libovolného externího uživatele.

Pro dotazy technického charakteru týkající se formuláře žádosti o podporu IS KP14+ vyberte v sekci *Adresy podpory* v horní části obrazovky adresáta: OPVVV\_Žadatel/Příjemce\_Technická podpora.

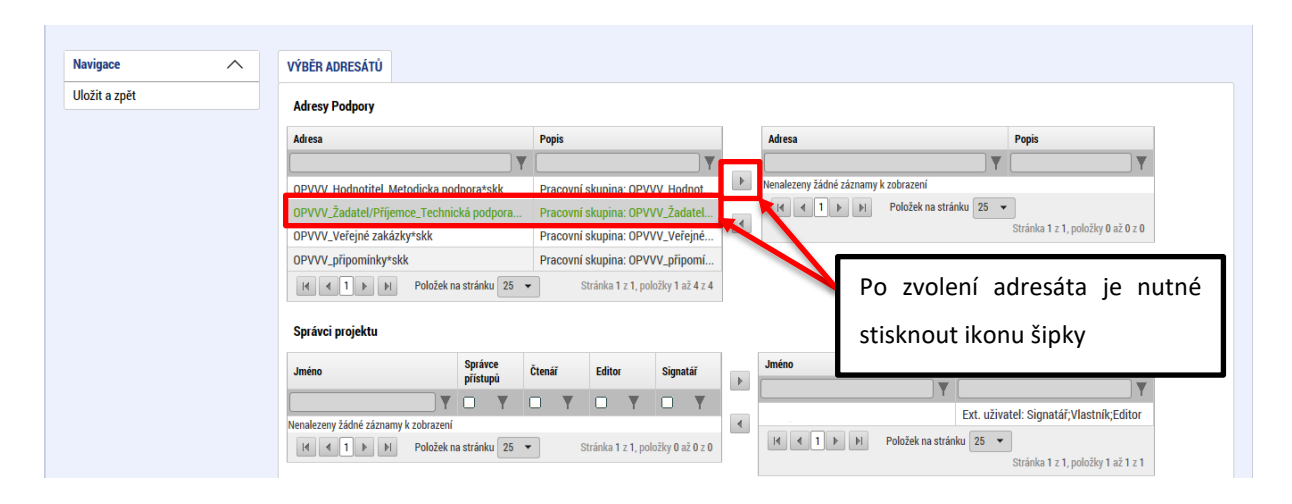

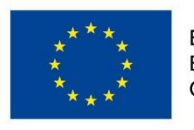

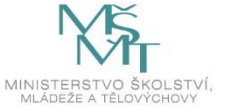

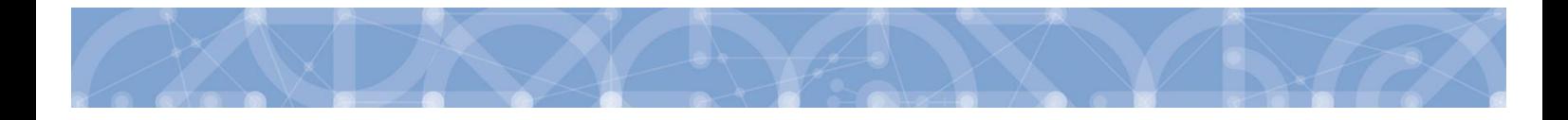

Po zvolení příslušné podpory je nutné vrátit se na obrazovku Depeší stiskem tlačítka "Uložit a zpět" v levém horním rohu obrazovky. Následně po stisku tlačítka **"Odeslat"** dochází k odeslání depeše. Systém potvrdí odeslání depeše.

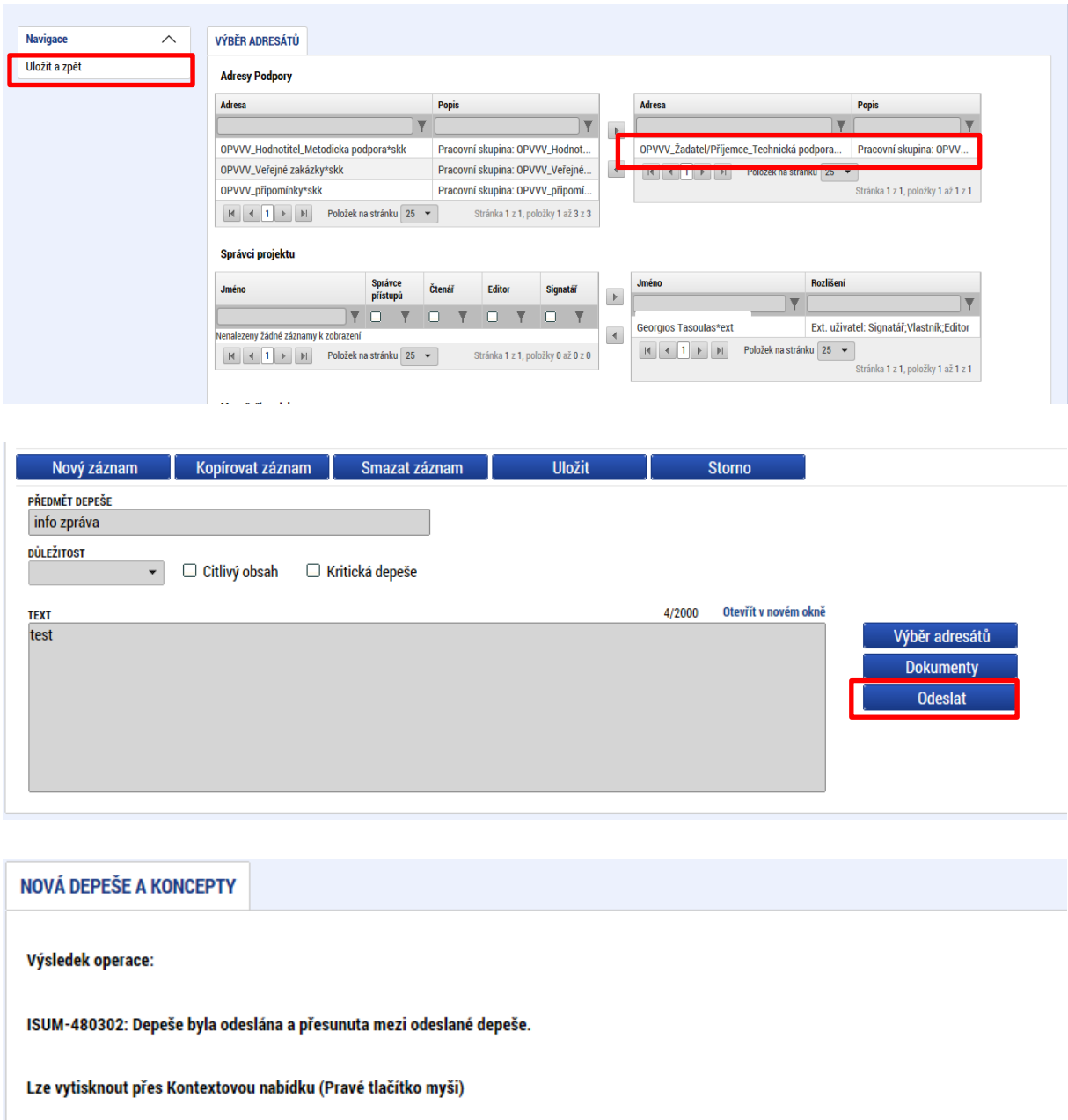

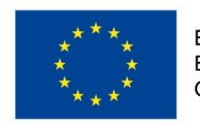

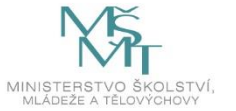

Zpět

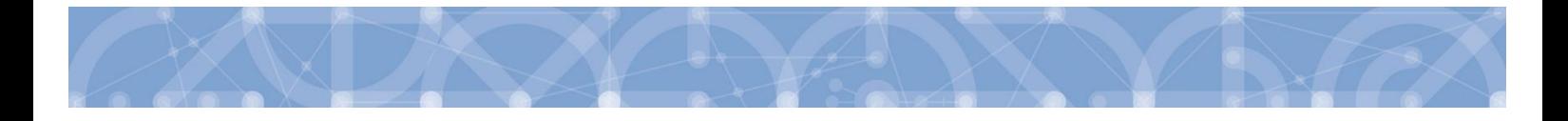

Do jednotlivých složek v rámci administrace zpráv se vstupuje stiskem příslušného tlačítka – Odeslané depeše, Správa složek, Pravidla pro třídění depeší nebo Archív depeší atp.

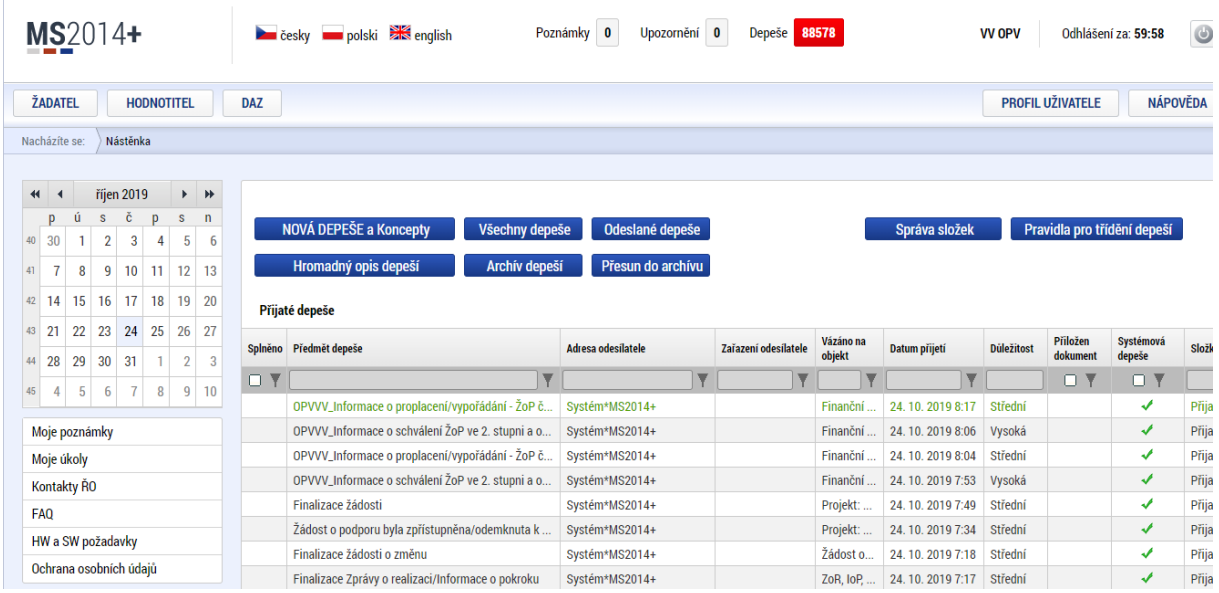

Depeše, která již byla v rámci procesu životního cyklu žádosti o podporu a následné administrace projektu odeslána, nemůže být již z důvodu zachování auditní stopy smazána. Možnost smazat depeši je nastavena jen pro neodeslané depeše tzv. koncepty.

#### **Poznámky**

Tato záložka uživatele přepne na seznam poznámek, které si zadává sám uživatel. Záložka se zobrazuje pouze na nástěnce a úvodní obrazovce zvoleného profilu.

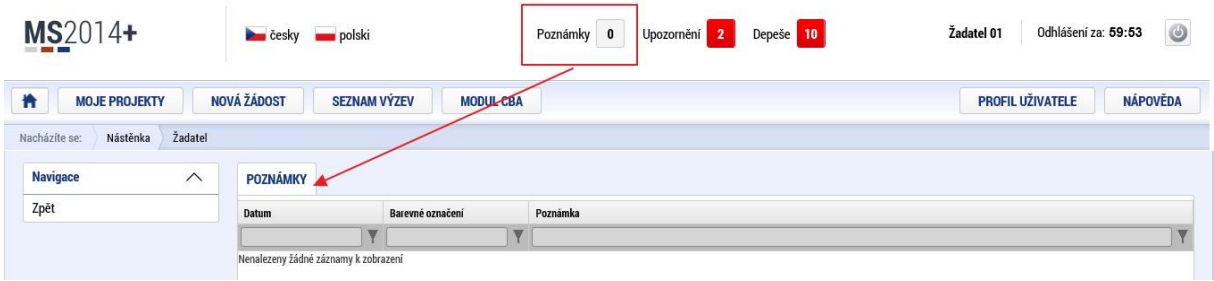

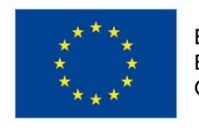

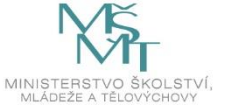

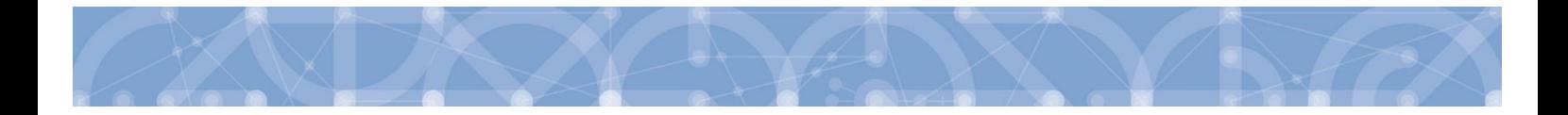

## **Upozornění**

V této záložce jsou důležitá upozornění pro všechny uživatele. Záložka se zobrazuje pouze na nástěnce a úvodní obrazovce zvoleného profilu.

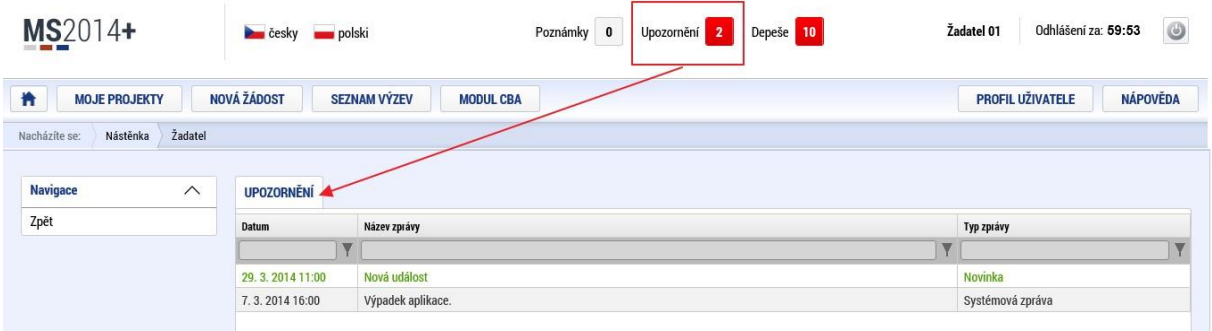

## **Depeše**

Tato záložka uživatele přepne na seznam depeší uživatele, kde může tyto depeše číst a odpovídat na ně. Záložka se zobrazuje pouze na nástěnce a úvodní obrazovce zvoleného profilu.

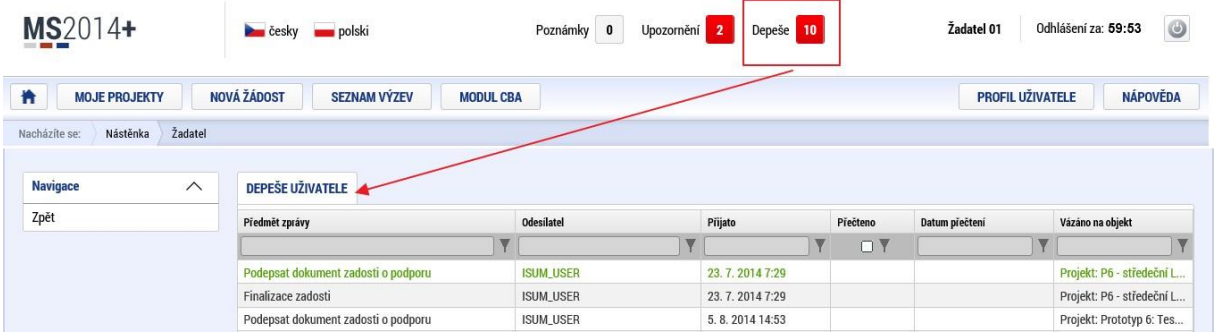

#### **Kontakty ŘO**

Tato záložka skrývá kontaktní informace na podporu jednotlivých OP

### **FAQ**

V této záložce je možné nalézt odpovědi na nejčastěji kladené dotazy.

#### **HW a SW požadavky**

Pod tímto odkazem jsou uvedeny parametry hardwarového a softwarového vybavení, se kterým je možné aplikaci bez problémů používat. Zároveň zde naleznete odkaz na tzv. *Test kompatibility* 

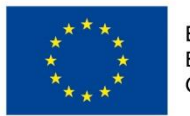

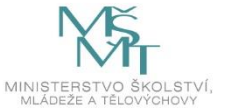

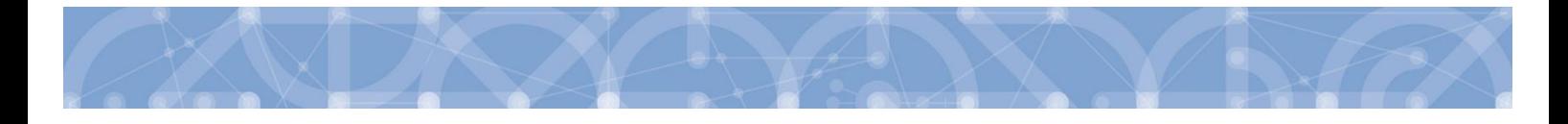

*prohlížeče.* Po stisknutí příslušného odkazu je možné automaticky otestovat kompatibilitu aktuálně používaného prohlížeče.

## <span id="page-23-0"></span>**2.2 Informace o přihlášení**

V pravém horním rohu záhlaví je umístěna informace o přihlášeném uživateli. Vedle přihlašovacího jména je tlačítko k odhlášení. Kliknutím na tento odkaz dojde k odhlášení a k návratu na úvodní stránku aplikace. Dále se zde zobrazuje informace o časovém limitu automatického odhlášení – odpočet 60 minut od posledního úkonu v aplikaci.

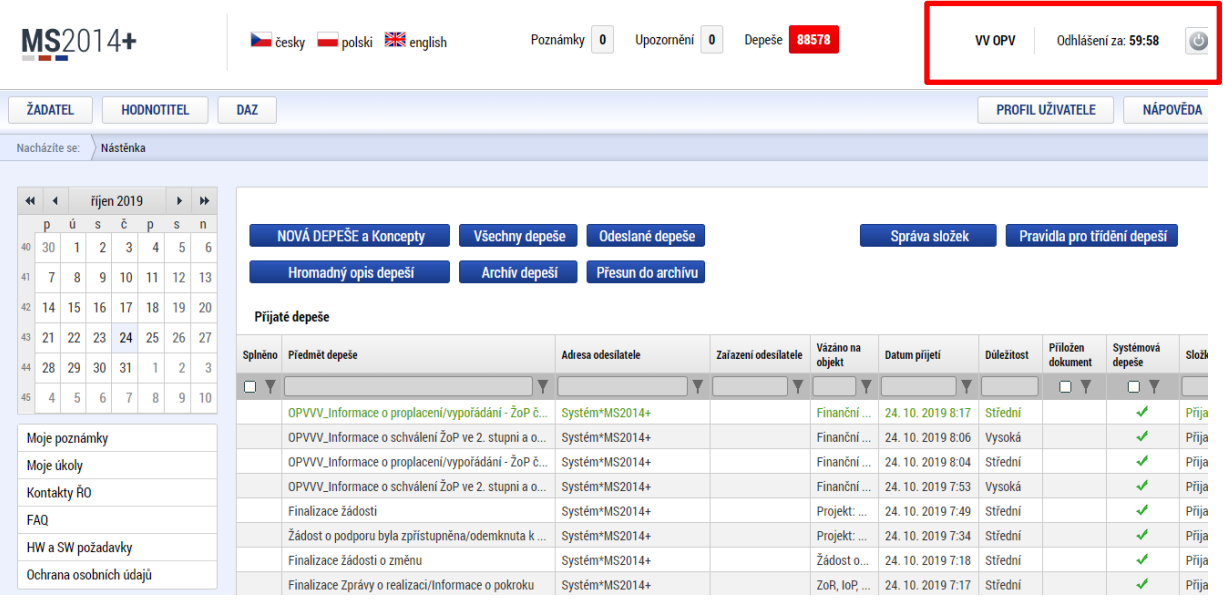

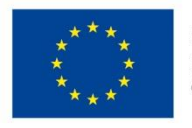

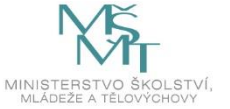

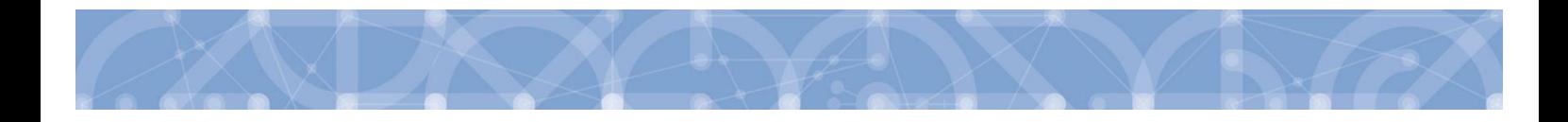

## <span id="page-24-0"></span>**2.3 Profil uživatele**

Stiskem tlačítka "**Profil uživatele"** může uživatel upravovat své osobní údaje, kontaktní údaje pro zasílání notifikací a dále jsou zde k dispozici údaje o subjektech, které si uživatel v procesu vytváření žádosti o podporu uložil k dalšímu využití.

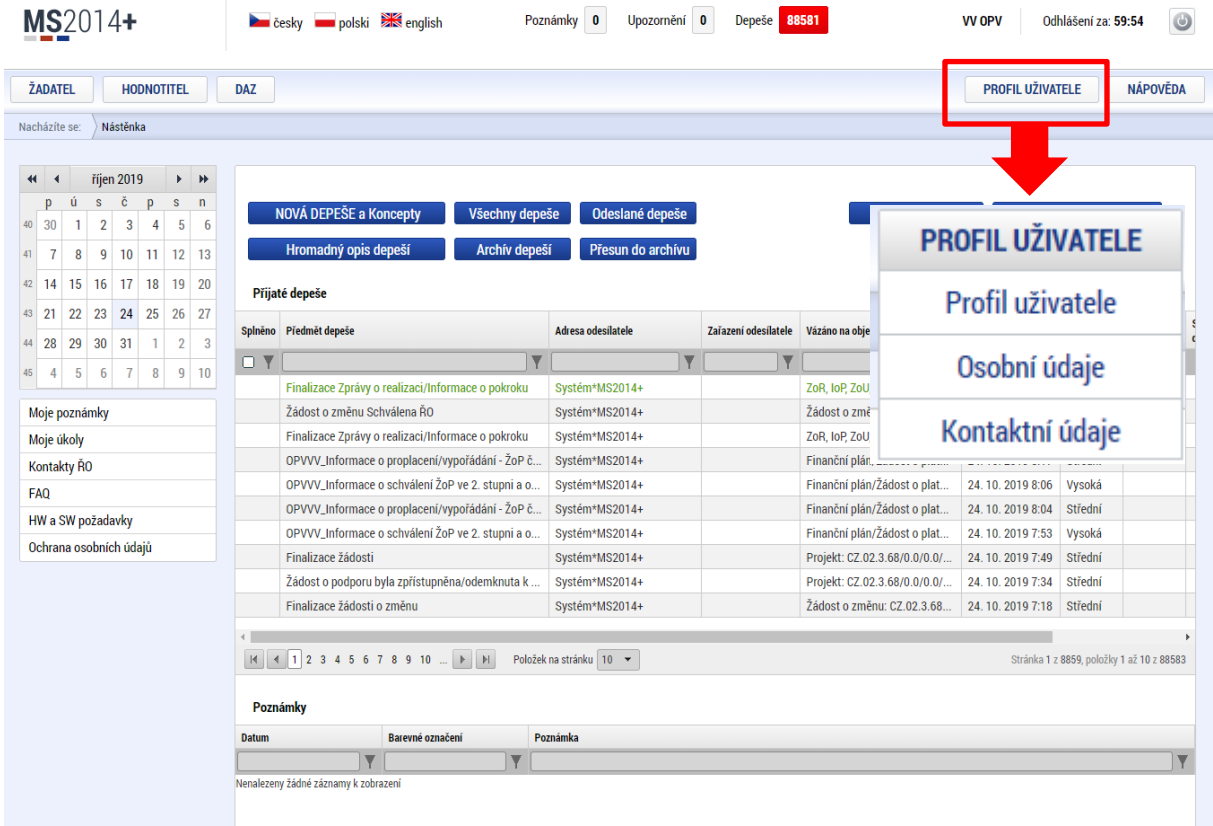

**Profil uživatele –** blíže viz kapitola 5.11

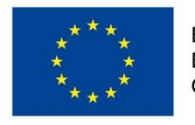

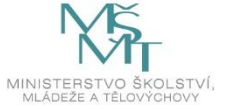

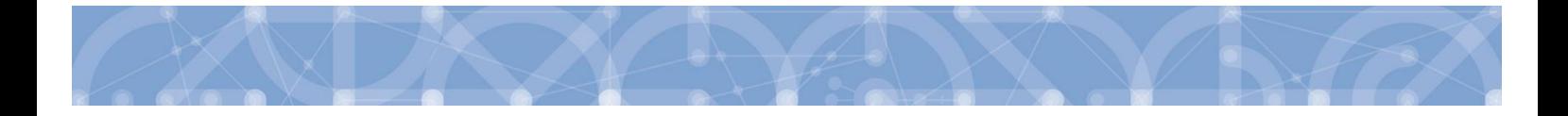

**Osobní údaje –** po zadání uživatelského jména a hesla je možné měnit osobní a kontaktní údaje uživatele. Změna se uloží stiskem tlačítka "Odeslat změny"

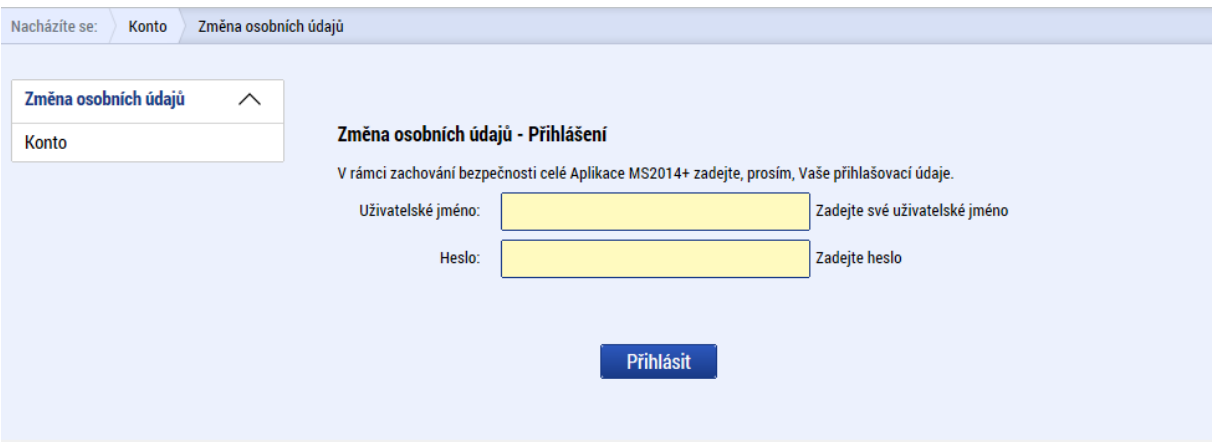

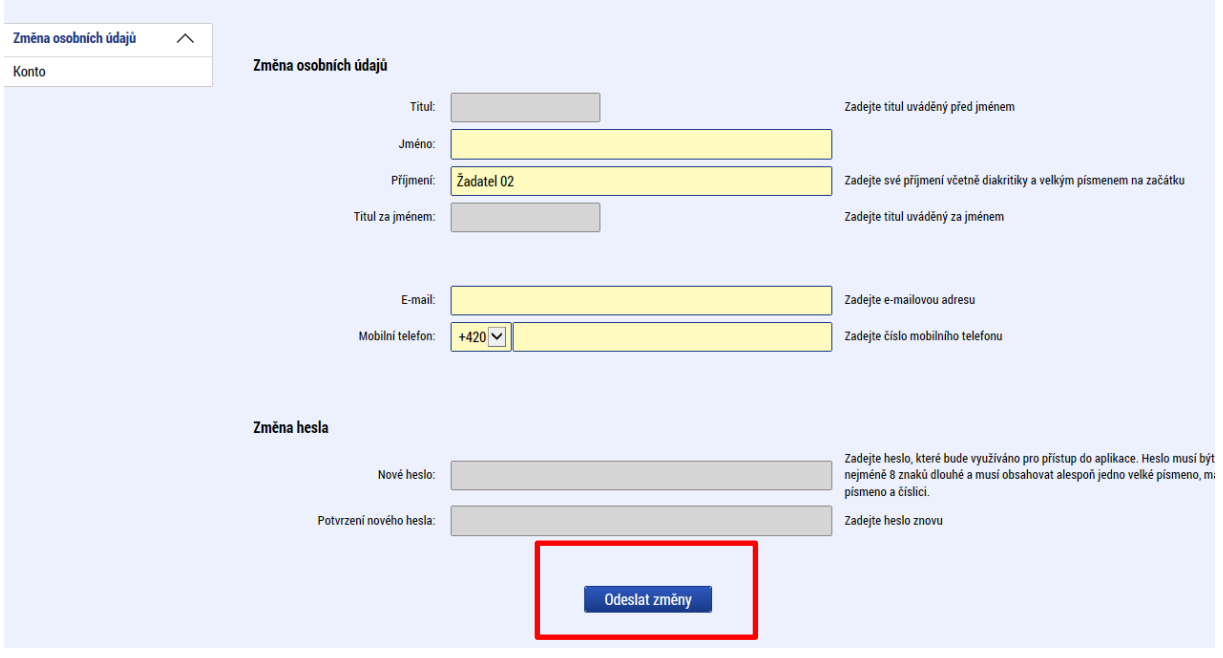

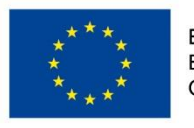

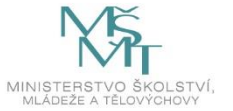

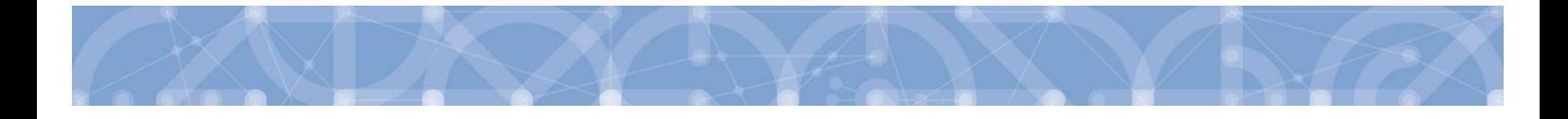

#### **Kontaktní údaje pro zasílání notifikací**

Na záložce kontaktní údaje může žadatel vložit své kontaktní údaje, které budou sloužit k zasílání notifikací. Pokud vám přijde v rámci příslušného projektu zpráva, upozornění nebo depeše, systém vás upozorní přes e-mail nebo SMS. Uživatel zadá zvolenou formu notifikace, číslo telefonu (v mezinárodním formátu +420xxxxxxxxx) nebo email a potvrdí stiskem tlačítka **"Uložit"**.

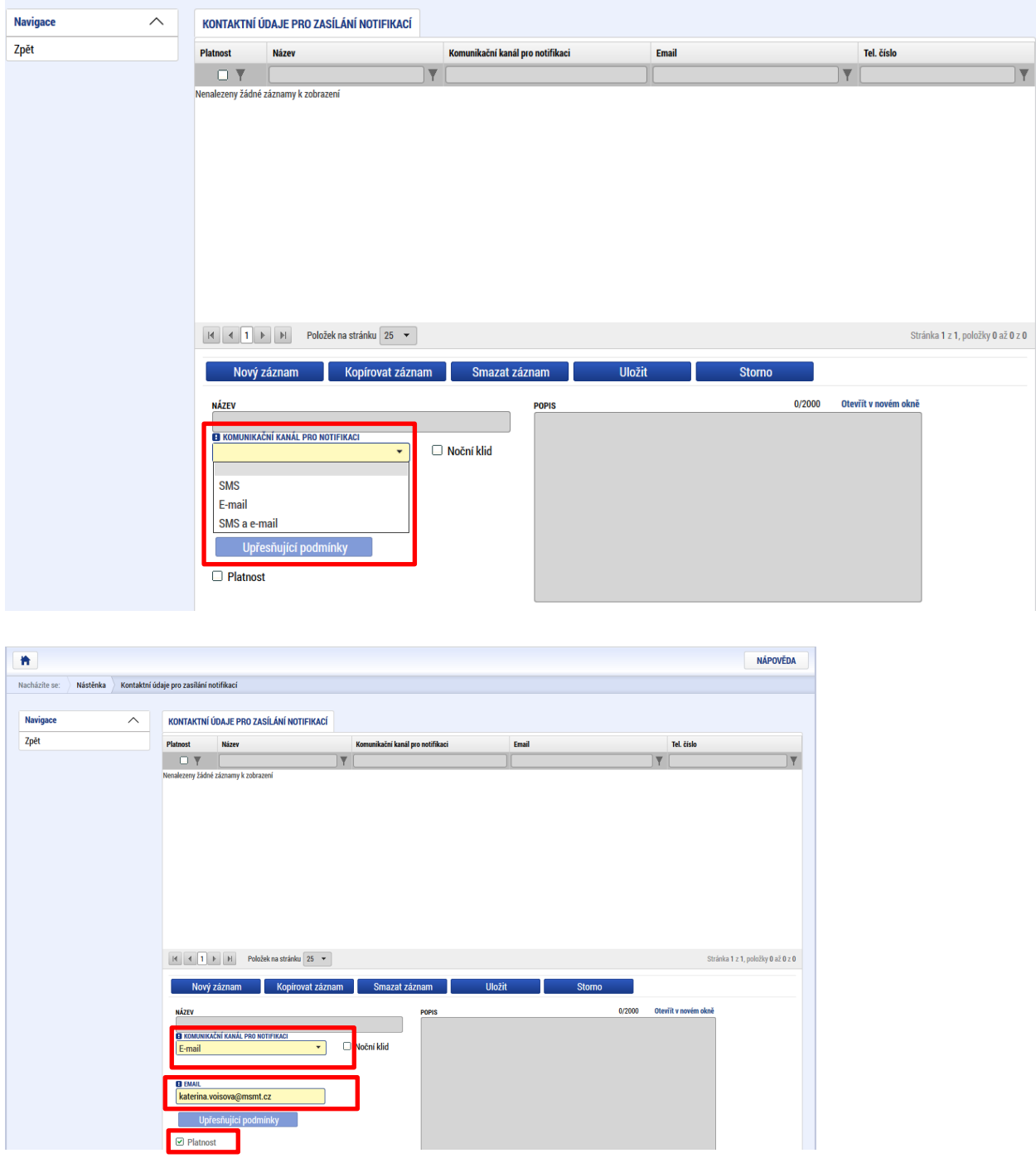

Aby zasílání notifikací na email či telefon bylo funkční, je nutné zatrhnout **checkbox Platnost.**

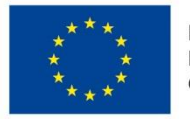

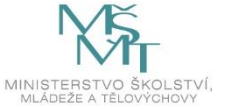

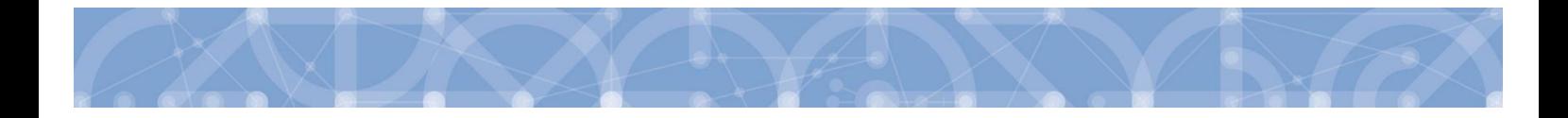

## <span id="page-27-0"></span>**2.4 Žadatel**

Stiskem tlačítka "Žadatel" uživatel vstupuje do IS KP14+ v roli žadatele na obrazovku se seznamem žádostí o podporu/seznamem projektů, ke kterým má přístup v rámci svého účtu. V roli žadatele jsou dále přístupné i další moduly.

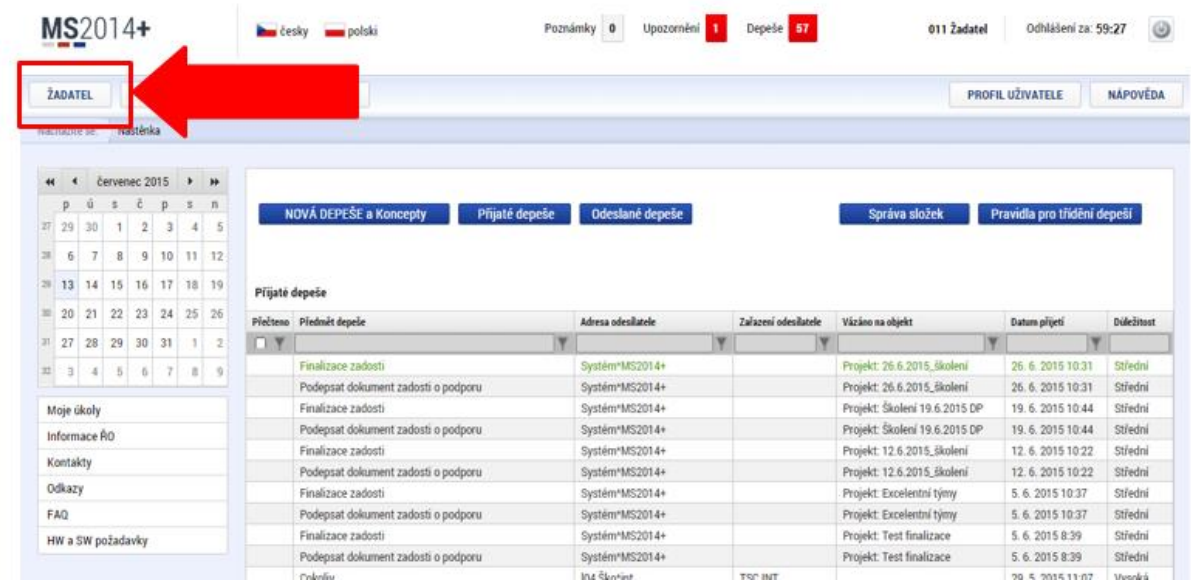

## <span id="page-27-1"></span>**2.4.1 Moje projekty**

Žádosti o podporu, u kterých uživatel figuruje v libovolné roli, jsou zobrazeny v modulu *"Moje projekty"*

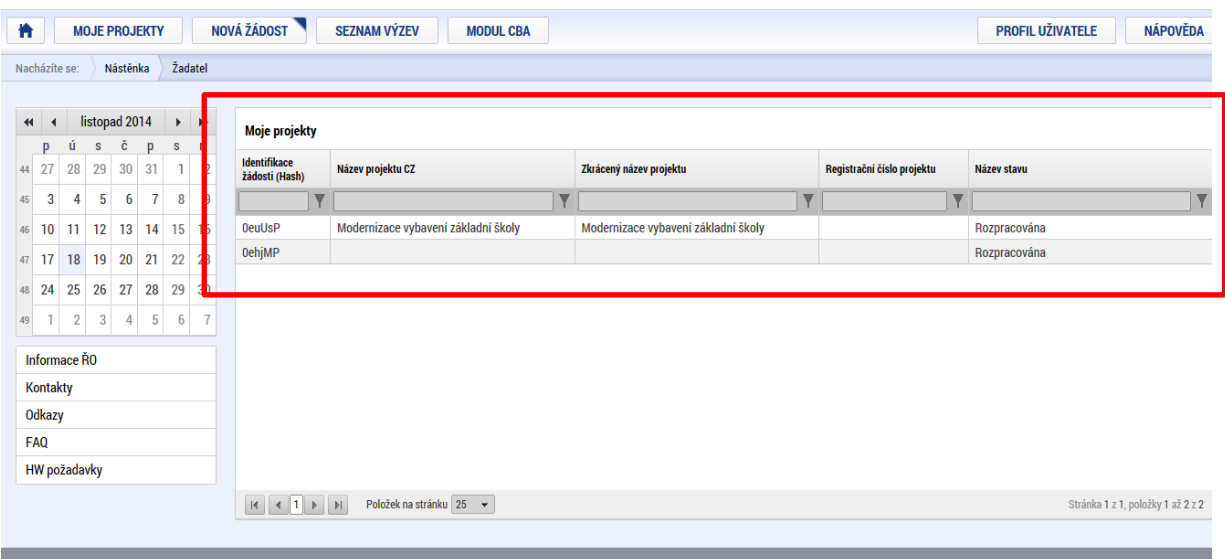

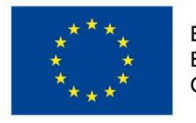

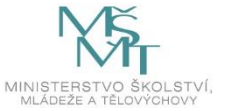

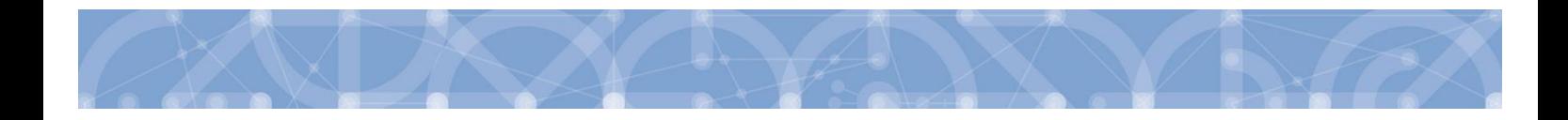

## <span id="page-28-0"></span>**2.4.2 Moje neaktivní projekty**

Tento modul byl vytvořen za účelem zpřehlednění a možnosti třídění projektů uživatele. Do modulu může uživatel přenášet libovolné projekty. Primárně je určený pro projekty, u kterých již byla ukončena administrace.

Označení projektu jako neaktivního se vztahuje k uživateli a podle toho se projekt příslušnému uživateli zobrazí buď v modulu "Moje projekty" anebo "Moje neaktivní projekty". Uživatel má možnost projekt mezi moduly přesouvat opakovaně.

Zařazení projektu do toho či onoho modulu v IS KP14+ jedním uživatelem nemá žádný vliv na zařazení projektu do modulů u jiného uživatele ani na práci s projektem na straně ŘO.

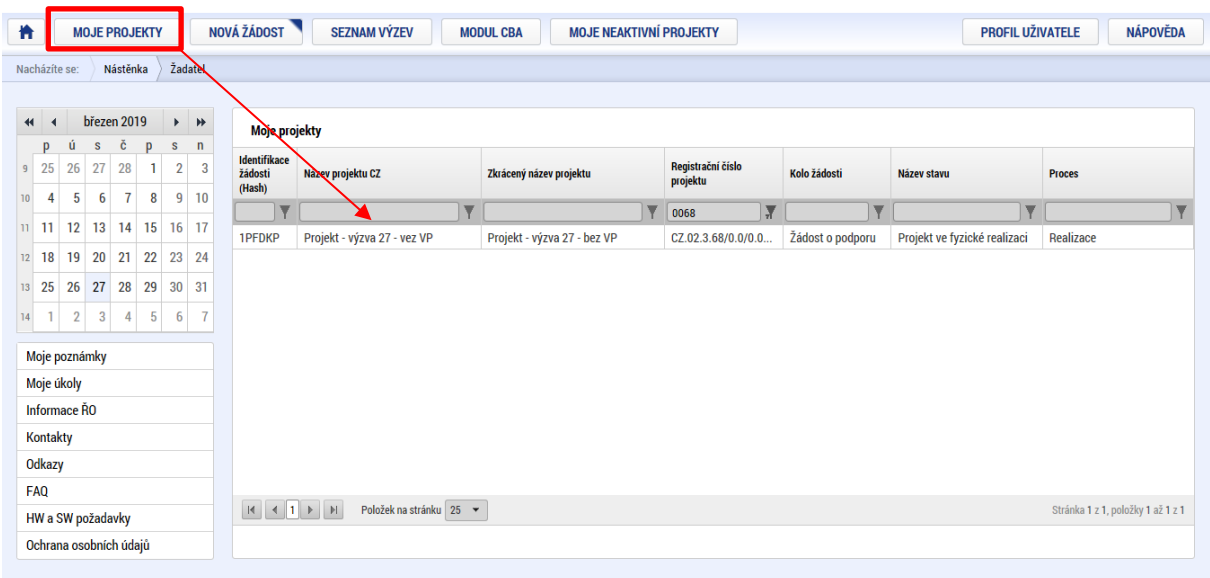

Po výběru projektu systém uživatele přesměruje na záložku Identifikace operace, kde je přístupné tlačítko "Přesunout do Moje neaktivní projekty". Po jeho stisknutí zobrazí systém potvrzovací dotaz. Po potvrzení systém žádost o podporu/projekt přesune z "Moje projekty" do "Moje neaktivní projekty".

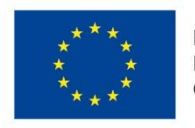

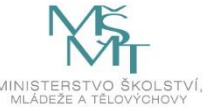

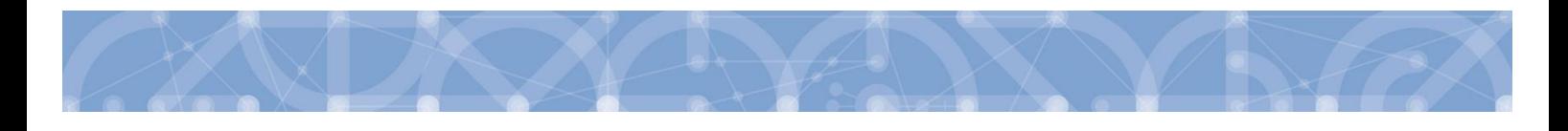

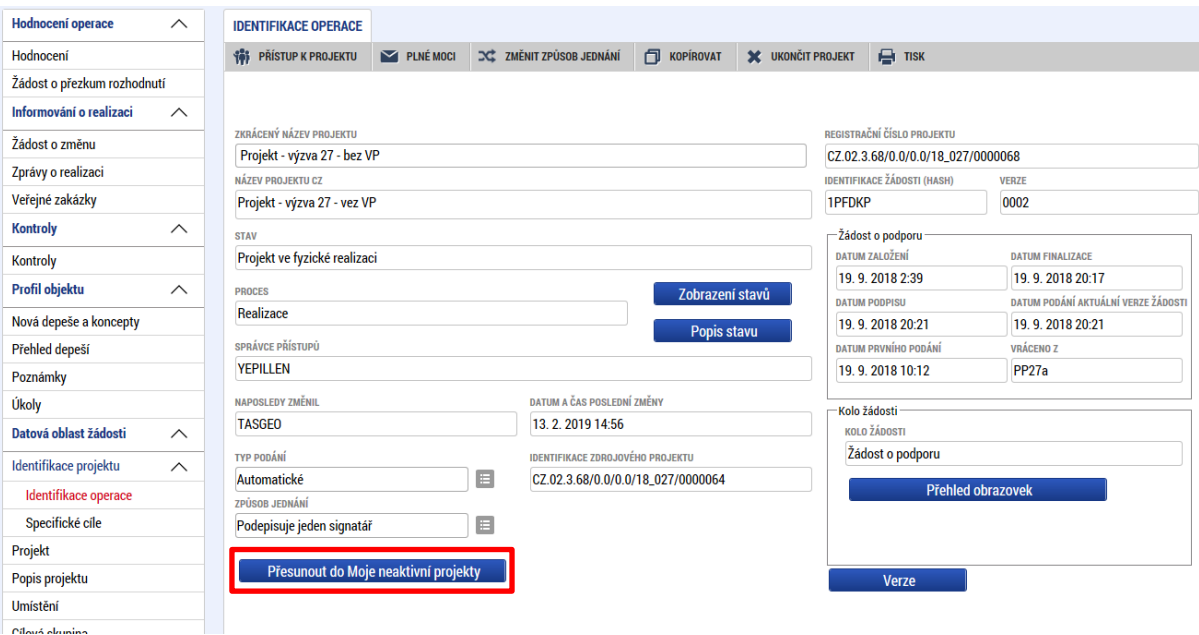

Po označení záznamu v seznamu neaktivních projektů lze v detailu kliknout na tlačítko " Přesunout do Moje projekty". Systém zobrazí potvrzovací dotaz a po potvrzení systém žádost o podporu/projekt přesune zpět z "Moje neaktivní projekty" do "Moje projekty".

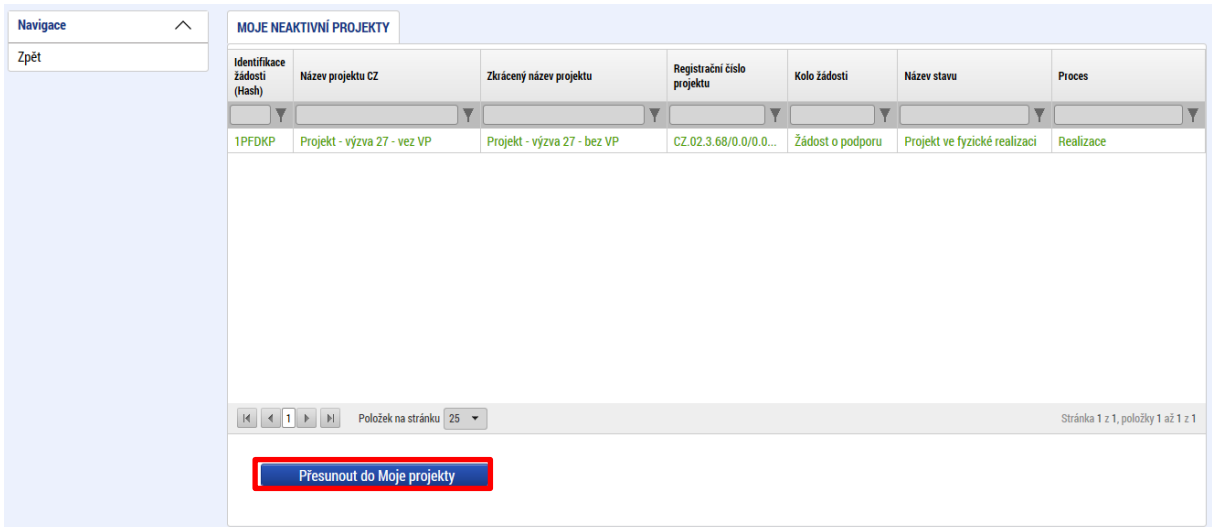

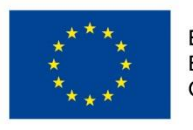

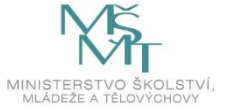

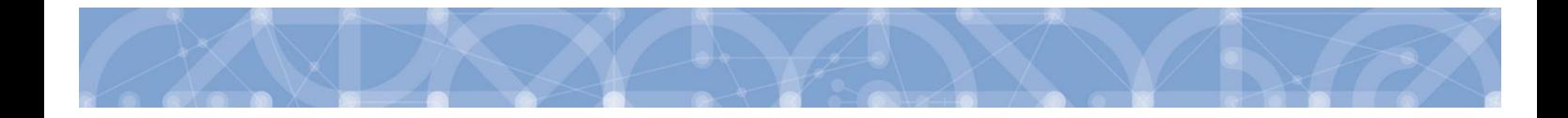

## <span id="page-30-0"></span>**2.4.3 Seznam výzev**

Tento odkaz umožňuje uživateli zobrazit ucelený seznam výzev napříč operačními programy. K návratu do přehledu projektů slouží tlačítko **in provinka a kontrazovála a**. Pro návrat na úvodní obrazovku je třeba použít tlačítko  $\parallel$ n .

## <span id="page-30-1"></span>**2.4.4 Modul CBA**

Zpracování CBA je v případě výzvy 53 nerelevantní.

## <span id="page-30-2"></span>**3 Nová žádost o podporu**

Stiskem tlačítka **Nová žádost** žadatel vstoupí na obrazovku, kde vybere program, v rámci kterého chce podat žádost o podporu.

Po výběru programu je uživateli zobrazen seznam aktuálně otevřených výzev daného programu, v rámci nichž lze žádost o podporu založit.

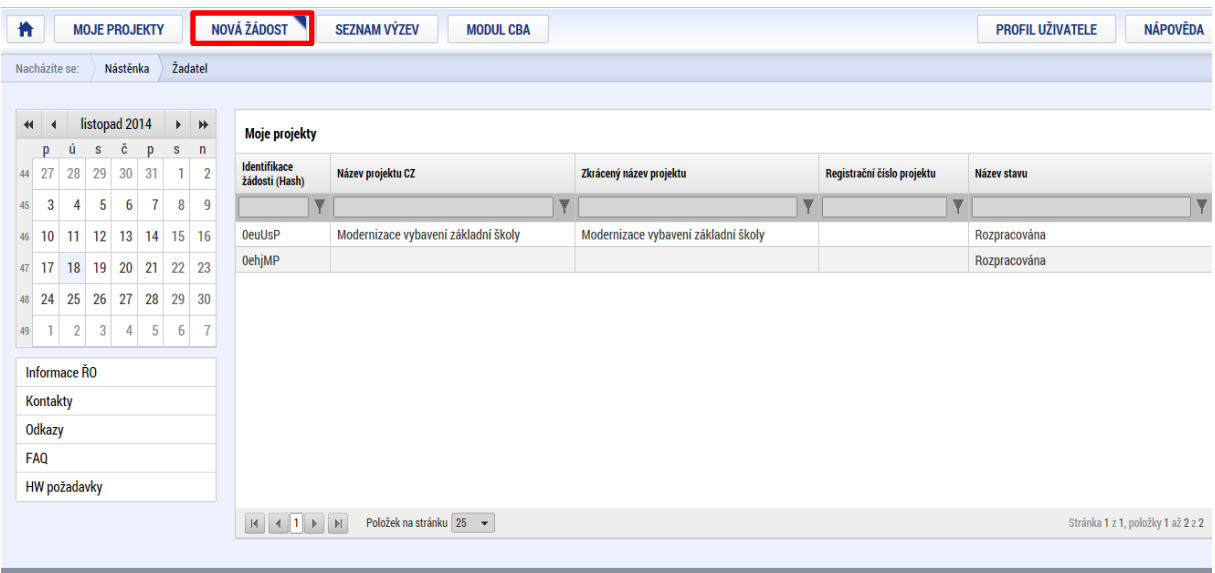

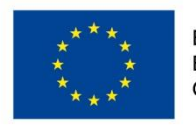

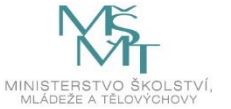

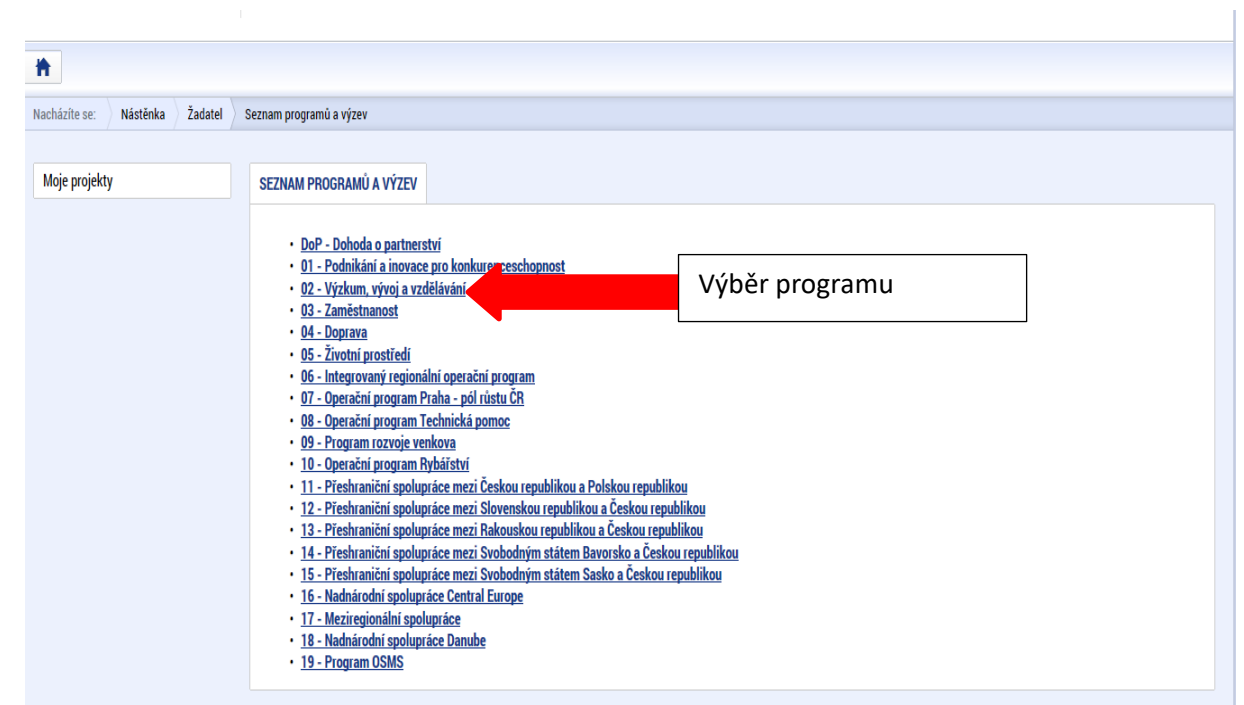

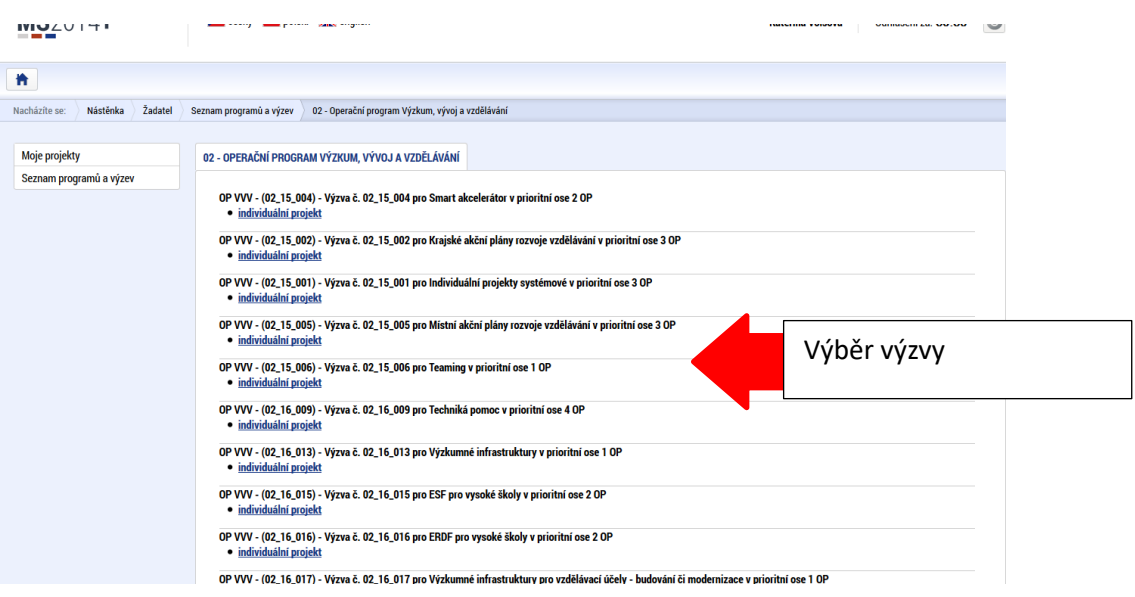

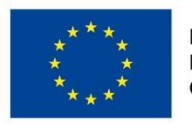

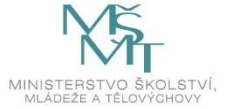

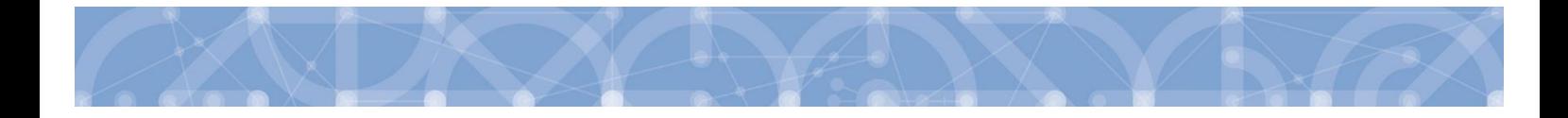

Po výběru příslušné výzvy se žadateli zobrazí obrazovka formuláře žádosti o podporu. V rámci této obrazovky jsou uživateli zpřístupněny k editaci datové oblasti definované řídicím orgánem na výzvě. Záložky, resp. obrazovky se liší v závislosti na konkrétní výzvě.

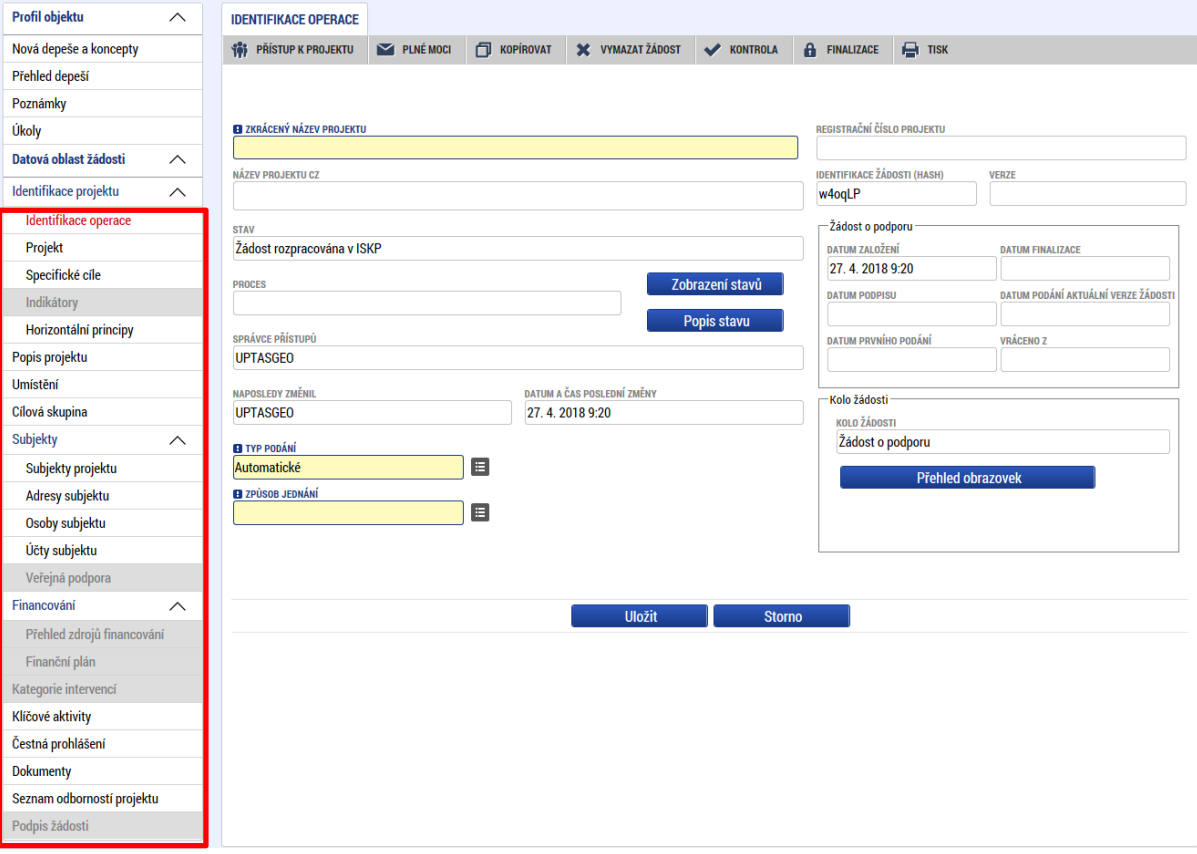

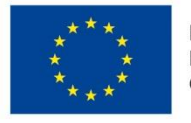

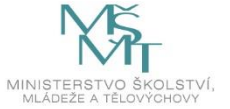

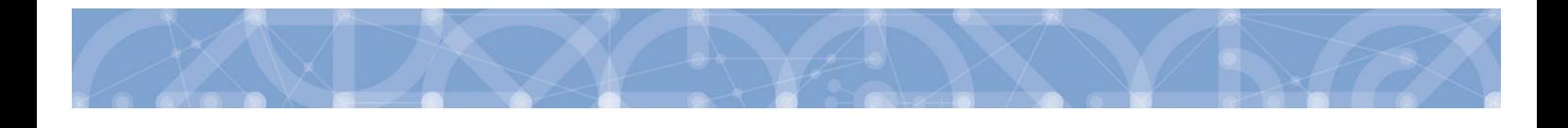

## <span id="page-33-0"></span>**4 Záhlaví žádosti o podporu**

Záhlaví formuláře žádosti o podporu je přístupné z jakékoli záložky.

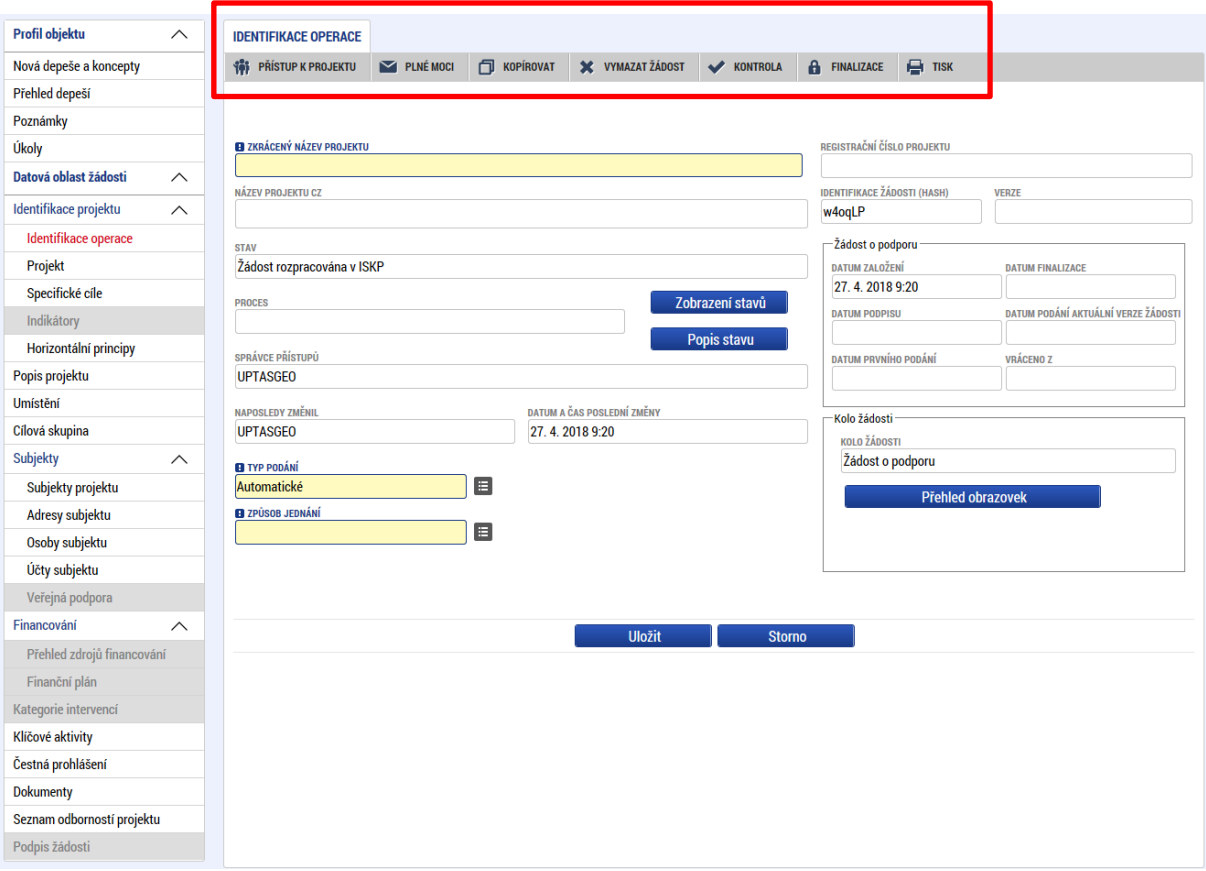

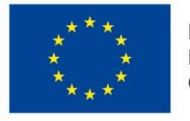

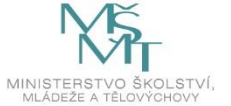

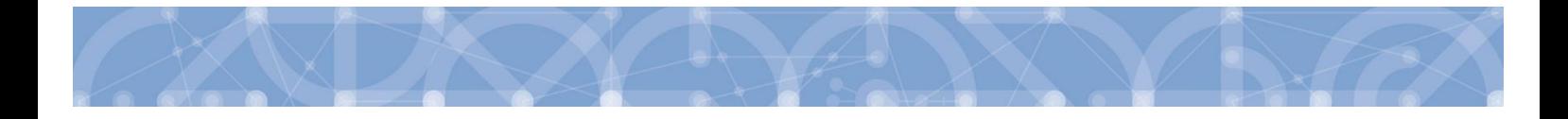

## <span id="page-34-0"></span>**4.1 Přístup k projektu**

Stisknutím tlačítka "Přístup k projektu" se zobrazí obrazovka, v rámci které lze přidělit/odebrat role v rámci dané žádosti o podporu konkrétním uživatelům.

Uživatel, který žádost o podporu založil, je určen jako **Správce přístupů**. Ten má právo přidělit/odebrat k dané žádosti dalším uživatelům příslušné role. Rozlišujeme role **Čtenář** (data jsou zobrazena pouze k náhledu), **Editor** (možnost zápisu změn), **Signatář**(podepisování předem definovaných úkonů v rámci dané žádosti) a **Zástupce správce přístupů** (uživatel zastupující správce přístupů s možností převzetí práv po původním správci).

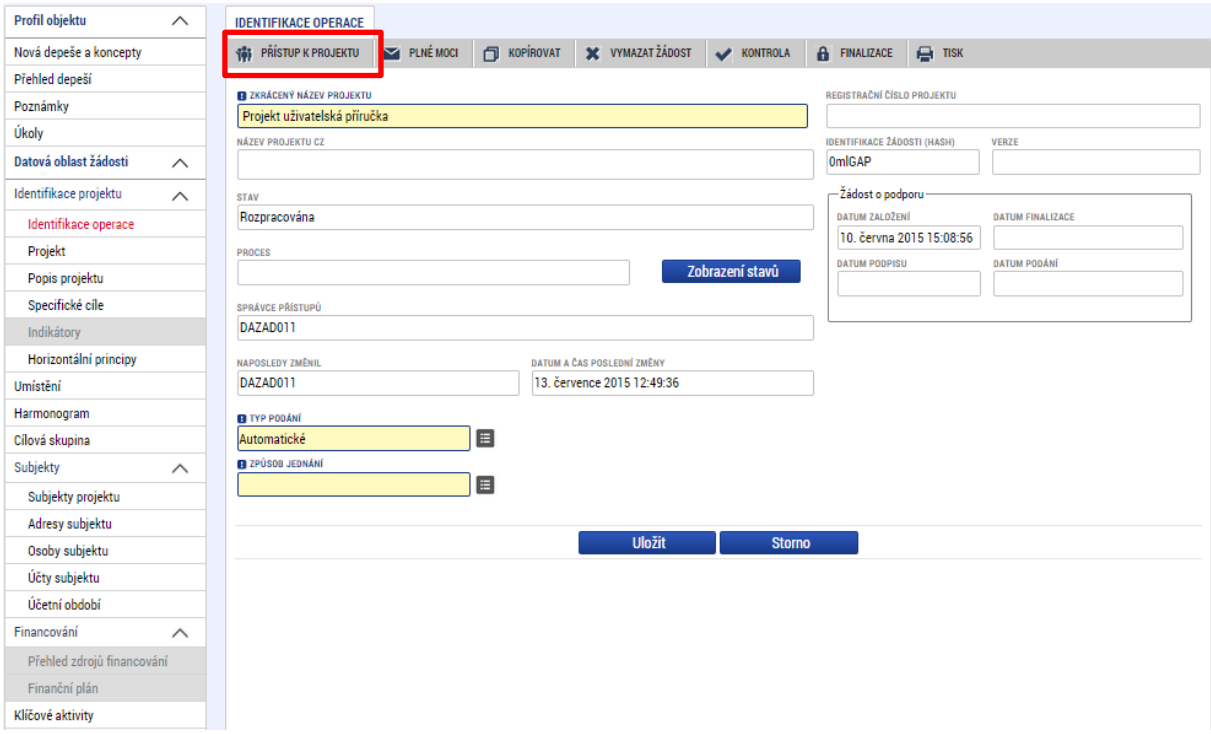

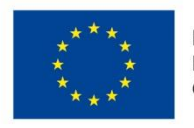

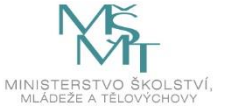

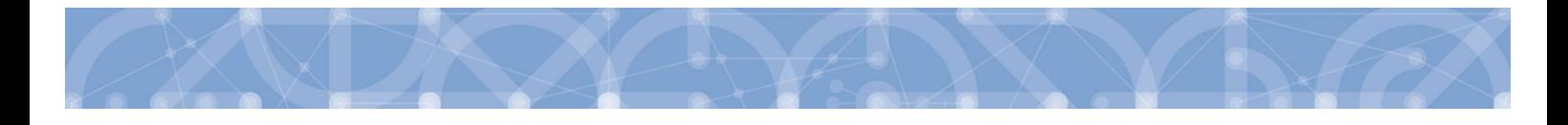

Stiskem tlačítka "Nový záznam", zadáním uživatelského jména osoby a zaškrtnutím vybraného **checkboxu (editor, signatář, čtenář)**, se příslušnému uživateli přiřadí konkrétní role k dané žádosti. (pokud je signatářů více, určuje se i pořadí v jakém mají žádost o podporu podepisovat. Tlačítkem "**Uložit"** se záznam uloží**. Pro možnost finalizace a následného podpisu žádosti o podporu je nutné, aby v rámci žádosti vystupoval alespoň jeden uživatel s přiřazenou rolí signatář.**

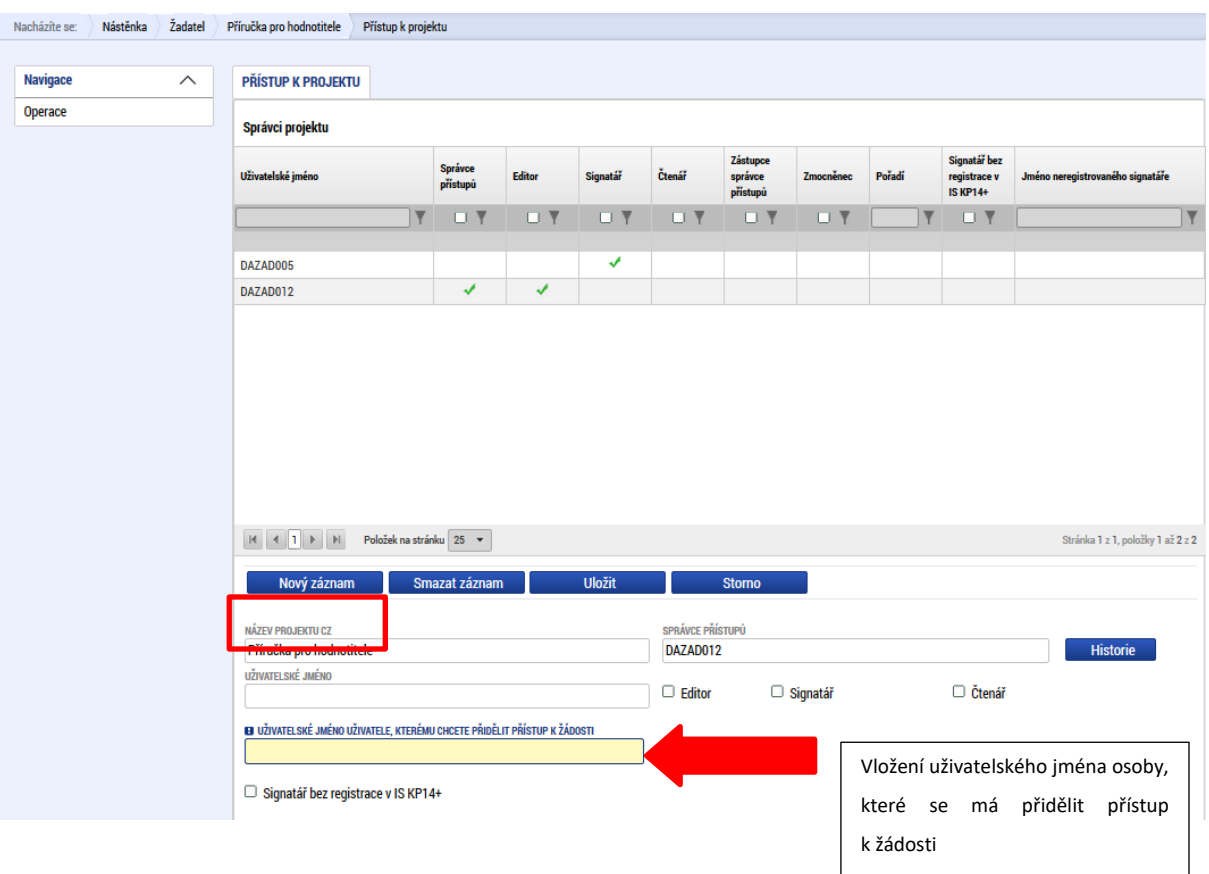

Speciální rolí je **Signatář bez registrace v IS KP14**+. Přidělení této role je vhodné pro uživatele, kteří nejsou a nechtějí být v aplikaci registrováni, ale jsou zmocniteli k úkonům souvisejících s projektovou žádostí, předkládání žádostí o platbu, zpráv o realizaci apod. Při použití této role aplikace vyžaduje zadání plné moci.

Po označení checkboxu **Signatář bez registrace v IS KP14+** se aktivují nová pole **Datum narození** a **Jméno neregistrovaného signatáře**, která jsou povinná k vyplnění.

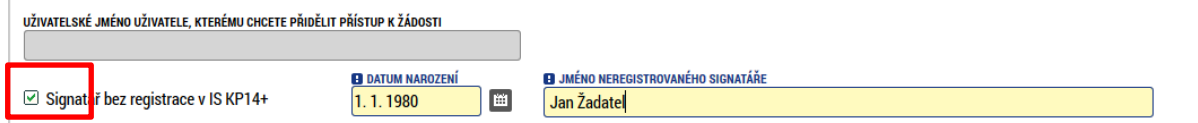

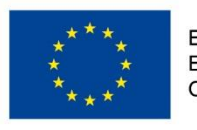

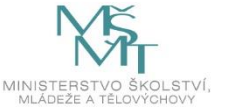
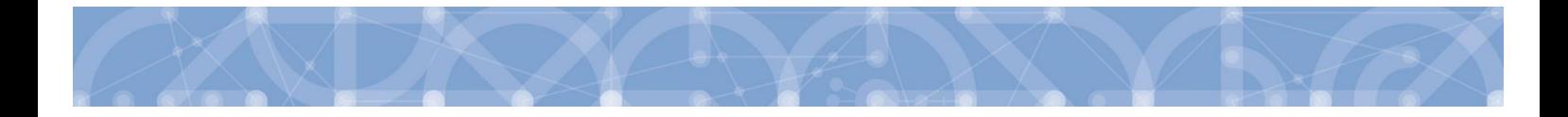

Po vyplnění polí je třeba záznam uložit stejnojmenným tlačítkem.

V dolní části obrazovky je seznam všech signatářů a přidělených úloh, které mohou svým podpisem potvrdit. Seznam je možné měnit a editovat v závislosti na přidělených rolích.

Zároveň je možné určit pořadí, ve kterém budou signatáři podepisovat jednotlivé úlohy.

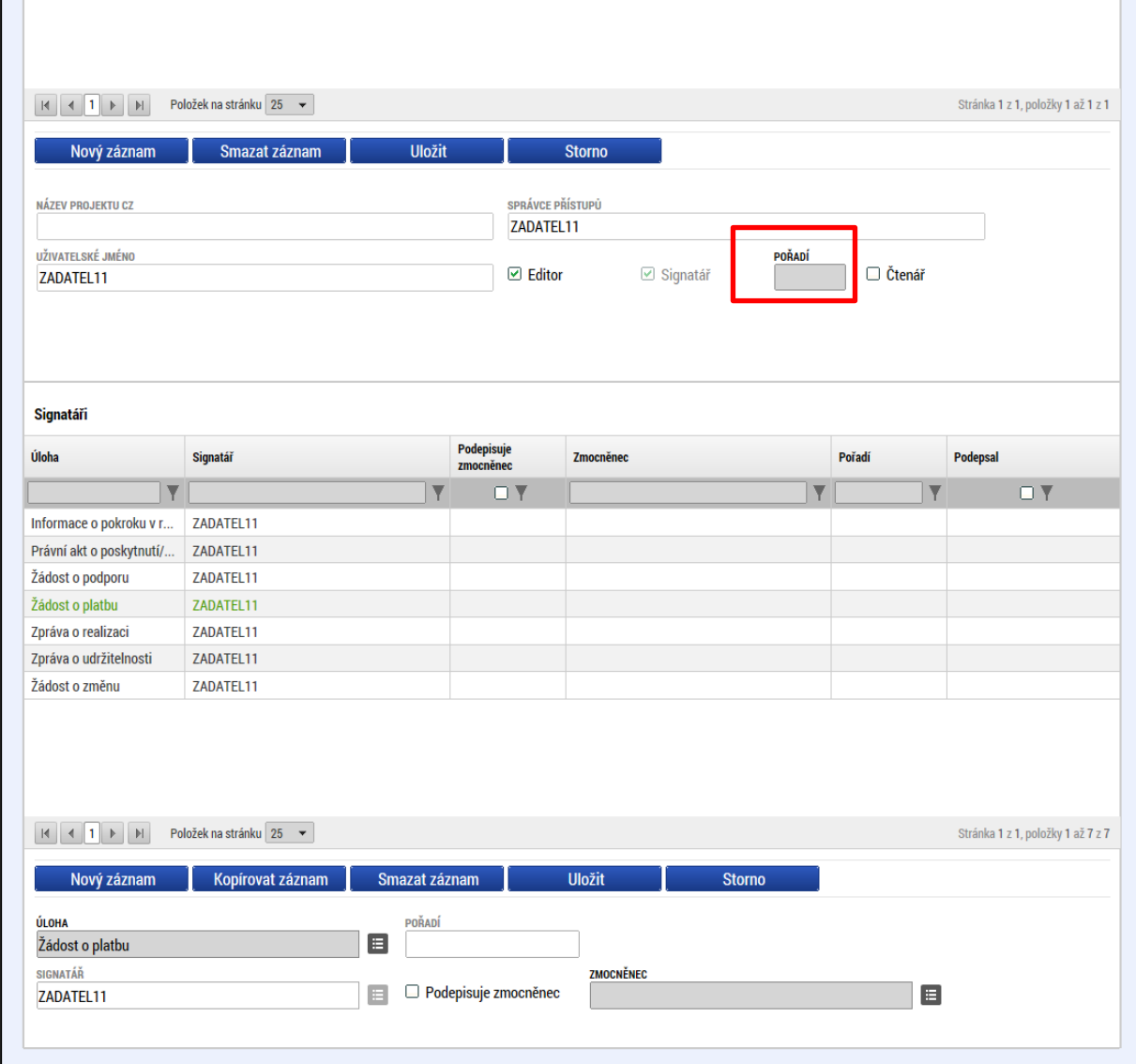

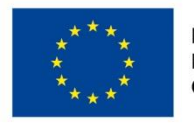

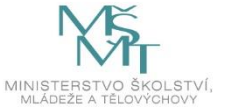

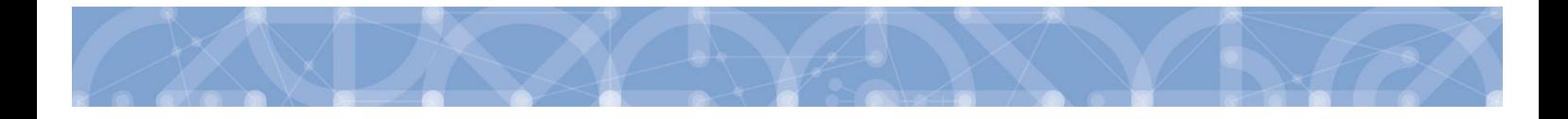

Správce přístupů se může svých práv vzdát tak, že označí záznam s uživatelem, kterému chce práva předat a stiskne tlačítko Změnit nastavení přístupu

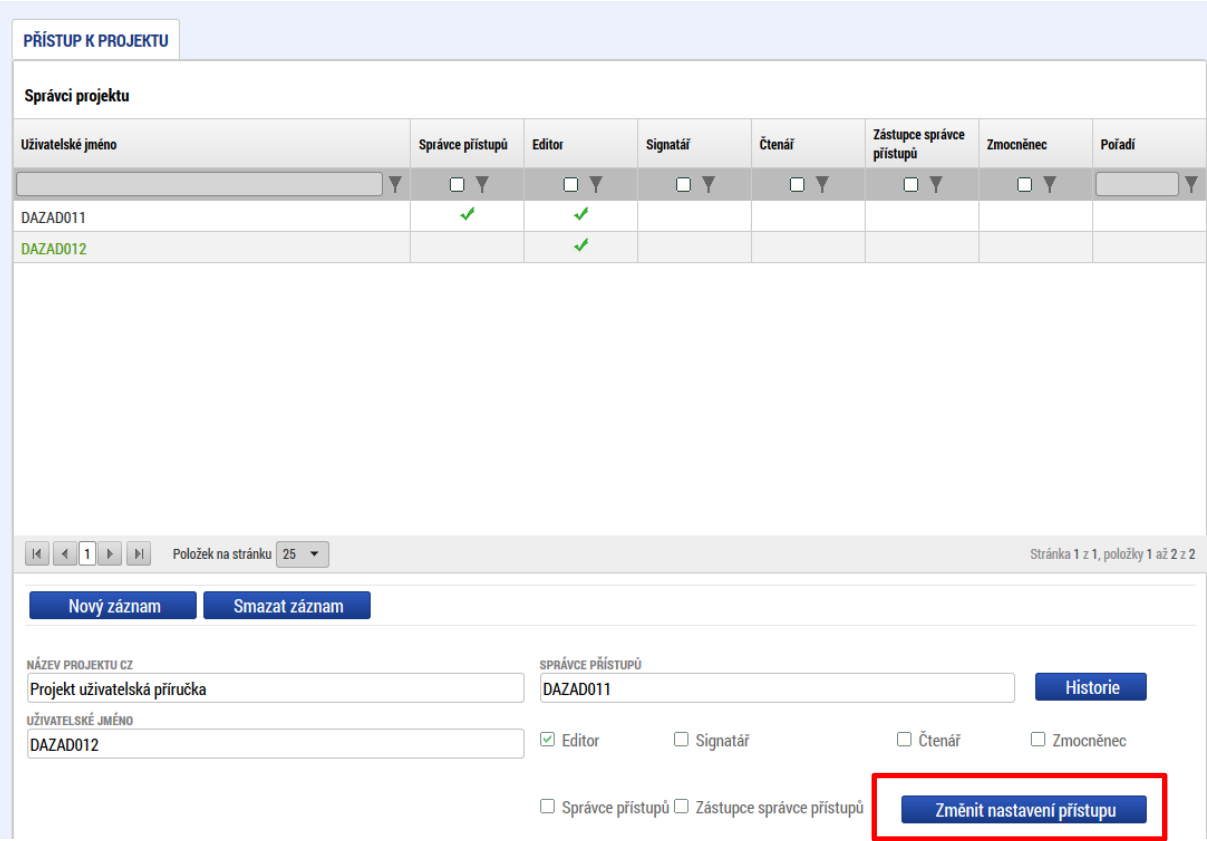

Na další obrazovce označí možnost Správce přístupů a stiskne tlačítko "Změnit nastavení". Tímto je změněn správce přístupů. Dokud mu novým správcem přístupů není role editora odebrána, pak má původní správce přístupů na žádosti o podporu/projektu v IS KP14+ roli editora.

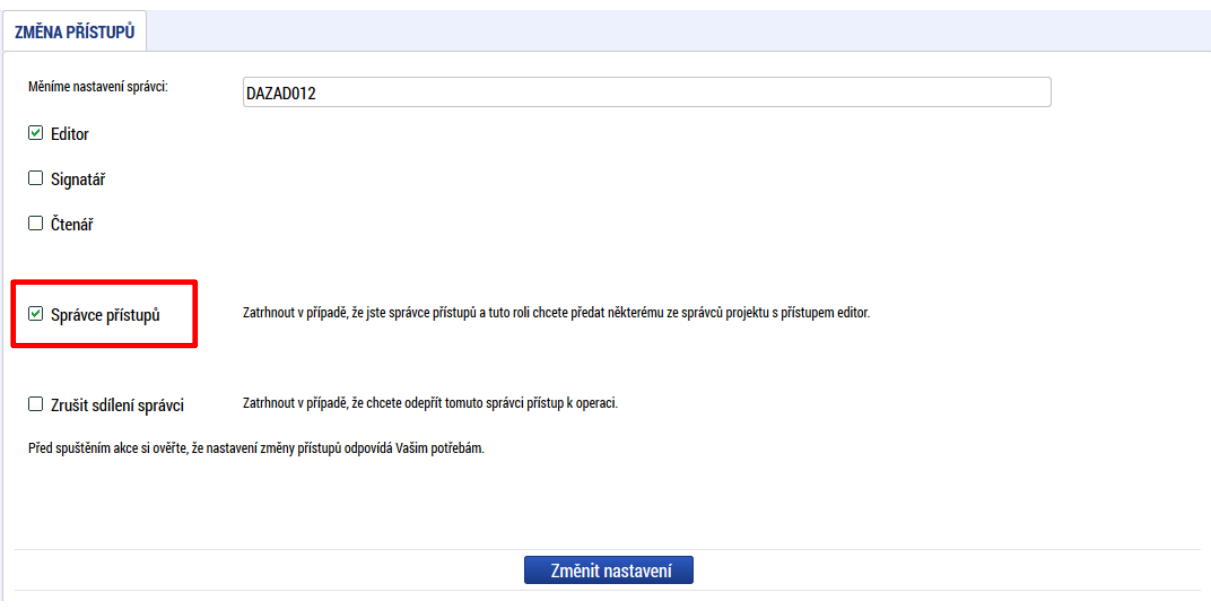

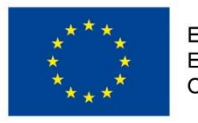

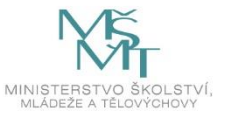

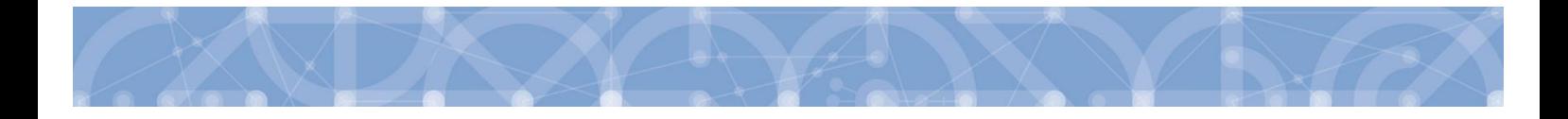

Systém také umožňuje zvolit **Zástupce správce přístupů**. Postup je podobný jako v případě předání vlastnických práv s tím rozdílem, že na obrazovce s názvem Změna přístupů je označena možnost Zástupce správce přístupů.

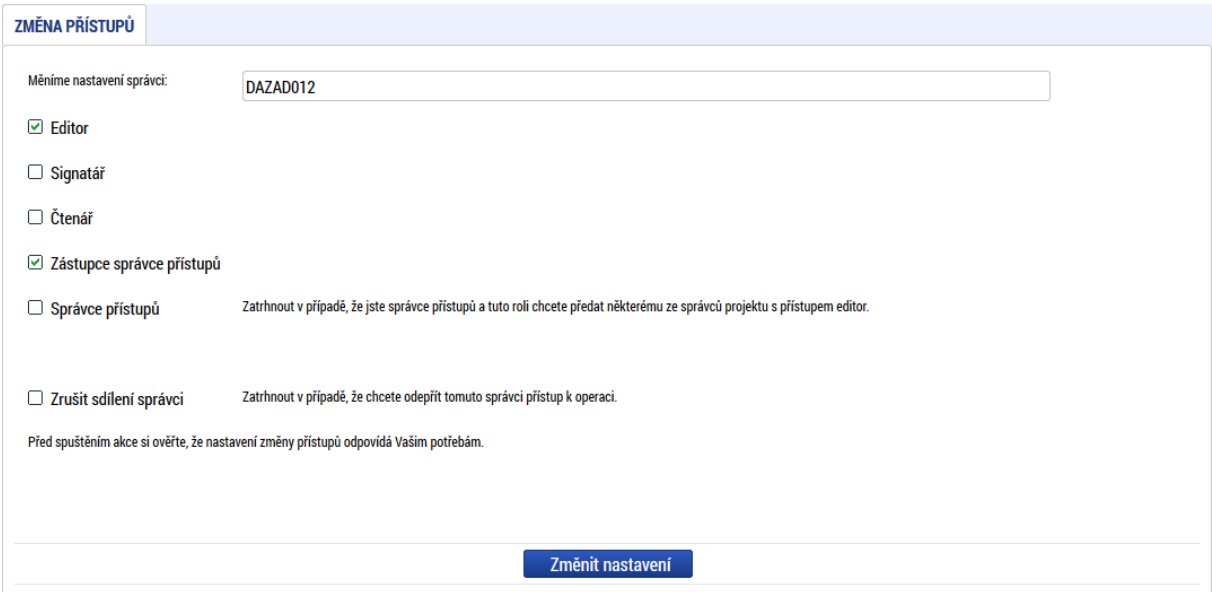

Uživatel s touto rolí může případně sám převzít roli Správce přístupu, je-li to nutné. Postupuje při tom tak, že označí záznam původního správce přístupů, stiskne tlačítko "Změnit nastavení přístupu" a na obrazovce s názvem *Změna přístupů* označí možnost Odebrat správce přístupů. Po stisknutí tlačítka **"Změnit nastavení"** jsou práva Správce přístupů převedena.

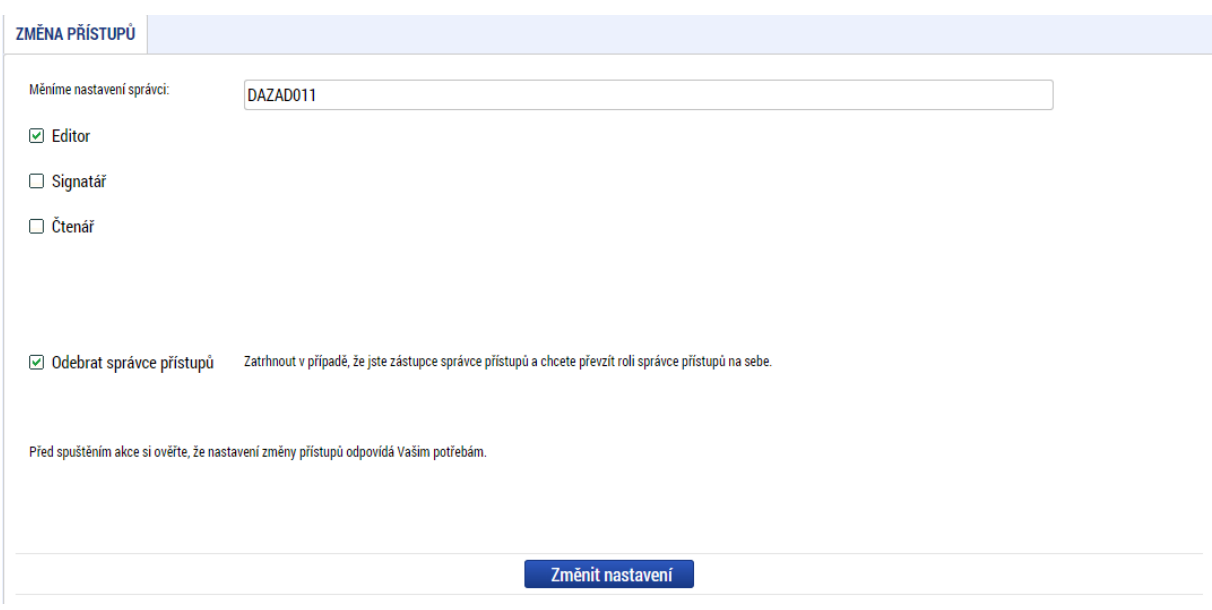

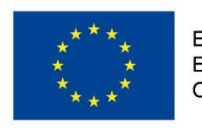

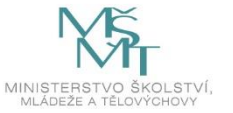

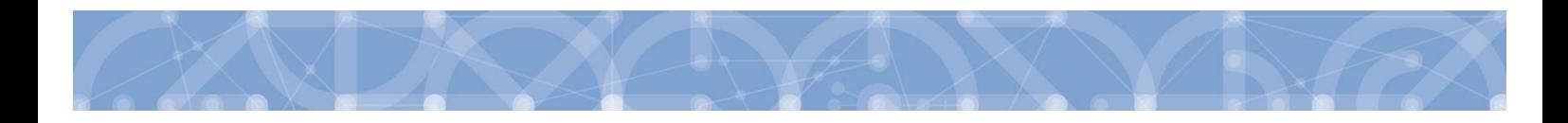

### **4.2 Plné moci**

V systému MS2014+ je zapracována funkcionalita umožňující signatáři (zmocniteli) pověřit podepsáním vybraných úloh zmocněnce. Zmocněncem může být jakýkoli z uživatelů, který je tzv. správcem projektu, tedy má v rámci projektu přidělené role (signatář /editor / čtenář). Administraci údajů na záložce plné může provádět pouze uživatel s rolí správce přístupů nebo zástupce správce přístupů.

Formulář pro vyplnění plných mocí lze zobrazit pomocí tlačítka "Plné moci"

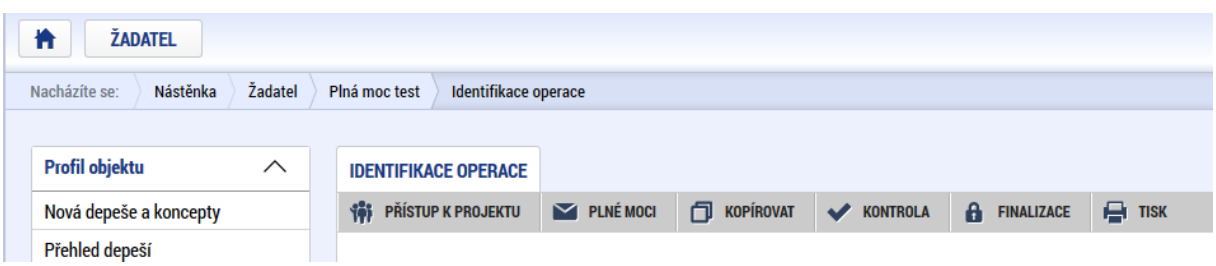

V rámci výběru typu plné moci uživatel vybere, zda se jedná o plnou moc **elektronickou nebo listinnou**. Listinná verze plné moci je v systému pod volbou "papírová". U této volby lze navíc přiřadit jako zmocnitele uživatele, který není v aplikaci registrován – viz kap. 4.1.

#### **Listinná plná moc – varianta, kdy jsou registrováni v aplikaci zmocnitel i zmocněnec**

V případě této varianty vyplní správce projektu pole Zmocnitel a Zmocněnec a nahraje originál plné moci nebo dokument, který prošel autorizovanou konverzí, pomocí tlačítka "Připojit". Aby byla plná moc platná, je třeba vyplnit její platnost do polí "Platnost od" a "Platí do". V případě, že je plná moc bez časového omezení, pole "Platí do" se nevyplňuje. Po nahrání dokumentu a uložení záznamu je aktivní ikona pečeti pro vložení elektronického podpisu. Zmocněnec připojí svůj elektronický podpis a tímto stvrdí přijetí pověření k podpisu dané úlohy.

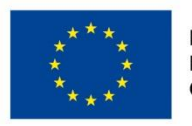

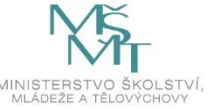

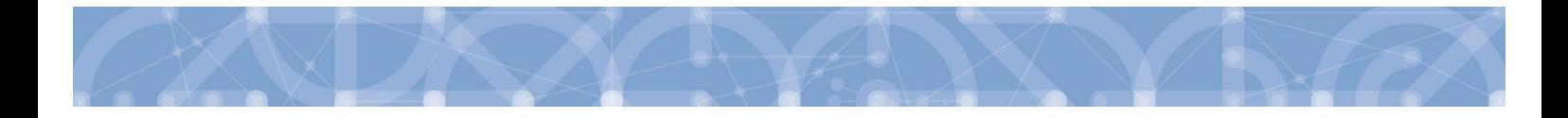

Pozn.: Pokud žádost nevyplňuje přímo zmocněnec, musí správce projektu, tedy uživatel, který žádost založil a vyplnil, nasdílet projekt zmocněnci a přidělit mu roli editora nebo čtenáře. Pokud přidělí roli čtenáře, musí také záznam plné moci připravit pro podpis zmocněnce a žádost o podporu před podpisem sám finalizovat.

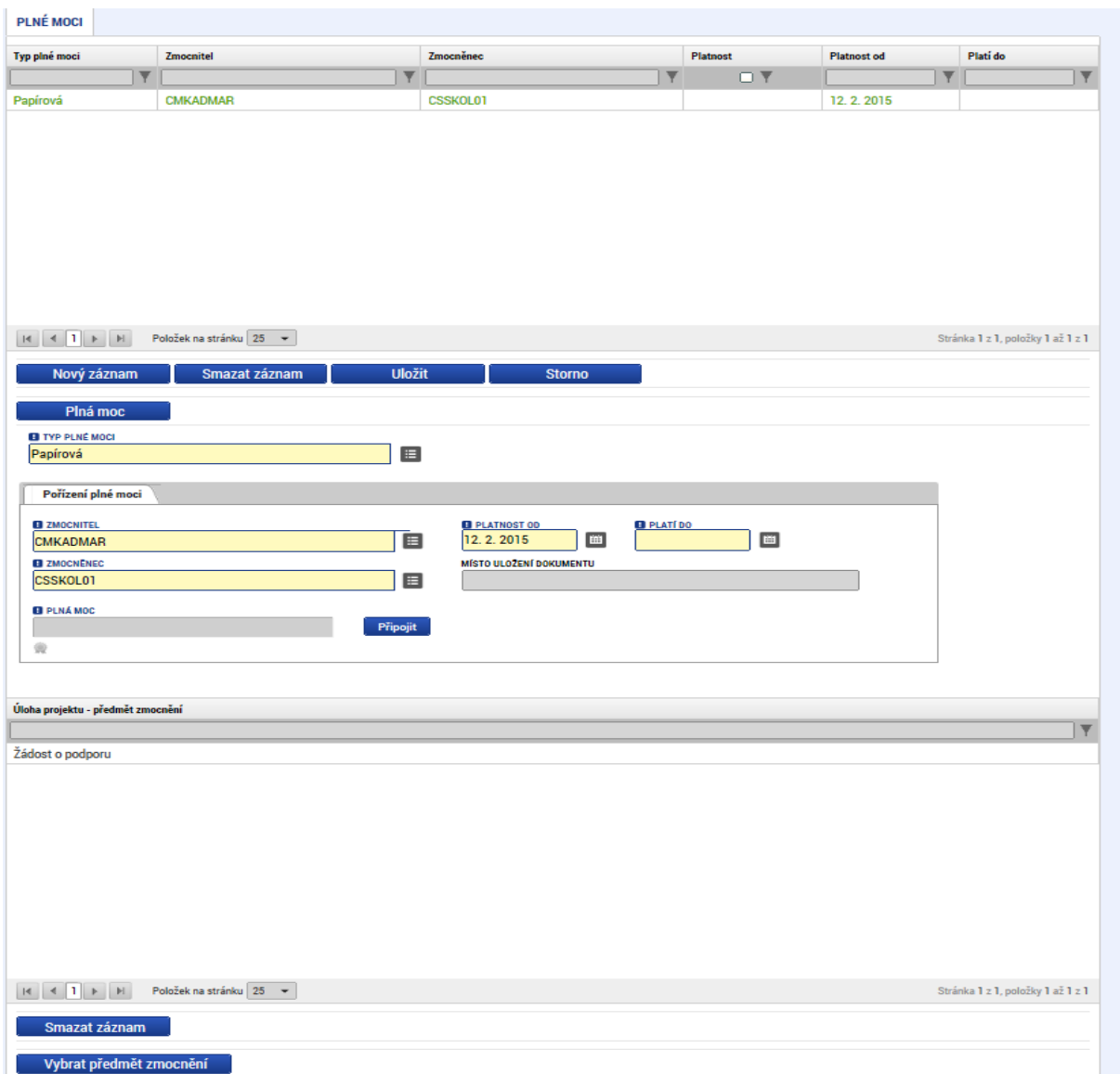

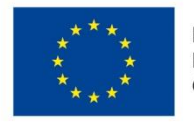

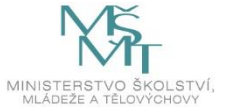

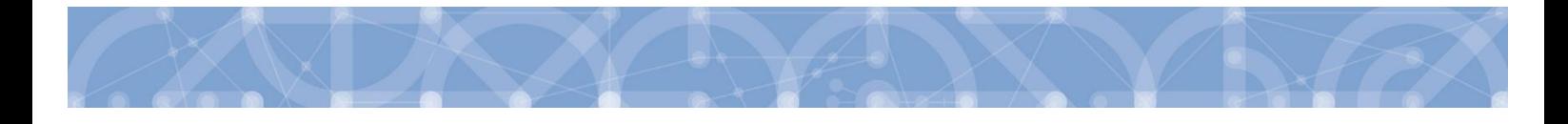

Před podpisem je ještě nutné na záložce Plné moci vyplnit úlohu, k jejímuž podpisu zmocnitel zmocněnce pověřuje – tedy typ dokumentu, který bude podepisován elektronickým podpisem zmocněnce např. žádost o podporu, Informace o pokroku v realizaci projektu. Tento výběr se provádí prostřednictvím tlačítka **"Vybrat předmět zmocnění"**. Žadateli se zobrazí příslušná úloha ke zmocnění výběrem z číselníku. Potvrzení výběru – tlačítko "Vybrat".

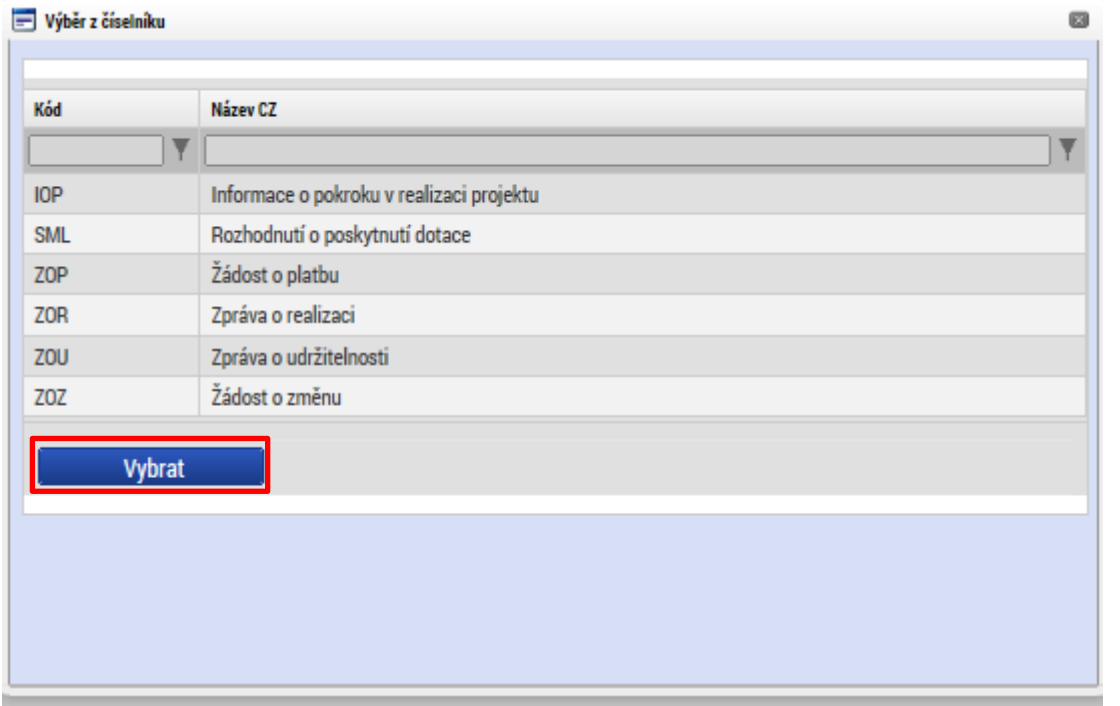

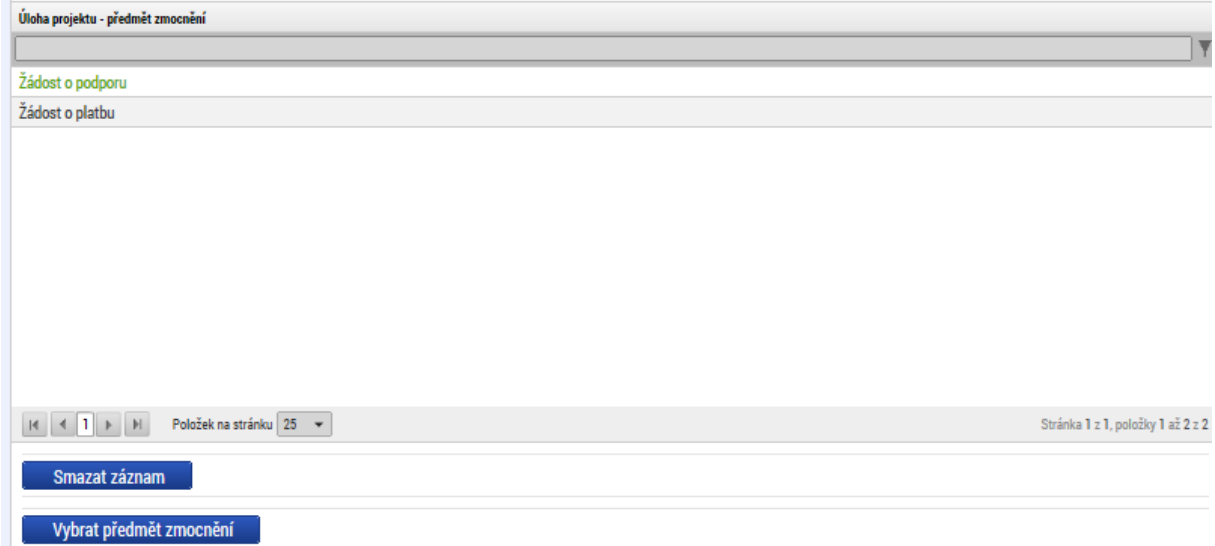

Stiskem tlačítka **"Operace"** se žadatel vrátí zpět na záložku *Identifikace operace*.

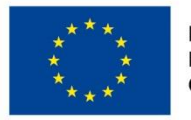

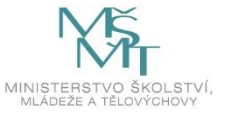

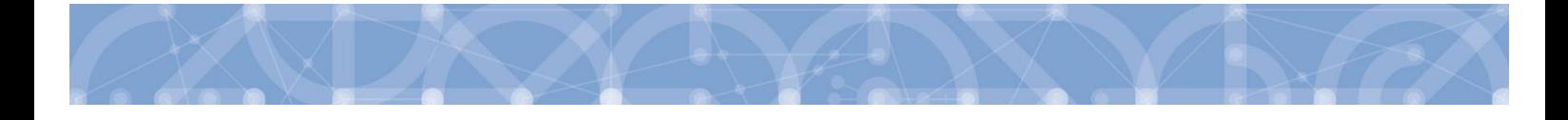

#### **Listinná plná moc – varianta, kdy je v aplikaci registrován pouze zmocněnec**

Tato varianta umožňuje zadání plné moci bez účasti a registrace zmocnitele. Zmocněnec vybere v poli s názvem "Zmocnitel neregistrovaný v IS KP14" zadaného uživatele bez registrace. (viz kap. 4.1.) Dále pokračuje stejným způsobem jako v předchozím případě – vyplní příslušná pole, vybere předmět zmocnění, připojí originál plné moci nebo dokument, který prošel autorizovanou konverzí a záznam opatří svým elektronickým podpisem prostřednictvím ikony pečetě.

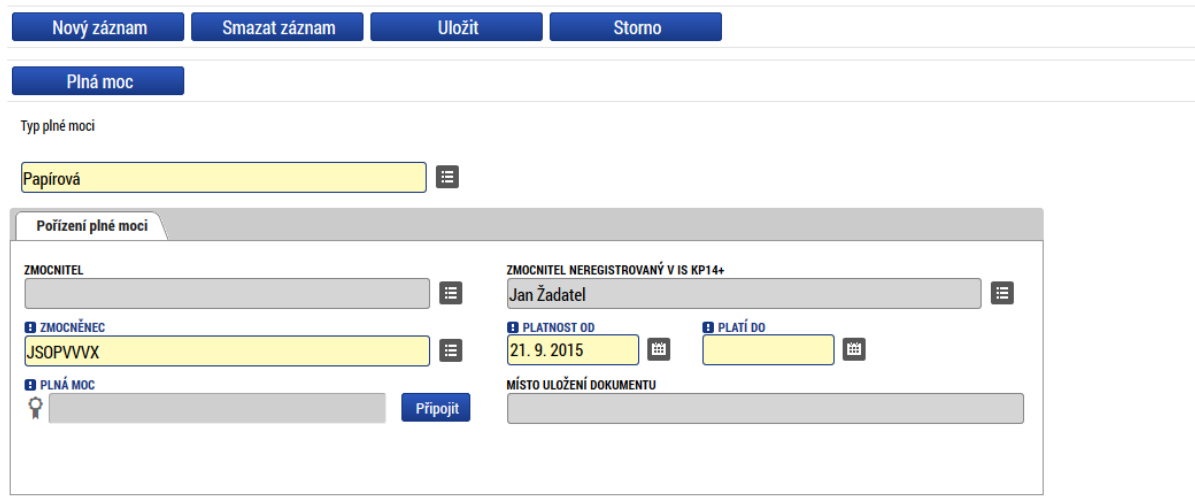

Pokud žádost nevyplňuje přímo zmocněnec, musí správce projektu, tedy uživatel, který žádost založil a vyplnil, nasdílet projekt zmocněnci a přidělit mu roli editora nebo čtenáře. Pokud přidělí roli čtenáře, musí také záznam plné moci připravit pro podpis zmocněnce a žádost o podporu před podpisem sám finalizovat.

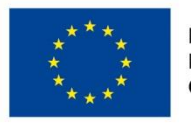

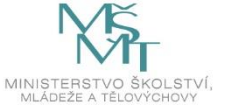

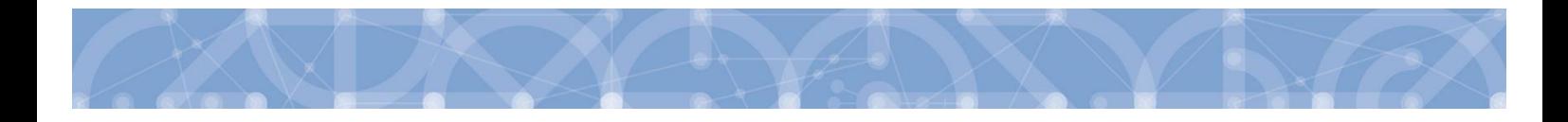

#### **Elektronická plná moc**

V případě elektronické plné moci je třeba k plné moci připojit podpis obou uživatelů, jak zmocnitele, tak i zmocněnce.

Správce projektu vyplní pole **Zmocnitel** a **Zmocněnec**, doplní platnost plné moci a vybere předmět zmocnění. Po uložení záznamu stiskne tlačítko "Plná moc" a uloží vygenerovaný formulář plné moci např. na lokální disk počítače. Následně pomocí tlačítka **"Připojit"** vloží soubor s plnou mocí do aplikace a záznam uloží. Lze použít také vlastní formulář plné moci nebo pověření. Po nahrání a uložení souboru plné moci připojí k záznamu svůj elektronický podpis. Po vložení podpisu zmocněncem je zmocnitel vyzván interní depeší k připojení svého elektronického podpisu.

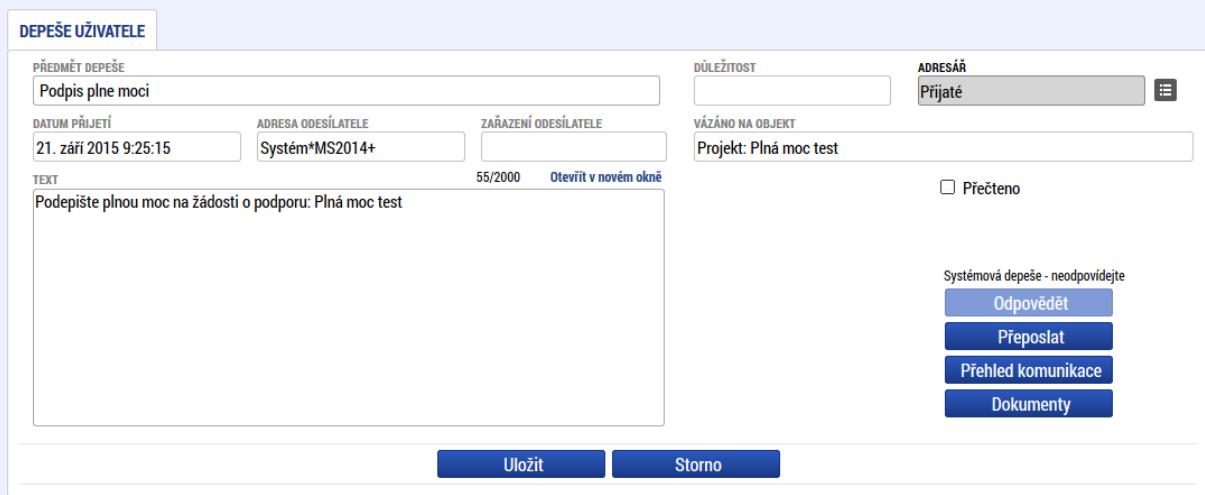

Zmocnitel se přihlásí do aplikace pod svým účtem, vstoupí do modulu **Žadatel**, zvolí příslušný projekt v kontě **Moje projekty** a zobrazí plnou moc prostřednictvím tlačítka **"Plné moci"**. K záznamu plné moci pomocí ikony pečetě připojí svůj elektronický podpis. Po vložení podpisu zmocnitelem aplikace potvrdí přiřazení zmocněnce k roli signatáře.

Pokud žádost nevyplňuje přímo zmocněnec, musí správce projektu, tedy uživatel, který žádost založil a vyplnil, nasdílet projekt zmocniteli v roli signatáře a zmocněnci v roli editora nebo čtenáře. Pokud přidělí zmocněnci roli čtenáře, musí ještě sám žádost finalizovat.

#### **Odvolání plné moci**

Poté, co je přiložen dokument plné moci a je podepsán alespoň jedním uživatelem, nelze již záznam plné moci v systému měnit ani smazat.

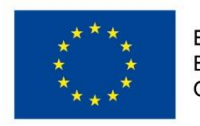

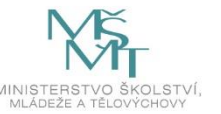

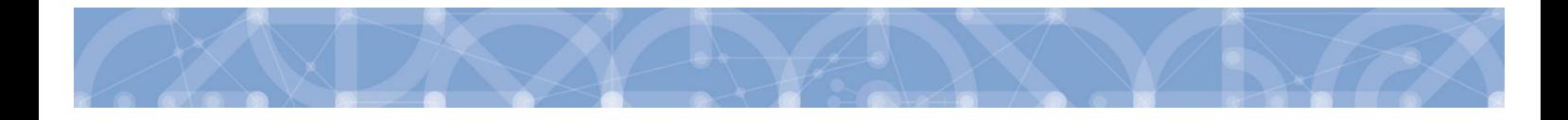

Plná moc může pozbýt platnosti (zadáním do systému) zneplatněním či zánikem. **Plná moc může pozbýt platnosti vypršením doby platnosti či jejím odvoláním.** Odvolání plné moci je zadáno zmocnitelem nebo zmocněncem, podle strany odstoupení od plné moci (odvolání ze strany zmocnitele, vypovězení ze strany zmocněnce); či správcem přístupů a to v případě úmrtí zmocněnce/zmocnitele nebo pokud je informace o zániku pořizována papírově. Pro vypovězení plné moci zmocnitel/zmocněnec/správce přístupů vstoupí do formuláře pro odebrání plné moci, vyplní data a vytvoří příslušný opis odebrání plné moci, který přiloží a podepíše. Poté budou patřit podpisová práva k žádosti o podporu/projektu pouze původnímu signatáři.

Uživatel klikne na záznam plné moci, kterou chce odvolat (řádek se zeleně podbarví). Poté klikne na tlačítko "Odvolání plné moci" a stiskem tlačítka "Uložit" operaci dokončí.

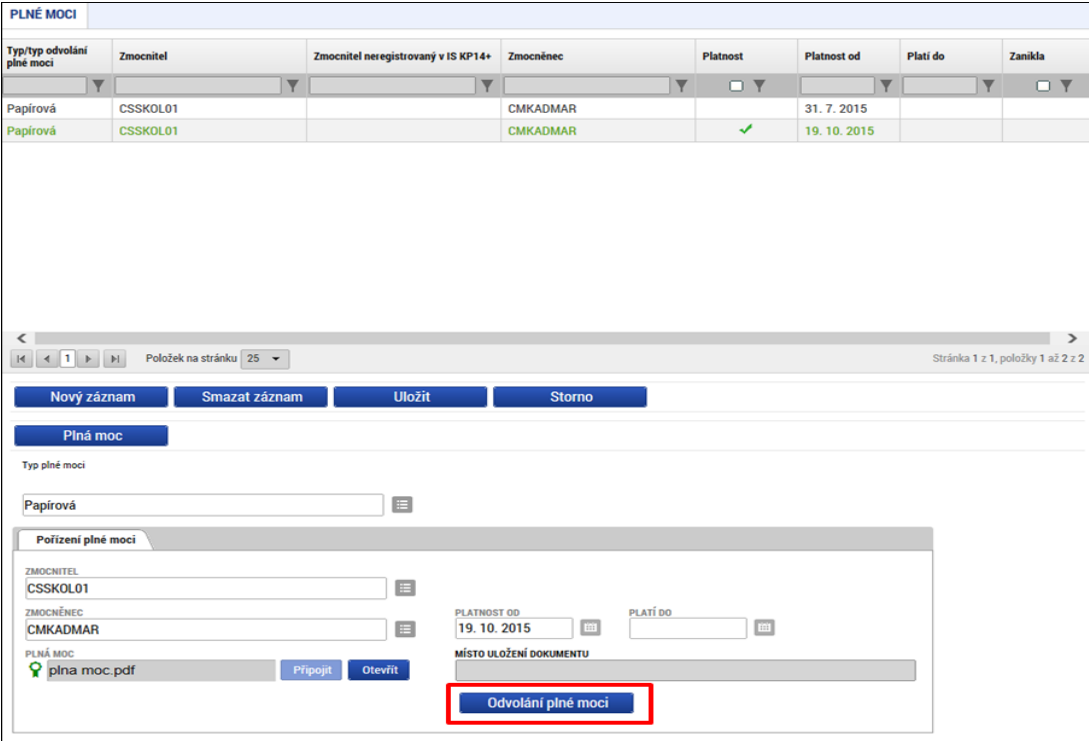

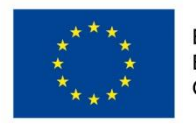

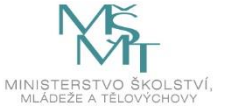

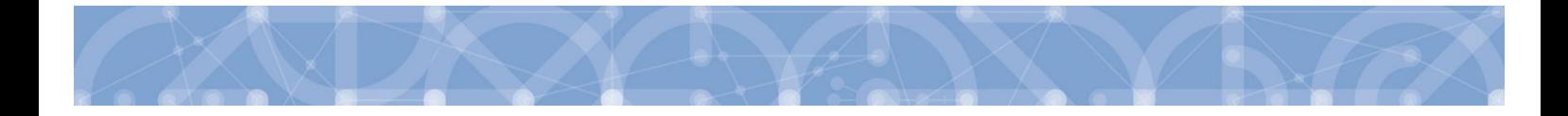

Systém založí v seznamu plných mocí nový řádek. Uživatel vstoupí na tento nový řádek (řádek se zeleně podbarví) a v poli **Typ odvolání plné moci** vybere pravý důvod odvolání plné moci (např. Odvoláním ze strany zmocněnce), přiloží soubor s odvoláním plné moci a záznam uloží.

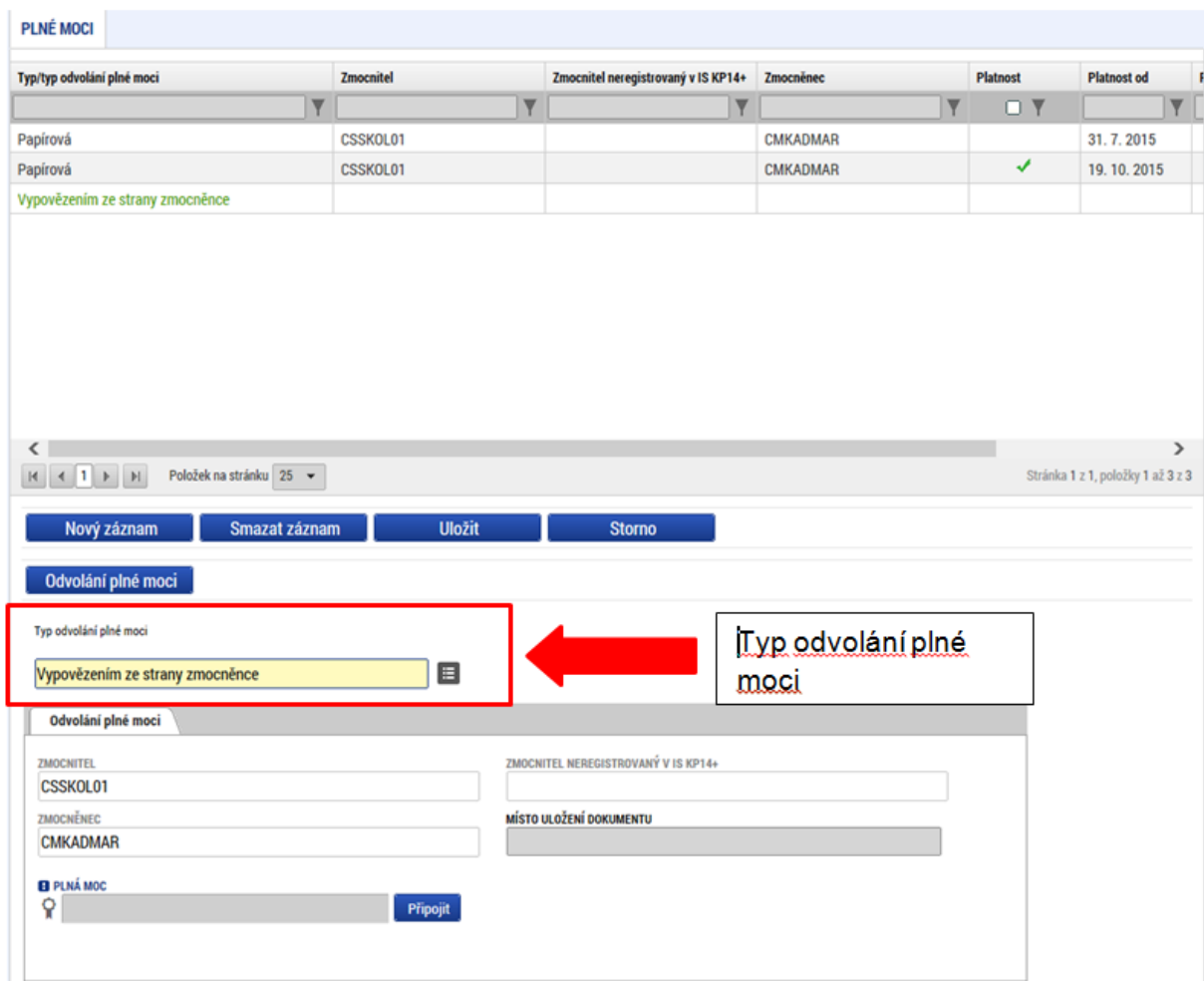

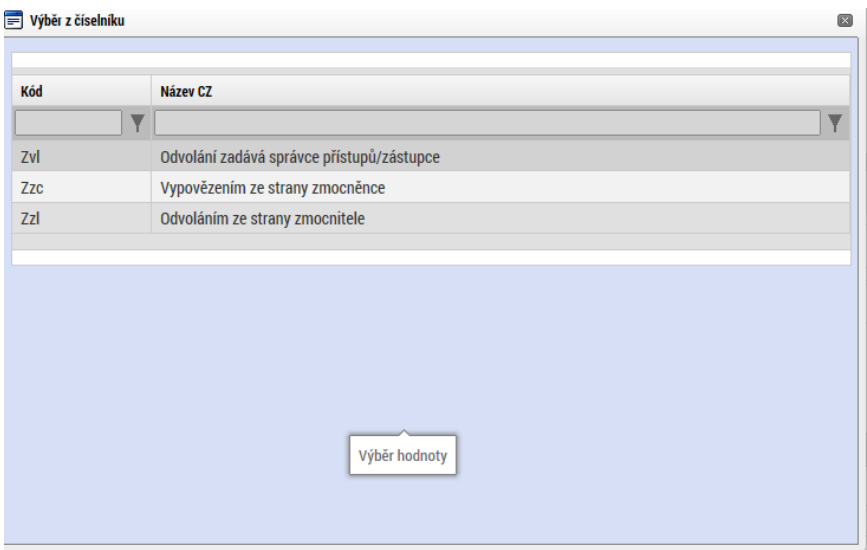

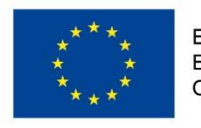

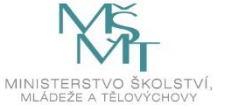

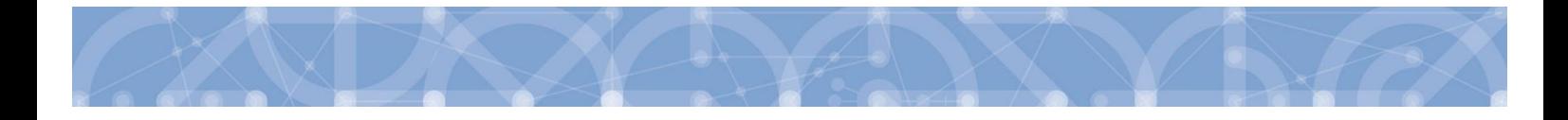

Uživatel (zmocněnec nebo zmocnitel), který plnou moc odvolává, může připojit buď svůj dokument, nebo využít šablonu odvolání plné moci, kterou si vygeneruje v systému stiskem tlačítka "Odvolání **plné moci"**. Tento formulář uloží do svého PC a následně připojí v rámci pole pro přílohy. Situace je tedy obdobná jako v případě elektronické a papírové plné moci. Uživatel (správce přístupů), který plnou moc odvolává, může připojit pouze svůj dokument, pro uživatele s touto rolí se šablona odvolání negeneruje.

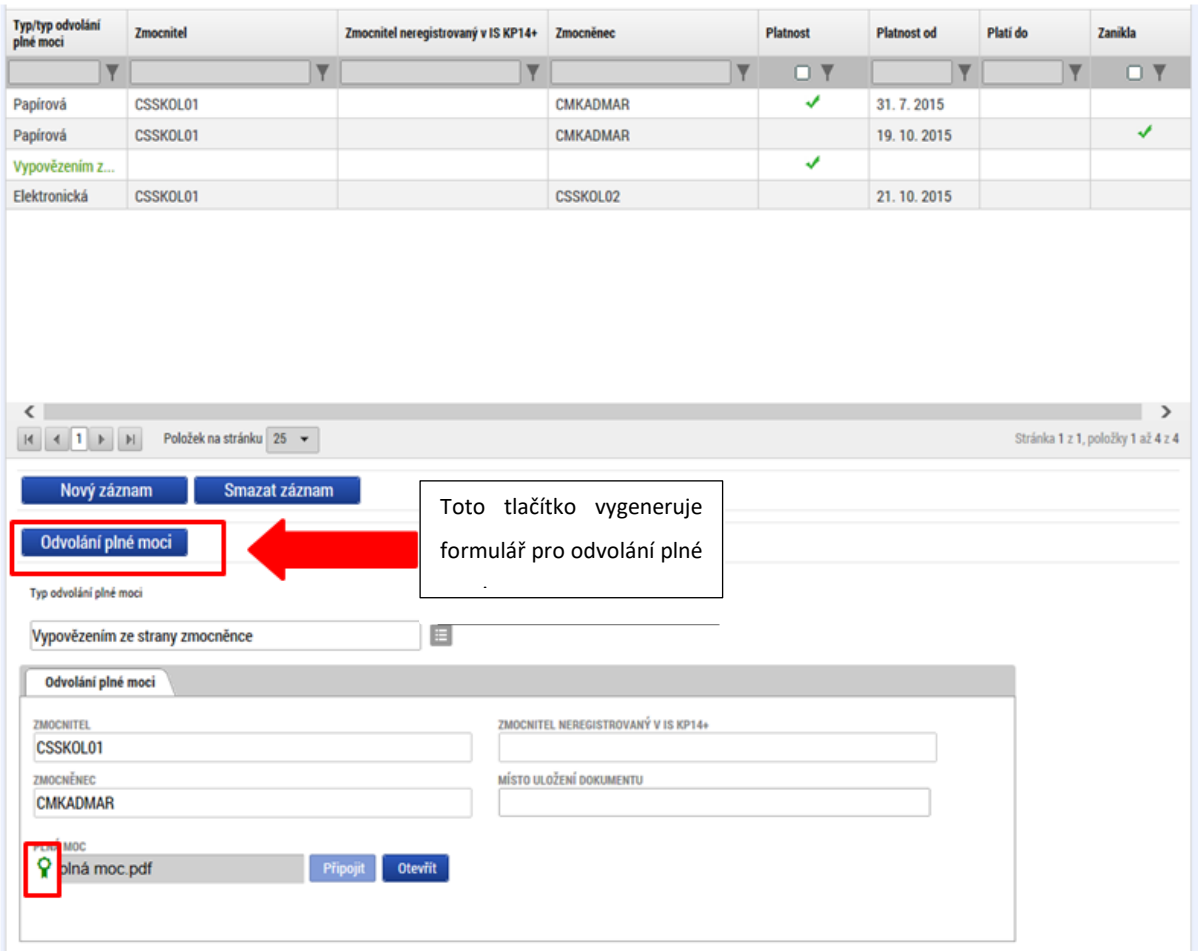

Uživatel, který plnou moc odvolává, podepíše odvolání plné moci. (stejný postup jako při zakládání plné moci). Systém zobrazí informativní hlášku.

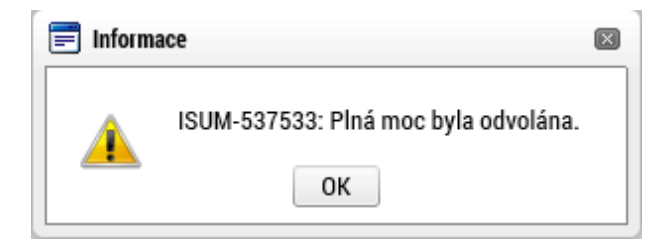

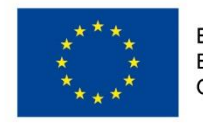

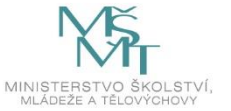

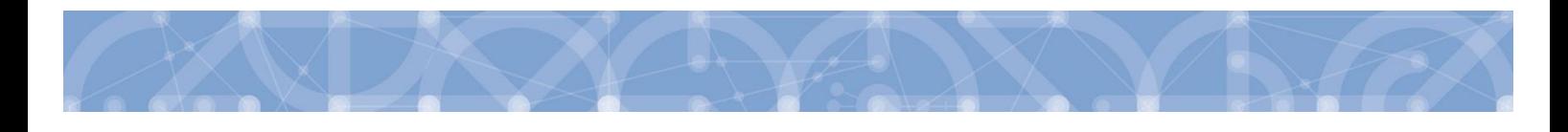

Systém nastaví platnost u odvolání plné moci a zároveň zobrazí znak ve sloupci "Zanikla" u té plné moci, která byla odvolána.

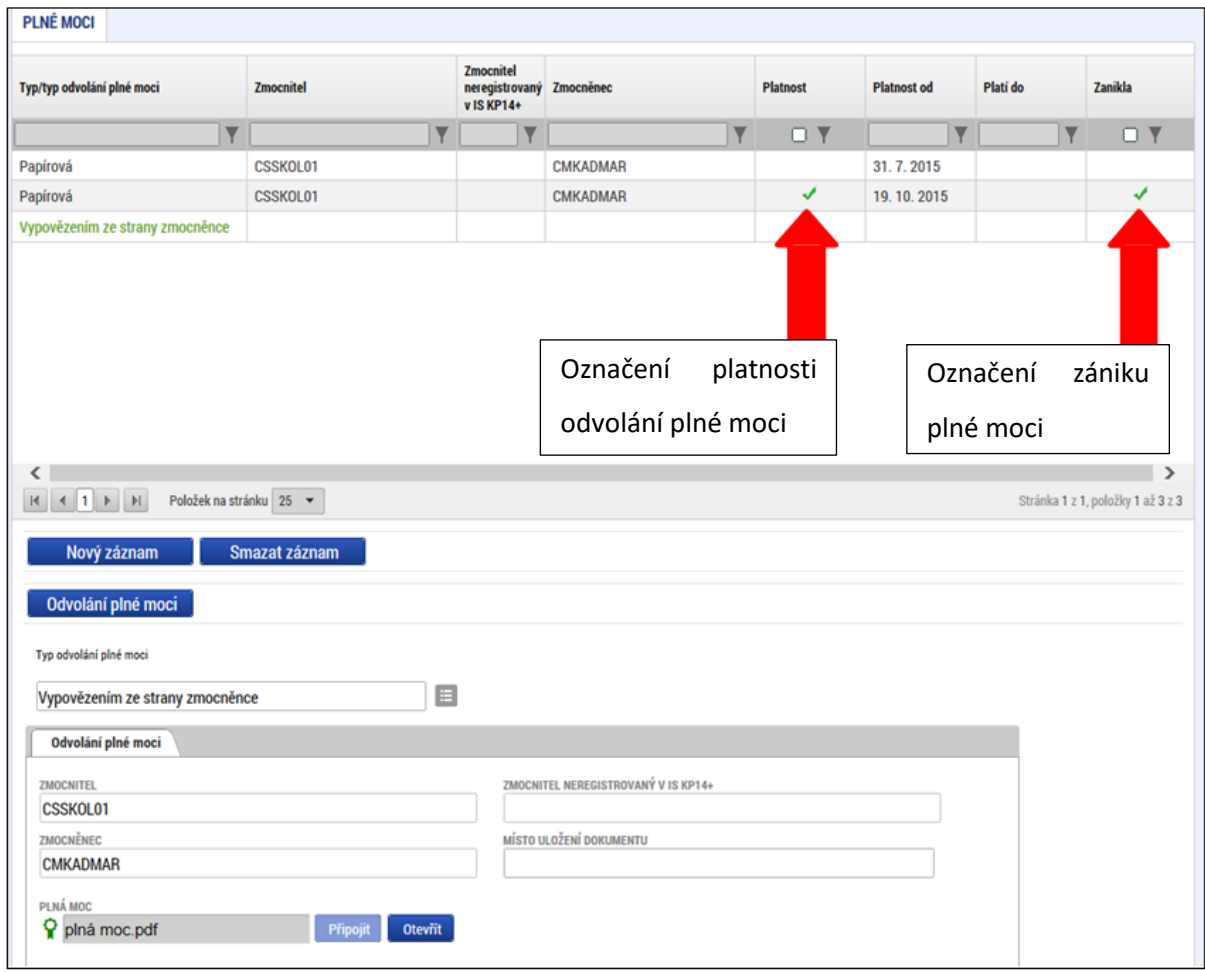

V souvislosti s nastavením algoritmu plných mocí a plnění příznaku "Zmocněnec", se při finalizaci úloh projektu automaticky vyhodnocuje revize příznaku na základě aktuálních plných mocí.

V některých případech toto vyhodnocení nemusí zohledňovat realitu, proto, aby byl příznak "Zmocněnec" co nejvíce aktuální, je na záložce Přístup k projektu k dispozici tlačítko s názvem Aktualizovat příznak Zmocněnce, kterým je možné ručně aktualizovat nastavení zmíněného příznaku.

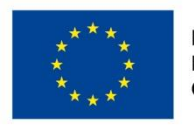

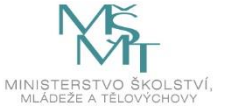

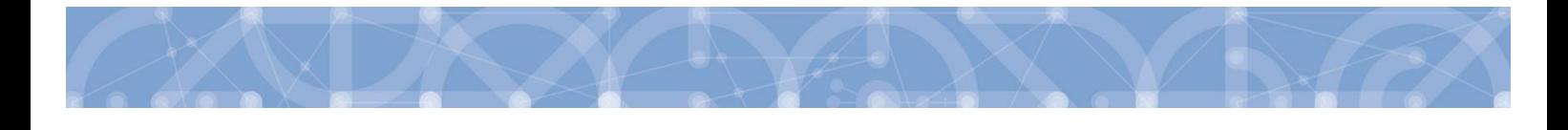

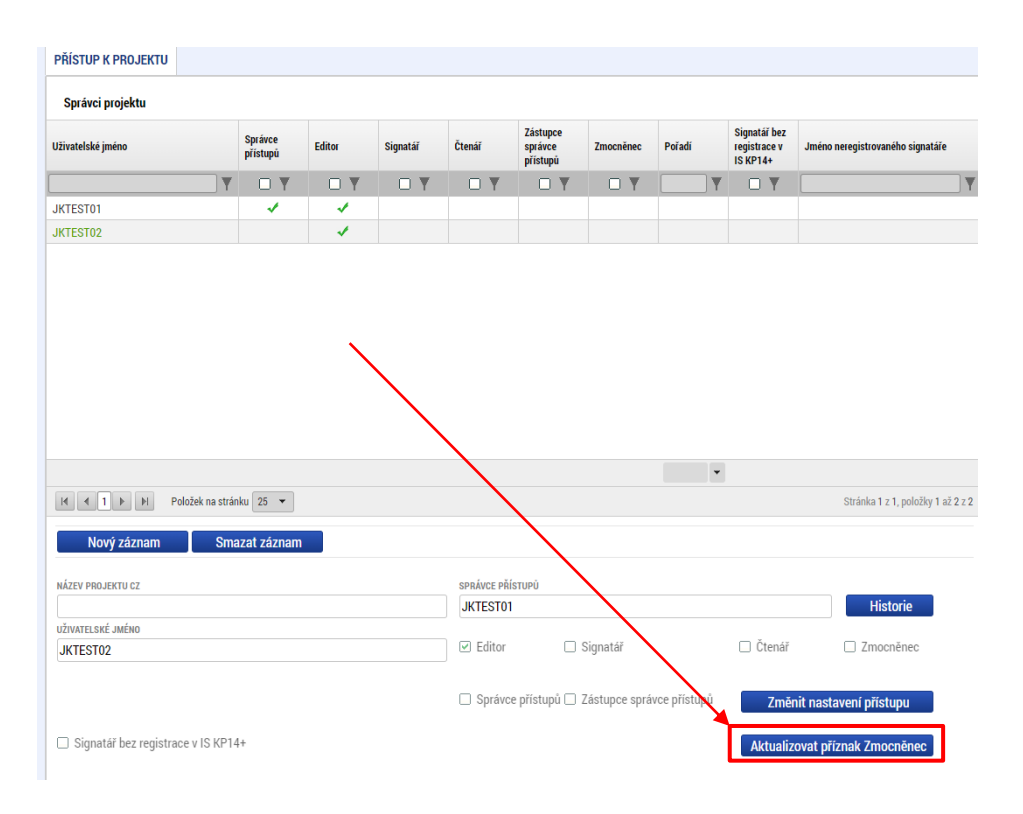

Tlačítko je dostupné pro uživatele s rolí Správce přístupů nebo Zástupce správce přístupů.

### **4.3 Kopírovat**

Tlačítko "**Kopírovat"** slouží k **vytvoření kopie žádosti o podporu**. Kopírování lze provádět pouze v rámci stejné výzvy. Při použití této funkce nejsou kopírována data, která souvisí s finanční stránkou projektu, místa dopadu a realizace, přílohy, nebo čestná prohlášení. Kopie žádosti se zobrazí na účtu žadatele ve složce Moje projekty a její název začíná slovem "Kopie".

### **4.4 Vymazat žádost**

Tlačítko **"Vymazat žádost"** slouží k **odstranění žádosti**. Žádost o podporu musí být ve stavu rozpracována, aby mohlo dojít k jejímu vymazání. Žádost nelze smazat ze stavu Finalizována (v tomto případě je nutné nejprve provést Storno finalizace žádosti o podporu a až následně žádost smazat). Storno finalizace může provést pouze uživatel s rolí signatář.

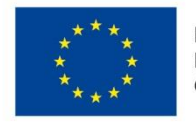

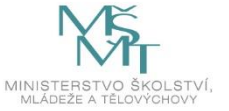

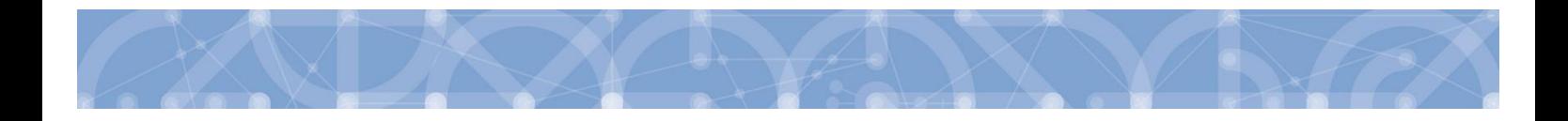

Stiskem tlačítka Vymazat žádost a po následném potvrzení dojde k vymazání žádosti.

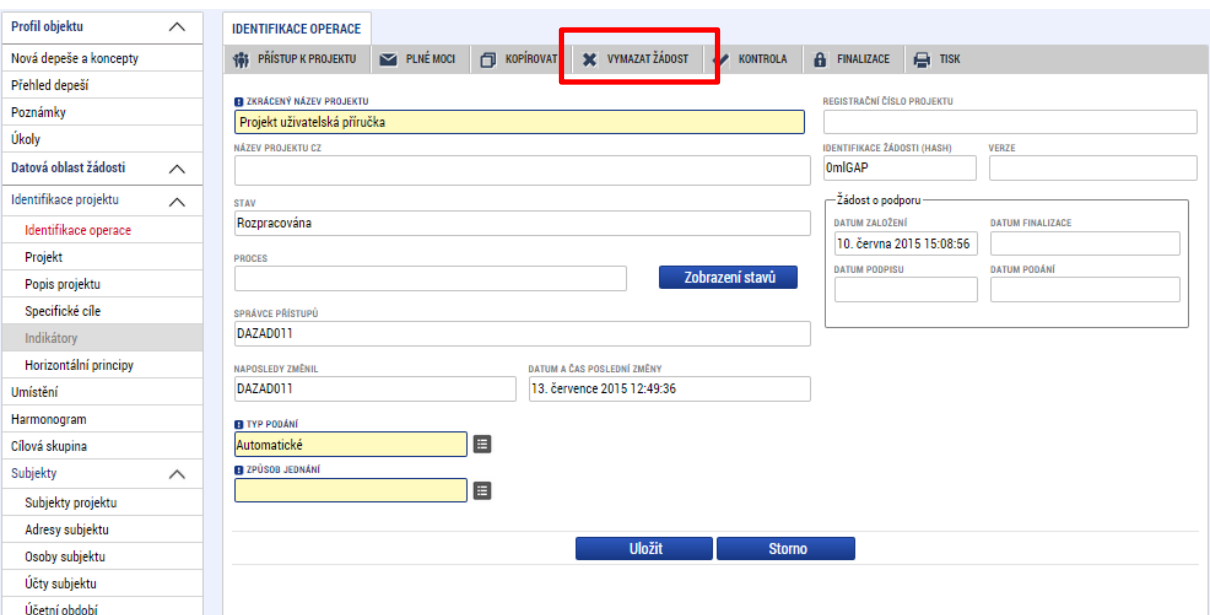

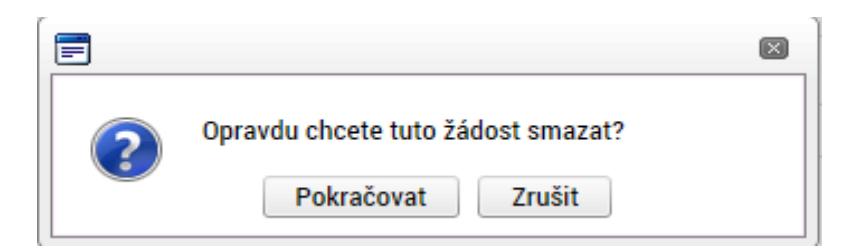

### **4.5 Kontrola**

Tlačítko "Kontrola" slouží k ověření, zda jsou vyplněny všechny požadované údaje. Systém automaticky dle předem definovaných kontrol ověří, zda jsou všechna povinná data vyplněna a žádost je možné finalizovat. Pokud nejsou všechna data vyplněna, zobrazí se odkaz na danou záložku, kde je možné příslušná data doplnit.

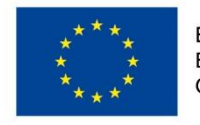

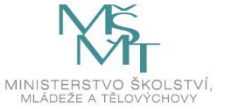

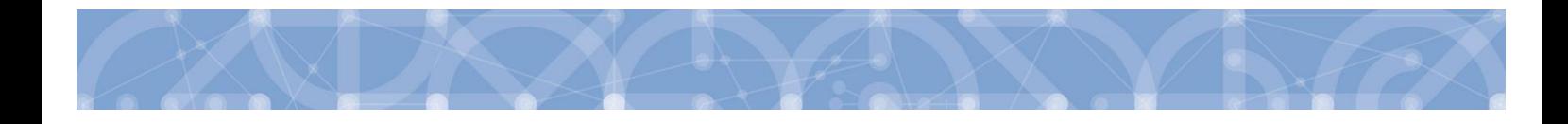

Kontrolu si může žadatel průběžně kdykoli spustit během procesu vyplňování formuláře žádosti o podporu.

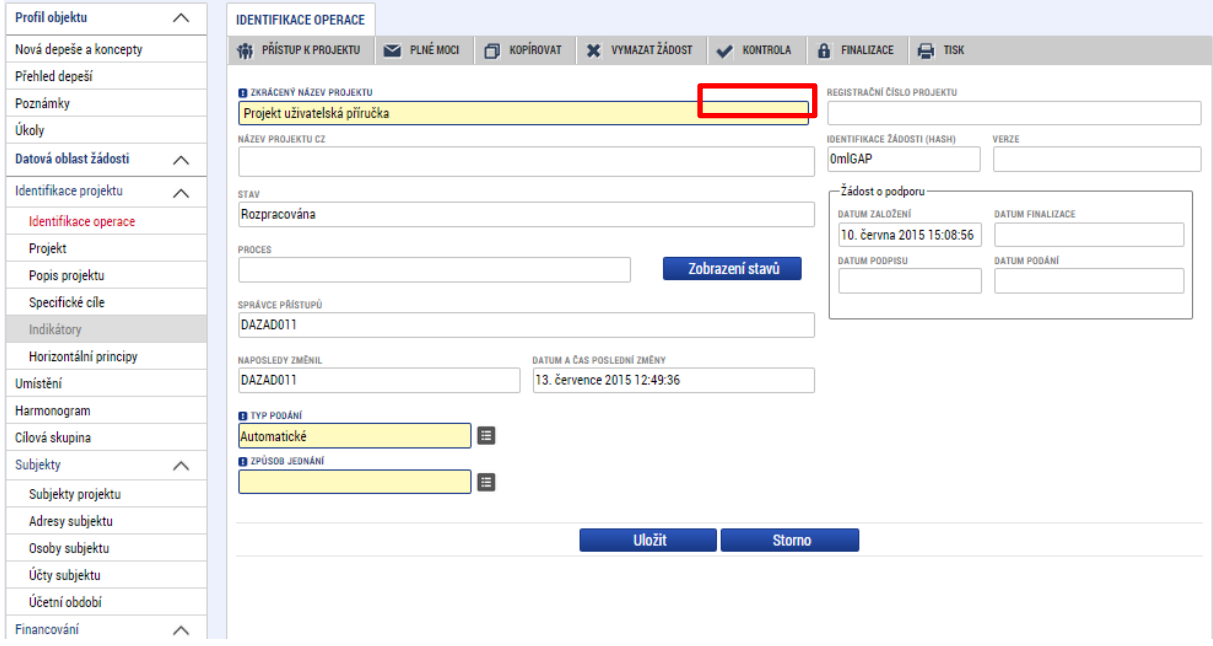

Výsledek kontroly (příklad):

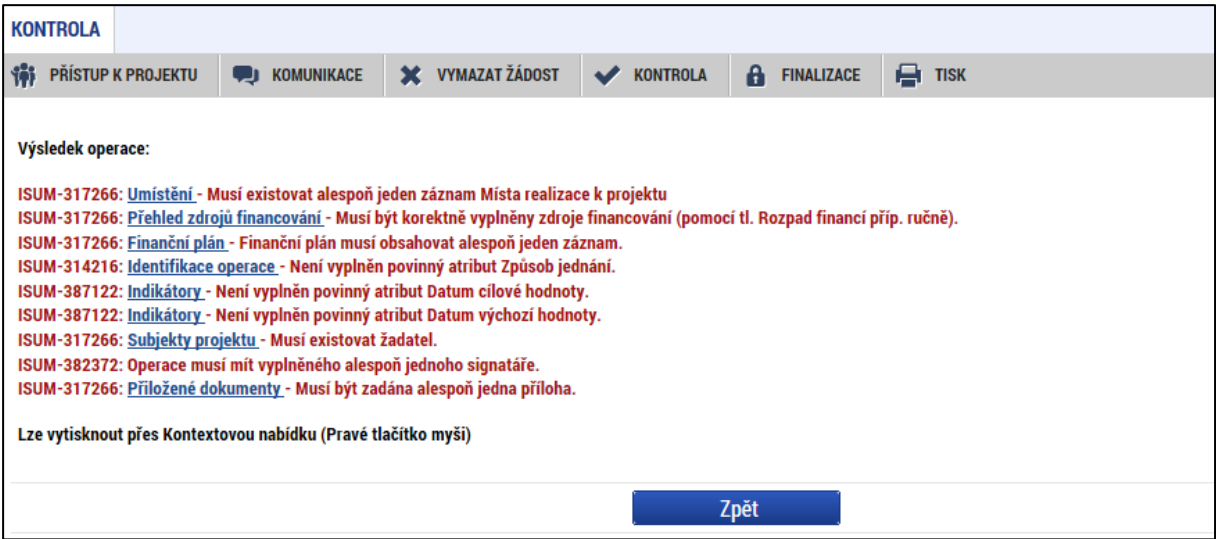

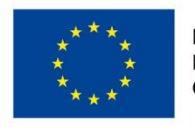

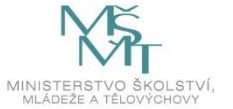

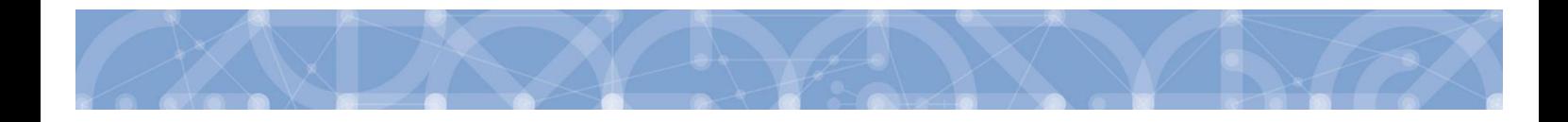

### **4.6 Finalizace**

Stiskem tlačítka **"Finalizace"** se projekt uzamkne a je připraven k podpisu prostřednictvím kvalifikovaného elektronického podpisu signatářem/signatáři projektu. Během procesu finalizace jsou spuštěny předem definované kontroly vyplnění všech povinných údajů formuláře žádosti o podporu. Kontrola se tedy provede i v případě, kdy uživatel zapomene sám kontrolu provést stiskem příslušného tlačítka. Není tedy možné finalizovat nekompletní žádost.

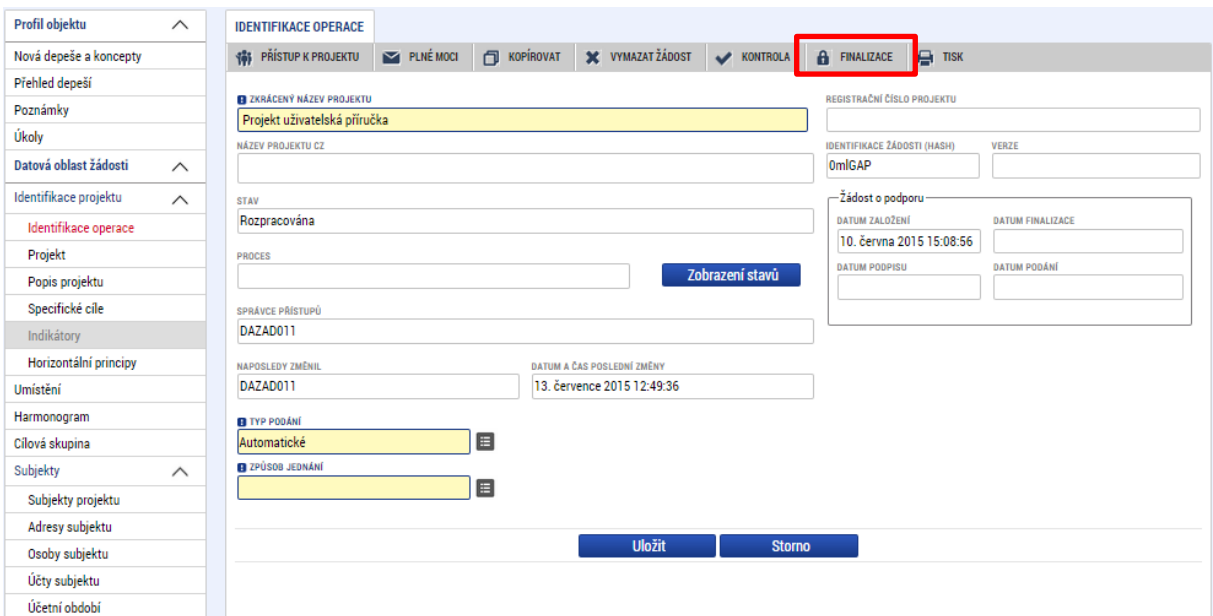

Po stisku tlačítka Finalizace se objeví upozornění, zda chce uživatel opravdu finalizaci provést. **Provedením finalizace dojde k uzamčení všech záznamů a jejich editace je nadále znemožněna.**

Stiskem tlačítka Pokračovat je finalizace dokončena, stiskem tlačítka Zrušit je finalizace stornována.

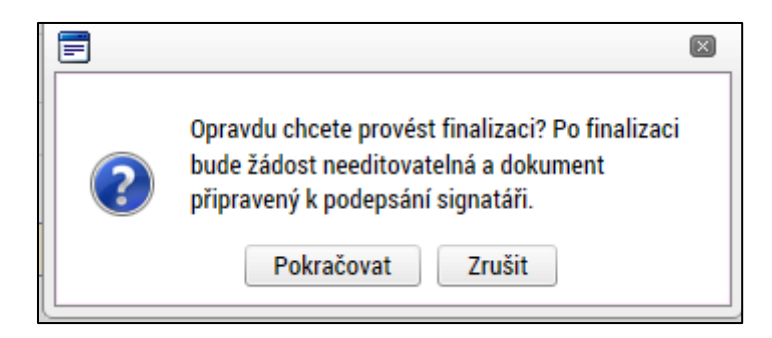

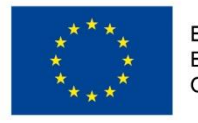

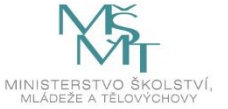

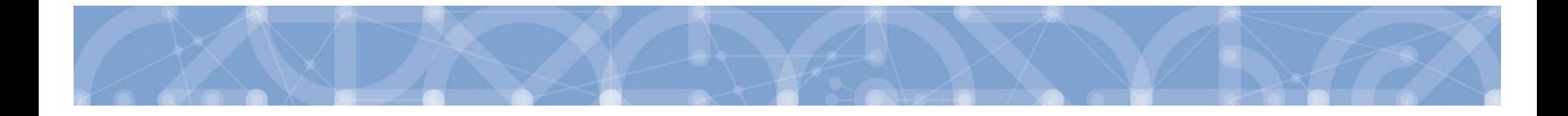

Stiskem tlačítka Zrušit se žadatel dostane zpátky na žádost. Finalizaci lze před podpisem žádosti o podporu **stornovat** stiskem tlačítka **Storno finalizace**. Storno finalizace může provést pouze uživatel s rolí signatář. Žádost lze následně opět editovat a vkládat údaje.

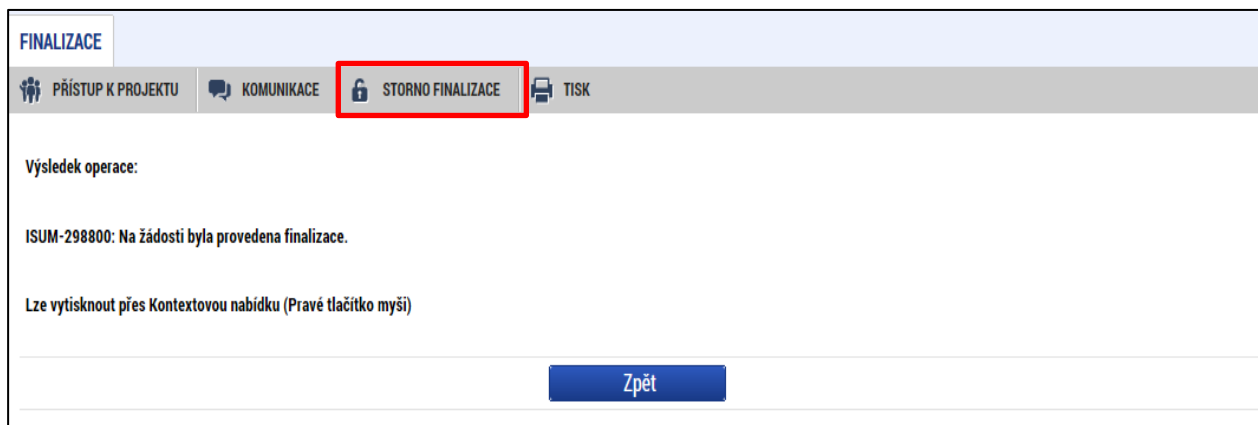

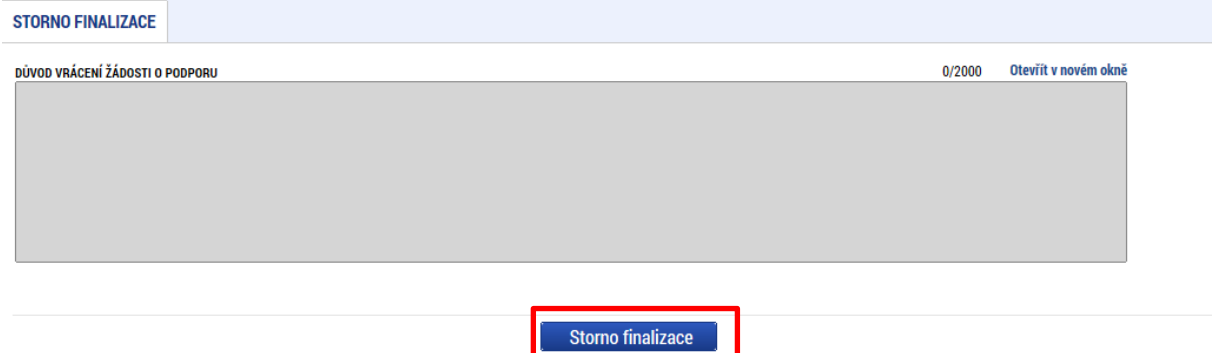

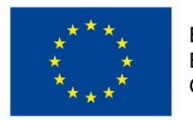

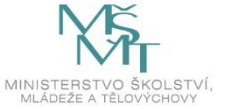

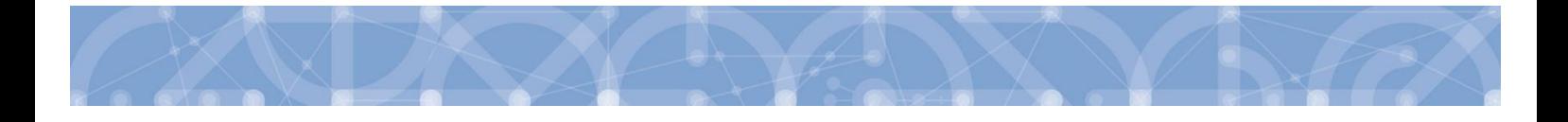

# **5 Vyplnění žádosti – krok za krokem**

U textových polí je uvedena vždy kapacita pole, tzn. max. počet znaků. V případě, že kapacita jakéhokoli textového pole žadateli nestačí, vloží žadatel do textového pole odkaz na přílohu žádosti o podporu. Do přílohy žadatel propíše potřebné informace/vloží část textu, která se mu do textového pole žádosti o podporu nevešla.

Každou záložku a v některých případech i jednotlivé kroky je potřeba po vyplnění uložit stisknutím tlačítka "**Uložit**". Pokud se žadatel přesune na jinou záložku a neuloží před tím data na aktuální záložce, riskuje ztrátu zadaných dat.

# **5.1 Záložka Identifikace operace**

Na záložce *Identifikace operace* jsou zobrazeny základní údaje o žádosti o podporu, jako je aktuální stav žádosti, identifikace žádosti, registrační číslo projektu (pokud již byla žádost podána) a další. Uživatel vyplní příslušná editovatelná pole vztahující se k žádosti o podporu.

**Zkrácený název projektu** - žadatel vyplní pracovní název projektu. Oficiální název projektu je zadáván na záložce *Projekt.*

**Způsob jednání** - určení způsobu jednání, tedy zda žádost o podporu podepisuje jeden signatář nebo všichni signatáři přiřazení k projektu.

**Typ podání** – při automatickém podání je žádost odeslána na ŘO automaticky po podpisu signatářem nebo posledním signatářem v řadě (v případě volby podpisu všemi signatáři), při ručním podání je žádost odeslána na ŘO až na základě aktivní volby žadatele po podpisu žádosti o podporu.

Tlačítkem "Uložit" uživatel uloží vložená data.

**Oblast Žádost o podporu –** do této datové oblasti se postupně nahrávají důležitá data týkající se žádosti, jako je např. datum založení žádosti, datum podpisu apod. Jednotlivá pole jsou vyplňována automaticky systémem a žadatel je nemůže editovat.

**Oblast Kolo žádosti** – automaticky načtená definice určuje typ formuláře (předběžná žádost o podporu<sup>1</sup>/žádost o podporu). Při vstupu na pole Přehled obrazovek jsou viditelné všechny záložky,

 $1$  Relevantní pouze v případě využití dvoukolového modelu hodnocení – viz výzva a Pravidla pro žadatele a příjemce – specifická část.

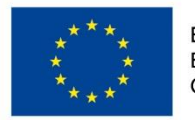

 $\overline{\phantom{a}}$ 

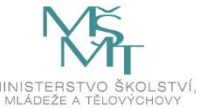

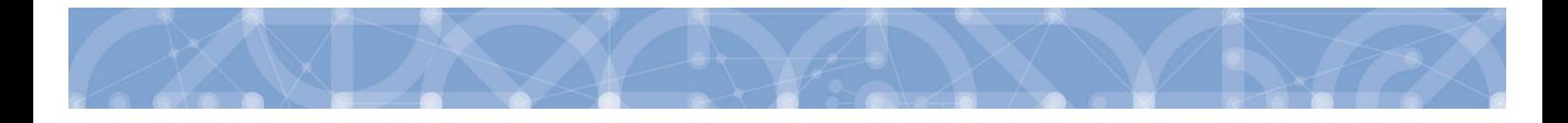

které jsou žadateli zpřístupněné v žádosti o podporu a dále záložky zpřístupněné před vydáním právního aktu. Označení jsou neměnná, vycházejí z definice výzvy.

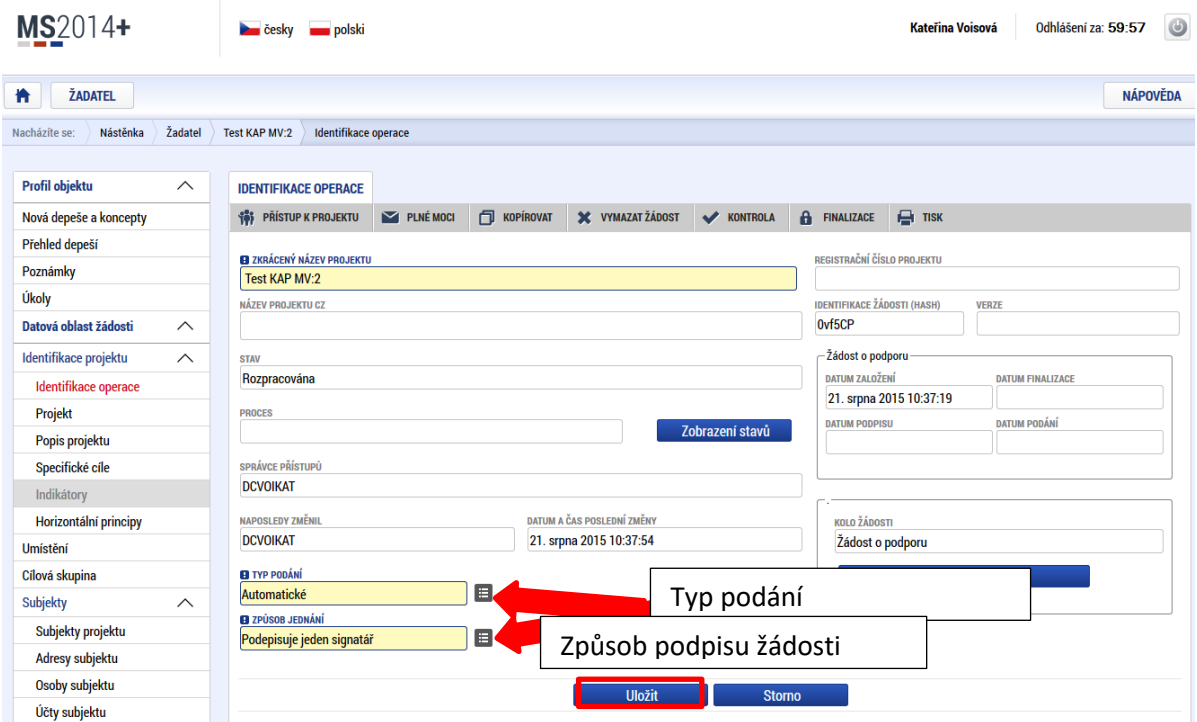

# **5.2 Záložka Projekt**

Na záložce *Projekt* jsou zobrazeny základní informace o projektu a jeho vazbách. Žadatel vyplňuje data týkající se stručných informací o projektu a vazeb na projekt. Vyplní oficiální název projektu (včetně názvu v anglickém jazyce) a anotaci (tu je možné editovat jak ze záložky *Projekt*, tak i ze záložky *Popis projektu*, kam je obsah textového pole automaticky přenášen).

Záložka je dále rozdělena do několika datových oblastí:

**Oblast Fyzická realizace projektu** – v této oblasti je možné editovat časové rozhraní projektu.

Žadatel vyplní předpokládané datum zahájení fyzické realizace a předpokládané datum ukončení fyzické realizace<sup>2</sup>. Pokud je na základě výzvy, resp. navazující dokumentace k výzvě umožněno realizovat projekt již v době podání žádosti o podporu, je možné vyplnit i skutečné datum zahájení fyzické realizace projektu.

<sup>&</sup>lt;sup>2</sup> Viz definice Data zahájení/ukončení fyzické realizace v [Pravidlech pro žadatele a](http://www.msmt.cz/strukturalni-fondy-1/obecna-cast-pravidel-pro-zadatele-a-prijemce) příjemce – obecná část.

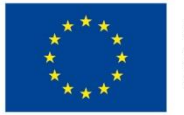

 $\overline{a}$ 

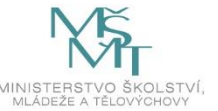

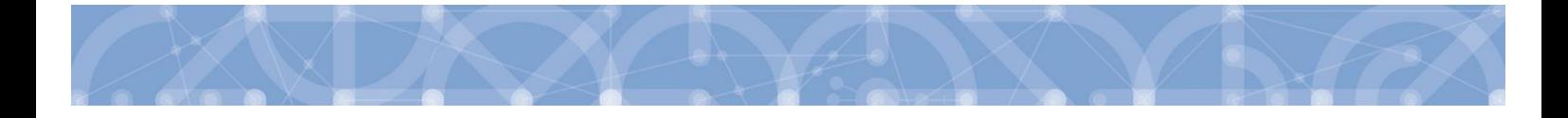

Platí, že **skutečné datum zahájení fyzické realizace se vyplňuje pouze tehdy, pokud již nastalo**, tj. **zpětně**. Pokud na záložce Projekt skutečné datum zahájení fyzické realizace není uvedeno, má se za to, že předpokládané datum zahájení fyzické realizace je aktuální, tj. odpovídá skutečnosti.

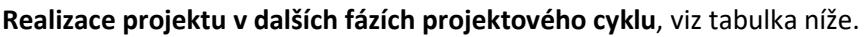

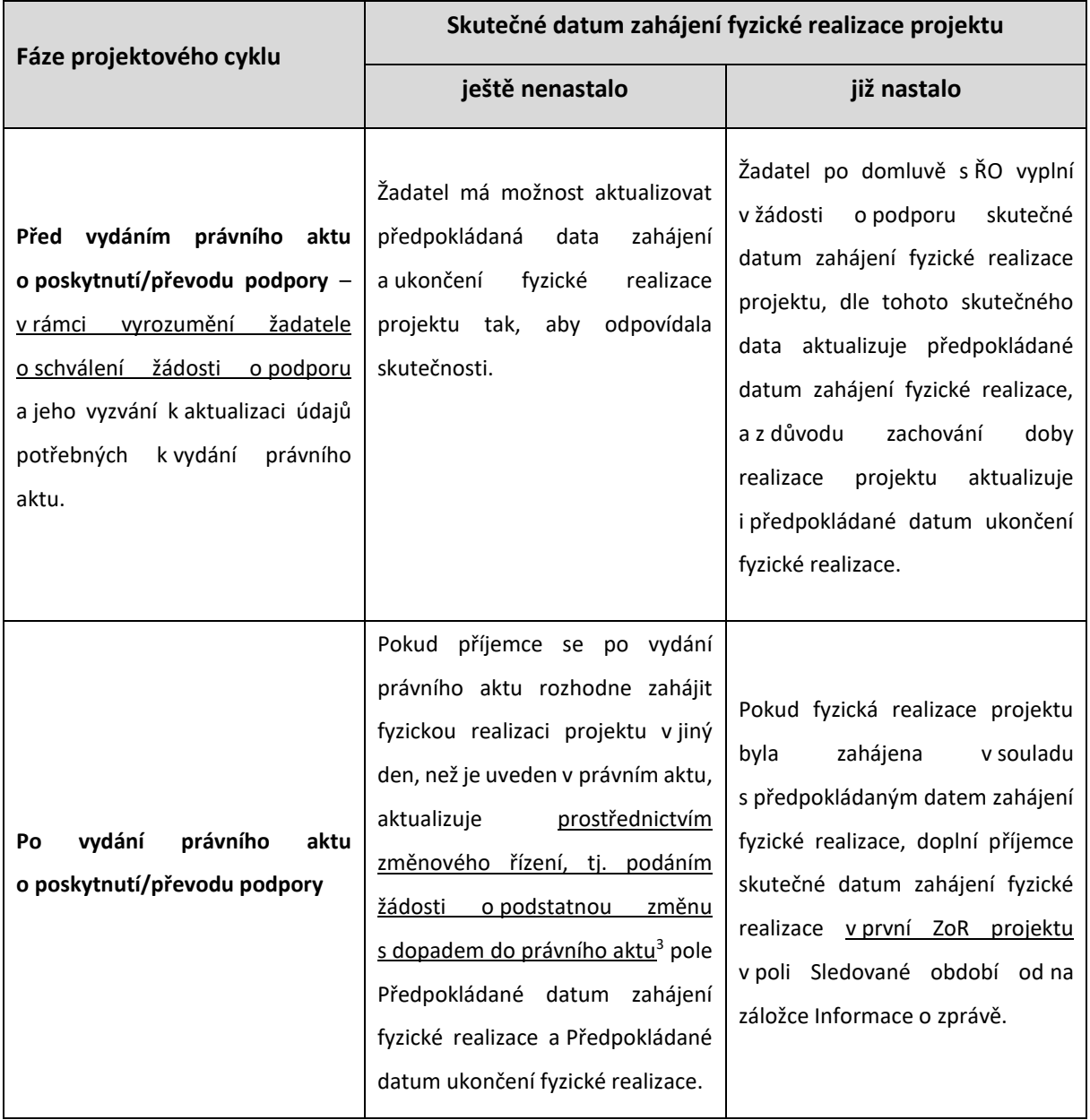

 $3$  V souladu s Pravidly pro žadatele a příjemce – obecná část, kapitolou 7.2.2., nelze schválení změn provést se zpětnou účinností

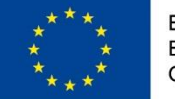

l

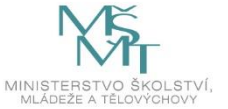

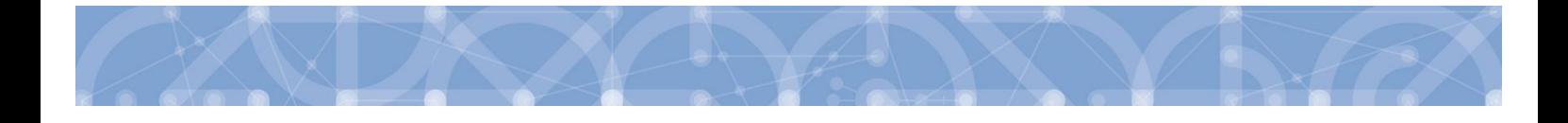

**Oblast Příjmy projektu** - Žadatel identifikuje, zda se jedná o projekt vytvářející/nevytvářející příjmy.

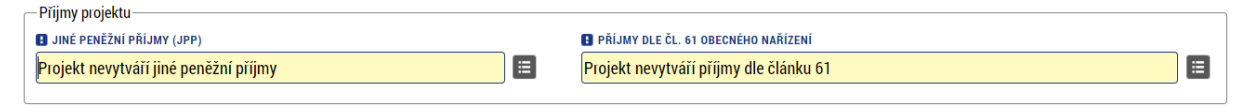

V případě, že žadatel vyplní, že projekt vytváří jiné peněžní příjmy, může na záložce Přehled zdrojů financování (viz kap. **[5.16](#page-81-0)**) editovat datové pole Jiné peněžní příjmy. V případě, kdy je nevytváří, nebude datové pole editovatelné.

V případě výzvy 53 žadatel vždy uvádí, že nevytváří příjmy dle článku 61.

**Oblast Doplňkové informace** – slouží k uvádění dalších informací a vazeb projektu. Výběrem některých checkboxů se uživateli zpřístupní další modul, který je nutné editovat. Zobrazení checkboxů se může lišit v závislosti na specifikaci výzvy.

Vybrané checkboxy, které jsou vázány na editaci dalších modulů:

- **Realizace zadávacích řízení na projektu** tento checkbox se použije, pokud budou na projektu realizovány veřejné zakázky. Po zatržení bude k dispozici samostatný modul *Veřejné zakázky* v levém navigačním menu mimo záložky žádosti o podporu. Jednotlivé záznamy VZ poté žadatel vyplňuje přímo v daném modulu. Detailní informace o práci v Modulu VZ naleznete v příručce Modul V[eřejných zakázek v](http://www.msmt.cz/strukturalni-fondy-1/verejne-zakazky-3?highlightWords=ve%C5%99ejn%C3%A9+zak%C3%A1zky) ISKP. Veškerá dokumentace k záznamu veřejné zakázky, pokud je předkládaná společně s žádostí o podporu, je uložena pod záložkou Dokumenty žádosti o podporu.
- **Veřejná podpora** vzhledem k tomu, že ve výzvě 53 nebudou podpořeny projekty zakládající veřejnou podporu, zůstane checkbox prázdný.
- **CBA**  vzhledem k tomu, že ve výzvě 53 není zpracování CBA relevantní, zůstane checkbox prázdný.

Pokud jsou datové položky oblasti Doplňkové informace pro žádost nerelevantní, zůstávají nevyplněná.

**Režim financování** - povinným polem pro vyplnění, kde žadatel vybírá z číselníku (Ex-ante/Ex-post).

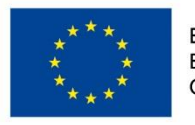

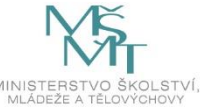

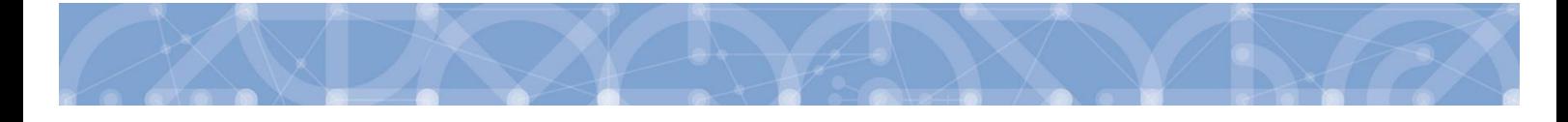

**Upozornění: Pečlivě zvažte volbu režimu financování projektu. Po zvolení režimu financování již nelze tento režim změnit! V případě potřeby změny režimu financování je možné vytvořit kopii žádosti o podporu, kde lze režim financování editovat (je nutné znovu vyplnit záložky** *Financování***), případně založit žádost znovu.**

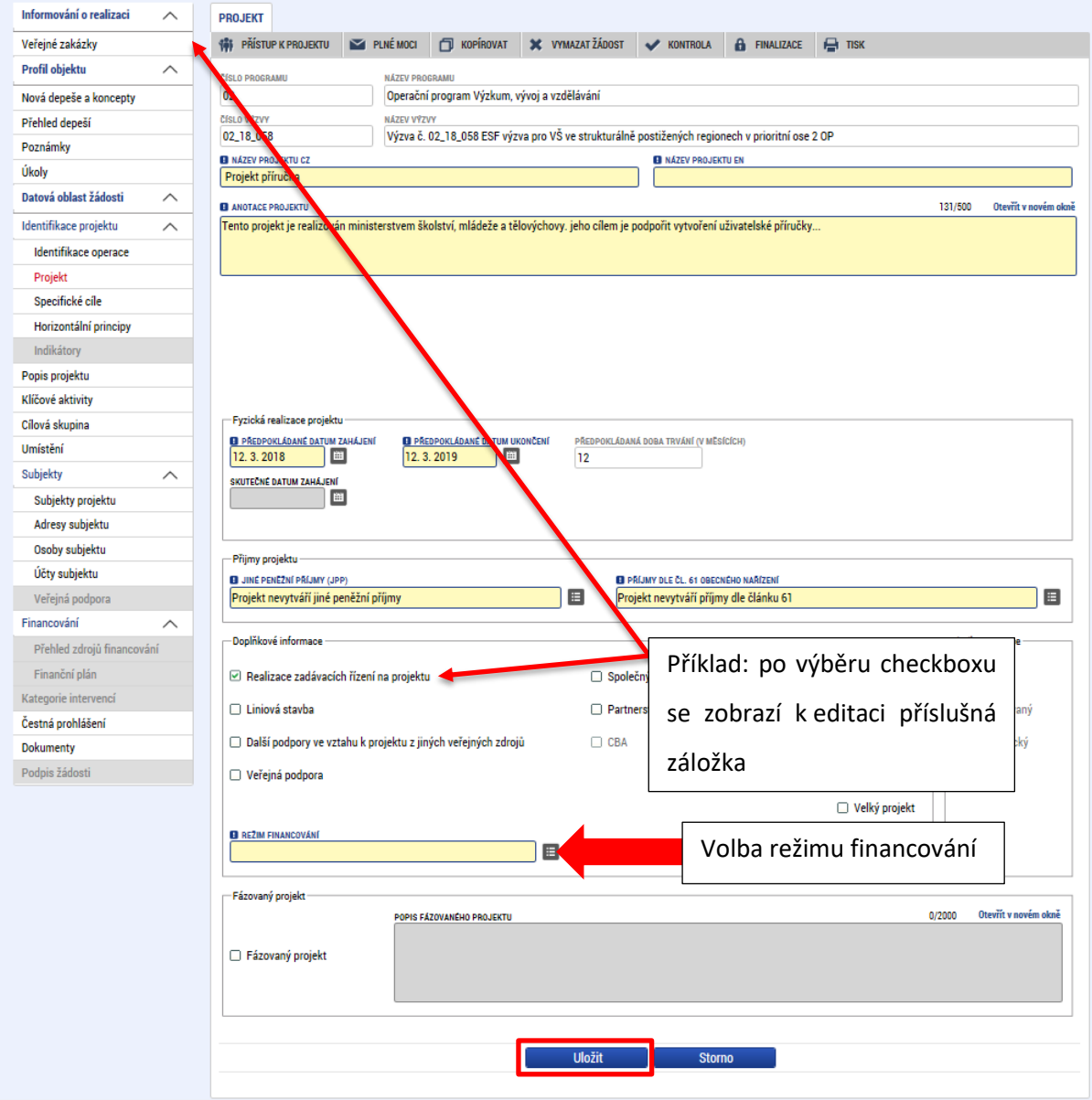

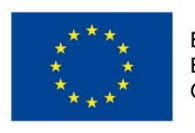

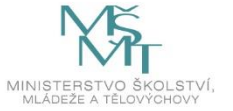

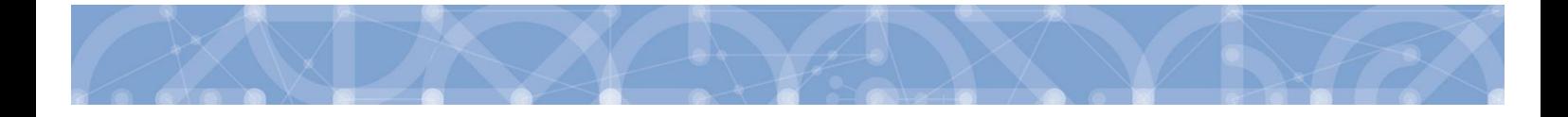

**Oblast Fázovaný projekt** – pokud projekt navazuje na projekt jiný, jedná se tedy o další fázi, zatrhne žadatel checkbox a doplní informace do popisového pole.

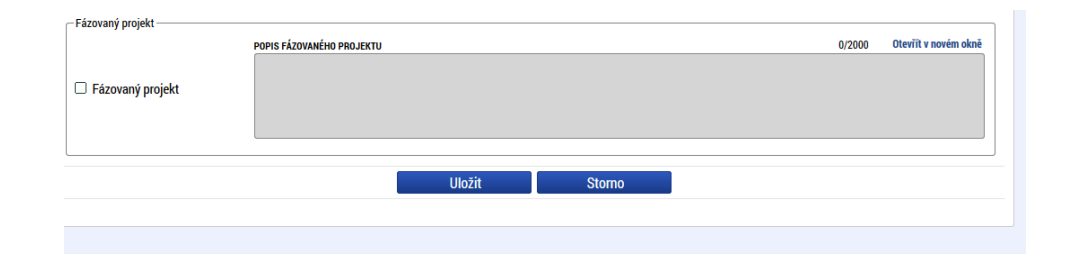

### **5.3 Záložka Popis projektu**

V rámci této záložky žadatel vyplní základní informace k obsahu projektu. Údaje v poli Anotace projektu se načítají automaticky ze záložky *Projekt.* Ostatní pole uživatel vyplní. Údaje uživatel uloží stiskem tlačítka "Uložit", které je umístěno v zápatí stránky pod popisy všech polí. Povinná a nepovinná pole se mohou lišit v závislosti na typu výzvy a nastavení formuláře žádosti o podporu.

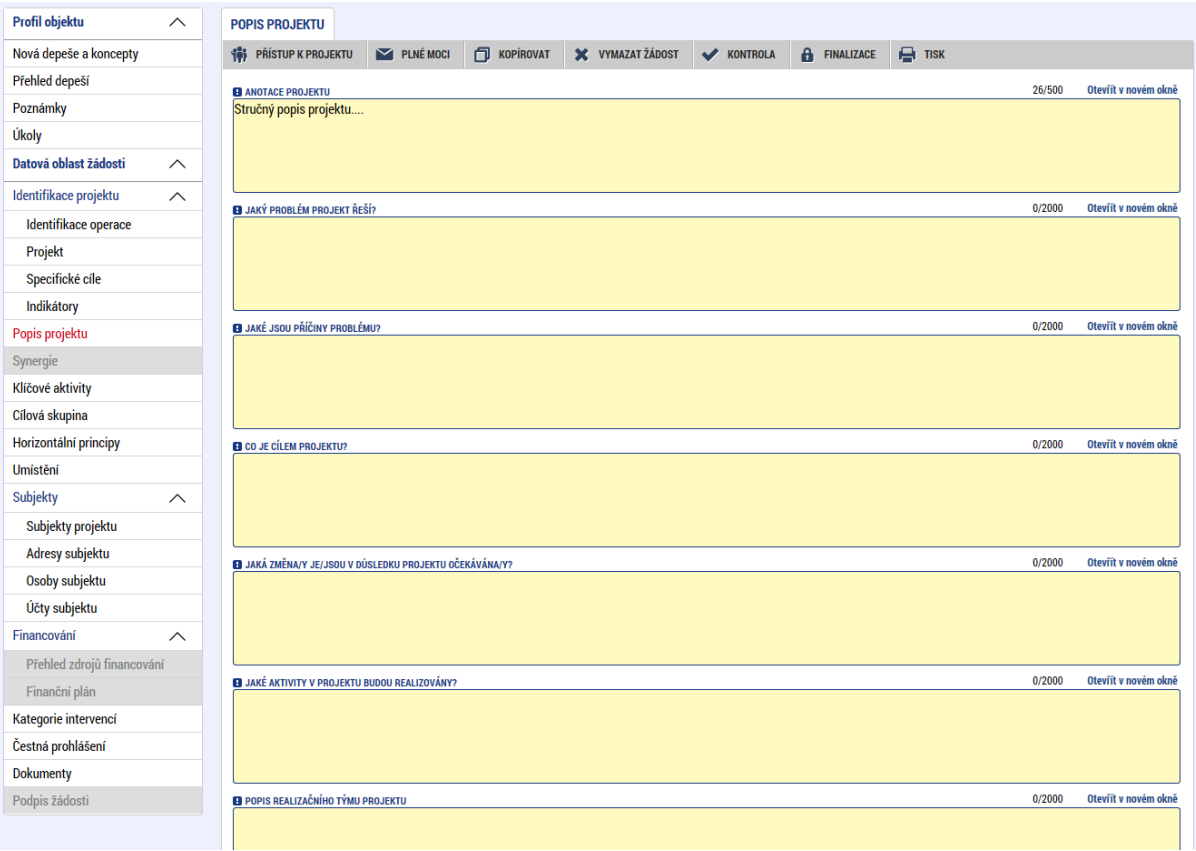

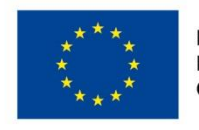

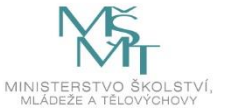

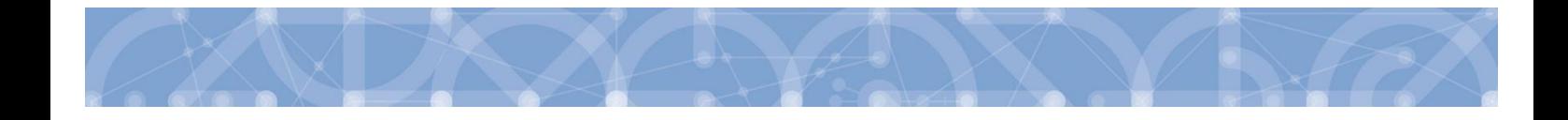

### **Jaký problém projekt řeší?**

Žadatel v této záložce popíše situaci/prostředí, které chce svým projektem změnit/zlepšit. Například je možné odkázat na zpracované analýzy, výroční zprávy aj., na základě jejichž výsledků se rozhodl projekt zpracovat.

#### **Jaké jsou příčiny problému?**

Žadatel rozepíše podrobněji informace uvedené v záložce **"Jaký problém projekt řeší?".** Popíše příčiny, důvody, kvůli kterým je situace před podáním projektu taková jaká je – tj. propíše podrobněji výstupy například z analýz, výročních zpráv aj., na základě kterých se rozhodl projekt zaměřit na dané konkrétní téma/problém.

#### **Co je cílem projektu?**

Žadatel naváže na popis předchozích dvou polí **"Jaký problém projekt řeší?" a "Jaké jsou příčiny problému".** Žadatel popíše cíl projektu, resp. konkrétní stav, který bude po realizaci projektu (posun situace k lepšímu/ odstranění problému).

### **Jaká/é změna/y je/jsou v důsledku projektu očekávána/y?**

Žadatel rozepíše informace uvedené v poli **"Co je cílem projektu?"**. Podrobně popíše konkrétní dílčí změny, kterých chce realizací projektu docílit a které se projeví v prostředí.

#### **Jaké aktivity v projektu budou realizovány?**

Žadatel uvede názvy aktivit projektu dle definice a návodu ve výzvě vč. podrobného popisu, co bude jejich obsahem. Podrobný popis aktivity je stěžejní pro hodnocení/posuzování žádosti o podporu. V případě, že kapacitně nestačí počty znaků pro popis klíčové aktivity, vloží žadatel do textu odkaz na přílohu žádosti o podporu, do které propíše potřebné informace vztahující se ke klíčové aktivitě.

#### **Popis realizačního týmu projektu**

Žadatel, v souladu s kapitolou Pravidel pro žadatele a příjemce – obecná část případně Pravidel pro žadatele a příjemce – specifická část, popíše složení realizačního týmu projektu. Rozepíše pozice, ze kterých se skládá administrativní a odborný tým projektu (tedy celý realizační tým), včetně případných výzkumných týmů.

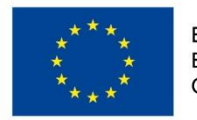

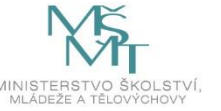

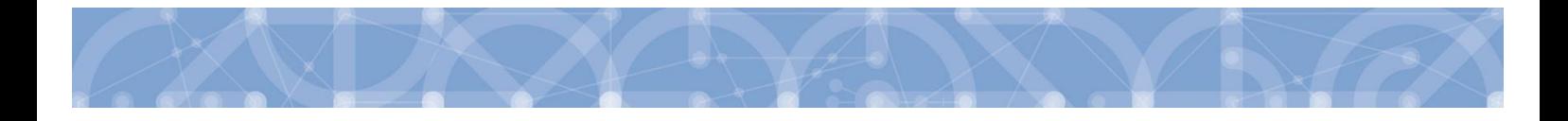

U jednotlivých pozic popíše žadatel veškeré činnosti, které daná pracovní pozice bude vykonávat včetně výše úvazku. V případě, že jedna pracovní pozice vykonává více činností, které spadají do různých týmů, žadatel popíše činnosti ve všech těchto týmech, a to včetně úvazků vykonávajících v jednotlivých týmech. Text záložky doplňuje/navazuje na přílohu žádosti o podporu Realizační tým.

#### **Jak bude zajištěno šíření výstupů projektu?**

Žadatel popíše, jakým způsobem budou šířeny výstupy projektu. Například: prostřednictvím konferencí, seminářů, internetem aj.

#### **V čem je navržené řešení inovativní?**

Žadatel popíše ve vztahu k informacím uvedeným v předchozích polích, v čem je přístup/způsob realizace projektu inovativní/jiný/nový oproti stávající situaci (například: používá nové metody).

#### **Jaká existují rizika projektu?**

Žadatel popíše ve vztahu k nastavenému způsobu realizace projektu, jaká možná rizika/ situace mohou nastat při realizaci dílčích kroků/aktivit projektu, které vedou k naplnění cíle projektu.

V tomto poli je nutné rozepsat detailně jaká rizika/situace mohou nastat a zároveň jakými způsoby/způsobem jim bude předcházeno a jak bude řešena situace, když dané riziko nastane.

#### **Klíčová slova**

Žadatel zde uvede seznam slov, či slovních spojení, která jsou stěžejní pro obsahovou stránku daného projektu. Jednotlivé výrazy oddělí čárkou.

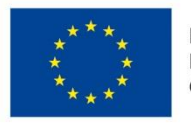

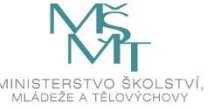

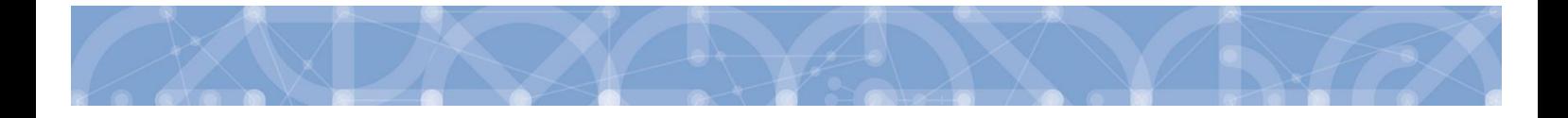

# **5.4 Záložka Specifické cíle**

Záložka *Specifické cíle* vždy odpovídá nastavení výzvy vč. jeho zobrazení a automatického plnění.

Na výzvu je navázán pouze jeden specifický cíl, je vyplněn automaticky**. Je nutné potvrdit automatický**  výběr specifického cíle stisknutím tlačítka "Uložit"

**Oblast Kategorie regionu** - rozdělení na VRR (více rozvinutý region) a MRR (méně rozvinutý region). Při vyplňování hodnot je žadatel povinen se řídit tabulkou "Poměr rozdělení finančních prostředků mezi programové oblasti OP VVV (mezi méně a více rozvinuté regiony)" uvedenou v kap. 8.1.5 Pravidel pro žadatele a příjemce – specifická část.

**Hodnoty uvedené v tabulce jsou pro žadatele závazné a budou předmětem kontroly** ze strany ŘO ve fázi kontroly formálních náležitostí nebo nejpozději před vydáním právního aktu o poskytnutí/převodu podpory. Na základě těchto zadání proběhnou automatické rozpady v oblasti přehledu zdrojů financování, indikátorů a kategorie intervencí.

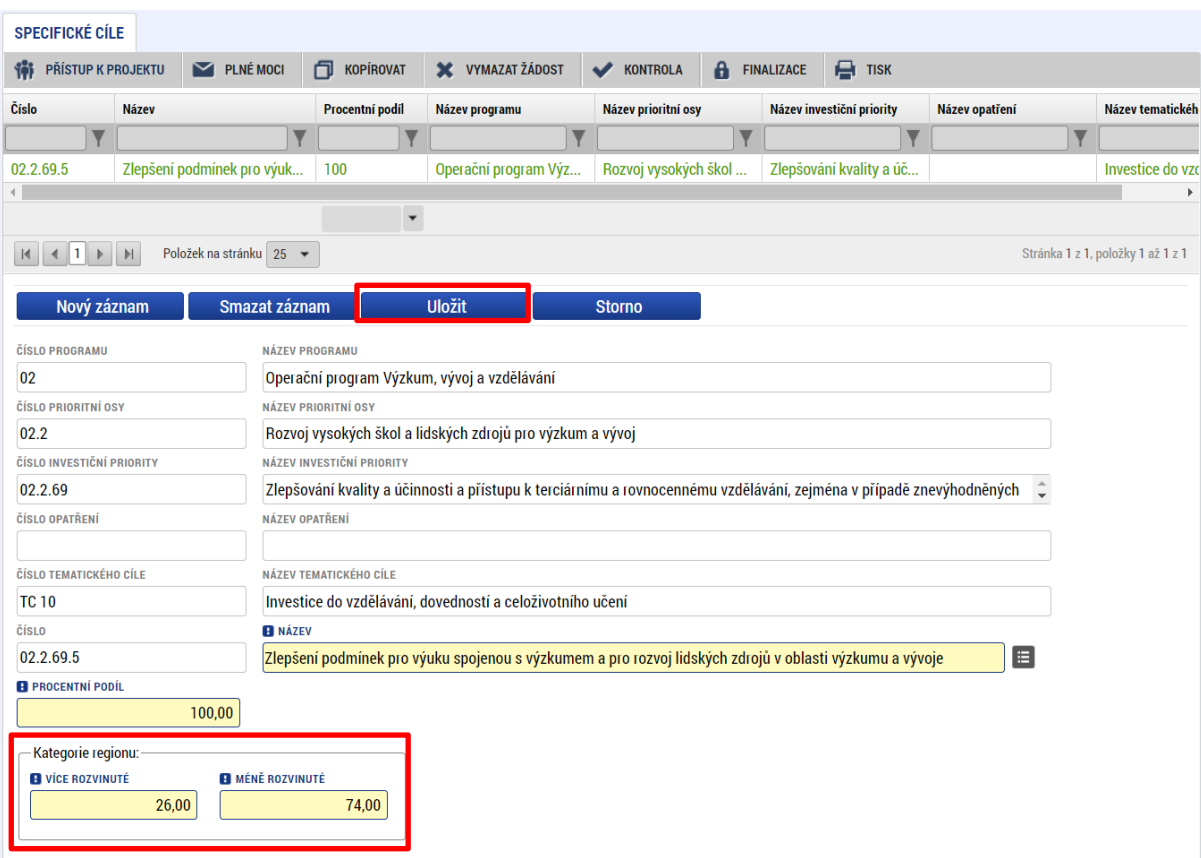

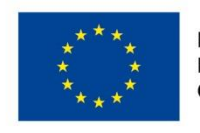

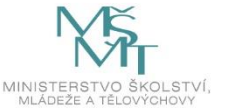

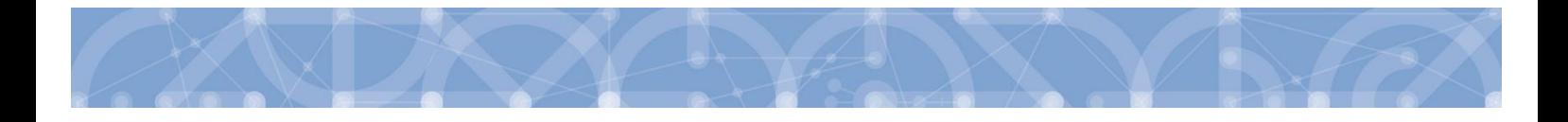

# **5.5 Záložka Indikátory**

Na výzvě jsou řídicím orgánem definovány indikátory, které budou nebo mohou být v rámci projektu plněny, stejně jako jejich povinnost.

**Rozdělení dle povinnost:** Indikátory jsou děleny na povinné a povinně-volitelné Povinné indikátory se zobrazují v přehledové tabulce automaticky, ostatní typy indikátorů žadatel vybírá z číselníku *Kód indikátoru*. Z povinně-volitelných indikátorů vybírá žadatel vždy alespoň jeden indikátor z dané skupiny (nestanoví-li dokumentace k výzvě jinak).

**Rozdělení dle typu:** Dle typu rozdělujeme indikátory na **Výstupové** a **Výsledkové.** Výstupové indikátory charakterizují činnost projektů, tzn. poskytují informace o výstupech jednotlivých operací / akcí. Výsledkové indikátory prokazují účinky daného. Indikátory měří výsledek pomoci (intervencí).

U každého vybraného indikátoru se vyplňují datová pole Cílová hodnota a Datum cílové hodnoty. U výsledkových indikátorů se navíc vyplňují pole Výchozí hodnota a Datum výchozí hodnoty.

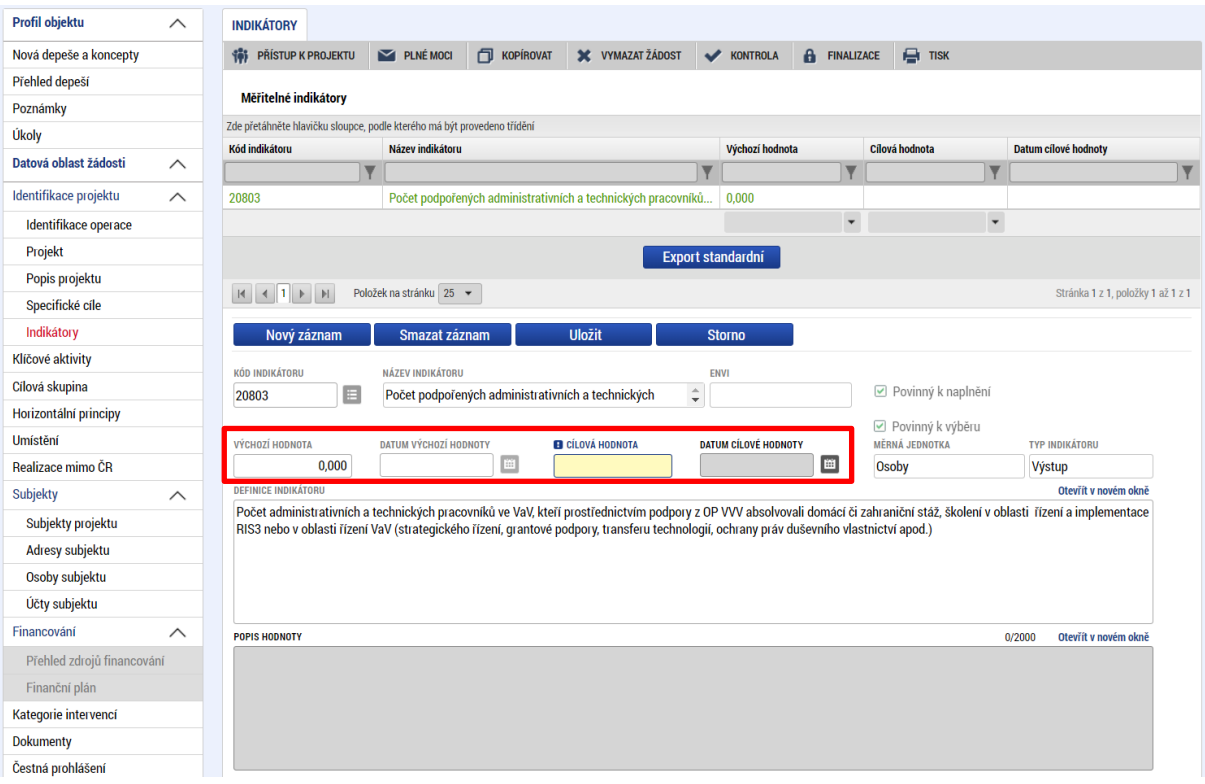

**Výchozí hodnota indikátoru je vždy nula (0)**, pokud není stanoveno jinak. V případě tzv. výsledkových indikátorů je žadatel povinen výchozí hodnotu doplnit do příslušného pole. V případě tzv. výstupových indikátorů je hodnota doplněna automaticky.

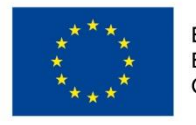

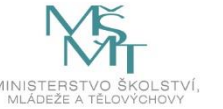

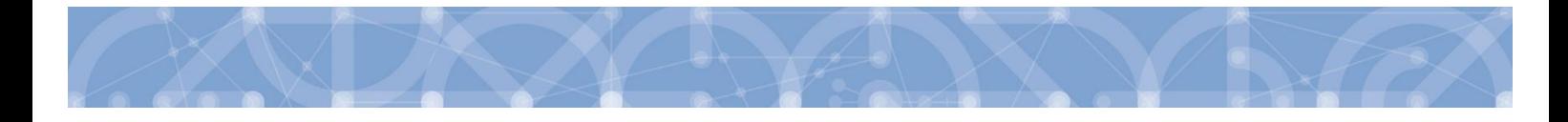

**Datum výchozí hodnoty:** Doplňuje se pouze u výsledkových indikátorů. U výstupových indikátorů je datum doplněno automaticky po podání žádosti. V případě žádosti o podporu, která zahájila svou fyzickou realizaci před datem podání žádosti o podporu, plní žadatel datum výchozí hodnoty indikátoru v souladu s vykázaným datem skutečného zahájení fyzické realizace projektu.

V případě žádosti o podporu / projektu, který k datu svého podání fyzickou realizaci ještě skutečně nezahájil, je datum výchozí hodnoty indikátoru rovno aktuálnímu datu podání žádosti o podporu. V případě, že k úpravě data výchozí hodnoty dochází zpětně (například v rámci úpravy žádosti před vydáním právního aktu), vyplní žadatel vždy datum prvního podání žádosti.

Z uvedeného vyplývá, že datum výchozí hodnoty indikátoru musí být vždy starší nebo právě rovno datu podání žádosti o podporu.

**Cílová hodnota** udává hodnotu, kterou žadatel plánuje dosáhnout do konce realizace projektu. **Datum cílové hodnoty** odpovídá předpokládanému datu ukončení projektu, které je uvedeno na záložce *Projekt.*

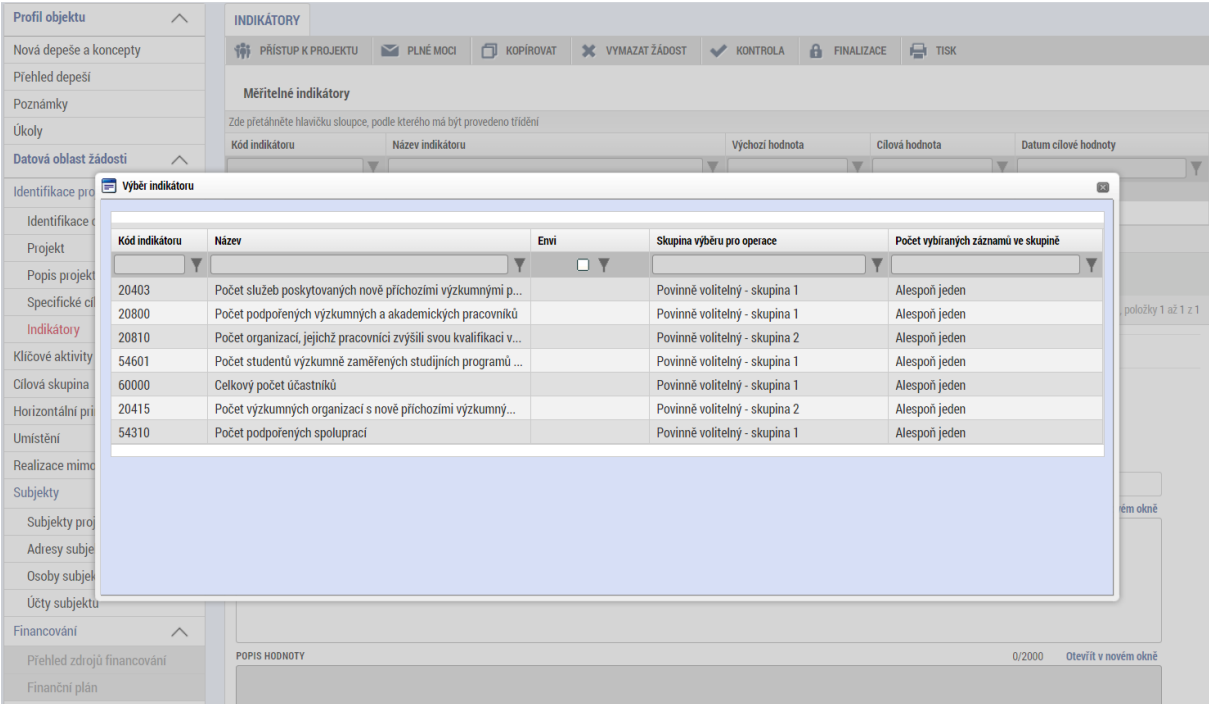

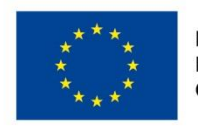

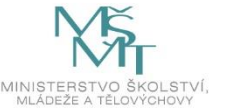

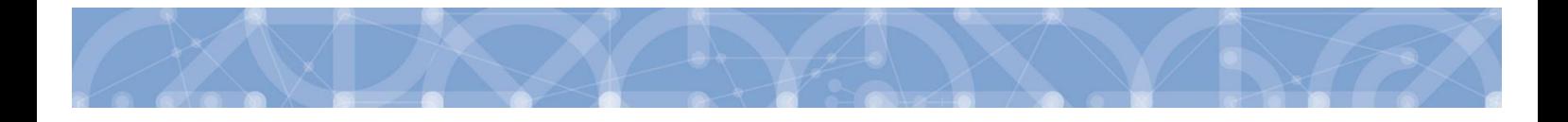

# **5.6 Záložky Umístění a Realizace mimo ČR**

V rámci záložky Umístění je možné určit, kde bude projekt realizován (místo realizace) a na jaké území bude mít realizace projektu dopad (místo dopadu). Tato území mohou být stejná, ale mohou se lišit. Zadání vychází z Pravidel pro žadatele a příjemce – specifická část k výzvě kap. 5.2.2.

Způsob zadávání je ale v obou případech stejný. Místa realizace i dopadu lze určit v několika úrovních, a to od úrovně Základních územních jednotek (ZUJ) po kraje. Zároveň lze zadat i území, které je charakterizované jako Chráněná krajinná oblast nebo Národní park.

Definice výzvy také může omezit Místo dopadu – uživatel si může lokalizaci Místa dopadu ověřit pod polem Zobrazit území (místo dopadu) na výzvě. Kontrolní fce také žadatele upozorní, pokud se zadaná území Místa dopadu budou lišit proti definovaným výzvou.

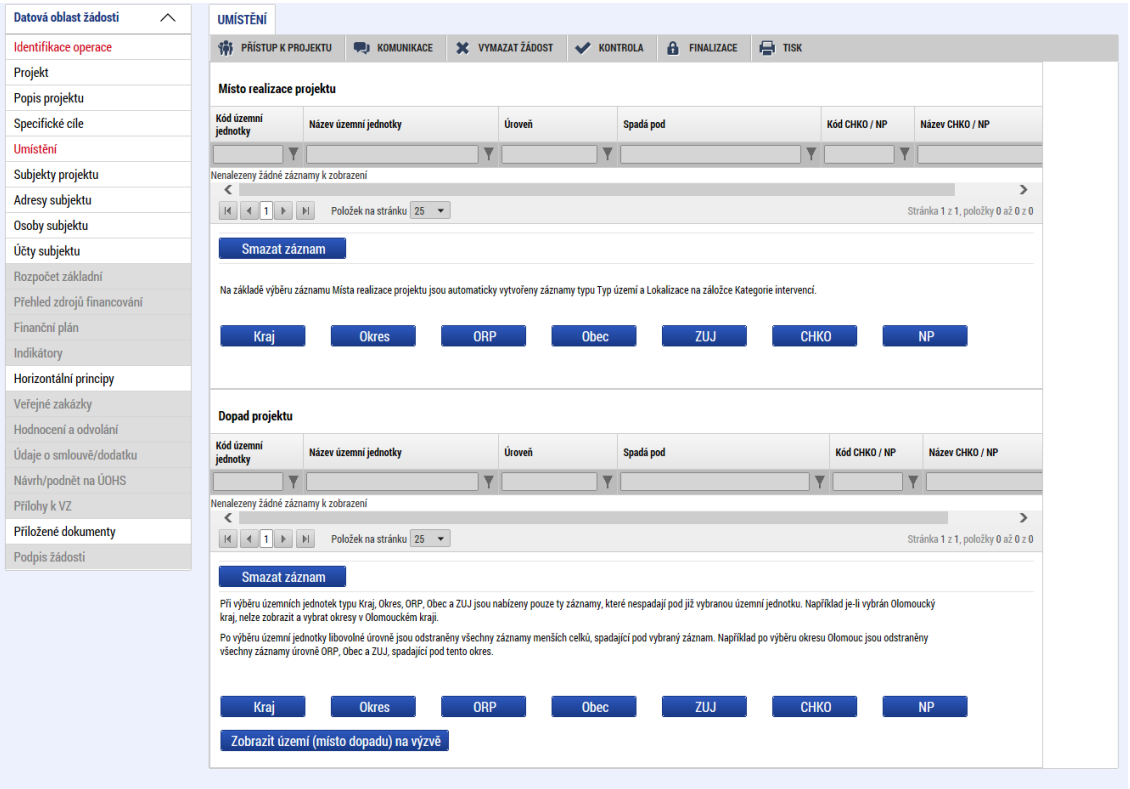

V případě, kdy bude uživatel definovat území výběrem jednotlivých obcí, se po stisknutí tlačítka "Obec" zobrazí nové okno "Místo realizace – obec". V rámci tohoto okna je uživateli k dispozici číselník území v rozlišení na obce.

Číselník dále zobrazuje atributy jako název obce, okres, kraj a další.

Zvolením atributů a jejich kombinací, lze v číselníku území filtrovat.

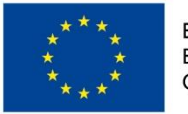

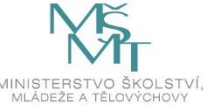

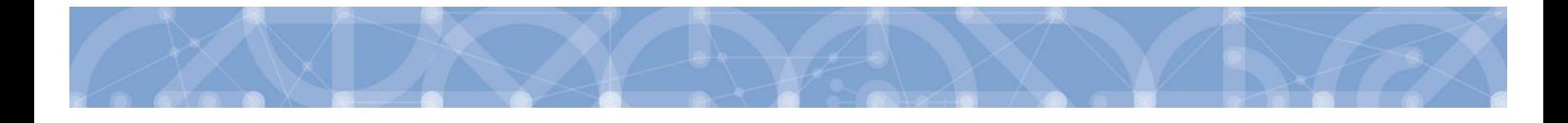

V následujícím příkladu je do filtru zadán název obce Olomouc. Po stisknutí klávesy Enter v příslušném poli filtru jsou zobrazeny pouze záznamy odpovídající zadání.

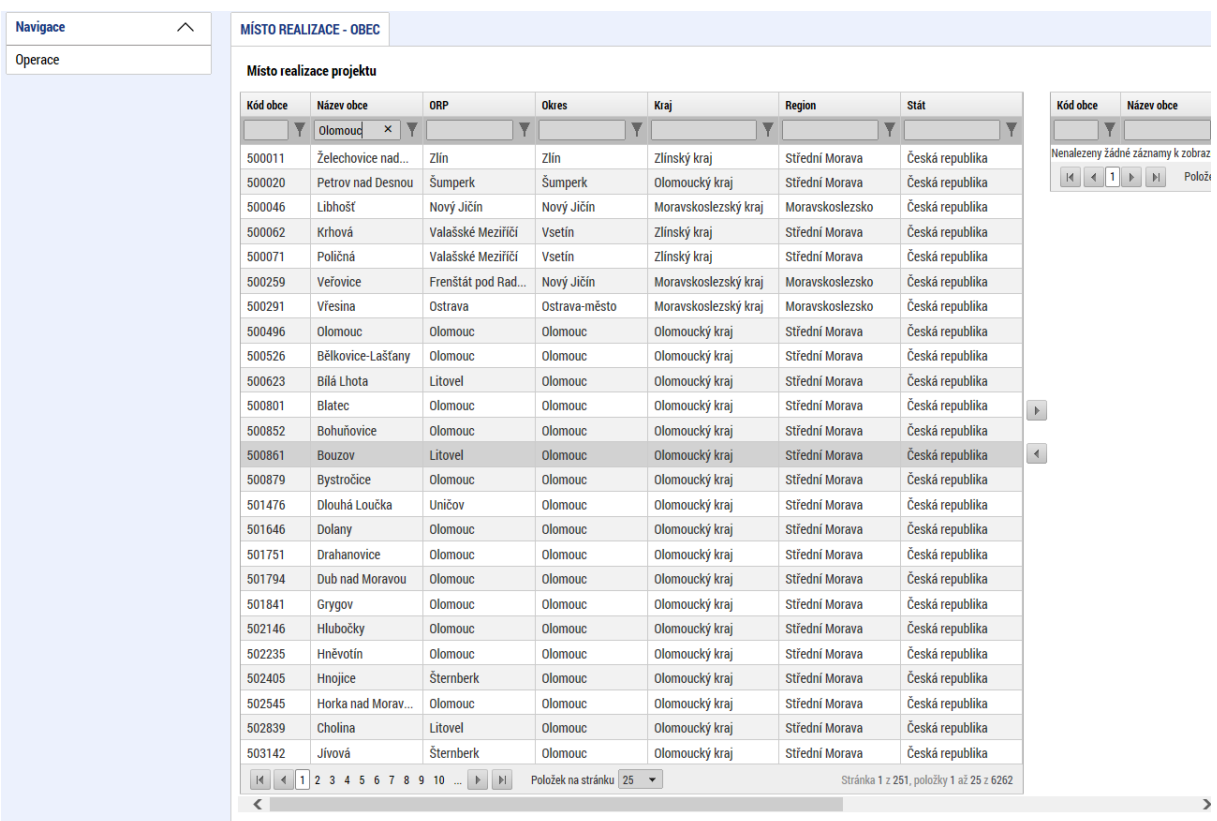

Záznam lze označit (po označení řádek záznamu zaktivní, tedy zezelená) a vybrat jako místo realizace projektu. Výběr probíhá přesunutím záznamu pomocí šipek do pravé části obrazovky.

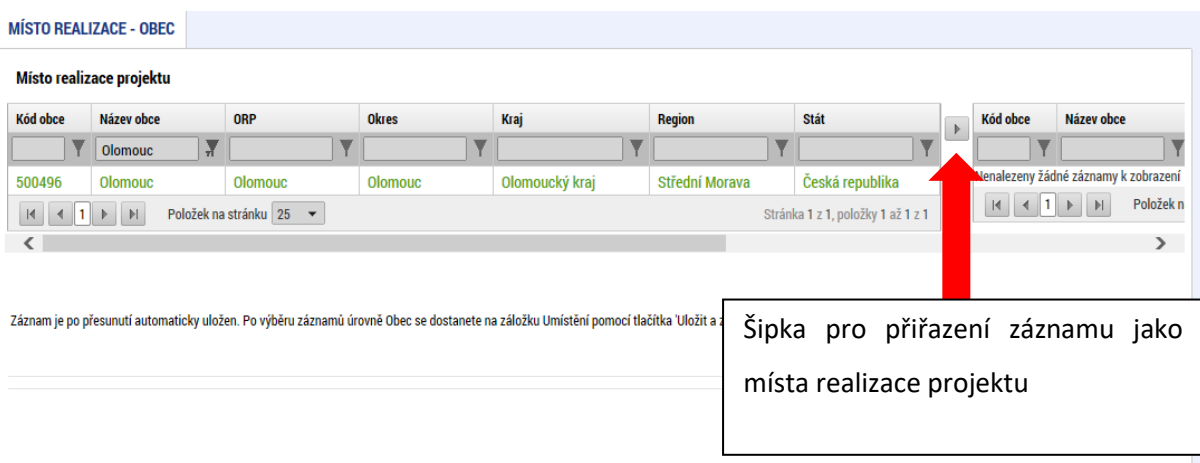

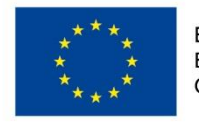

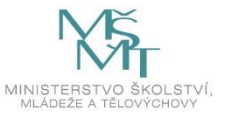

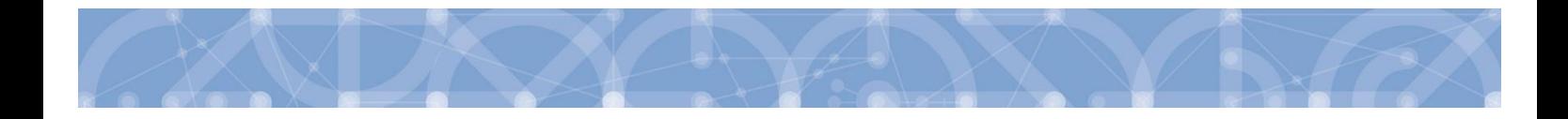

Chybně přiřazený záznam je možno z místa realizace vyřadit.

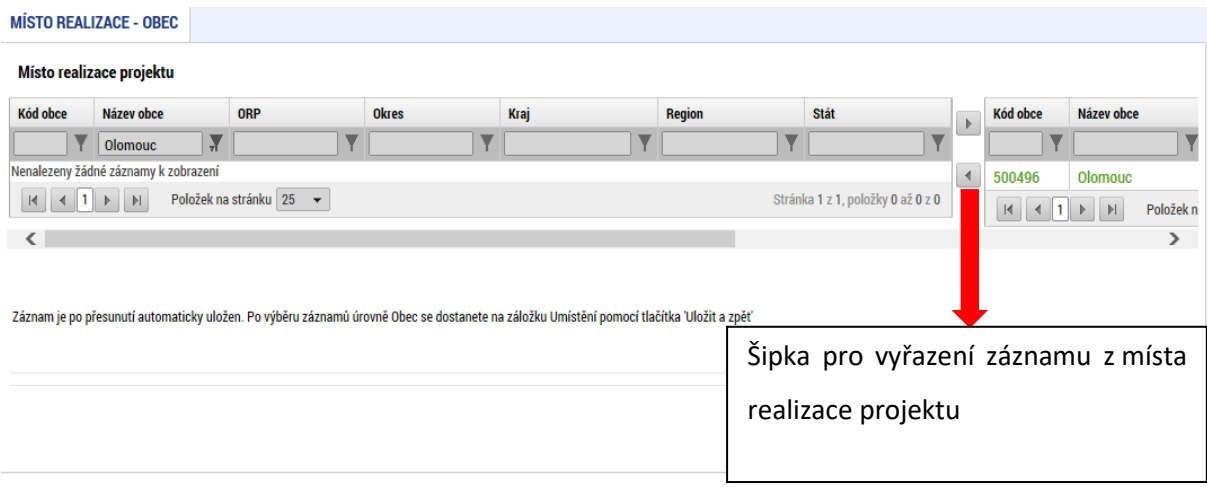

#### **Analogicky se postupuje v případě určení místa dopadu projektu**.

Pokud bude žadatel vybrané aktivity realizovat v zahraničí, uvede tuto skutečnost v systému IS KP14+ na záložce Realizace mimo ČR do připraveného textového pole.

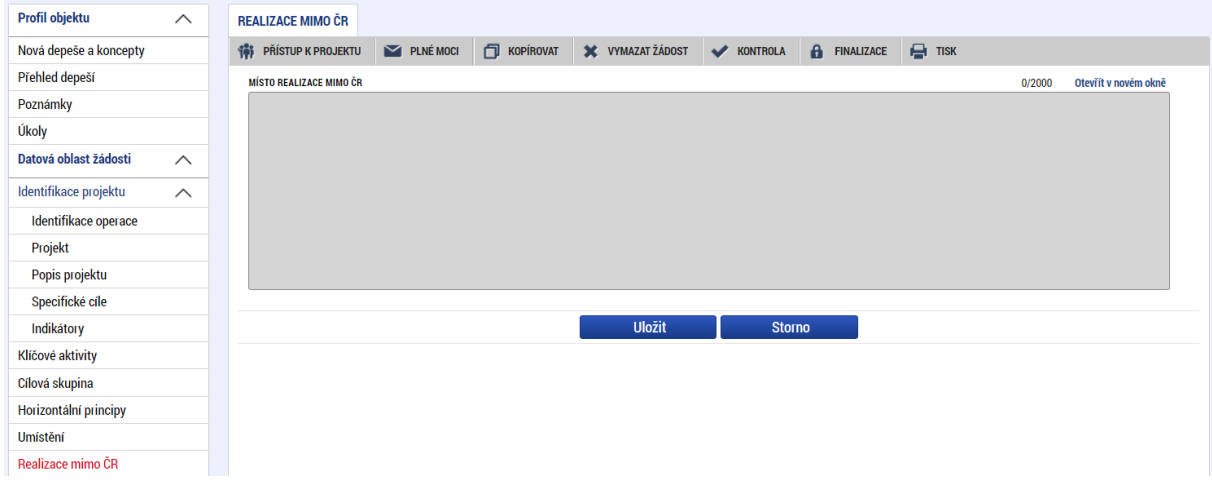

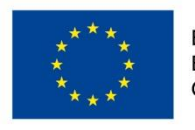

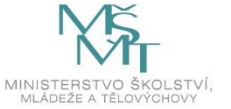

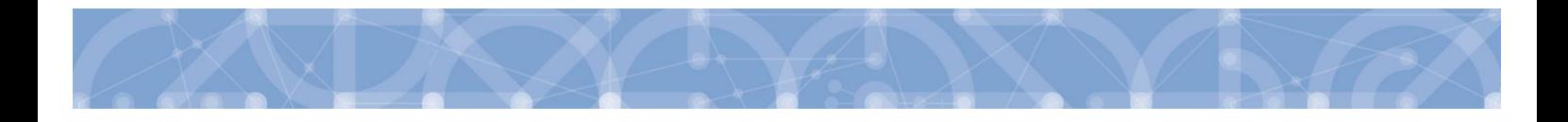

# **5.7 Záložka Horizontální principy**

V rámci této záložky žadatel udává vliv projektu na jednotlivé horizontální principy. Výběrem z číselníku určí míru vlivu projektu, a to na každý horizontální princip zvlášť.

Popis jednotlivých horizontálních principů je uveden v Pravidlech [pro žadatele](http://www.msmt.cz/strukturalni-fondy-1/obecna-cast-pravidel-pro-zadatele-a-prijemce) a příjemce – obecná [část](http://www.msmt.cz/strukturalni-fondy-1/obecna-cast-pravidel-pro-zadatele-a-prijemce) (kap. 16).

#### **Pro tuto výzvu dále platí:**

U horizontálních principů (dále jen "HP") Rovné příležitosti a nediskriminace a Rovnost mezi muži a ženami volí žadatel v žádosti o podporu IS KP14+ možnost Pozitivní vliv na horizontální princip nebo Neutrální vliv na horizontální princip.

V případě zvolení pozitivního vlivu se aktivuje povinné textové pole Popis a zdůvodnění vlivu projektu na horizontální princip, které je nutné vyplnit a žadatel zde popíše, jaký pozitivní vliv budou mít zvolené aktivity na tento HP. V případě zvolení neutrálního vlivu se aktivuje nepovinné textové pole.

U HP Udržitelný rozvoj žadatel zpravidla volí možnost Neutrální k horizontálnímu principu. Textové pole Popis a zdůvodnění vlivu projektu na horizontální princip není potřeba vyplnit. Pokud bude vyplněno, jeho obsah nebude hodnocen. Možnost Cílené zaměření na horizontální princip žadatel nevolí u žádného HP.

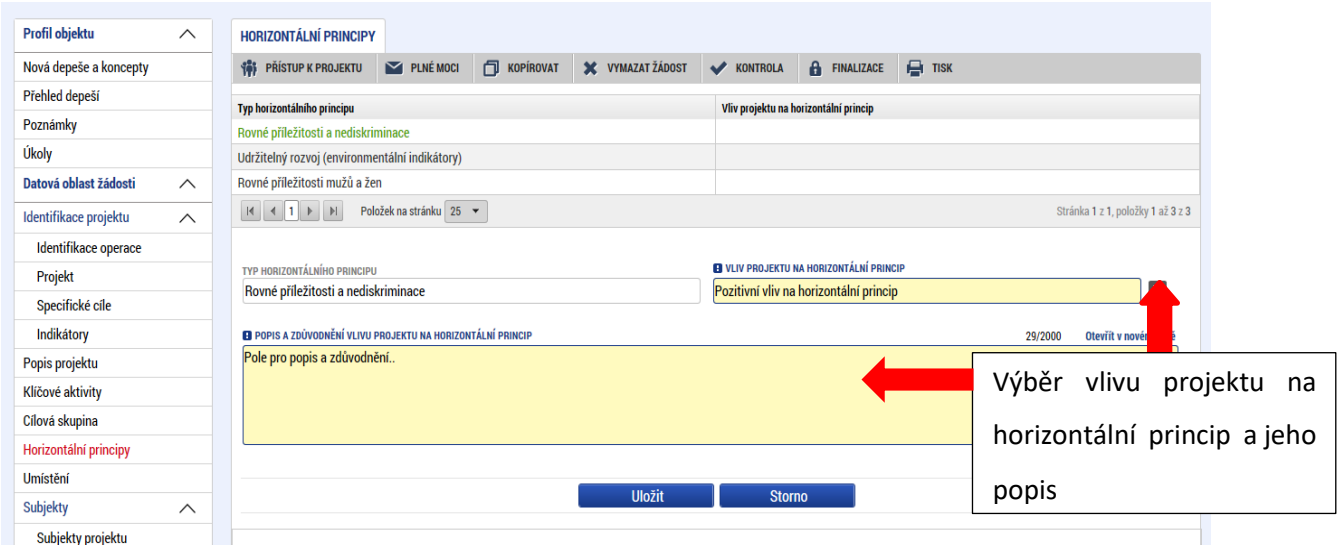

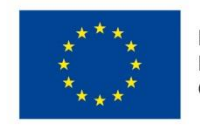

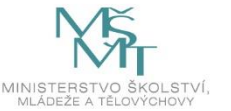

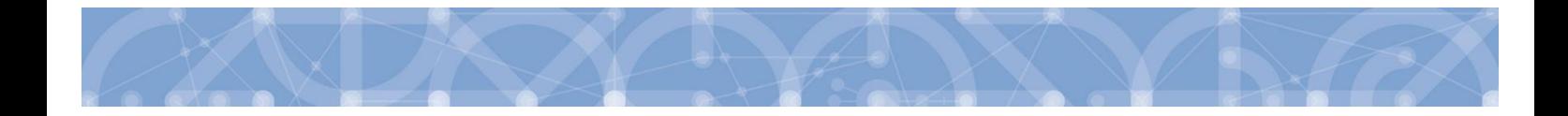

# **5.8 Záložka Cílová skupina**

**Cílová skupina –** v číselníku je automaticky nastavená cílová skupina – Pracovníci výzkumných organizací

**Popis cílové skupiny -**žadatel popíše/vydefinuje, jaké cílové skupiny budou v projektu podpořeny, a to s ohledem na definici cílové skupiny uvedené ve vyhlášené výzvě.

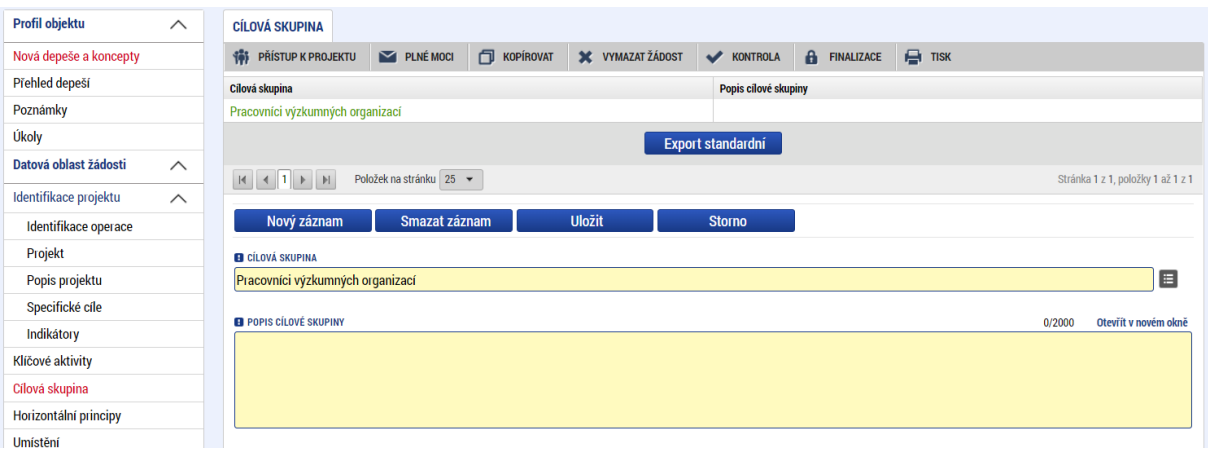

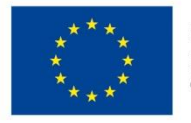

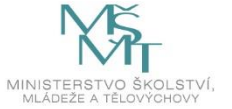

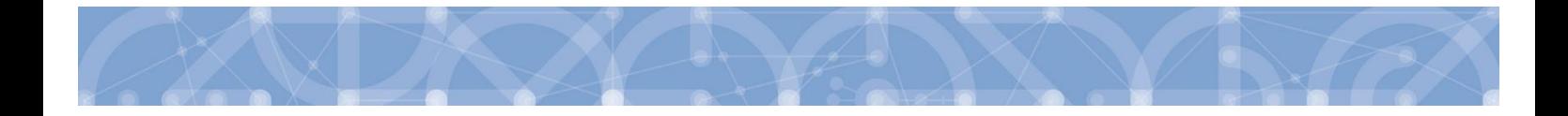

# **5.9 Záložka Klíčové aktivity**

Žadatel zadává klíčové aktivity z číselníku a textové pole *Název klíčové aktivity* ponechává nevyplněné.

Do pole Popis klíčové aktivity žadatel specifikuje témata/činnosti, která bude prostřednictvím klíčových aktivit řešit/realizovat. Popisuje také konkrétní výstupy aktivit. **Do tohoto pole je také nutné uvést předpoklad žadatele, od kterého data bude klíčová aktivita zahájena a kdy bude ukončena.**

Pole Přehled nákladů vyplňte odhadovanou výši nákladů spojenou s realizací klíčové aktivity.

Pro vytvoření nového záznamu stiskněte pole Nový záznam.

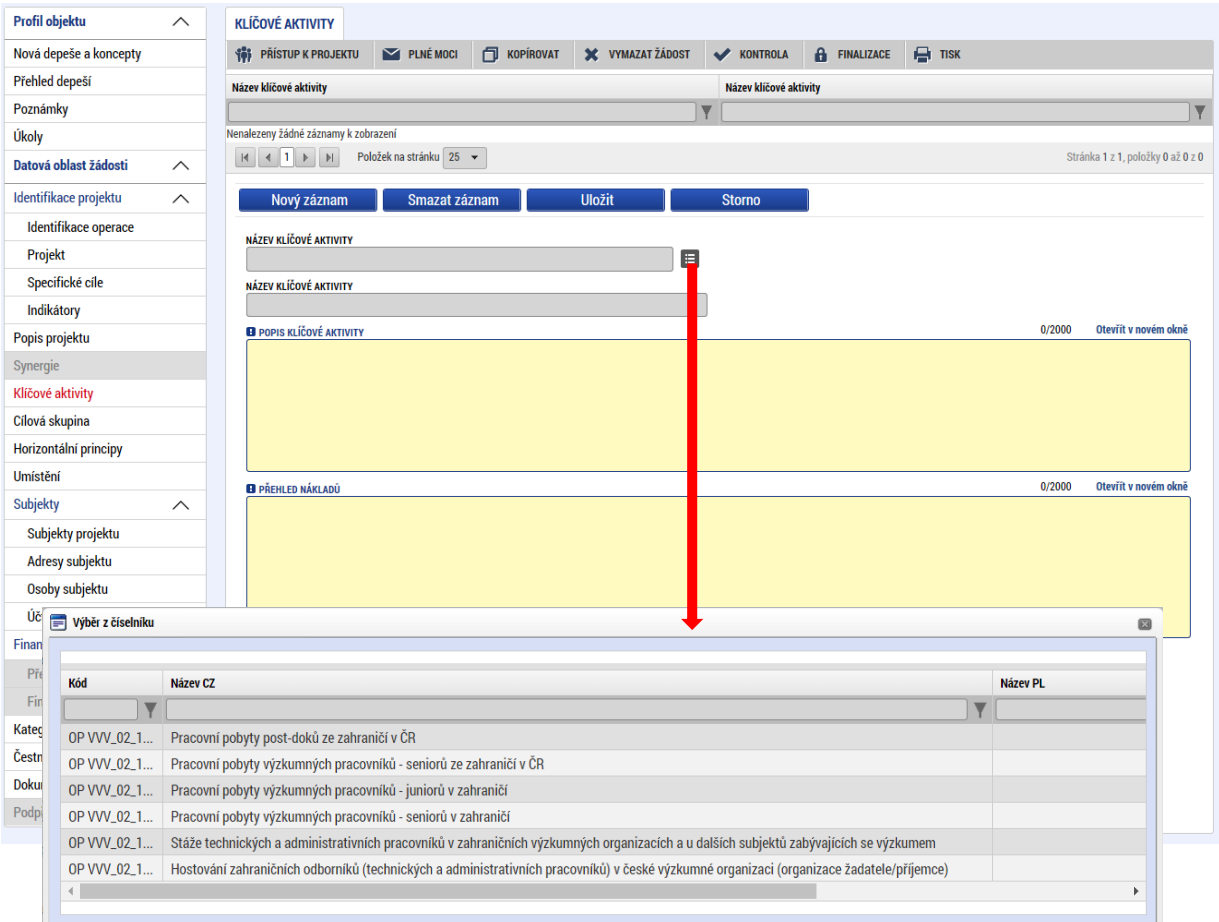

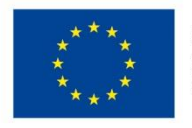

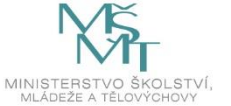

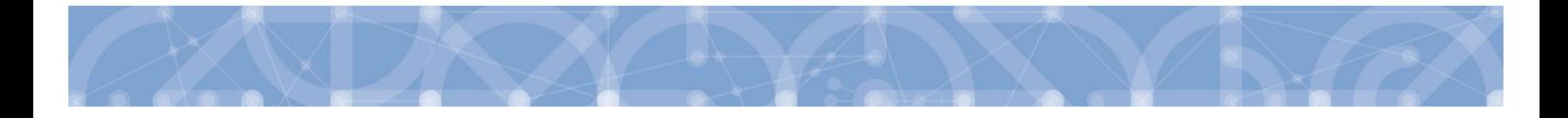

# **5.10 Záložka Subjekty projektu**

V rámci záložky Subjekty projektu vyplní žadatel údaje o všech subjektech, které se k projektu vztahují – např. žadatelé/příjemci, dodavatelé, partneři, zřizovatelé/nadřízené kraje.

**Typ subjektu** - Žadatel vybere z číselníku typ subjektu. Ve chvíli, kdy je zvolen typ subjektu Žadatel/příjemce, zpřístupní se k editaci záložky *Financování*. (blíže kapitola [5.14.](#page-79-0)).

Typ subjektu **"Osoba s podílem v právnické osobě žadatele"** a "**Osoba, v níž má žadatel podíl"** se řídí [Pravidly pro žadatele](http://www.msmt.cz/strukturalni-fondy-1/obecna-cast-pravidel-pro-zadatele-a-prijemce) a příjemce – obecná část a Pravidly pro žadatele a příjemce – specifická část, kapitola 5.2.1.

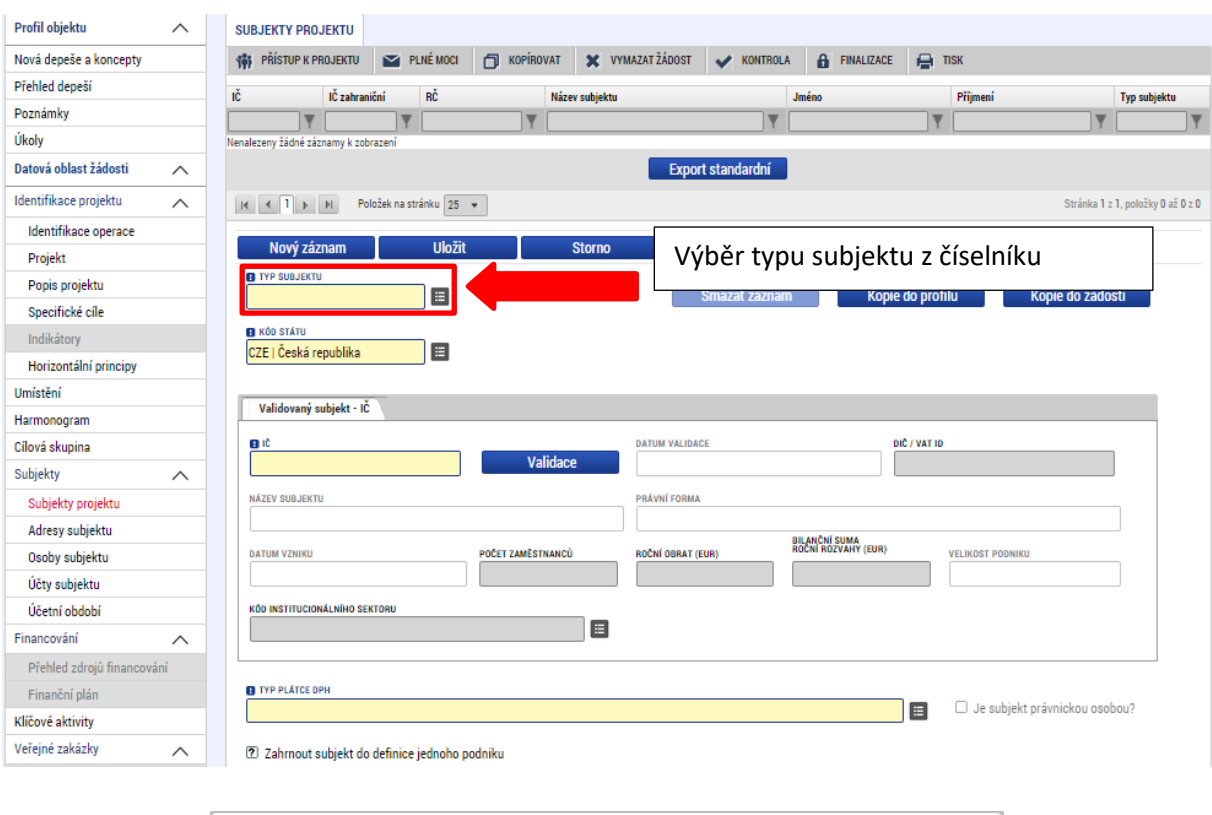

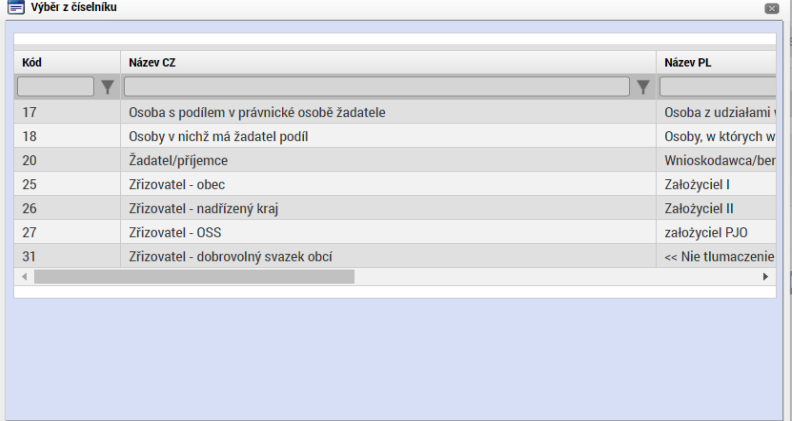

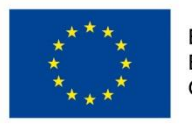

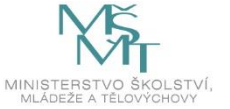

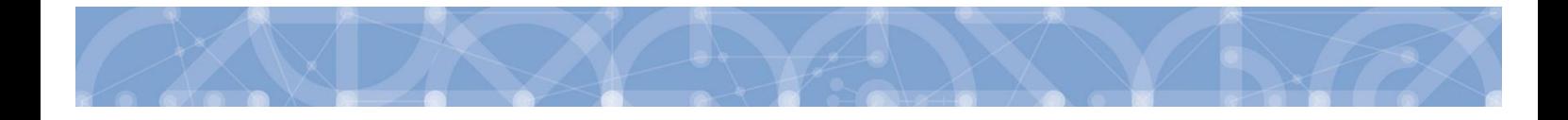

**Kód státu** - Pole je předem vyplněno – CZE/Česká republika (lze změnit výběrem z číselníku).

#### **Oblast Validovaný subjekt – IČ**

Systém je napojený na Základní registry, jejichž prostřednictvím jsou data o subjektech projektu validována. Po vyplnění údaje (identifikačního čísla organizace) v poli IČ jsou stiskem tlačítka "**Validace"** údaje o subjektu ověřeny a doplněny do datových polí.

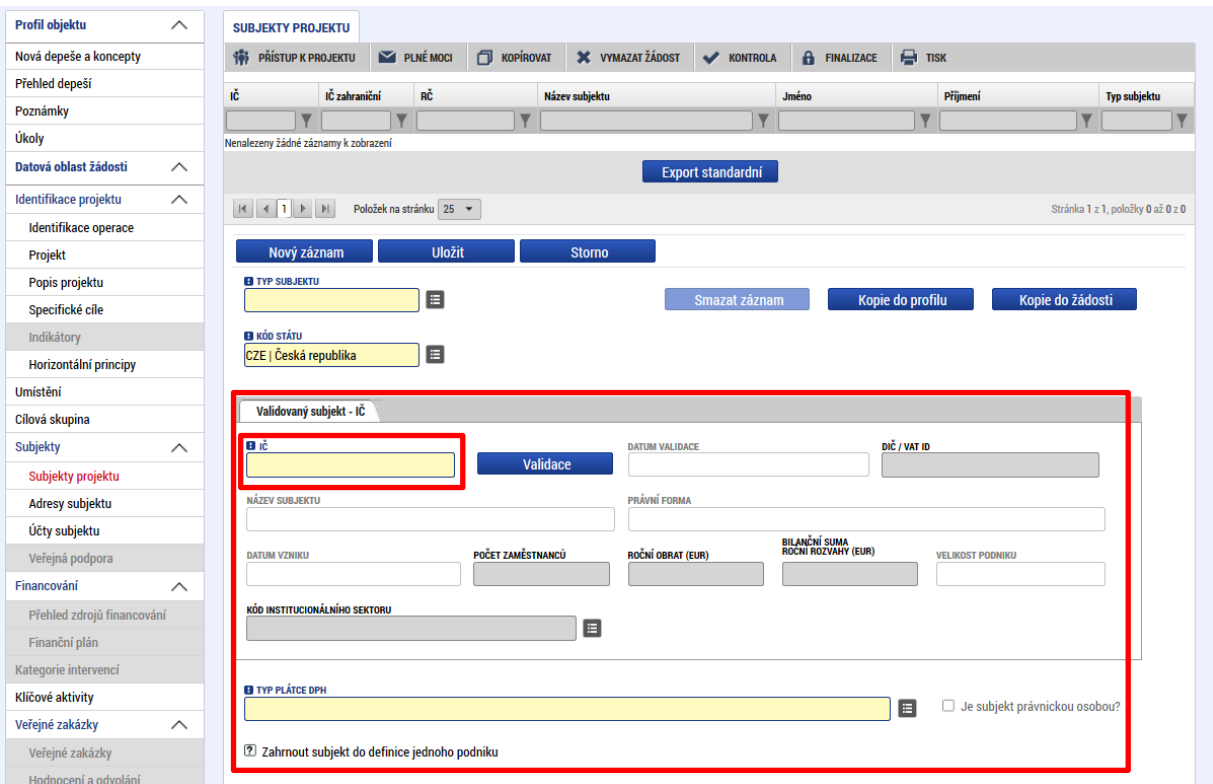

#### Výsledek validace:

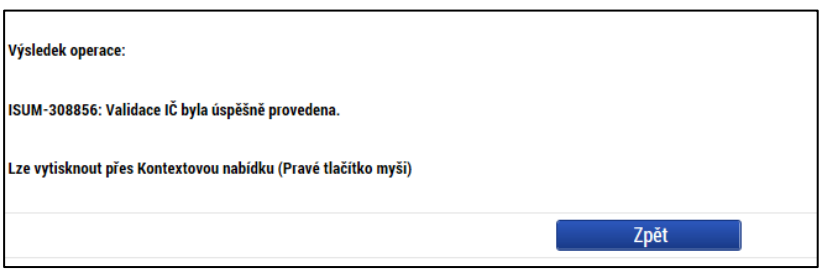

Stiskem tlačítka **"Zpět"** se žadatel vrátí na záložku Subjekty projektu.

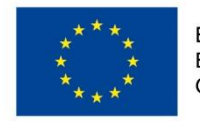

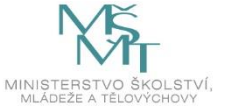
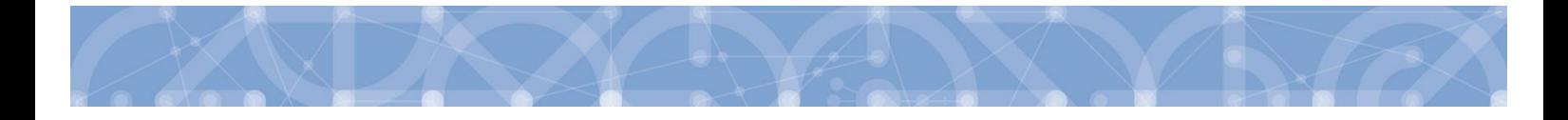

V případě, že je **příjemce příspěvkovou organizací územně správního celku** (kraje, obce), je mu dotace zasílána prostřednictvím zřizovatelů (kraje, případně kraje i obce). Je nutno zadat **subjekt typu Zřizovatel/ Nadřízený kraj**, kterému ŘO zasílá finanční prostředky.

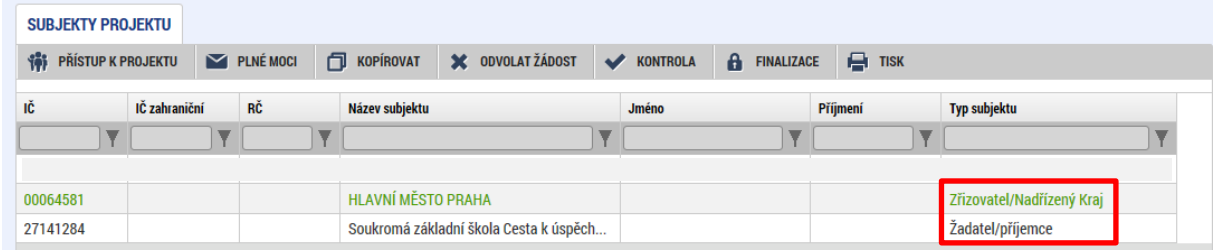

Žadatel může dále vyplnit údaje o počtu zaměstnanců, bilanční sumu rozvahy a roční obrat. Na základě těchto údajů je pak automaticky vydefinována velikost podniku dle Přílohy I Nařízení Komise (ES)č. 800/2008.

#### **Další datové oblasti:**

**Typ plátce DPH** – výběrem z číselníku žadatel určí, zda je subjekt plátcem DPH, či nikoliv.

**Zahrnout subjekt do definice jednoho podniku?** – je povinný k vyplnění v případě, je-li projekt realizován v režimu de minimis. Definice jednoho podniku je uvedena v Pravidlech pro žadatele a příjemce – [obecná část](http://www.msmt.cz/strukturalni-fondy-1/obecna-cast-pravidel-pro-zadatele-a-prijemce), kapitola 15.3.2

**Je subjekt právnickou osobou?** – vyplní se automaticky po provedení validace subjektu.

**Datová schránka** – žadatel do tohoto pole vyplní číslo datové schránky

**Statutární zástupci** - dolní části obrazovky je zobrazen seznam statutárních zástupců vybraného subjektu. Data se načítají automaticky po provedení validace. Statutární zástupce zde uvedený musí být shodný se statutárním zástupcem uvedeným na záložce *Osoby subjektu.* Pokud zde není uveden aktuální statutární zástupce, je potřeba zajistit aktualizaci u správce registru.

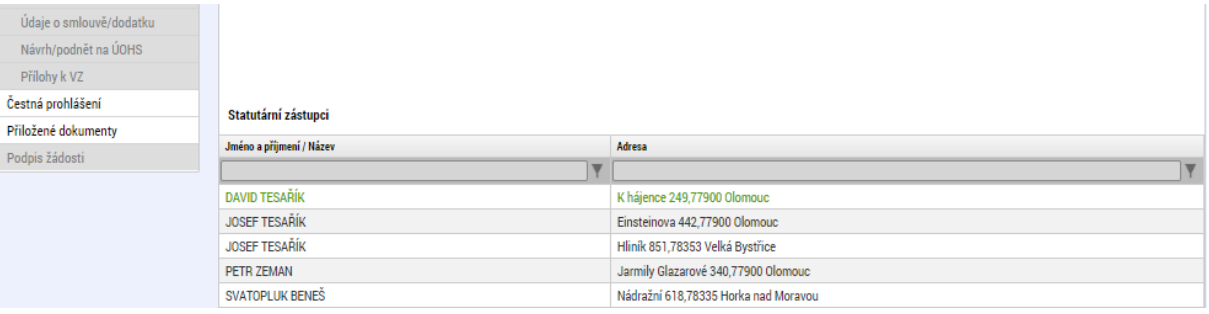

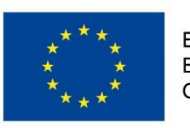

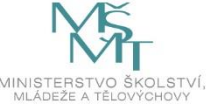

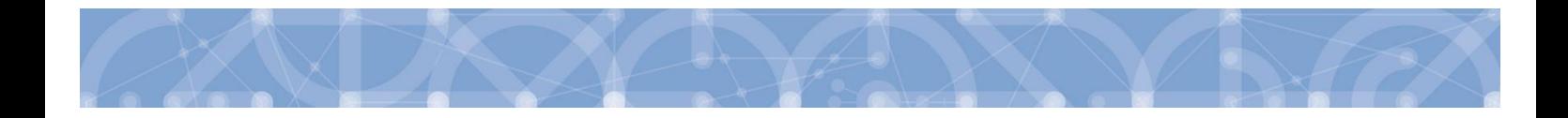

#### **5.10.1 Funkce Kopie do profilu**

Stiskem tlačítka "**Kopie do profilu"** lze jednoduše kopírovat informace o příslušném subjektu pro možnosti využití v další žádosti o podporu bez nutnosti znovu vkládat data.

V případě, že je z registru vygenerována více než jedna adresa, je nejprve nutné přiřadit typ adresy na záložce *Adresy subjektu* (viz kap. 5.10)

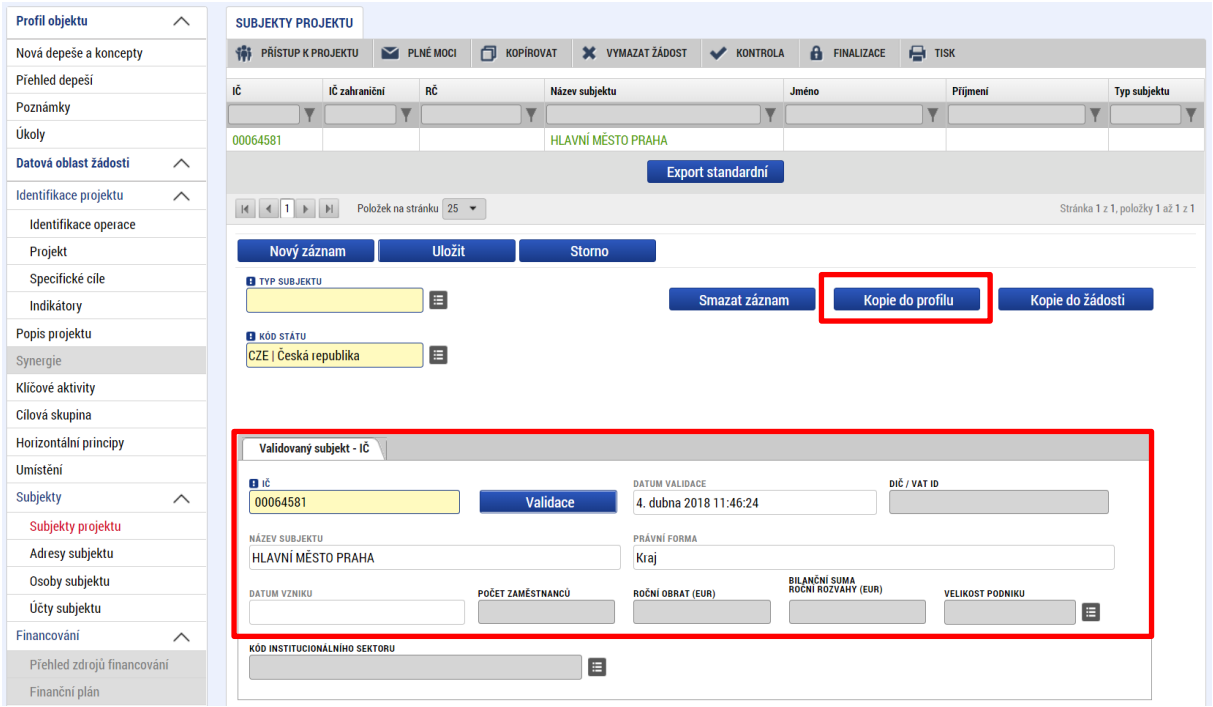

Do pole Název nového profilu uživatele vyplní žadatel název, pod kterým bude subjekt uložen pro pozdější využití a stiskne tlačítko "**Použít**".

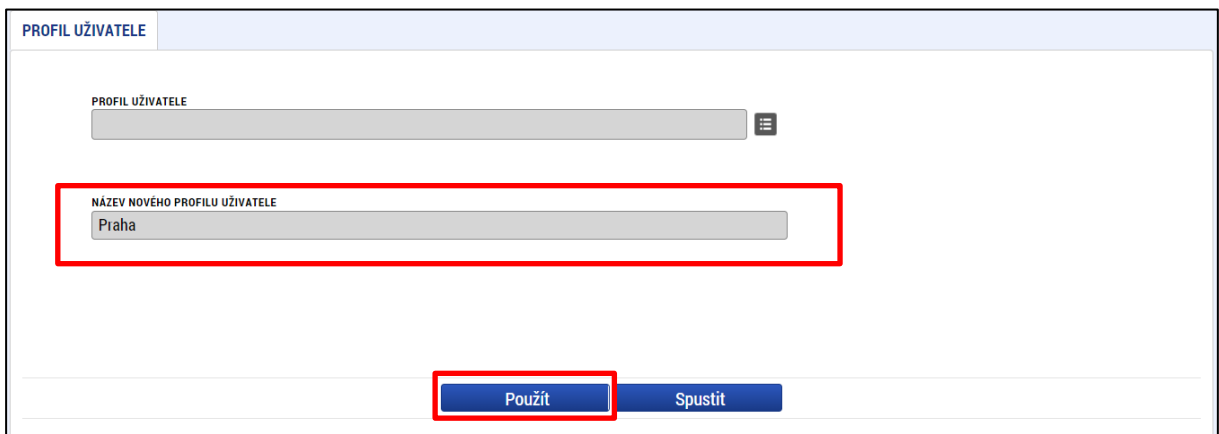

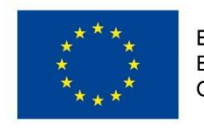

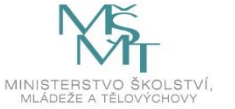

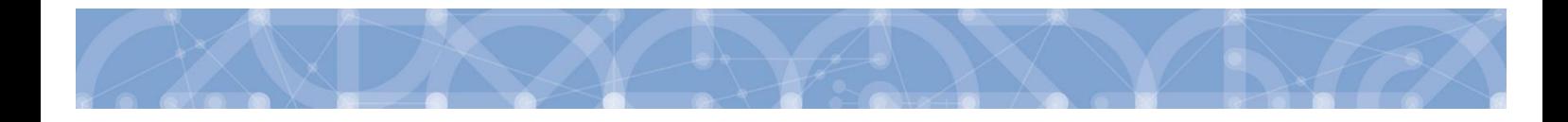

Systém potvrdí, že akce proběhla úspěšně.

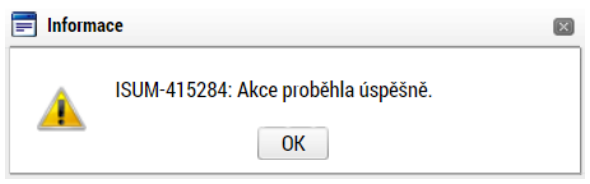

### **5.10.2 Funkce kopie do žádosti**

Tlačítko "**Kopie do žádosti**" slouží k vyvolání údajů, které byly v minulosti uloženy do profilu žadatele (viz funkce Kopie do profilu)

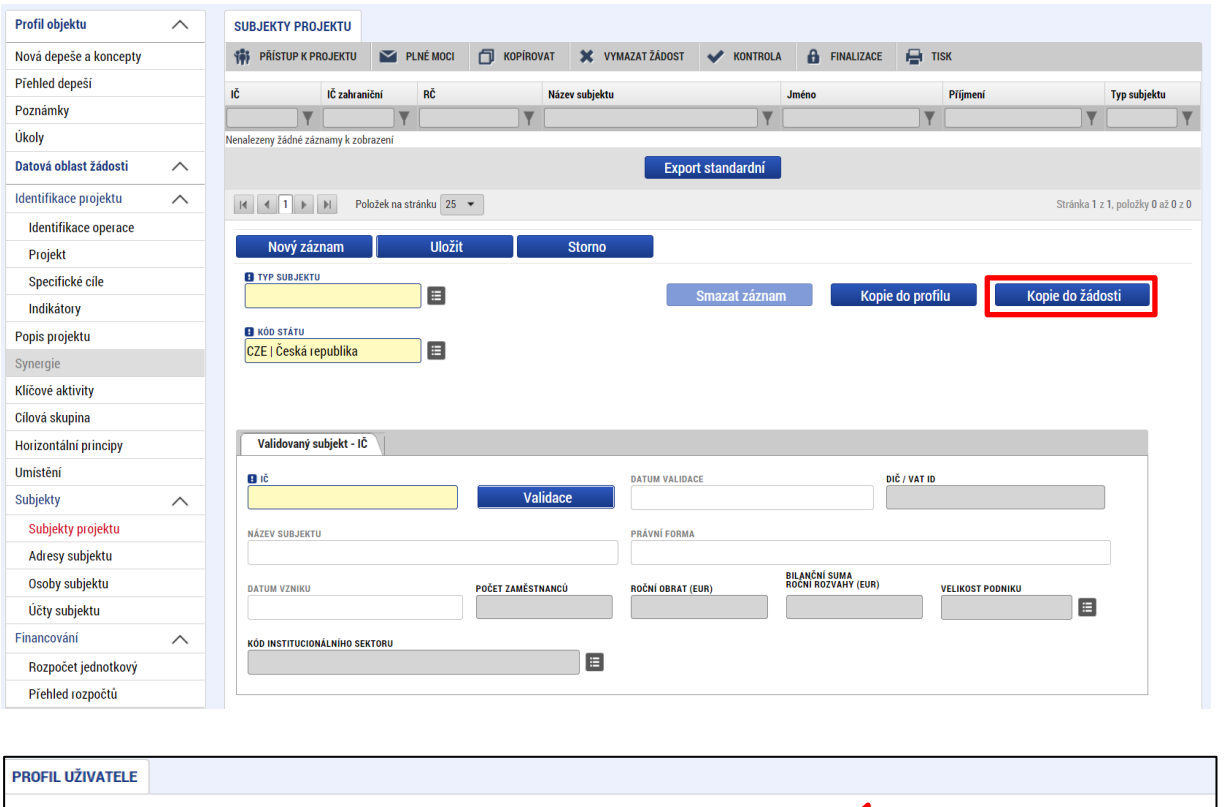

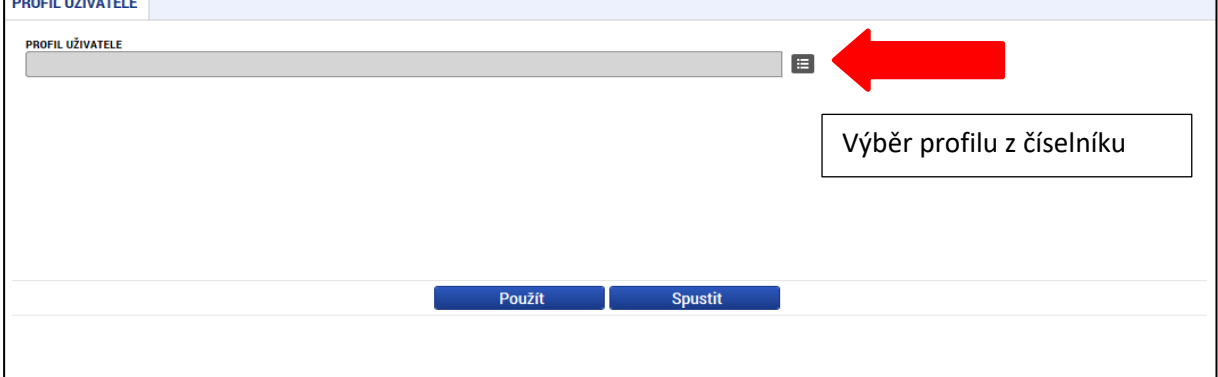

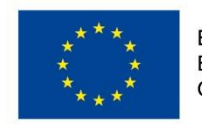

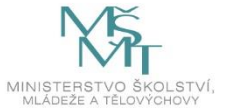

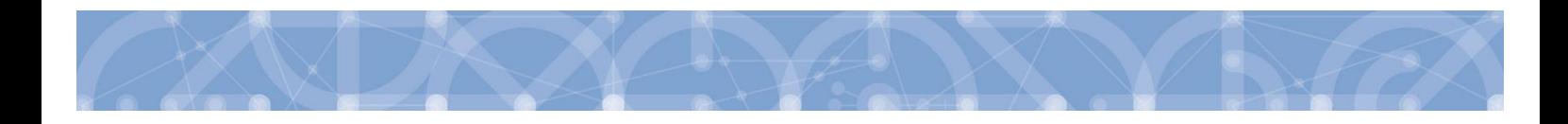

Následně se nám zpřístupní pole pro výběr názvu subjektu, kde opět výběrem z číselníku provedeme volbu příslušného subjektu.

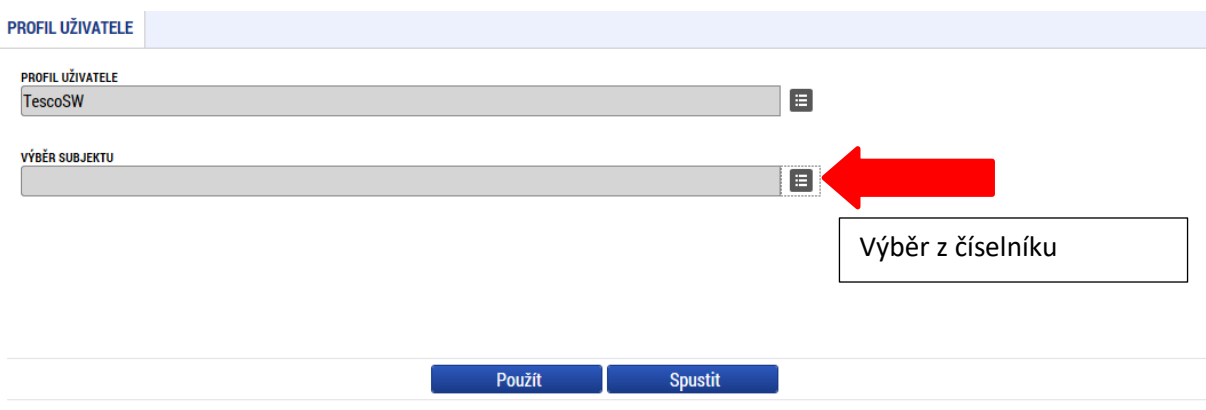

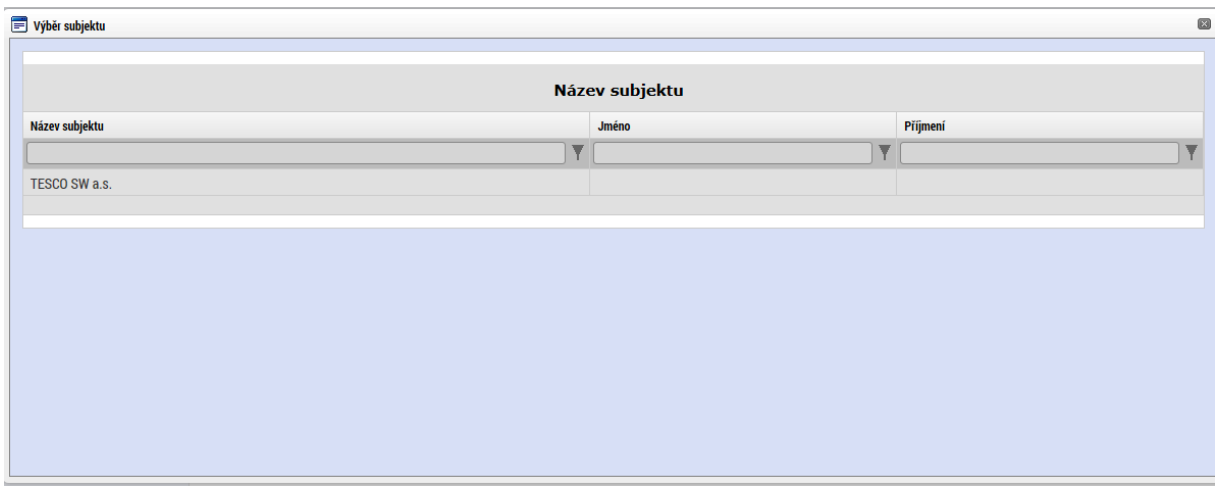

Tlačítkem použít následně potvrdím akci a data jsou úspěšně zkopírována do žádosti o podporu bez nutnosti znovu vkládat IČO.

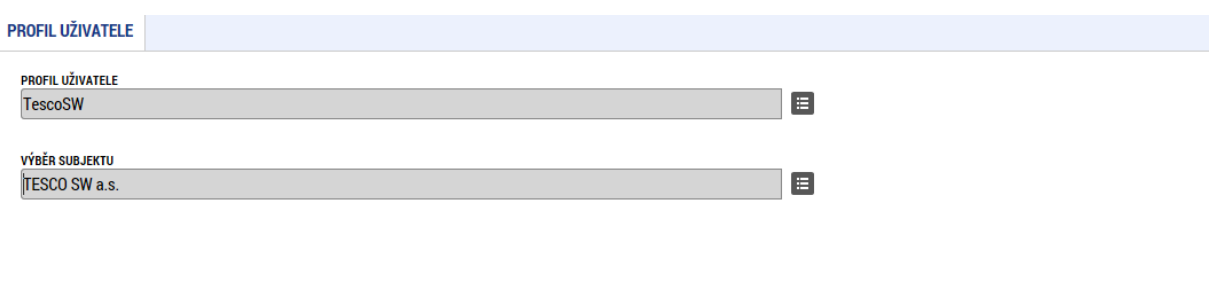

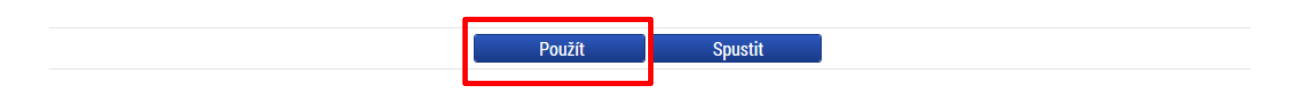

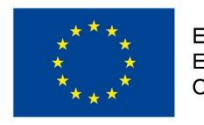

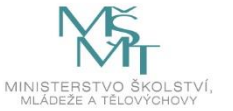

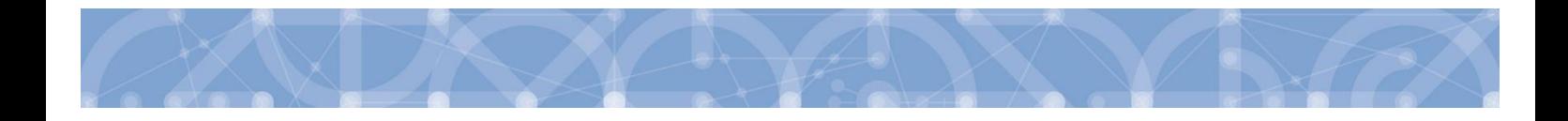

## **5.11 Záložka Adresy subjektu**

Po provedení validace na záložce *Subjekty projektu* se příslušné ověřené údaje o oficiální adrese žadatele **automaticky** přenesou na obrazovku *Adresy subjektu*.

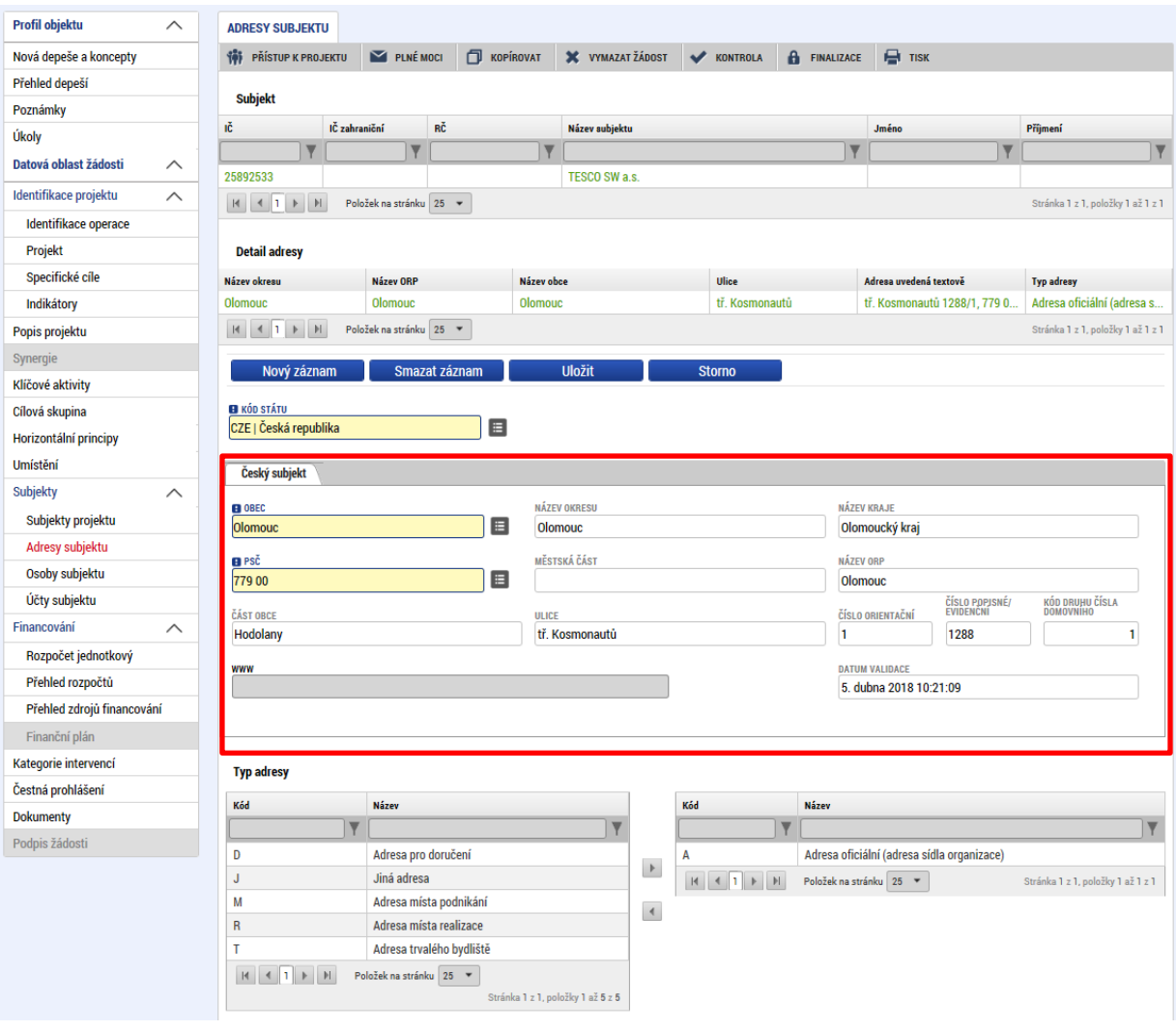

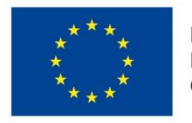

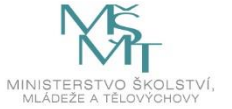

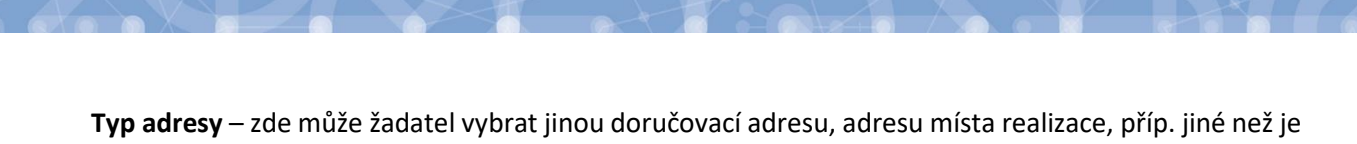

adresa oficiální. Žadatel stiskne tlačítko "Nový záznam", vyplní relevantní datové položky a stiskne tlačítko "**Uložit**". Následně v oblasti **Detail adresy** vybere uložený záznam v dolní části obrazovky, a k němu přiřadí příslušný typ adresy (vybraný typ se přesune do tabulky napravo). Poté opět data uloží stisknutím příslušného tlačítka.

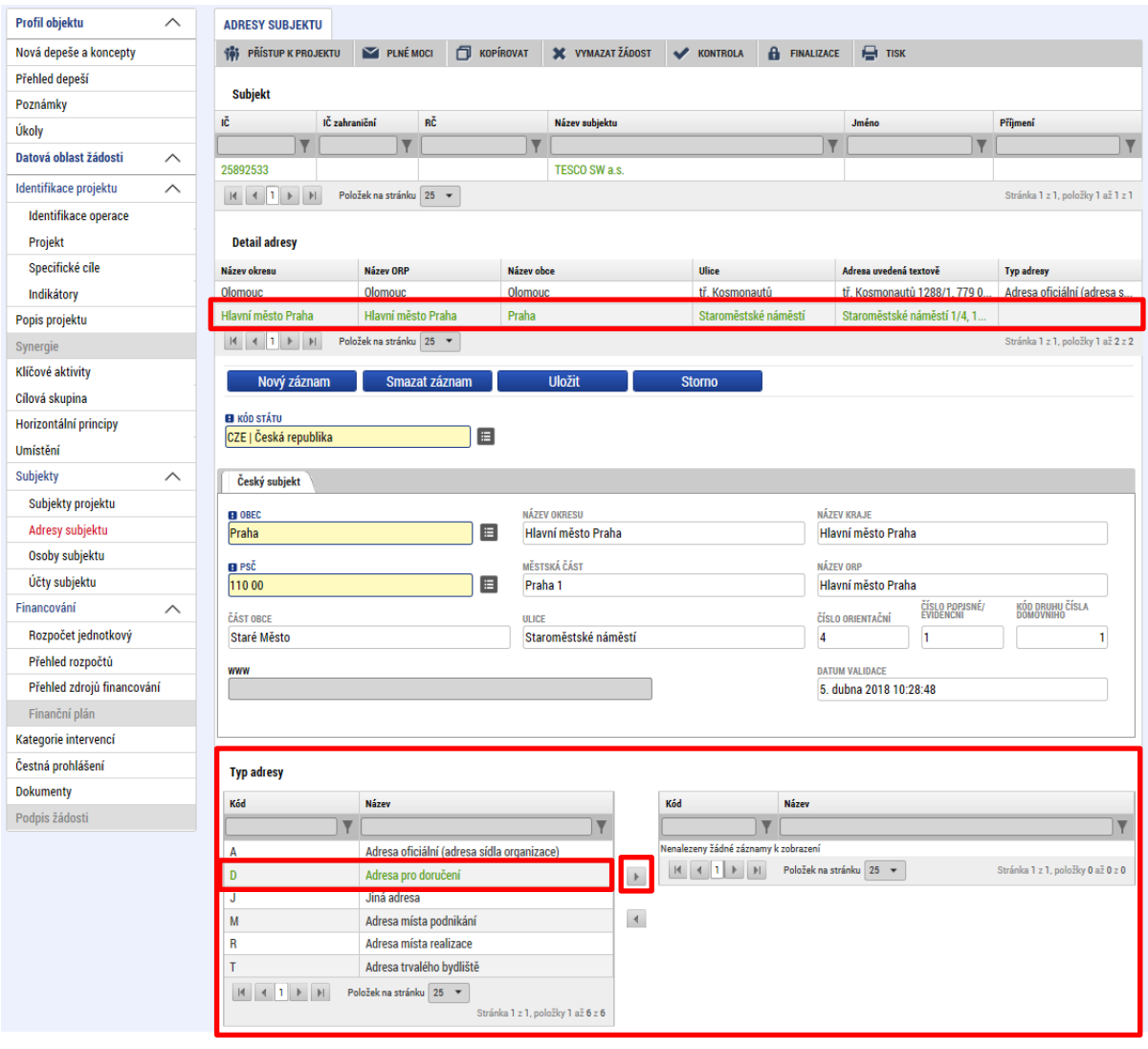

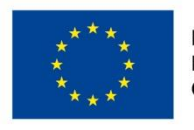

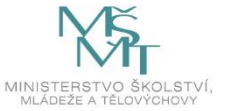

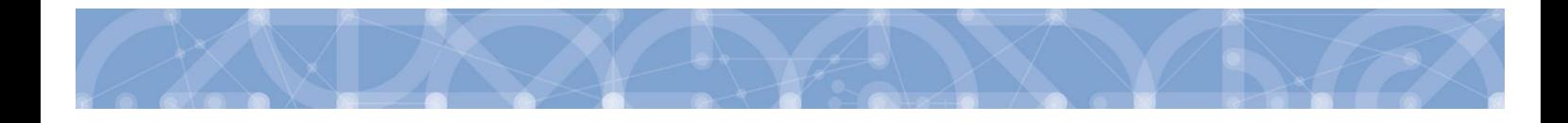

## **5.12 Záložka Osoby subjektu**

Na záložce *Osoby subjektu* žadatel zvolí ze seznamu subjektů příslušný subjekt a k němu následně doplní informace k osobě subjektu – je nutné zadat **hlavní kontaktní osobu** a **statutárního zástupce**. Zaškrtnutím checkboxu potvrdí, zda se jedná o hlavní kontaktní osobu a/nebo statutárního zástupce. Je možné zaškrtnout oba checkboxy. Stiskem tlačítka "**Uložit"** žadatel údaje uloží. Přes tlačítko "**Nový záznam**" může žadatel přiřadit další osoby k vybranému subjektu.

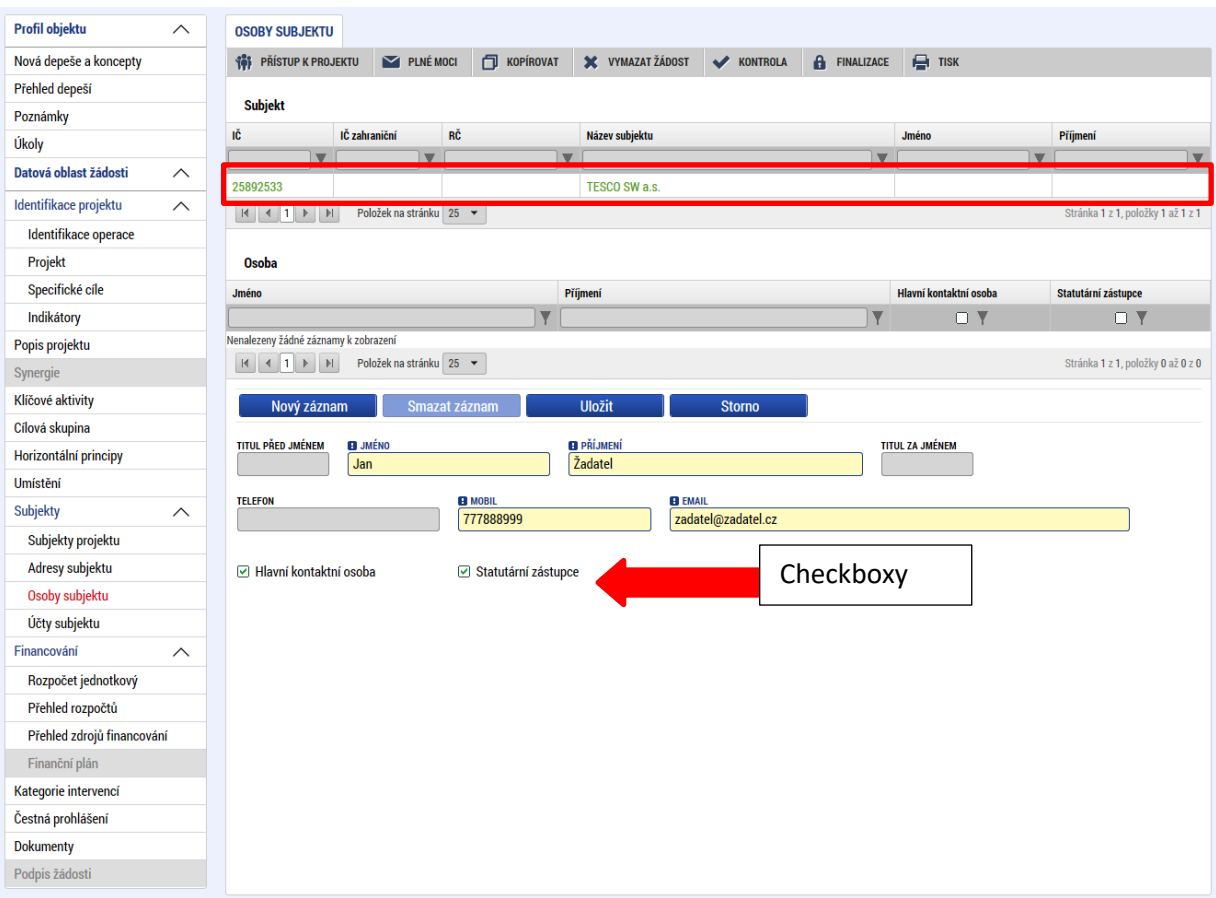

## **5.13 Záložka Účty subjektu**

Záložka je v žádosti o podporu needitovatelná. Žadatel vyplňuje datové položky až před vydáním právního aktu, pokud bude žádost podpořena – viz kap. **[8.1](#page-111-0)**

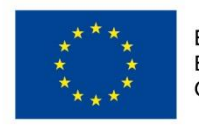

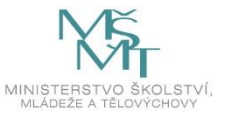

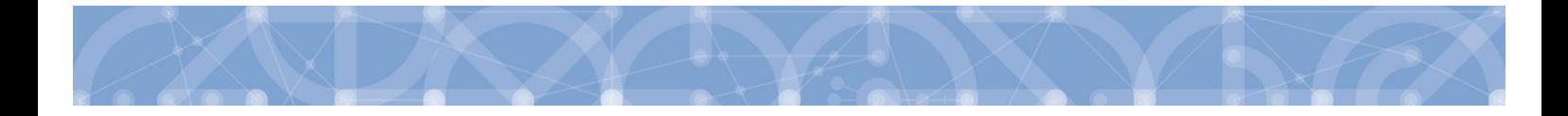

## **5.14 Záložka Rozpočet jednotkový**

Pro aktivaci záložky *Rozpočet jednotkový* je nutné mít vyplněné údaje na záložkách:

- Subjekty projektu zejména Typ subjektu "Žadatel/příjemce"
- Projekt Typ režimu financování
- Specifický cíl

V rozpočtu projektu je vytvořena pouze jedna editovatelná položka s názvem "Jednotkové náklady – celkem". Tato položka rozpočtu projektu je definována počtem jednotek a jednotkovou cenou. Jejich součin představuje celkový náklad na realizaci všech aktivit projektu.

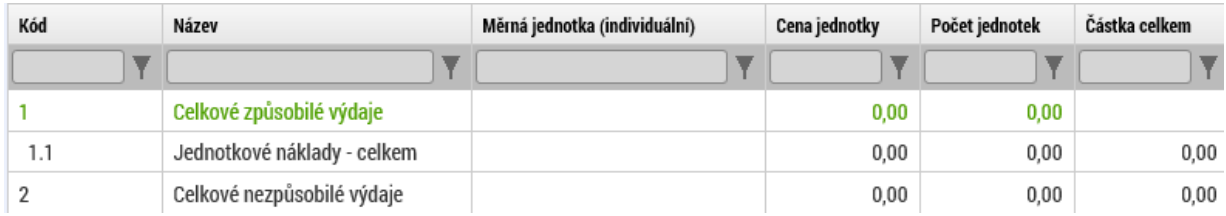

"Žadatel/příjemce uvede do položky rozpočtu "Jednotkové náklady – celkem" počet jednotek ve výši "1" a jako jednotkovou cenu uvede kumulativní částku jednotkových nákladů vyčíslenou za pomocí Kalkulačky mobilit/stáží/hostování. Kalkulačka mobilit/stáží/hostování je přílohou žádosti o podporu.

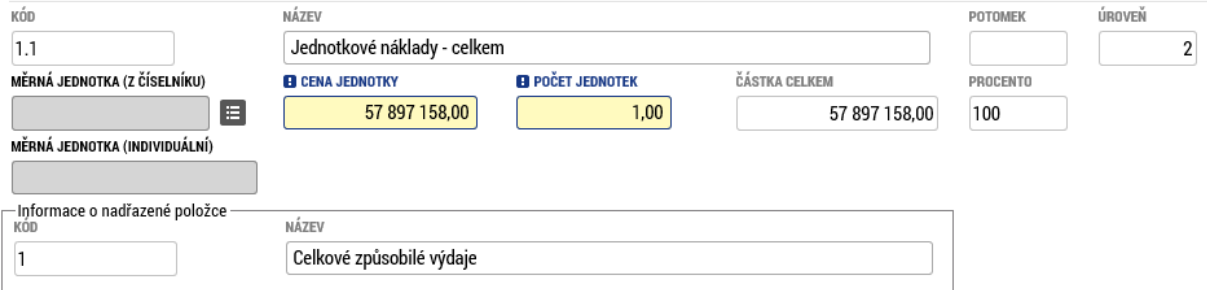

Při zpracování žádosti o podporu/v průběhu realizace projektu žadatel/příjemce v rozpočtu nevytváří podpoložky s vazbou na jednotlivé aktivity projektu v položce "Jednotkové náklady – celkem".

V položce (řádku) "Celkové nezpůsobilé výdaje" ponechte **vždy nulu (0)**.

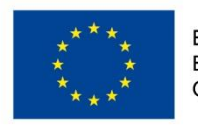

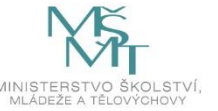

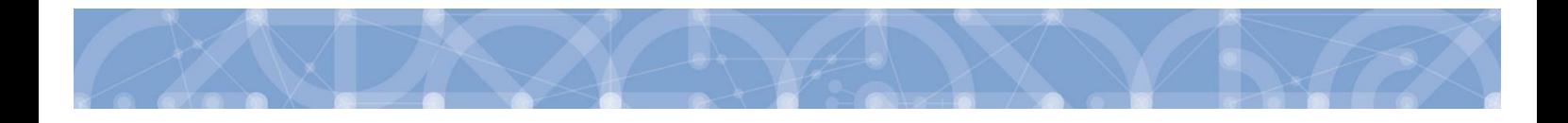

## **5.15 Záložka Přehled rozpočtů**

Záložka zobrazuje veškeré verze rozpočtu, které byly na projektu použity. **Žadatel tuto záložku nijak needituje**. Veškerá data jsou nahrávána automaticky.

V horní tabulce jsou zobrazeny jednotlivé verze rozpočtu s označením, zda jde o původní, změnovou, či aktuální verzi rozpočtu včetně data platnosti. Po výběru příslušného záznamu se v dolní tabulce zobrazí daná verze rozpočtu. Pomocí tlačítka "Export standardní" je možné rozpočet otevřít v tabulkovém procesoru. Po výběru jednotlivých záznamů rozpočtu se pod tabulkou zobrazí jejich detail.

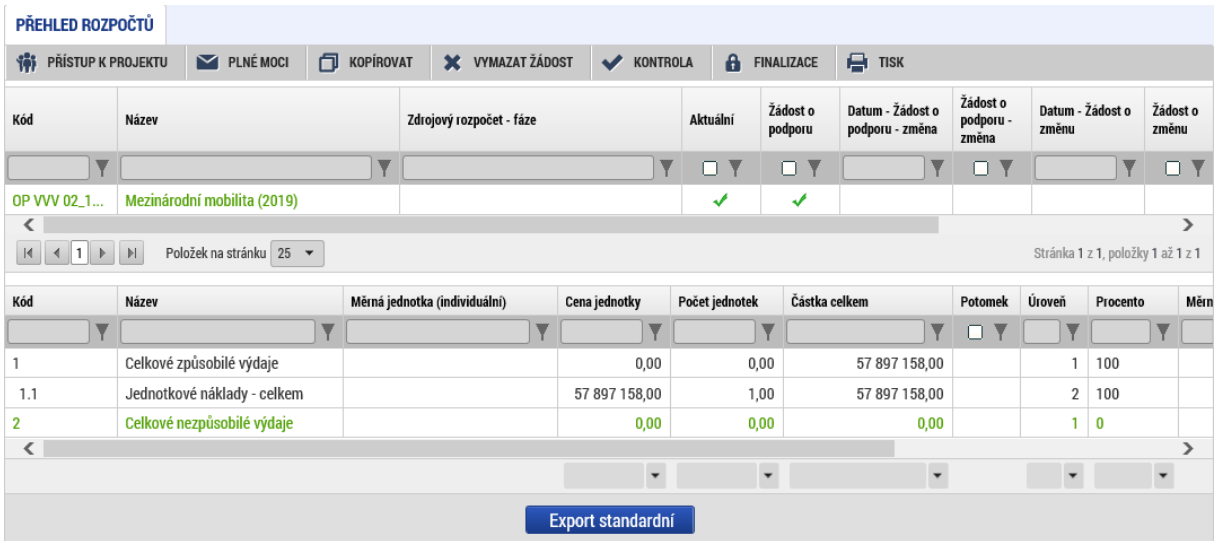

#### Detail položky rozpočtu:

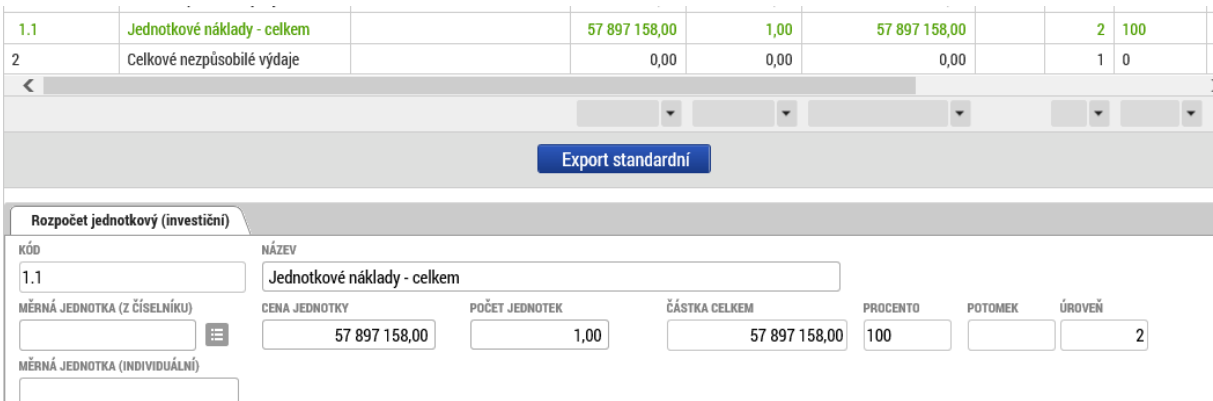

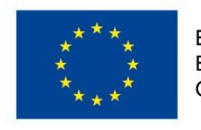

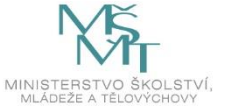

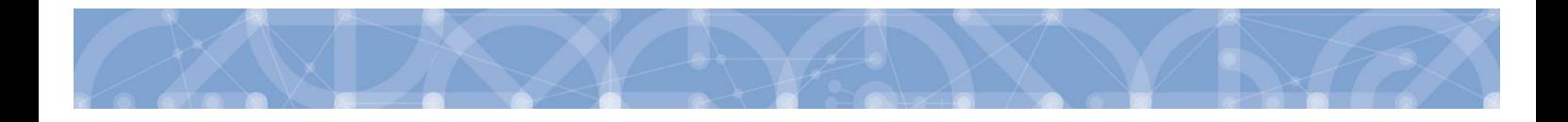

## **5.16 Záložka Přehled zdrojů financování**

Vyplněný rozpočet je podkladem pro *Přehled zdrojů financování*. Rozpad na jednotlivé zdroje financování provádí systém automaticky na pokyn uživatele. Zdrojová částka pro rozpad se načítá z celkových způsobilých výdajů uvedených v rozpočtu a poměrů kategorií regionů uvedených na záložce *Specifický cíl*.

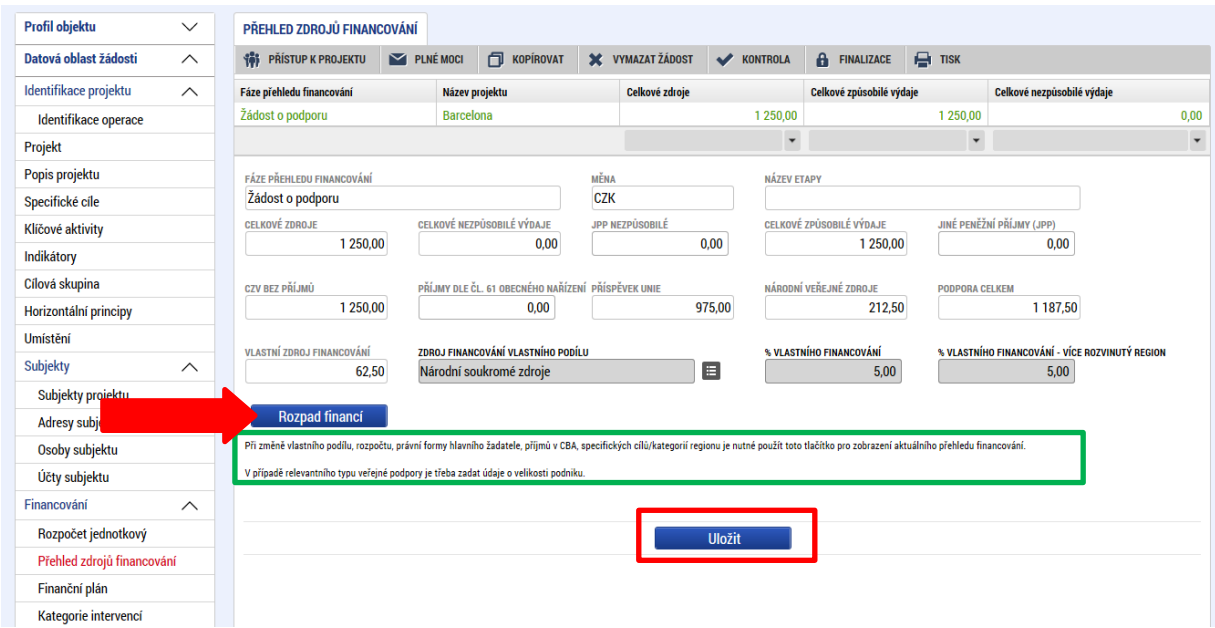

Pokud jsou při žádosti o podporu uvažovány příjmy, v závislosti na předchozím nastavení na výzvě, je na záložce *Přehled zdrojů financování* nutné je zohlednit. Typ příjmů uvádí žadatel na záložce Projekt (viz kap. **[5.2](#page-54-0)**). V případě jiných peněžních příjmů, než dle výkladu čl. 61 obecného nařízení EK, vyplněním do příslušného pole "Jiné peněžní příjmy"<sup>4</sup>. Není-li výše jiných peněžních příjmů předem známá, žadatel pole nevyplňuje.

<sup>&</sup>lt;sup>4</sup> Pole je editovatelné v případě, že na záložce Projekt vyplnil žadatel hodnotu "Projekt vytváří jiné peněžní příjmy"

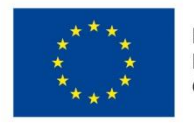

l

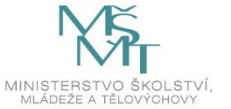

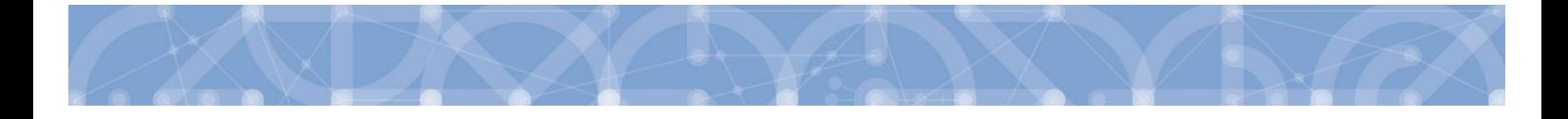

**Příklady právních forem subjektu žadatele/ příjemce Zdroj financování vlastního podílu** Soukromoprávní subjekty (a.s., s.r.o., o.p.s., spolky...) | Národní soukromé zdroje Subjekty financování z větší části z veřejných prostředků (veřejné vysoké školy, v.v.i., …) Jiné národní veřejné finanční prostředky Příspěvkové organizace zřízené obcemi, městy Finanční prostředky z rozpočtu obcí/ obce Příspěvkové organizace zřízené krajem Finanční prostředky z rozpočtu krajů/ kraje Subjekty financované z větší části ze státních fondů Finanční prostředky ze státních fondů Nepoužije se Finanční prostředky ze státního rozpočtu

V neposlední řadě je nutné vybrat Zdroj financování vlastního podílu z číselníku.

Systém po rozpadu financí automaticky doplní minimální míru spolufinancování definovanou výzvou v polích "%vlastního financování" a "%vlastního financování – více rozvinutý region". Uživatel je povinen předvyplněnou hodnotu % vlastního financování zkontrolovat a příp. upravit v souladu s Pravidly pro žadatele a příjemce – specifická část (kap. 8.1.5), nikdy však nemůže uvést hodnotu nižší, než nastavil ŘO na výzvě. Po případné editaci % vlastního financování stiskne uživatel tlačítko Uložit."

Po doplnění příjmů a editaci zdroje vlastního spolufinancování a jeho procentního podílu stiskne uživatel tlačítko Rozpad financí, čímž dojde k automatickému naplnění relevantních položek Přehledu zdrojů financování.

**Upozornění:** V případě změn na záložkách Specifický cíl nebo Rozpočet se vždy vraťte na záložku Přehled zdrojů financování a proveďte aktuální rozpad financí pomocí stejnojmenného tlačítka.

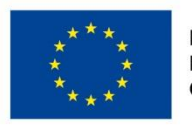

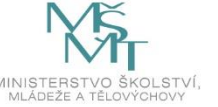

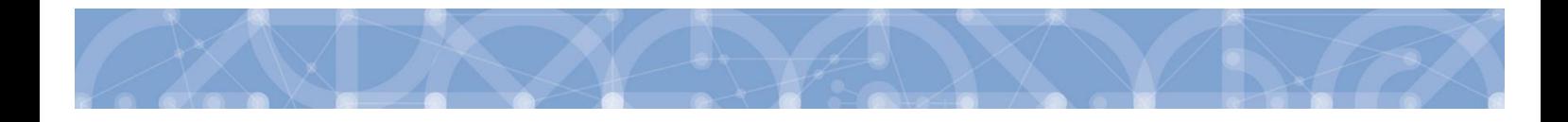

## **5.17 Záložka Finanční plán**

Finanční plán lze vyplnit až po nastavení právní formy žadatele, vyplnění Rozpočtu projektu a Přehledu zdrojů financování. Finanční plán projektu lze založit jen na žádosti o podporu, která má proveden rozpad financí na jednotlivé zdroje (přes tlačítko Rozpad financí na záložce Přehled zdrojů financování). Finanční plán projektu je na žádosti o podporu vyplňován ručně uživatelem.

Uživatel vstoupí na záložku Finanční plán a přes tlačítko **založí založí nový řádek.** Doplní Datum předložení a uloží. Postup opakuje tak dlouho, dokud si nevygeneruje odpovídající počet řádků finančního plánu (vzhledem ke stanovené periodicitě předkládání ZoR/ ŽOP a délce trvání projektu).

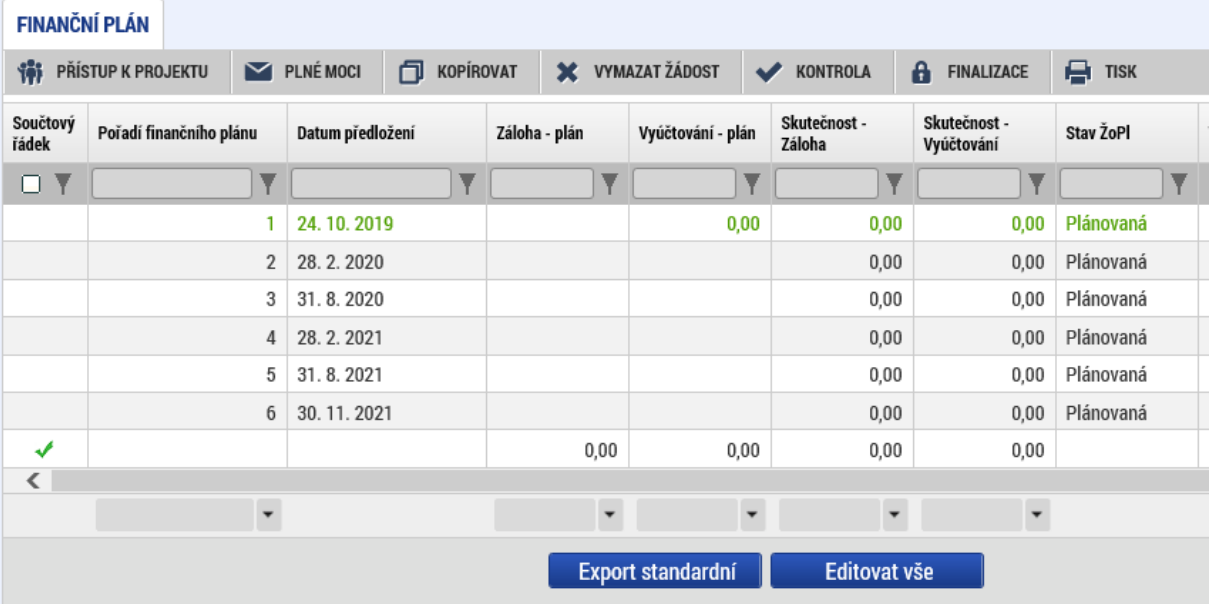

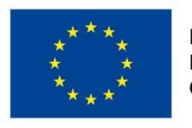

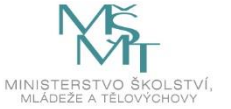

Následně použije tlačítko **Editovat vše** 

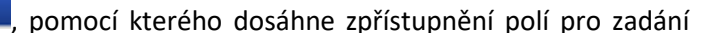

částek záloh a vyúčtování.

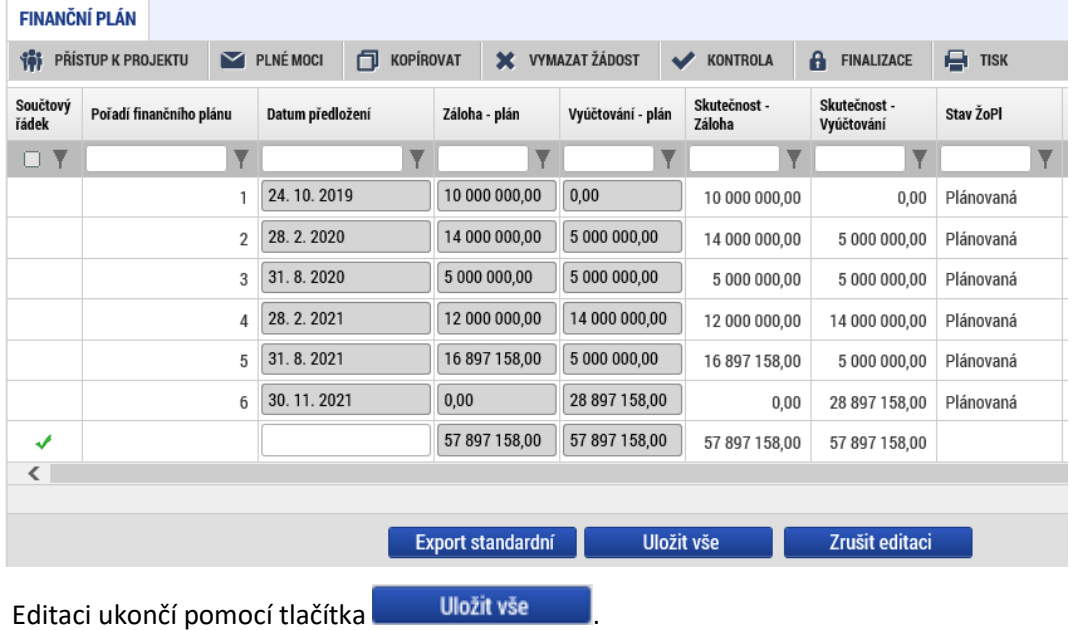

Pokud byl na projektu nastaven režim financování **ex-ante**, jsou relevantní pole pro vyplnění Záloha – plán pro zálohu a Vyúčtování – plán pro vyúčtování zálohy.

Na první řádku finančního plánu žadatel zatrhne checkbox Zálohová platba. Tímto dojde k zneaktivnění polí Vyúčtování plán.

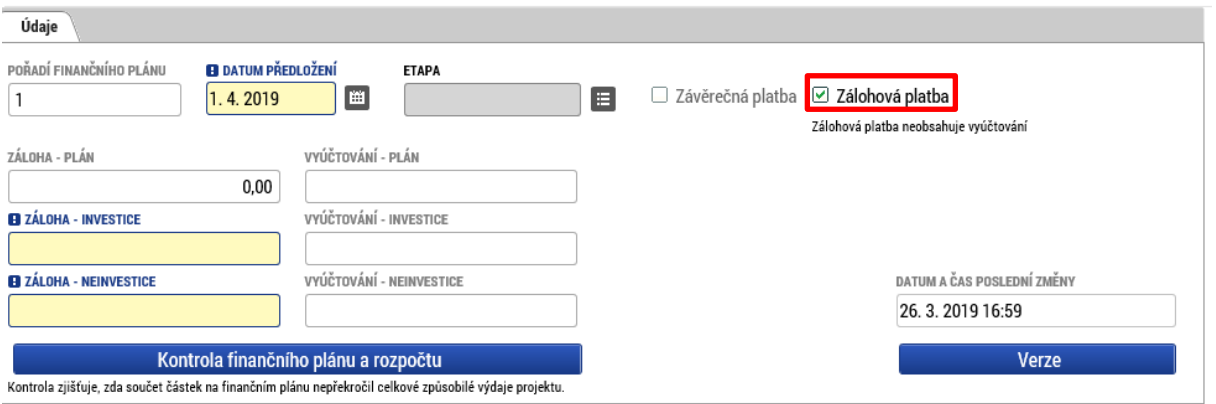

Pokud byl na projektu nastaven režim financování **ex-post**, je relevantní pro vyplnění pouze pole Vyúčtování – plán.

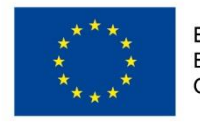

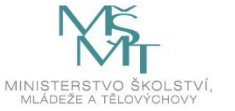

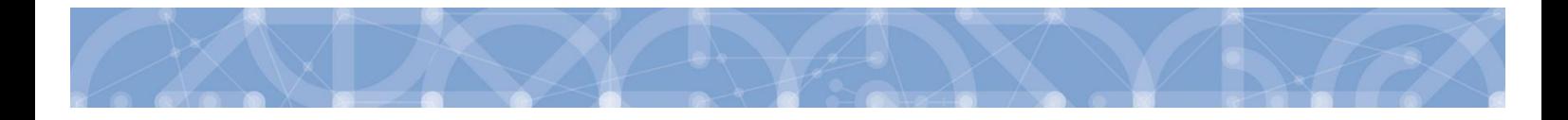

Sloupec Záloha – plán je třeba chápat jako základnu pro výpočet částky, která má být v daném termínu zaslána na účet příjemce podpory. Částka uvedená ve finančním plánu v sobě zahrnuje i pevný podíl vlastního spolufinancování žadatele/ příjemce. Příjemci je v daný termín vyplácena částka odpovídající podílu dotace na celkových způsobilých výdajích projektu<sup>5</sup>, částku vlastního spolufinancování do projektu vkládá sám.

Zálohy budou v průběhu projektu vypláceny ve výši dostačující k profinancování částek vyúčtování v následujících dvou sledovaných obdobích. Stejným způsobem by měly být stanoveny i žadatelem ve finančním plánu v žádosti o podporu.

Součet pod sloupci Záloha – plán a Vyúčtování – plán musí být roven celkovým způsobilým výdajům projektu. Tlačítkem Kontrola shody částek finančního plánu a rozpočtu lze ověřit, že oba součty nepřevyšují částku celkových způsobilých výdajů rozpočtu.

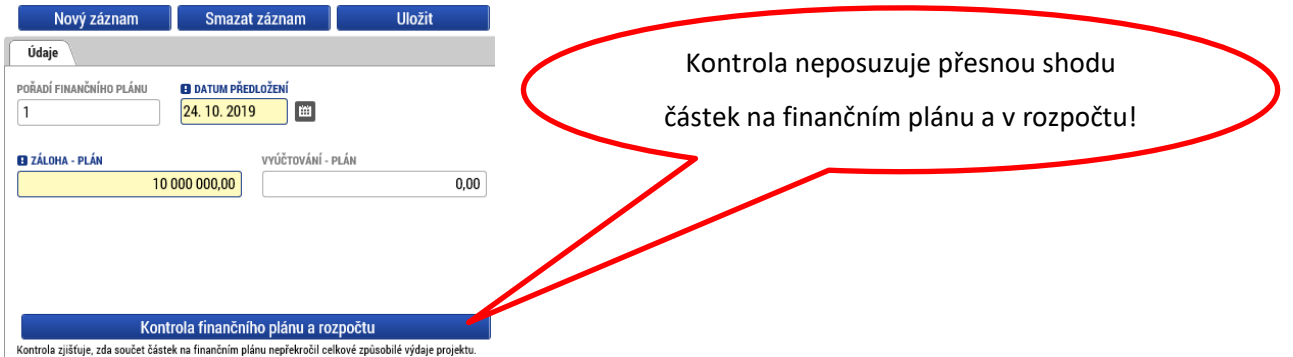

**Záložka Finanční plán je provázaná se záložkou Projekt – pole režim financování. Viz upozornění v kap. 5.2.**

## **5.18 Záložka Kategorie intervencí**

Záložka je v žádosti o podporu needitovatelná. Žadatel vyplňuje datové položky až při doplnění povinných dat před vydáním právního aktu, pokud bude žádost podpořena – viz kap. **[8.1](#page-111-0)**

<sup>5</sup> Příklad: na výzvě je pro daný typ právní formy příjemce stanoveno spolufinancování ve výši 5%. Sloupec záloha – plán obsahuje v daném termínu částku 1 mil. Kč. Ze zdrojů dotace (95%) je příjemci na účet vyplaceno 950 tis. Kč.

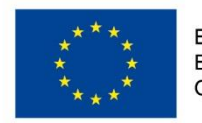

 $\overline{\phantom{a}}$ 

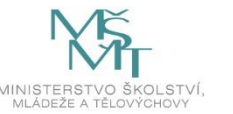

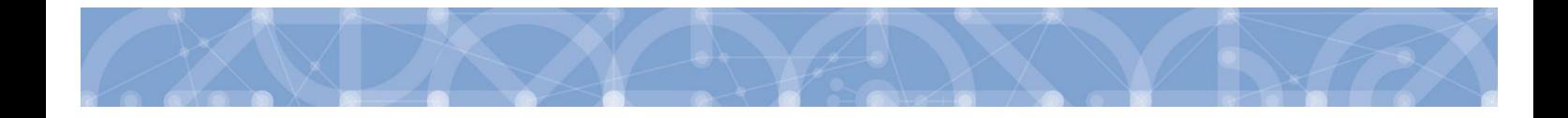

### **5.19 Záložka Dokumenty**

Na záložce *Dokumenty* vkládá žadatel přílohy stanovené výzvou, či Pravidly pro žadatele a příjemce – specifická část (kap. 18.9), kde jsou uvedeny informace o druhu přílohy a formátu přikládaného souboru.

Žadatel má možnost přílohu zadat:

- výběrem z číselníku,
- doplněním dat povinné přílohy automaticky načtené v přehledové tabulce,
- jako vlastní přílohu přes pole "Nový záznam".

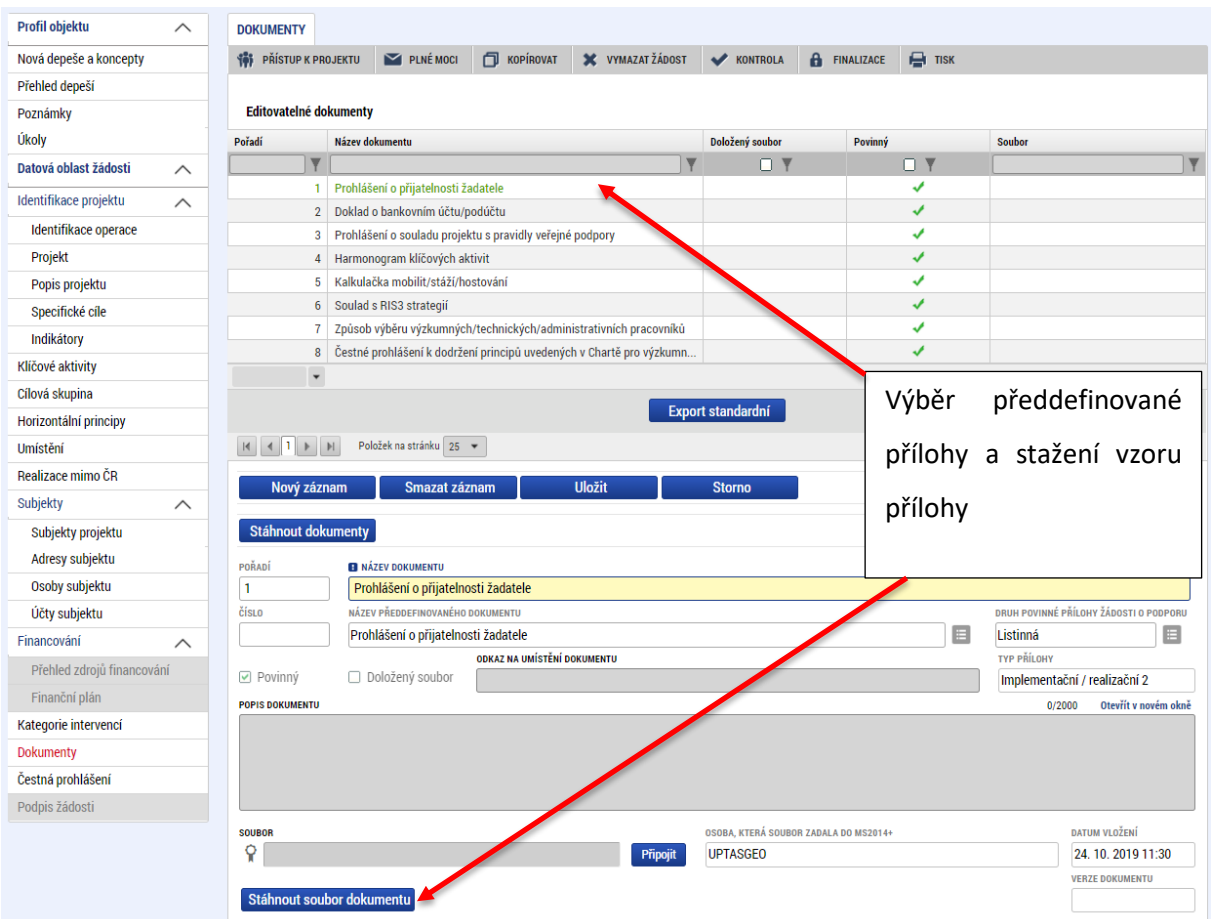

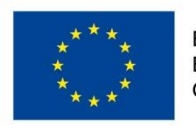

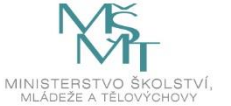

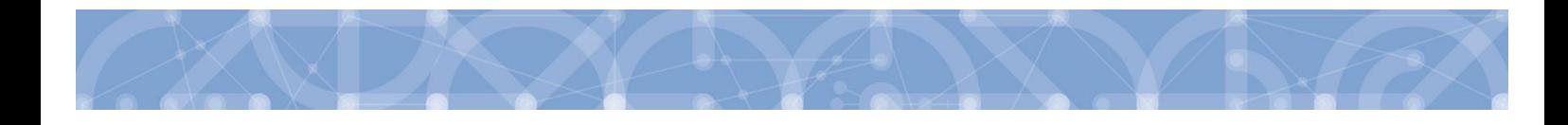

#### Údaje o povinnosti přílohy jsou z výzvy přenášeny do žádosti o podporu:

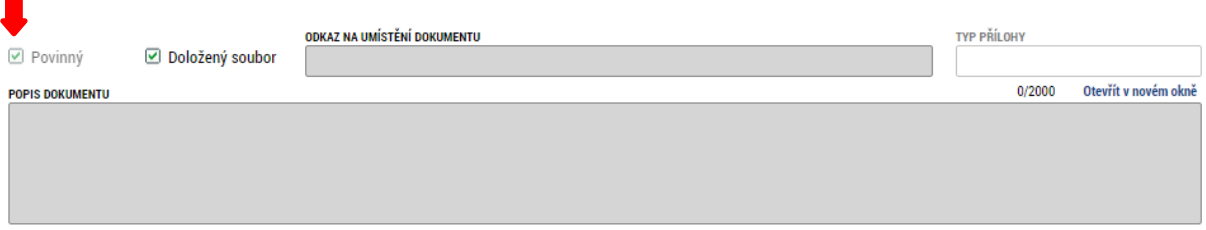

Soubor se ukládá přímo do aplikace IS KP14+ přes pole Připojit. Systém umožňuje vložit přílohu o velikosti do 100 MB. Platnost přílohy můžete potvrdit elektronickým podpisem (stiskem pečetě vedle položky Soubor). Aplikace umožňuje uložení pouze jednoho souboru k příloze – pokud potřebujete nahrát souborů více, soubory zazipujte.

Šablonu přílohy (vzor přílohy) je možné stáhnout prostřednictvím tlačítka Stáhnout soubor dokumentu.

Pole Odkaz na umístění dokumentu slouží k vložení URL odkazu na přílohu a je možné jej vyplnit pouze URL odkazem.

Dokumentace k veřejným zakázkám, pokud je součástí projektové žádosti, ukládá žadatel pod záložku Dokumenty. Nikoliv pod záznamy veřejných zakázek v modulu VZ.

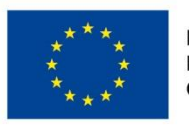

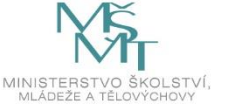

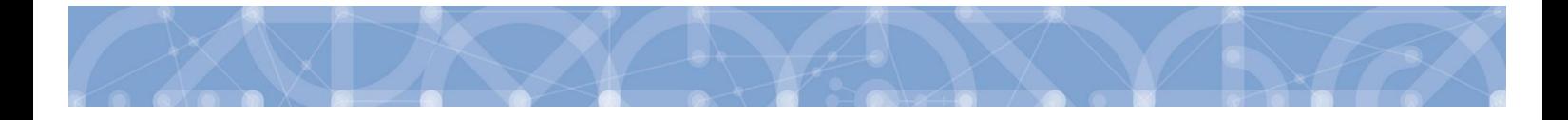

## **5.20 Záložka Čestná prohlášení**

Na záložce *Čestná prohlášení* jsou automaticky načtena povinná čestná prohlášení žadatele.

Zaškrtnutím checkboxu **"Souhlasím s čestným prohlášením"** a stisknutím tlačítka **"Uložit"** žadatel potvrdí svůj souhlas s jeho zněním. Pokud není checkbox zatržen, a to **pro každé čestné prohlášení zvlášť**, není možné finalizovat a podat žádost o podporu.

Další vzory čestných prohlášení relevantní pro dané výzvy jsou určeny primárně pro partnery a jsou uvedeny v Pravidlech pro žadatele a příjemce – specifická část v kapitole 18.9. Tato čestná prohlášení (pro partnery) vkládá žadatel formou přílohy, viz kapitola 5.21.

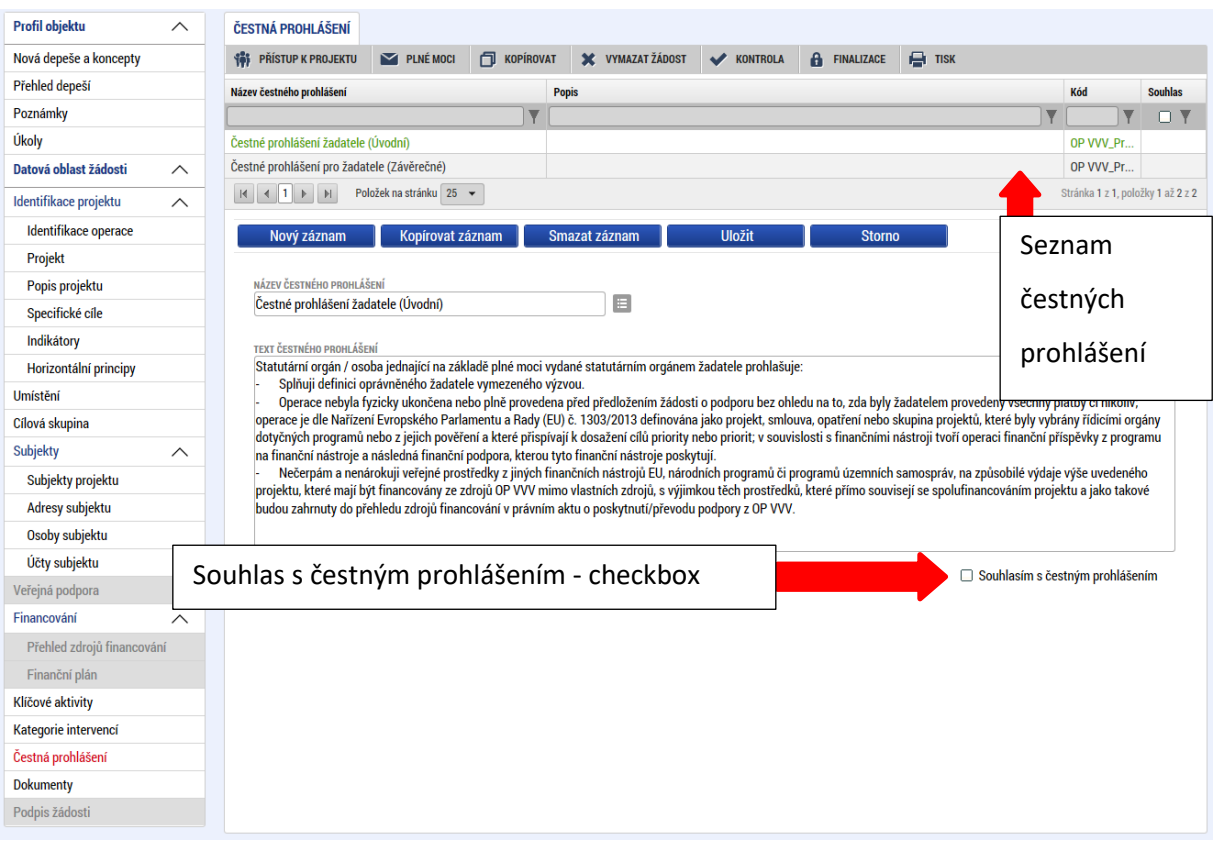

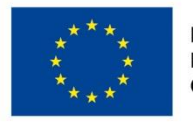

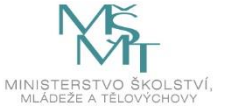

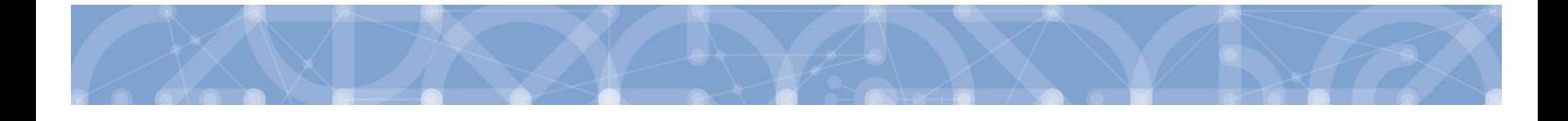

## **6 Podpis a podání žádosti o podporu**

Podrobné informace o práci s certifikáty jsou k dispozici na úvodní stránce aplikace IS KP14+ na záložce *FAQ* v sekci *[Elektronický podpis](https://mseu.mssf.cz/index.aspx?ShowPage=FAQ&Question=9176295).*

Po vyplnění všech relevantních údajů a jejich kontrole provede žadatel finalizaci žádosti o podporu (viz kapitola 4.6). Finalizací žádosti je systémem generovaná automatická zpráva, která je doručena signatáři/signatářům. Zpráva informuje o možnosti žádost podepsat kvalifikovaným podpisem.

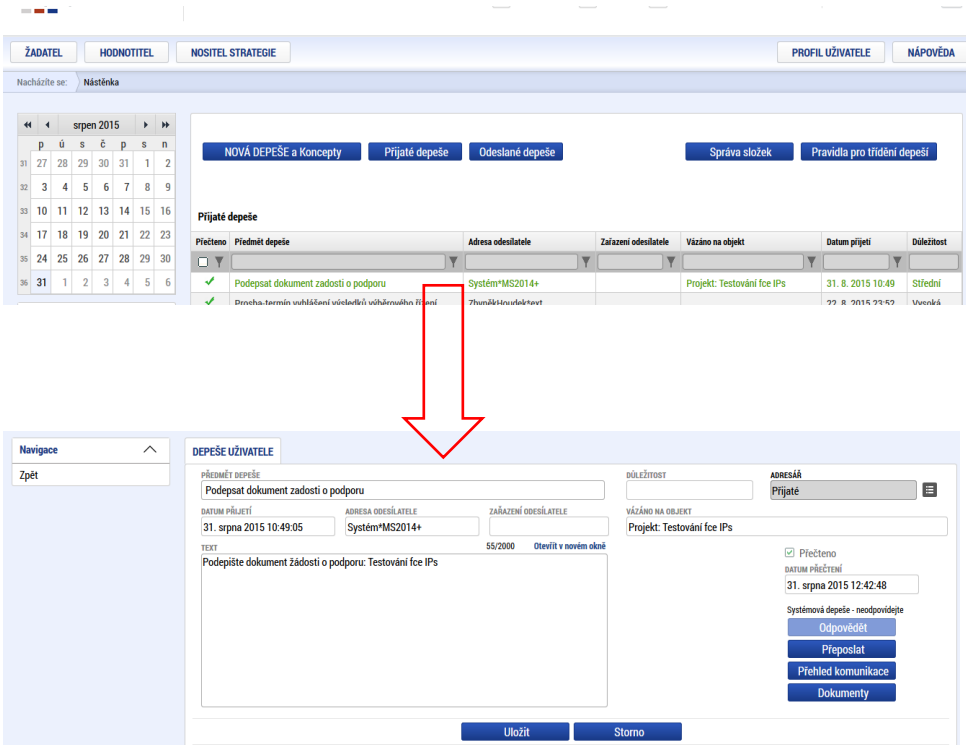

Po finalizaci žádosti o podporu dochází k aktivaci záložky *Podpis žádosti*.

V poli soubor se nabízí tisková verze žádosti o podporu, kterou je možné zobrazit stiskem tlačítka **Soubor > Otevřít**.

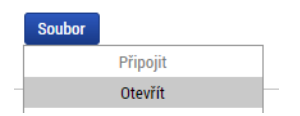

Podpis žádosti o podporu probíhá prostřednictvím kvalifikovaného elektronického podpisu. Stiskem ikony pečetě se zobrazí okno, kde následně žadatel vybere certifikát pro podepisování uložený v systémovém úložišti, na čipové kartě nebo v souboru.

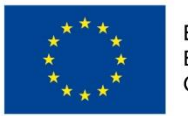

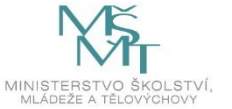

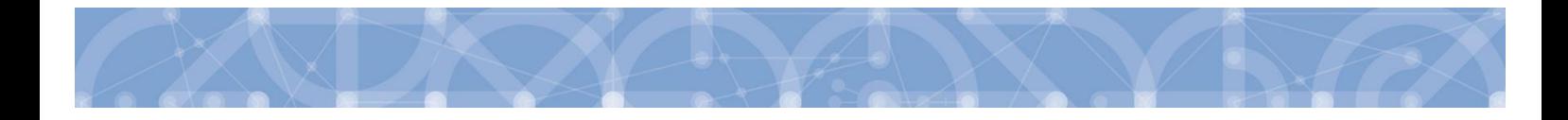

**Pozor! V okamžiku podepsání musí mít kvalifikovaný certifikát (elektronický podpis) platnost alespoň 48 hodin. V opačném případě systém neprovede podepsání žádosti.**

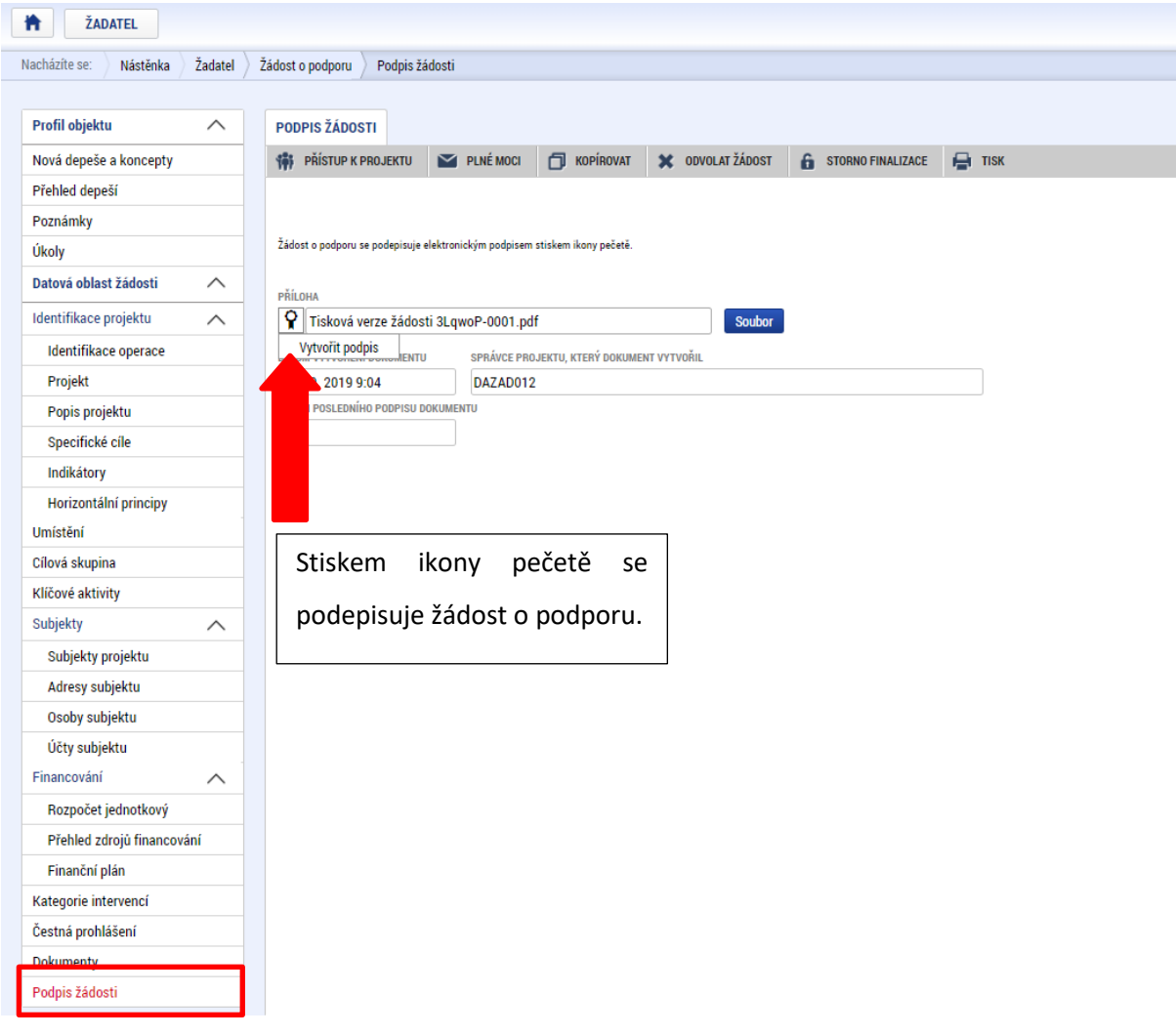

#### Žádost o podporu se podepisuje elektronickým podpisem stiskem ikony pečetě.

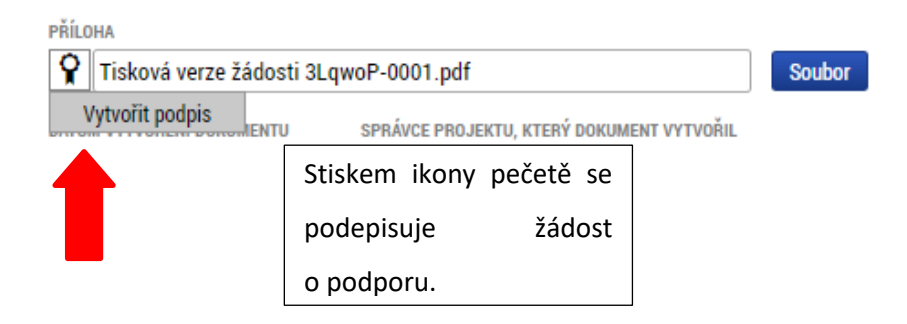

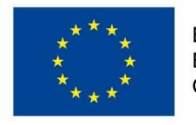

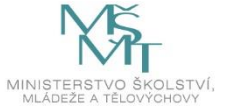

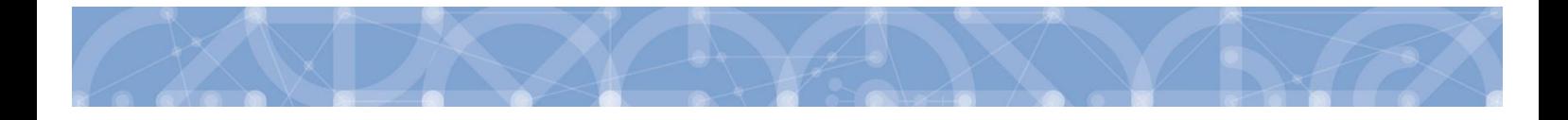

Aby bylo možné vložit elektronický podpis, musí mít uživatel nainstalovanou aplikac[i Crypto](https://download.tescosw.cz/crypto/) Native App a rozšíření Crypto Web [Extension](https://download.tescosw.cz/crypto/) pro příslušný prohlížeč.

Aplikace zobrazí dialogové okno, kde je možné vybrat příslušný certifikát.

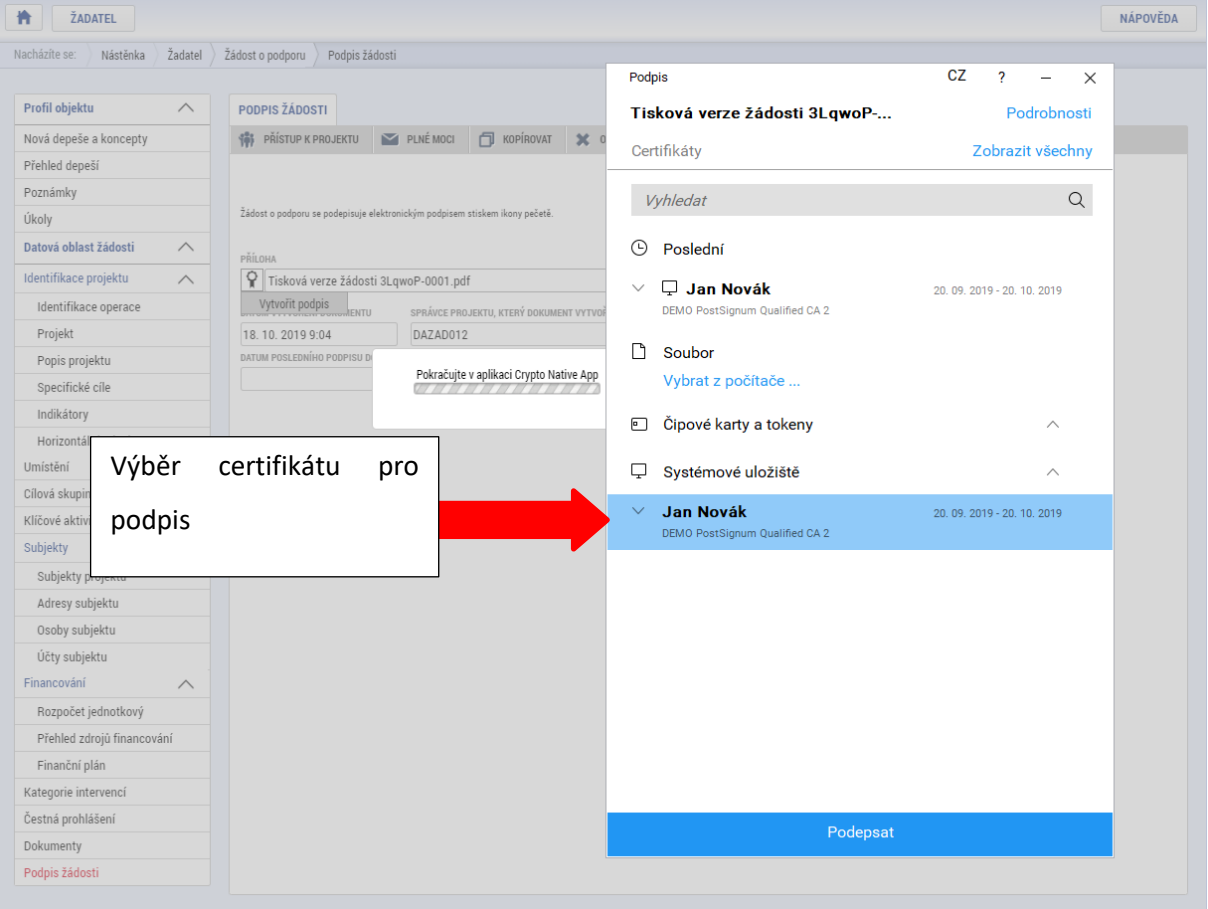

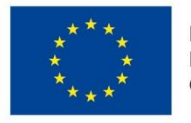

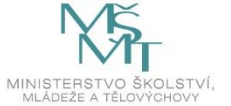

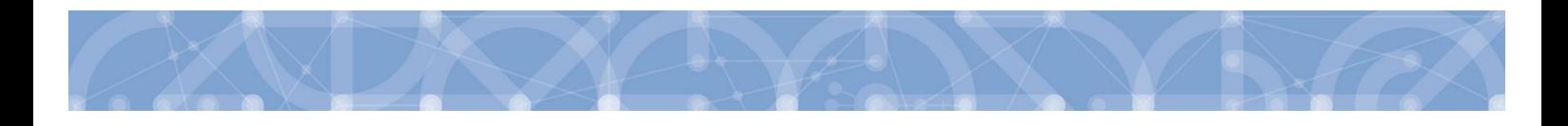

Kliknutím na znak stříšky lze zobrazit vlastnosti certifikátu a ověřit, zdali je určen pro podepisování a obsahuje privátní klíč.

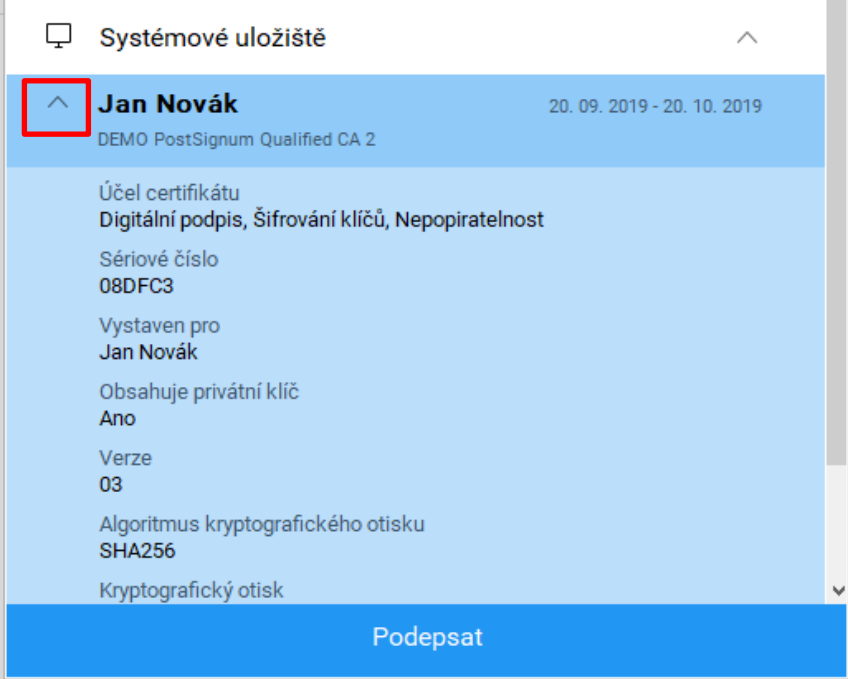

Po úspěšném ověření platnosti elektronického podpisu je zobrazena hláška o úspěšném podepsání žádosti. Žádost o podporu je nyní podepsána a následně podána do MS2014+. V závislosti na zvoleném typu podání na záložce Projekt probíhá podání buď automaticky (viz hláška o podepsaném dokumentu níže), kdy ho po podepsání žádosti provede systém a od žadatele nejsou již požadované žádné kroky, nebo ručně.

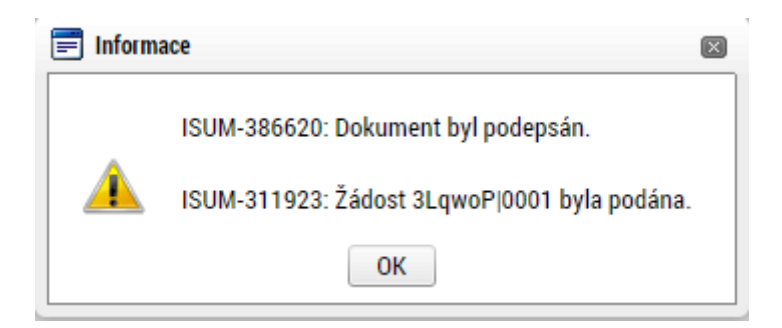

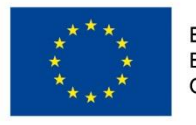

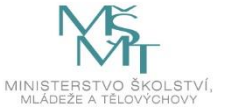

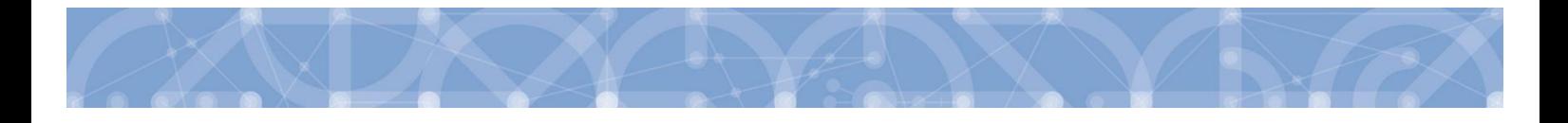

**V případě ručního typu podání** je podání žádosti o podporu provedeno na základě aktivní volby uživatele. V záhlaví žádosti o podporu se objeví nové tlačítko - "Podání".

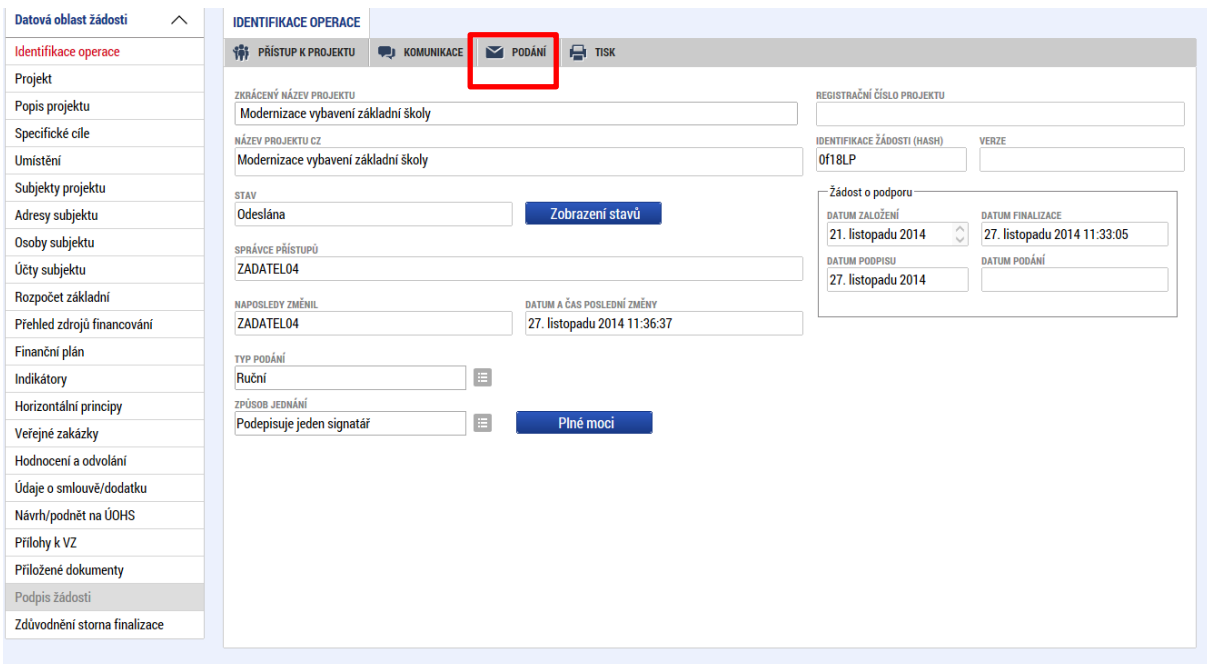

Po stisku tlačítka podání se objeví hláška, zda žadatel chce pokračovat v procesu podání žádosti. Stiskem tlačítka Pokračovat akci potvrdí. Žádost je tímto podána.

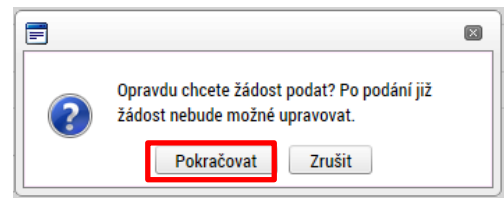

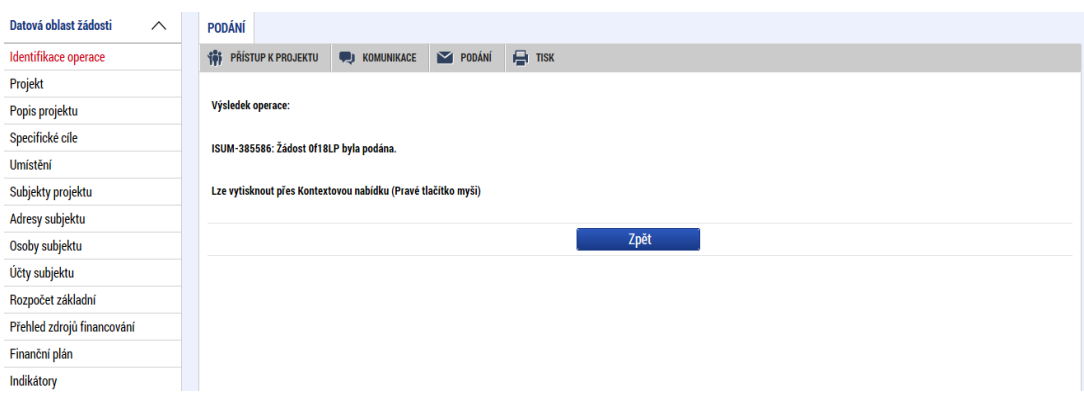

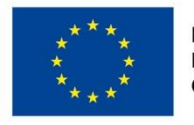

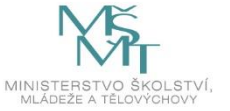

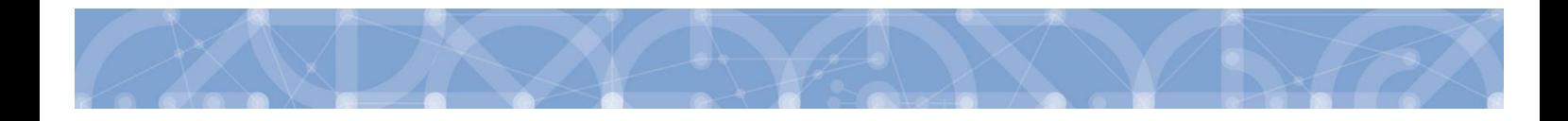

#### **Registrační číslo projektu**

Podáním je žádosti o podporu přiděleno tzv. registrační číslo. Jeho generování probíhá automaticky aplikací IS KP14+ po podání (odeslání) žádosti o podporu na ŘO. Tvar registračního čísla je odvislé od počtu investičních priorit přiřazených k jednomu či více specifických cílů.

Registrační číslo projektu má následující základní tvar

## CZ.AA.B.C/D.D/E.F/rr\_0XX/xxxxxxx,

Složení registračního čísla:

CZ – identifikace, že se jedná o projekt spolufinancovaný z operačního programu, jehož ŘO je v kompetenci ČR

- AA číslo operačního programu
- B číslo prioritní osy
- C číslo investiční priority
- D.D číslo opatření
- E číslo podopatření
- F číslo operace
- rr rok zadání výzvy do harmonogramu výzev

00X – pořadové číslo výzvy

xxxxxxx – jedinečné číslo žádosti o podporu

Příklad: CZ.02.1.68/0.0/0.0/15\_001/0000001. V případě, že projekt má jeden či více specifických cílů, které mají různé čísla investičních priorit, je pak místo čísla zastupující hodnotu investiční priority písmeno X. Tvar registračního čísla projektu je pak CZ.02.1.X/0.0/0.0/15\_001/0000001.

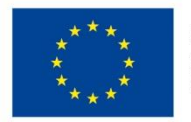

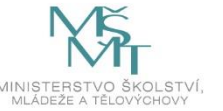

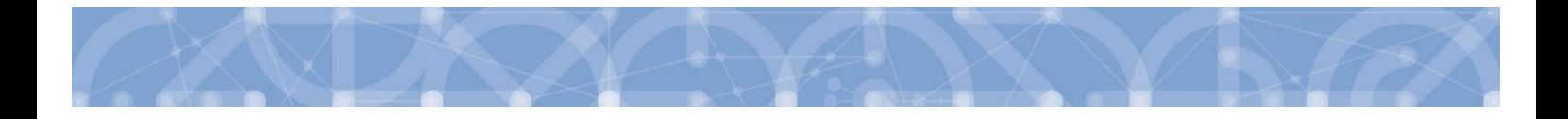

## **6.1 Odvolání žádosti o podporu žadatelem**

Po podepsání žádosti o podporu začíná na straně ŘO proces schvalování.

V případě, že chce žadatel stornovat podání žádosti, může tak učinit prostřednictvím tlačítka "Odvolat žádost". Tlačítko je zobrazeno až po předání žádosti na ŘO. Oprávnění k odvolání žádosti má pouze uživatel s rolí signatář nebo zmocněnec.

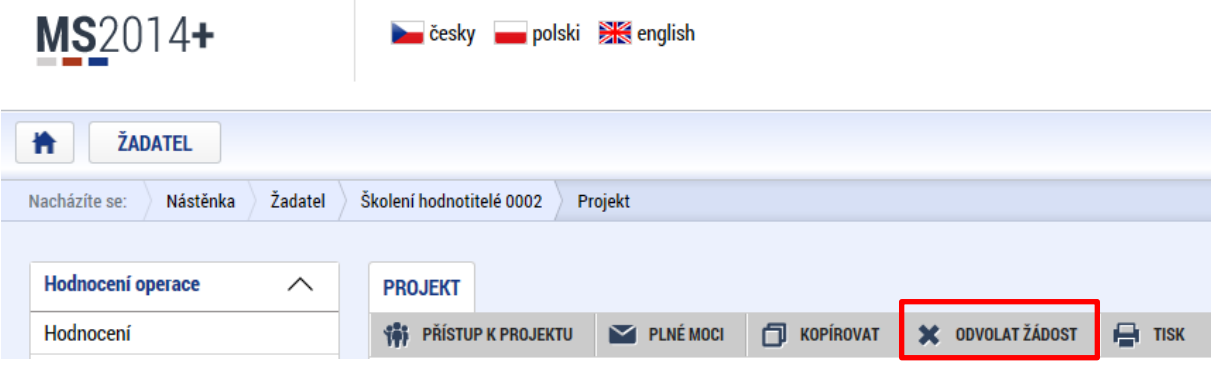

Po stisknutí tlačítka aplikace zobrazí dialogové okno a vyzve uživatele k potvrzení akce.

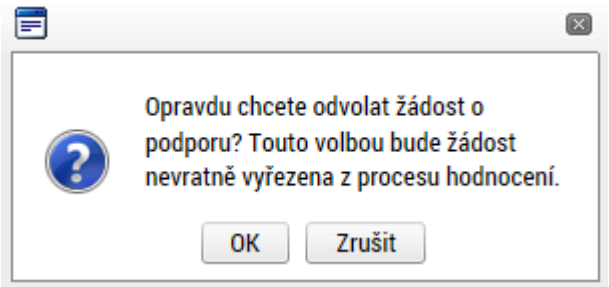

Po potvrzení kroku je zobrazen formulář pro zdůvodnění stažení žádosti o podporu z procesu schvalování.

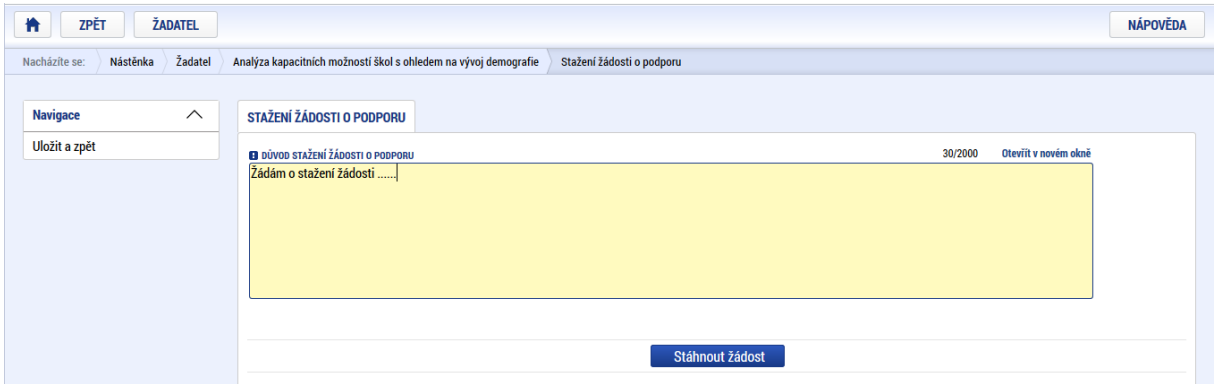

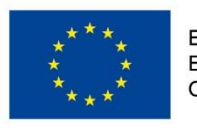

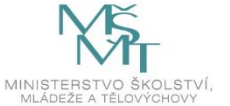

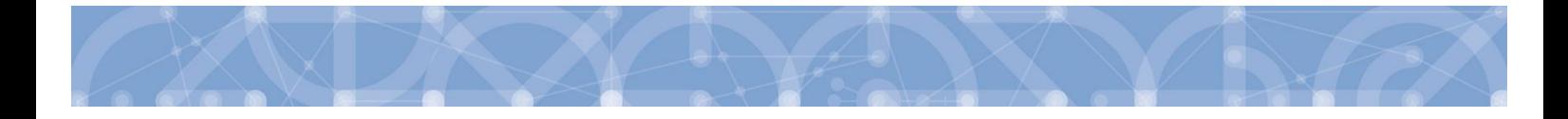

Žadatel vloží do pole s názvem "Důvod stažení žádosti o podporu" odůvodnění a potvrdí jej tlačítkem "Stáhnout žádost". Systém znovu vyzve žadatel k potvrzení kroku zobrazením dialogového okna, které žadatel stiskem tlačítka "OK" potvrdí.

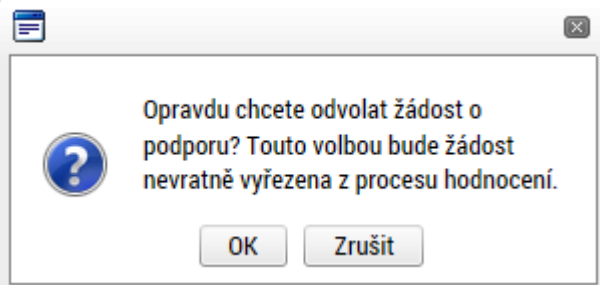

O provedeném stažení žádosti je žadatel informován systémovým hlášením.

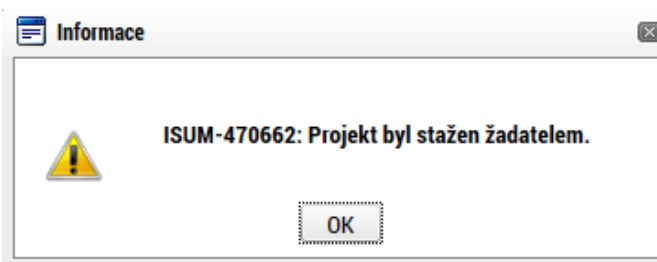

Zároveň dochází ke změně stavu žádosti do stavu "Žádost o podporu stažena žadatelem/vyřazena ŘO/ZS".

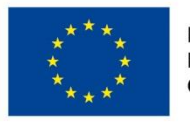

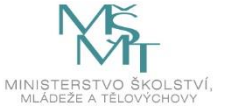

## **7 Proces schvalování**

### **7.1 Zpřístupnění výsledku části hodnocení**

Po ukončení kontroly přijatelnosti a formálních náležitostí nebo věcného hodnocení je změněn stav žádosti a žadateli je zároveň zaslána interní depeše, ve které je informován o možnosti podat žádost o přezkum rozhodnutí. Zároveň je zpřístupněn kontrolní list na záložce Hodnocení. Od následujícího dne po změně stavu běží 15 denní lhůta pro podání žádosti o přezkum, kterou může žadatel podat prostřednictvím IS KP14+, viz [7.2.](#page-99-0) V případě opravitelných kritérií formálního hodnocení, je uživatel v rámci zveřejněného hodnocení informován, která kritéria je třeba opravit/doplnit. Zároveň je mu umožněno odemknout žádost, editovat vybrané záložky žádosti a příslušné nedostatky opravit.

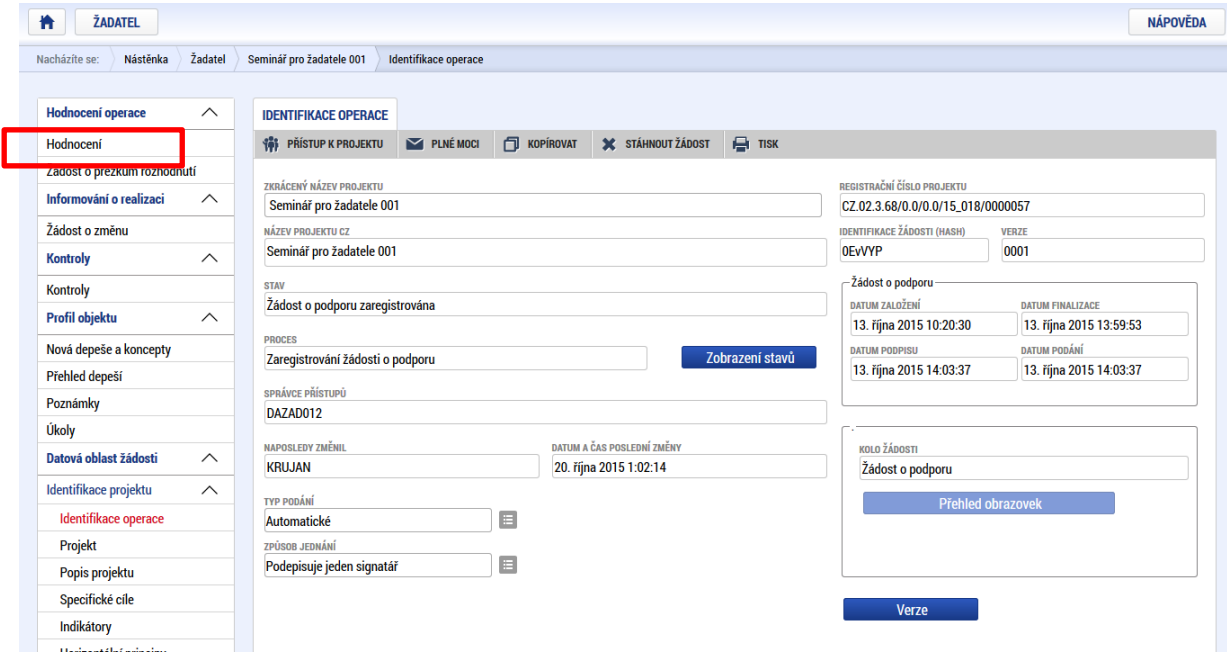

Na detail hodnocení lze vstoupit kliknutím na konkrétní záznam.

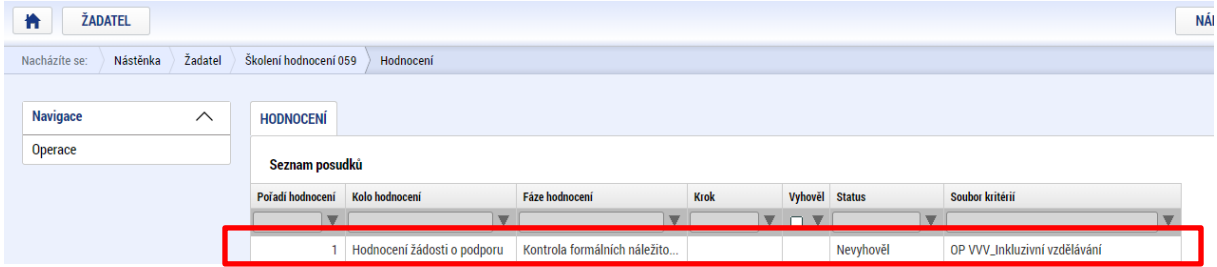

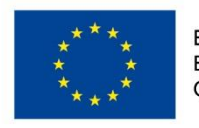

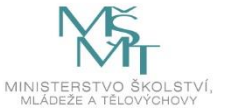

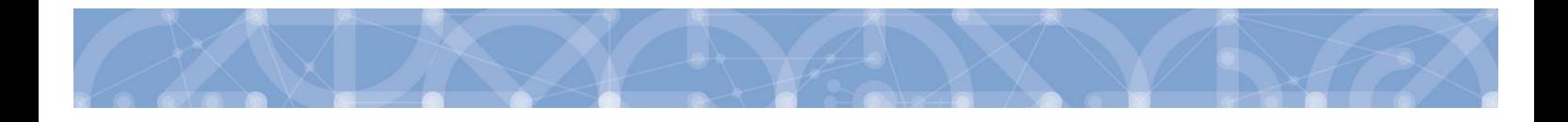

Aplikace zobrazí detail hodnocení. Verdikt lze nalézt v poli s názvem Status.

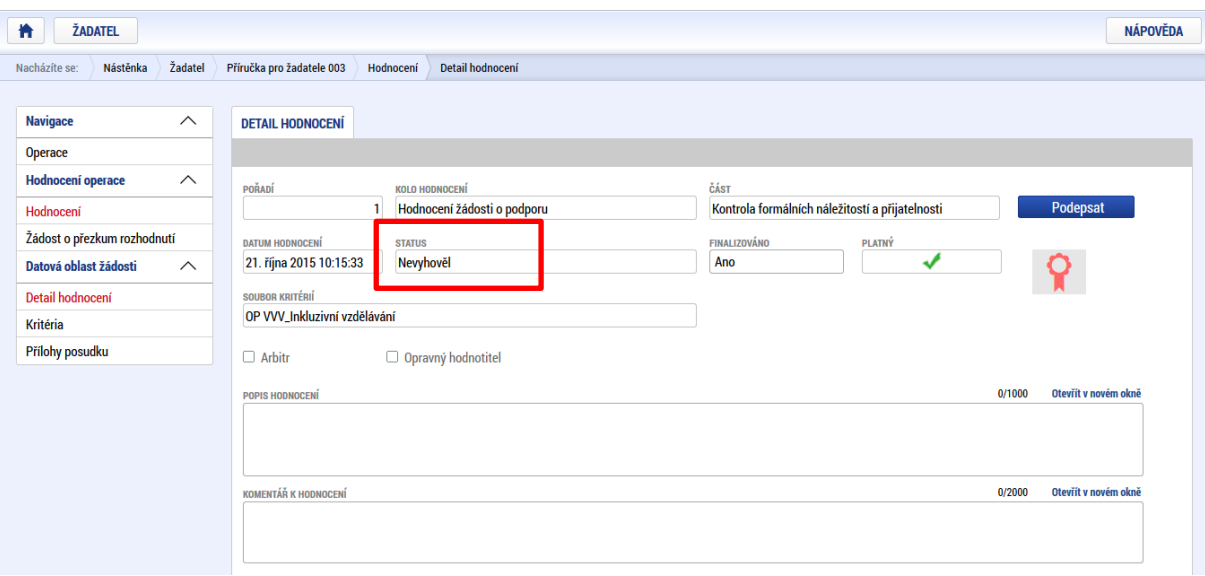

Na záložce kritéria lze zobrazit přehled kritérií a jejich hodnocení. V případě, že kritérium bylo hodnoceno křížkem, tedy žadatel v tomto kritériu nevyhověl, je v poli ve sloupci Odůvodnění uveden bližší komentář.

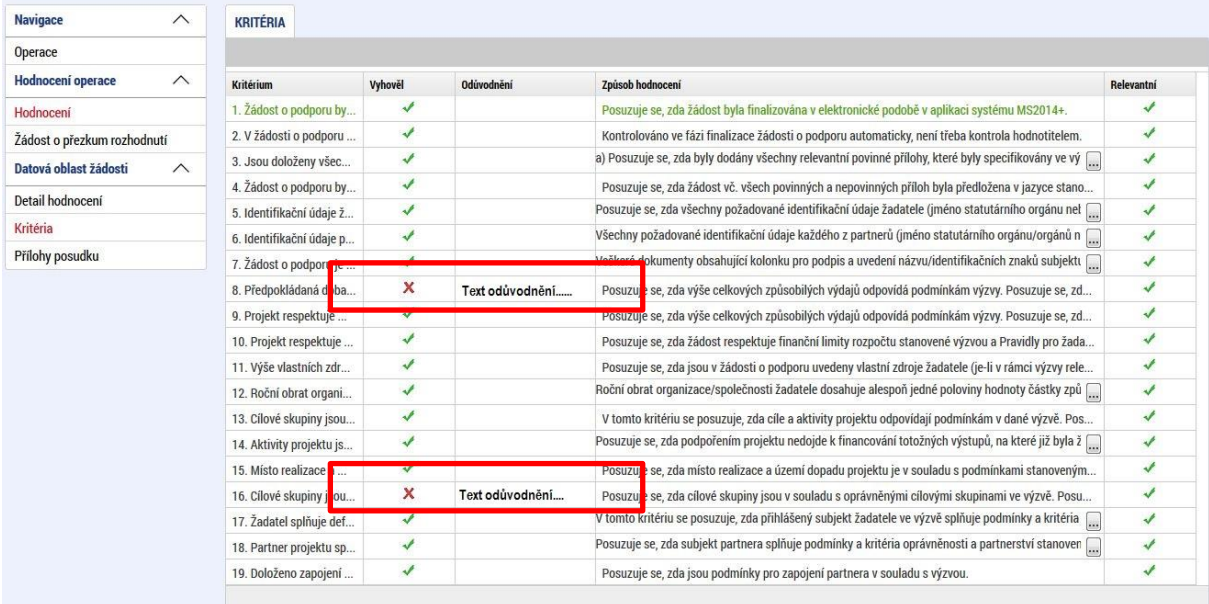

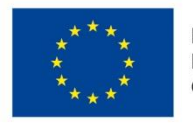

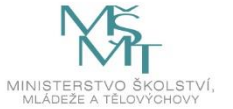

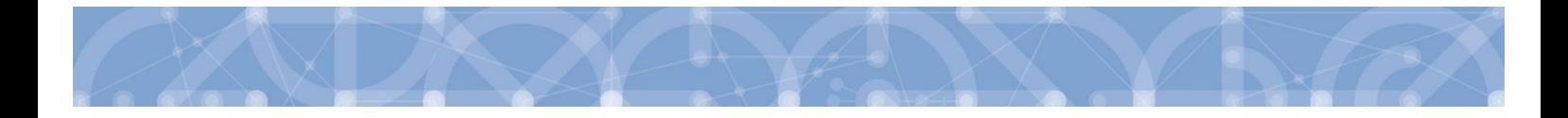

Celkový přehled výsledků všech fází hodnocení je k dispozici v tabulce s názvem Výsledky fází hodnocení.

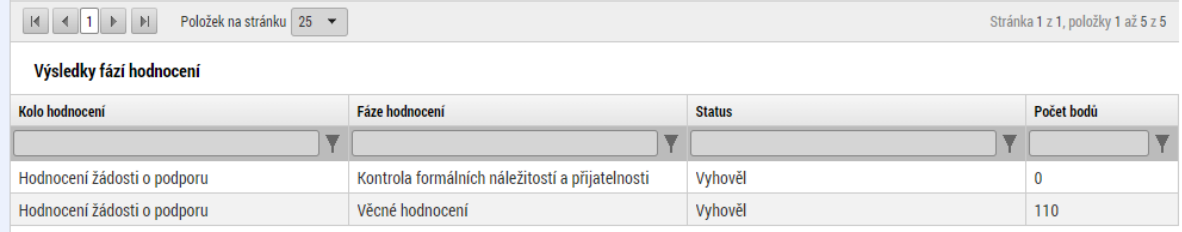

# <span id="page-99-0"></span>**7.2 Žádost o přezkum rozhodnutí a žádost o přezkum rozhodnutí výběrové komise**

#### **7.2.1 Žádost** o přezkum rozhodnutí

Žádost o přezkum rozhodnutí lze podat prostřednictvím tlačítka se stejnojmenným názvem. Toto tlačítko je dostupné buď z detailu hodnocení, nebo z formuláře žádosti o podporu.

Pozn.: Žádost o přezkum lze podat pouze v případě negativního výsledku dané fáze.

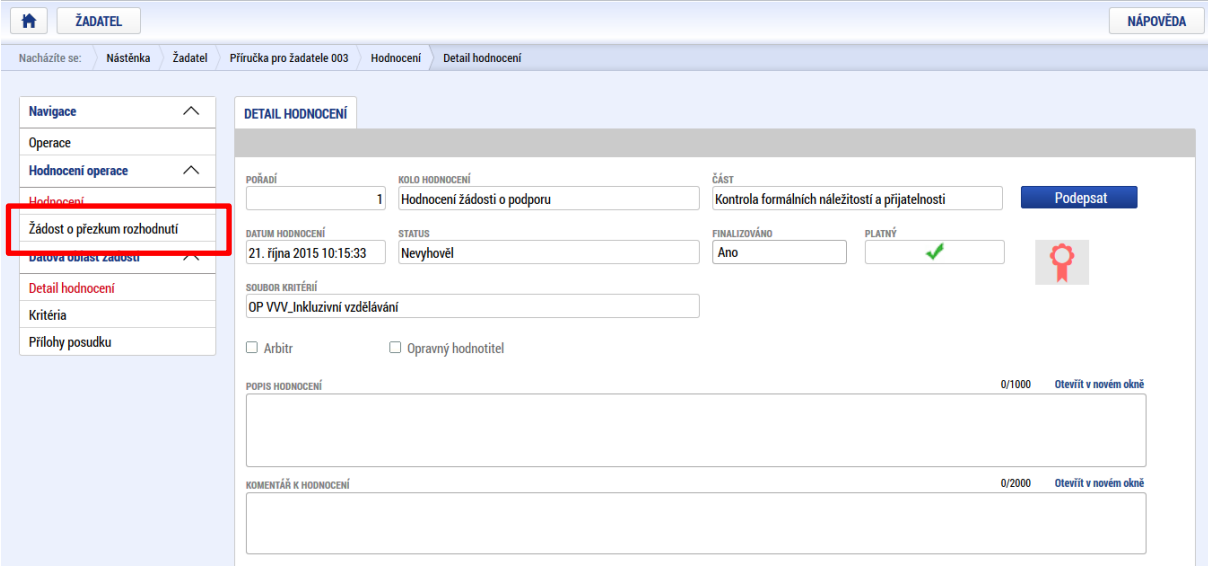

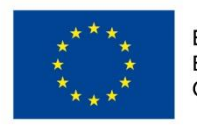

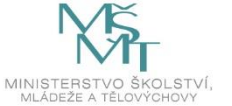

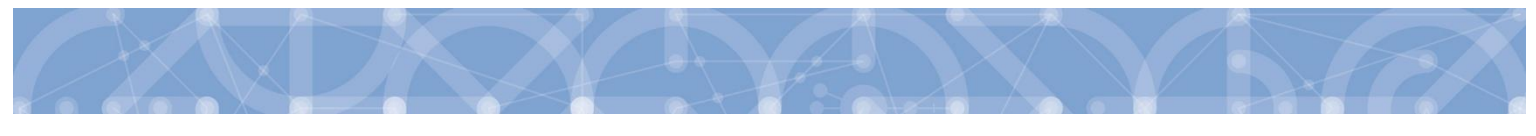

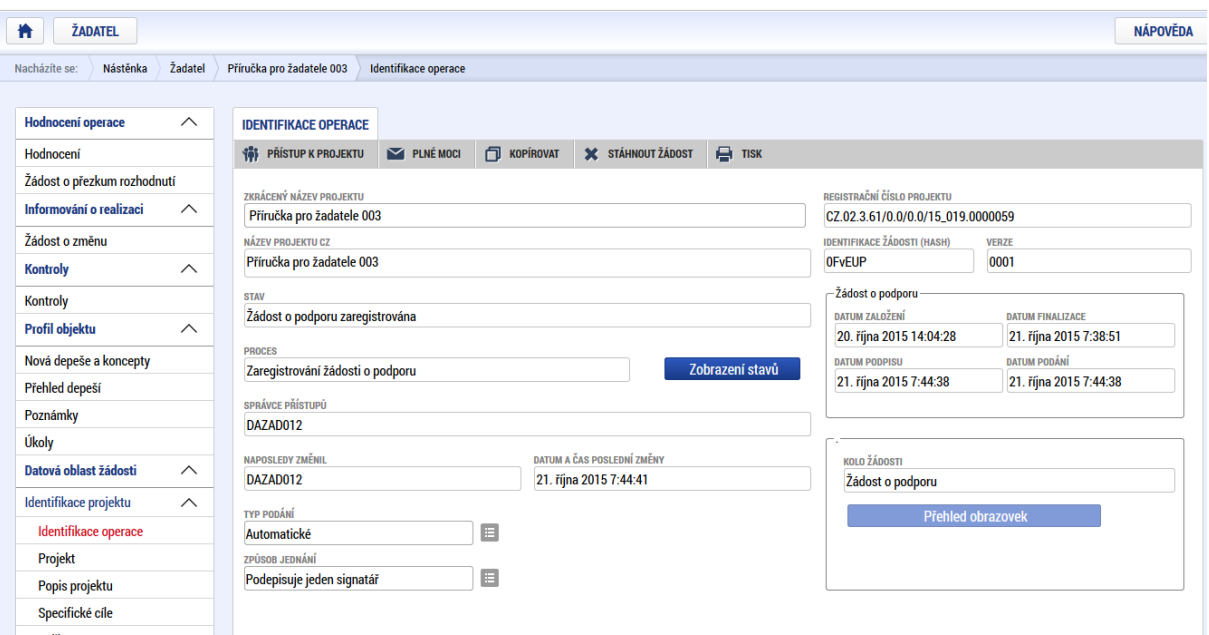

Po stisknutí tohoto tlačítka je uživatel přesměrován na stránku, kde je možné žádost o přezkum vytvořit pomocí tlačítka s názvem Vytvořit žádost o přezkum rozhodnutí.

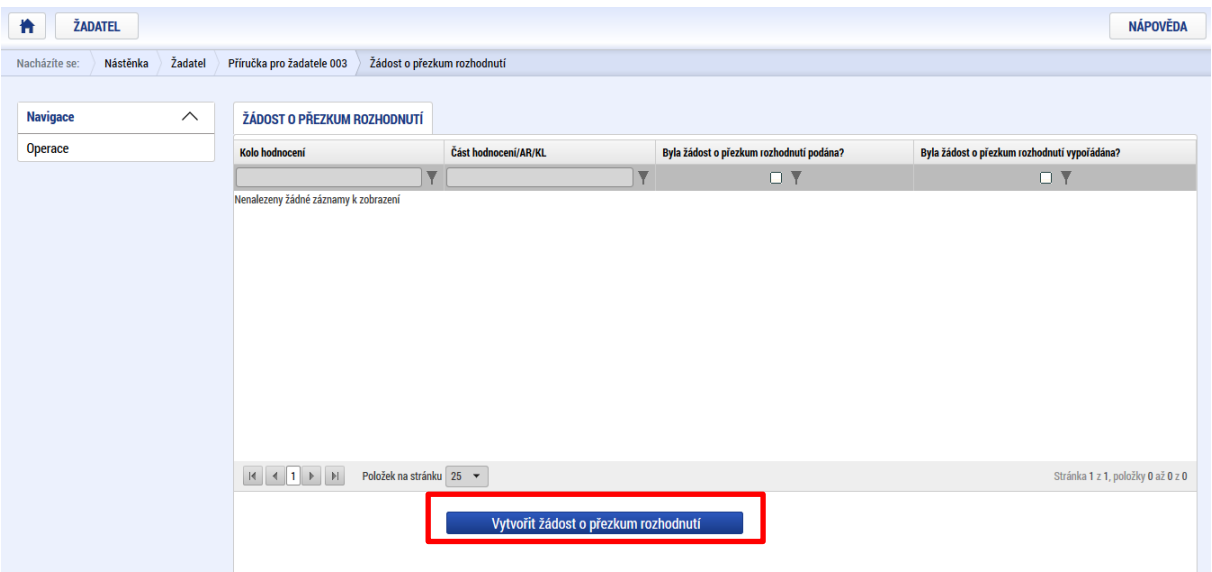

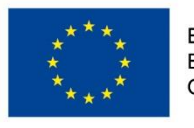

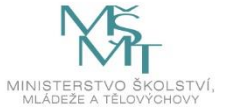

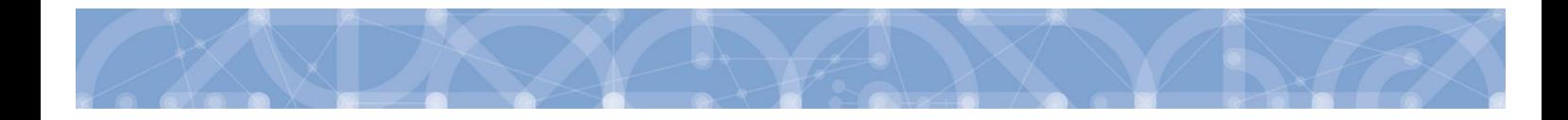

Uživatel vybere v polích z číselníku kolo hodnocení a část. Po stisknutí tlačítka "Spustit" je žádost založena.

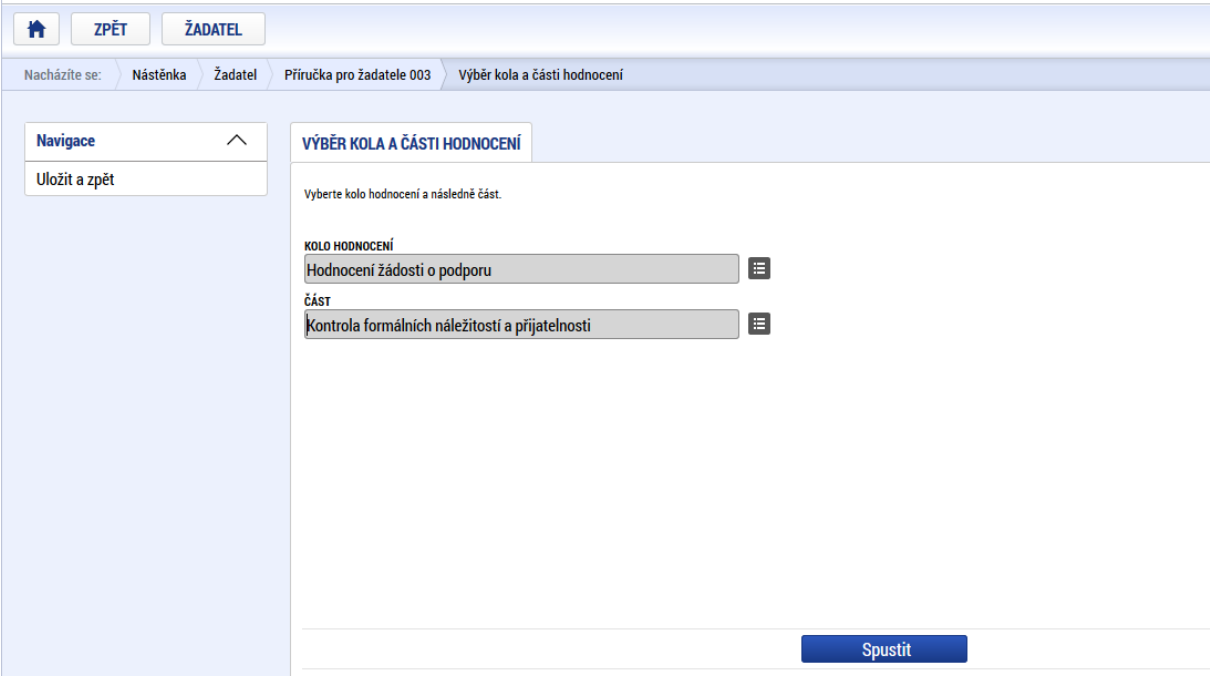

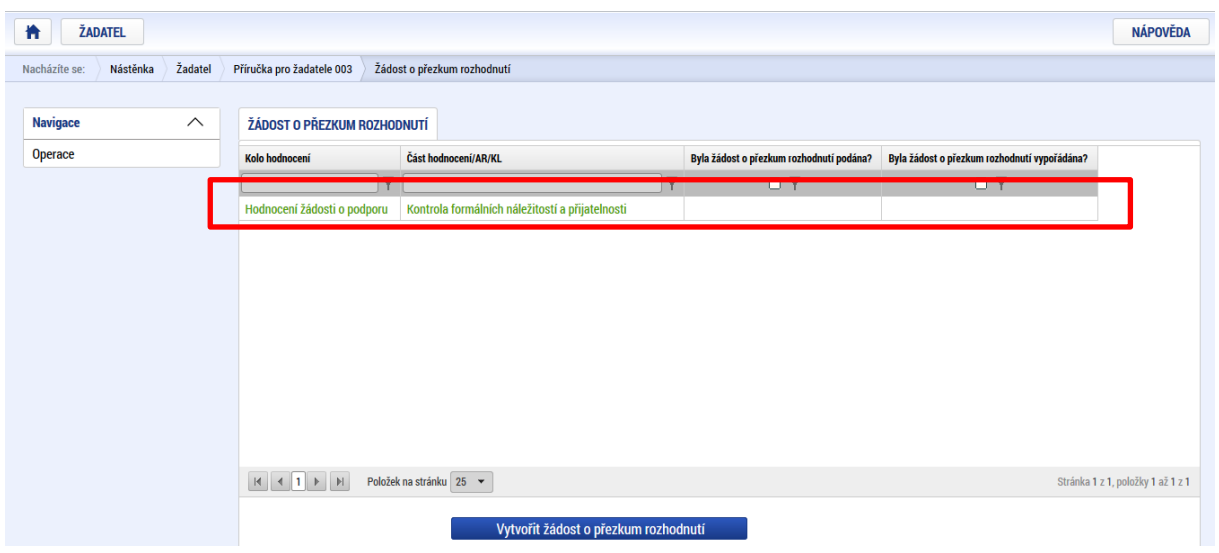

Nyní je nutné kliknout na vytvořený záznam a žádost o přezkum vyplnit.

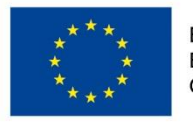

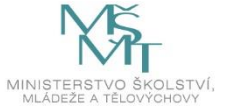

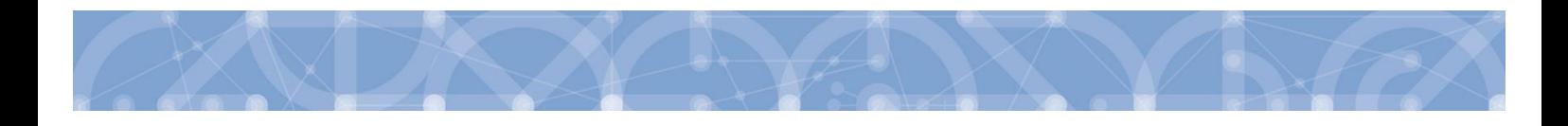

Na záložce s názvem "Dílčí žádost o přezkum rozh." je možné vložit důvod žádosti o přezkum ke každému dílčímu kritériu.

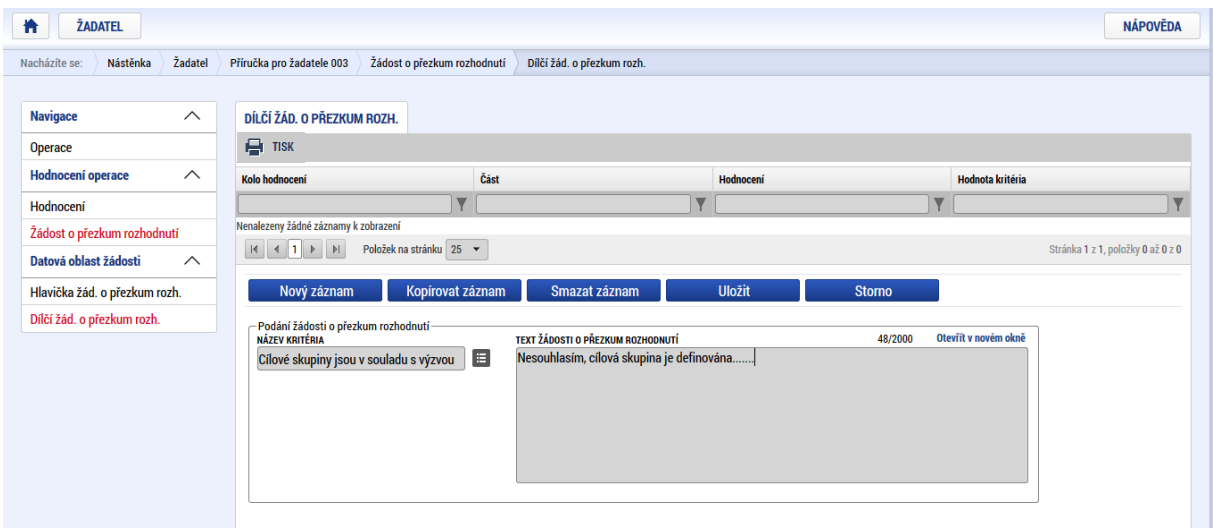

Na záložce s názvem *Žádost o přezkum rozhodnutí* lze vložit text do pole s názvem *Souhrnný text žádosti o přezkum rozhodnutí*.

Podání žádosti o přezkum je nutné podepsat elektronickým podpisem prostřednictvím tlačítka "**Podepsat a podat žádost"**.

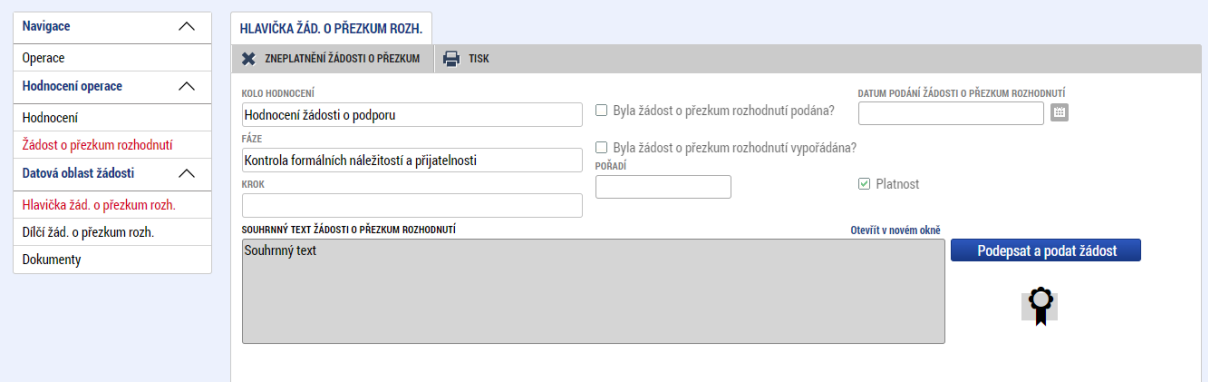

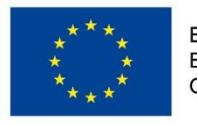

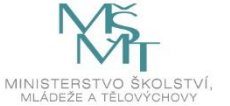

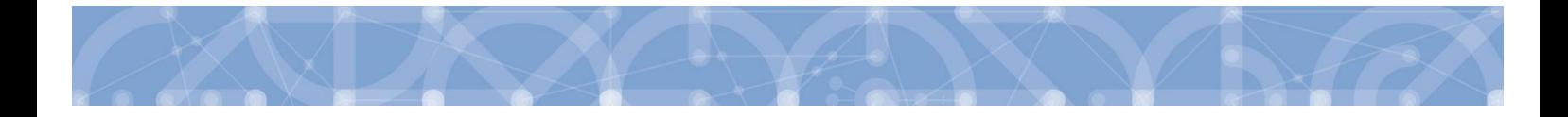

Po podepsání žádosti aplikace zobrazí informaci o provedeném podání žádosti o přezkum rozhodnutí.

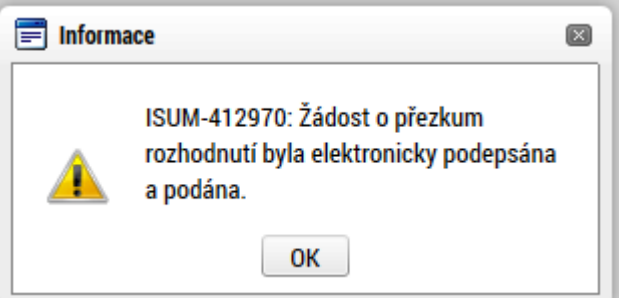

**Upozornění: Podepsat a podat žádosti o přezkum rozhodnutí může podat pouze uživatel s rolí signatář, případně zmocněnec. Zkontrolujte, zdali má signatář/zmocněnec přidělenu tuto úlohu na záložce Přístup k projektu. Pokud tomu tak není, musí tuto úlohu uživatel s rolí Správce přístupů doplnit.**

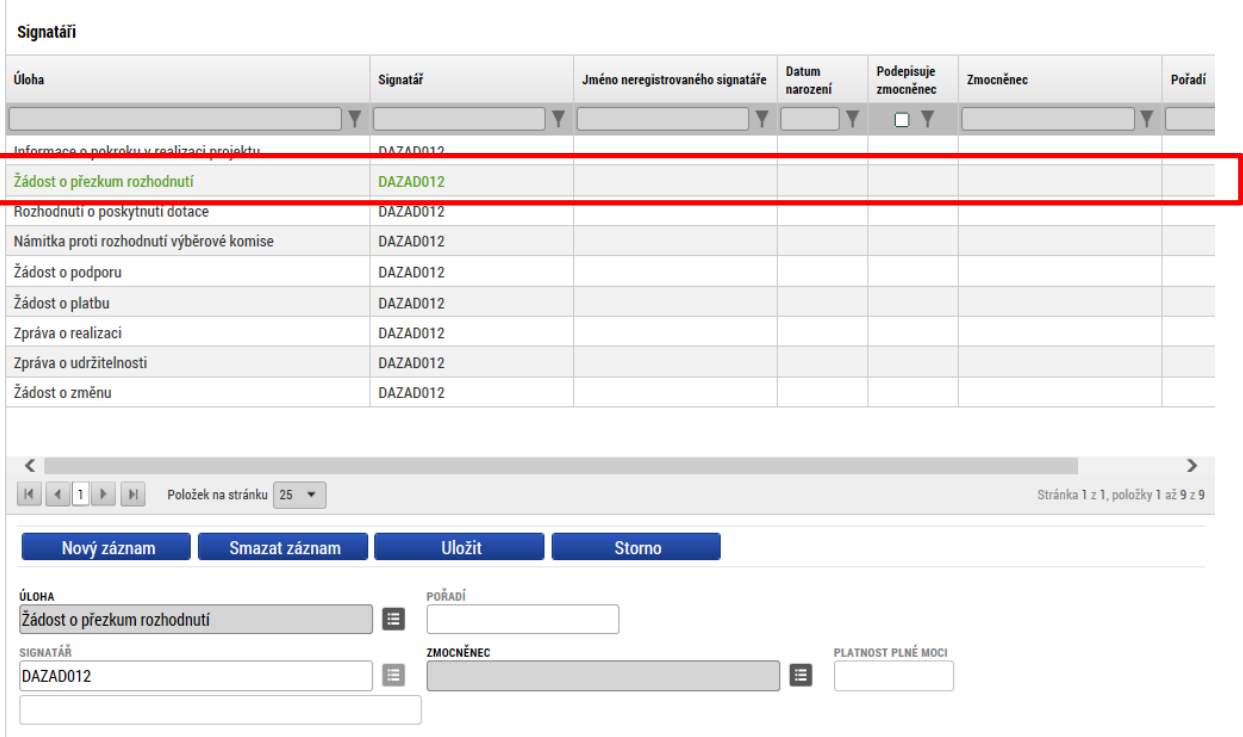

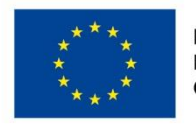

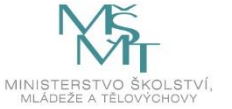

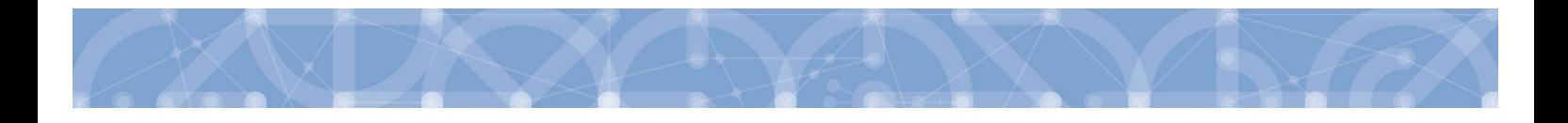

Informace o vypořádání žádosti o přezkum je žadateli předána depeší.

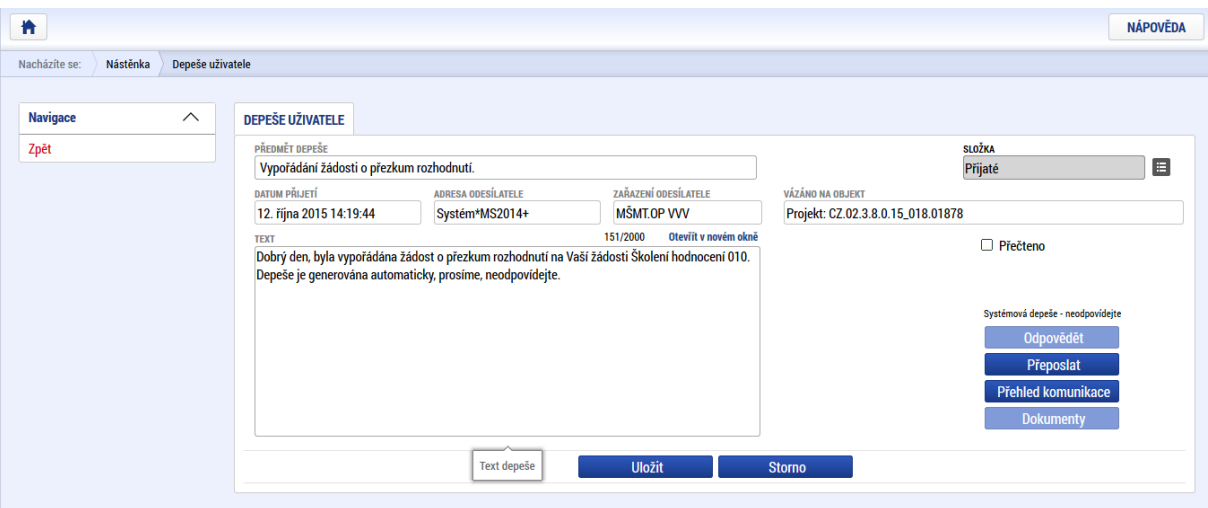

Vypořádání žádosti o přezkum k dílčím kritériím je možné zobrazit na záložce s názvem *Dílčí žádost o přezkum rozh.*

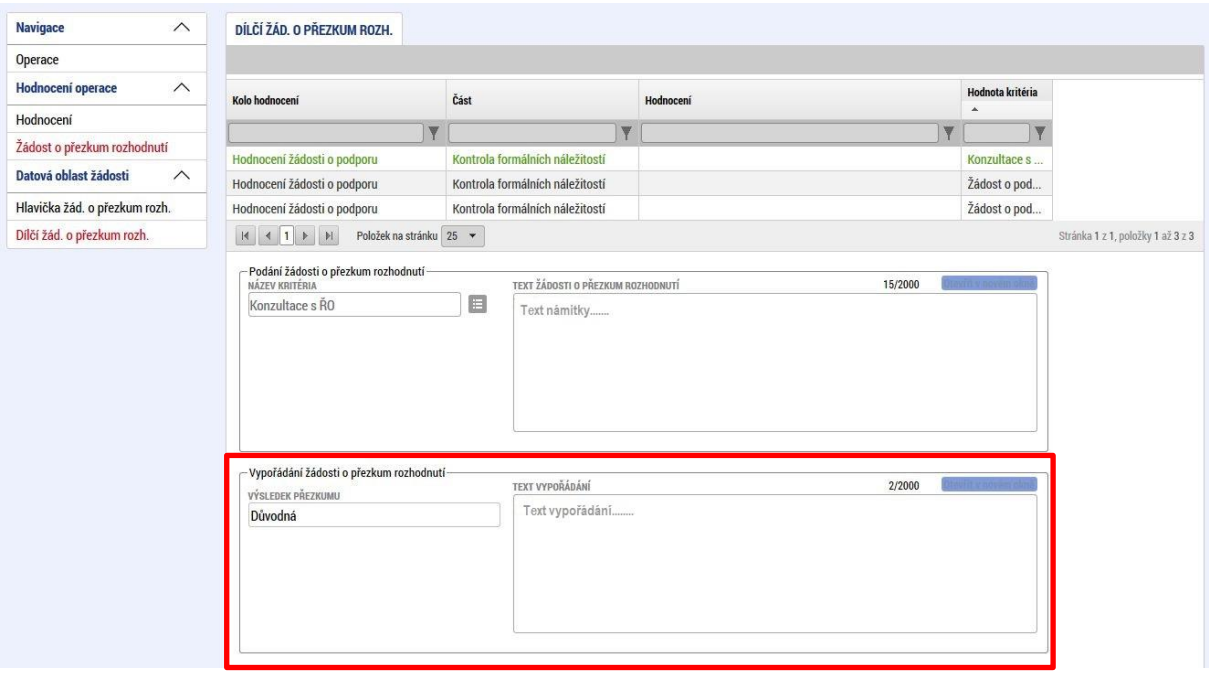

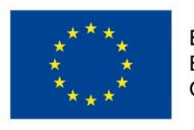

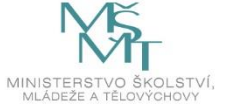

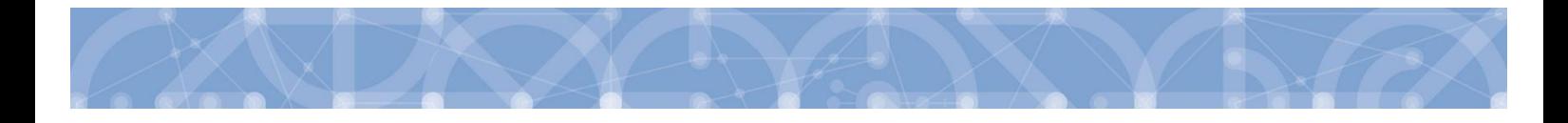

Celkový komentář k žádosti o přezkum je k dispozici na záložce s názvem *Žádost o přezkum rozhodnutí* v poli s názvem Souhrnné vypořádání žádosti o přezkum rozhodnutí spolu s výsledkem v poli s názvem Výsledek přezkumu.

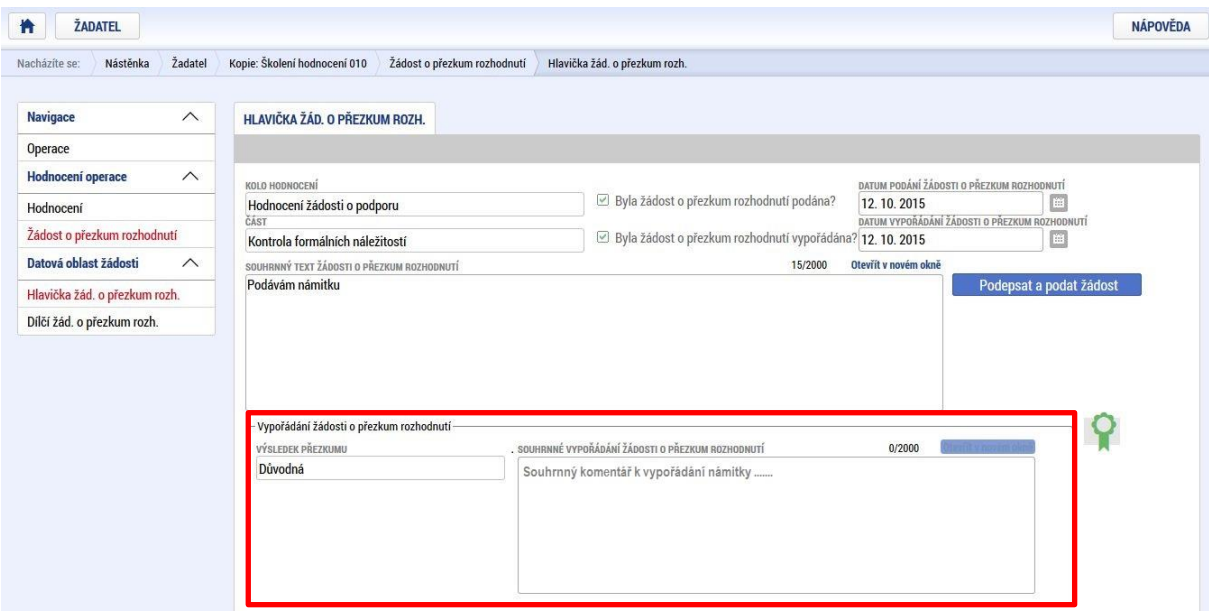

### **7.2.2 Žádost** o přezkum rozhodnutí výběrové komise

V případě, že žádost o podporu prošla všemi kroky hodnocení až do fáze výběrové komise a ta rozhodla např. o úpravách žádosti, je možné opět prostřednictvím aplikace proti tomuto rozhodnutí podat námitku. Do námitky lze zahrnout i připomínky ke kritériím věcného hodnocení.

Tlačítko pro vytvoření námitky vůči rozhodnutí výběrové komise je umístěno levém tlačítkovém menu.

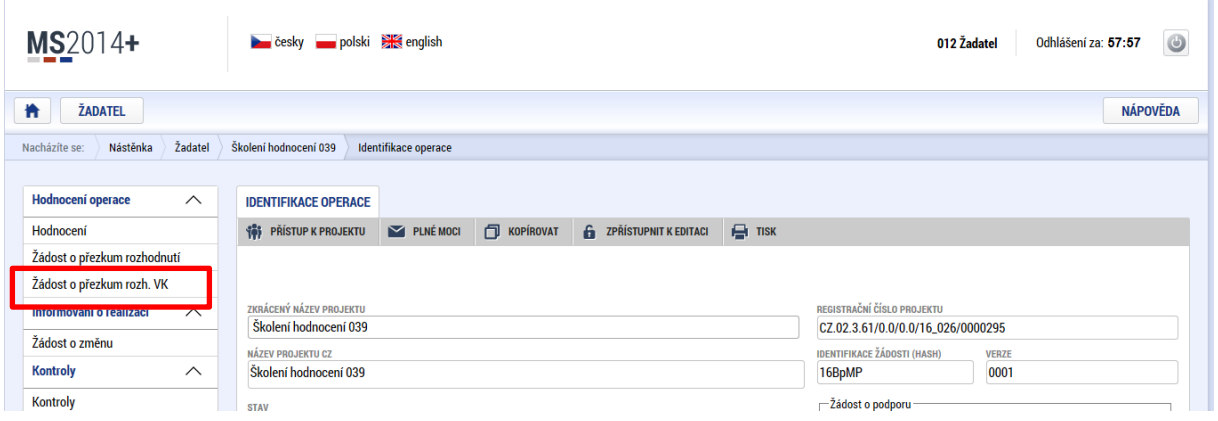

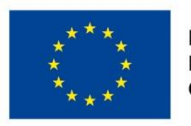

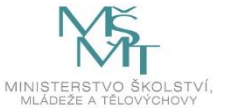

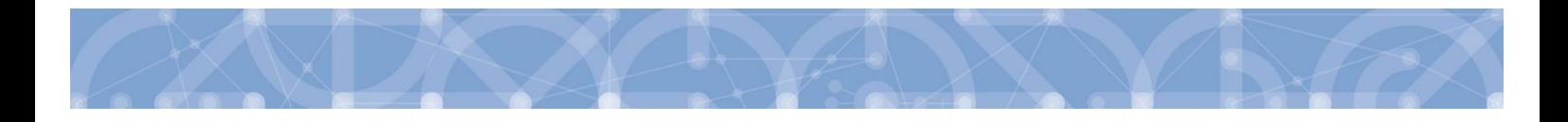

Po stisknutí tlačítka je zobrazena stránka pro vytvoření záznamu žádosti o přezkum rozhodnutí VK. Pro založení záznamu je nutné stisknout tlačítko Vytvořit žádost o přezkum výběrové komise.

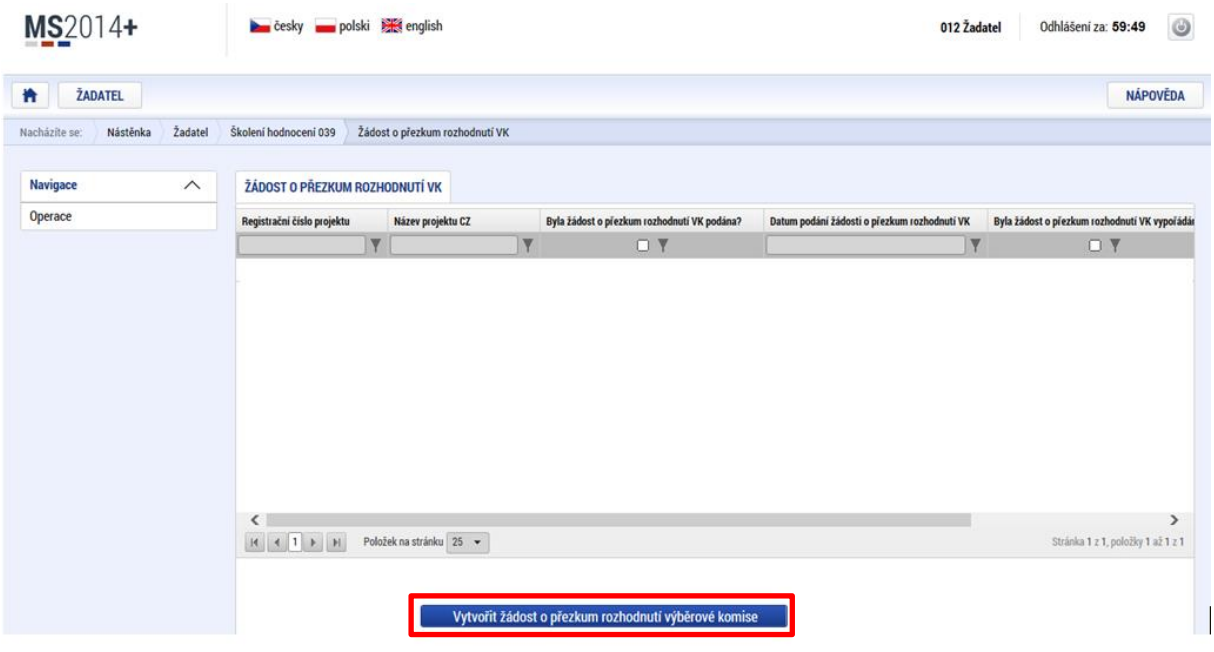

Pro vyplnění a podání žádosti o přezkum rozhodnutí VK je nutné kliknout na vytvořený záznam, vyplnit textové pole námitky "Text žádosti o přezkum rozhodnutí výběrové komise" a stisknout tlačítko "Podat **a podepsat žádost o přezkum rozhodnutí výběrové komise"**.

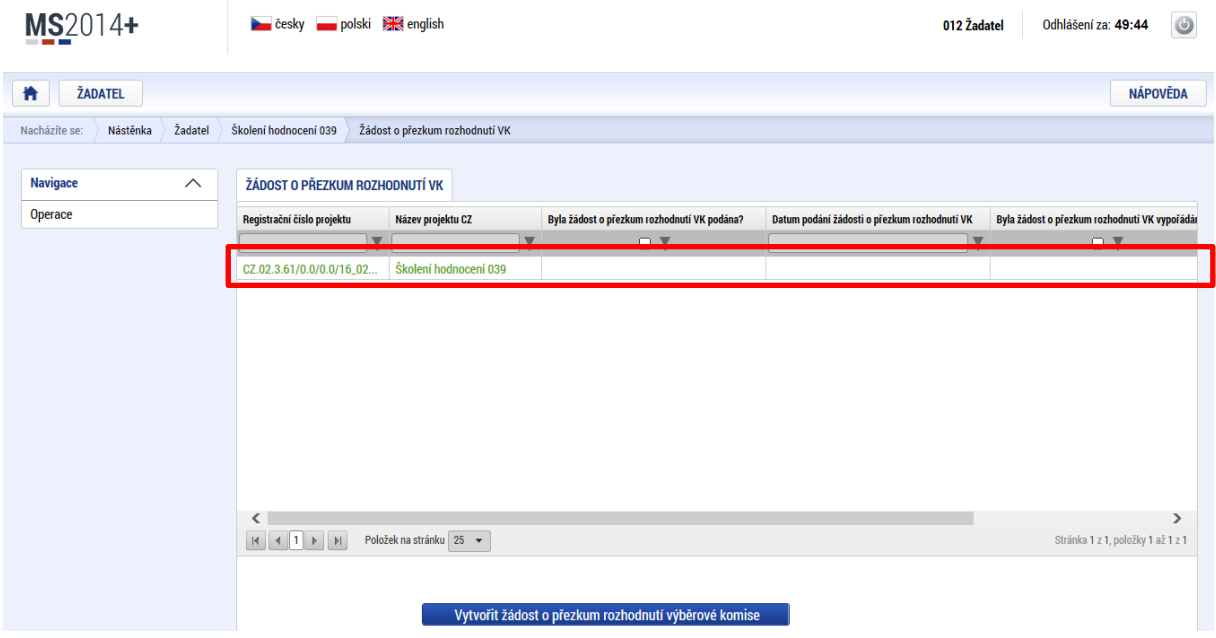

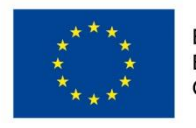

EVROPSKÁ UNIE Evropské strukturální a investiční fondy Operační program Výzkum, vývoj a vzdělávání

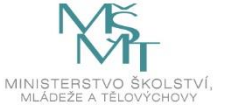

106

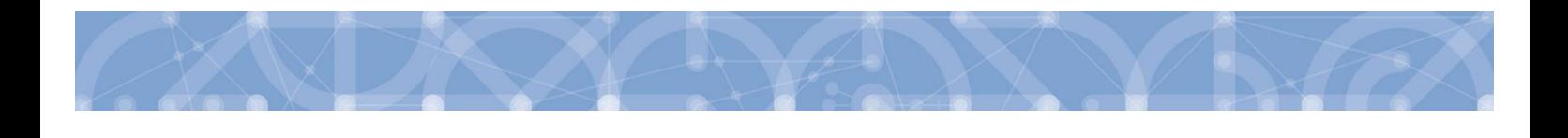

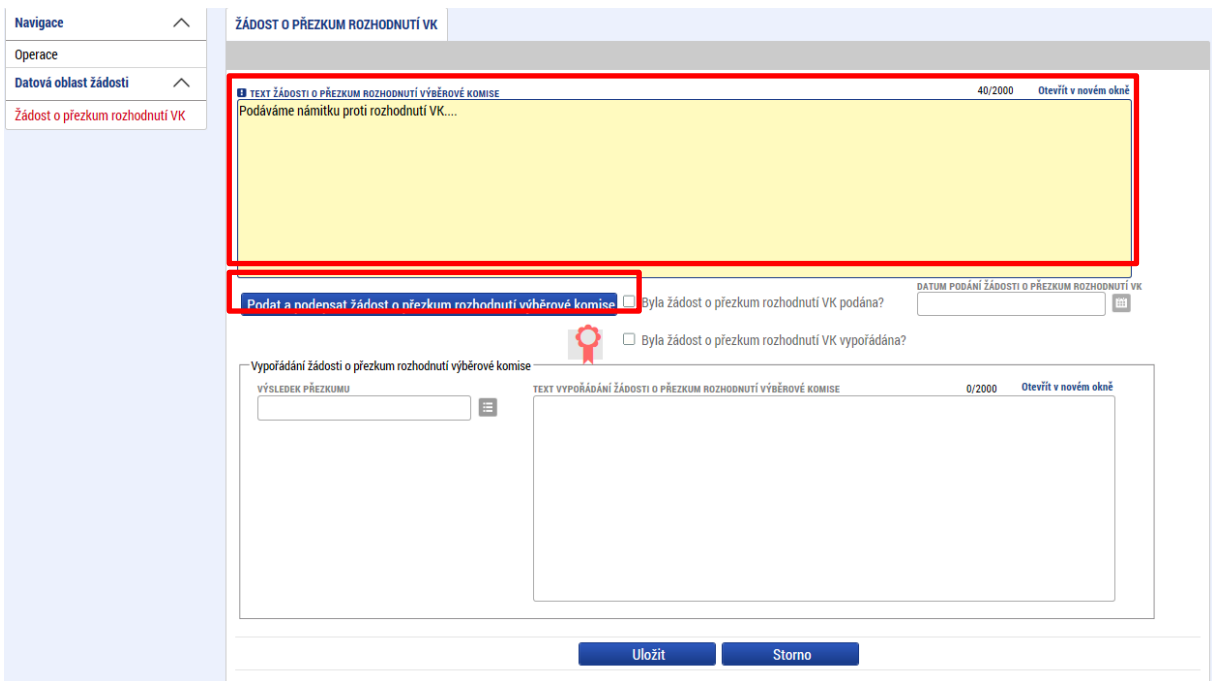

**Upozornění: Podepsat a podat žádosti o přezkum rozhodnutí VK může podat pouze uživatel s rolí signatář, případně zmocněnec. Zkontrolujte, zdali má signatář/zmocněnec přidělenu tuto úlohu na záložce Přístup k projektu. Pokud tomu tak není, musí tuto úlohu uživatel s rolí Správce přístupů doplnit.**

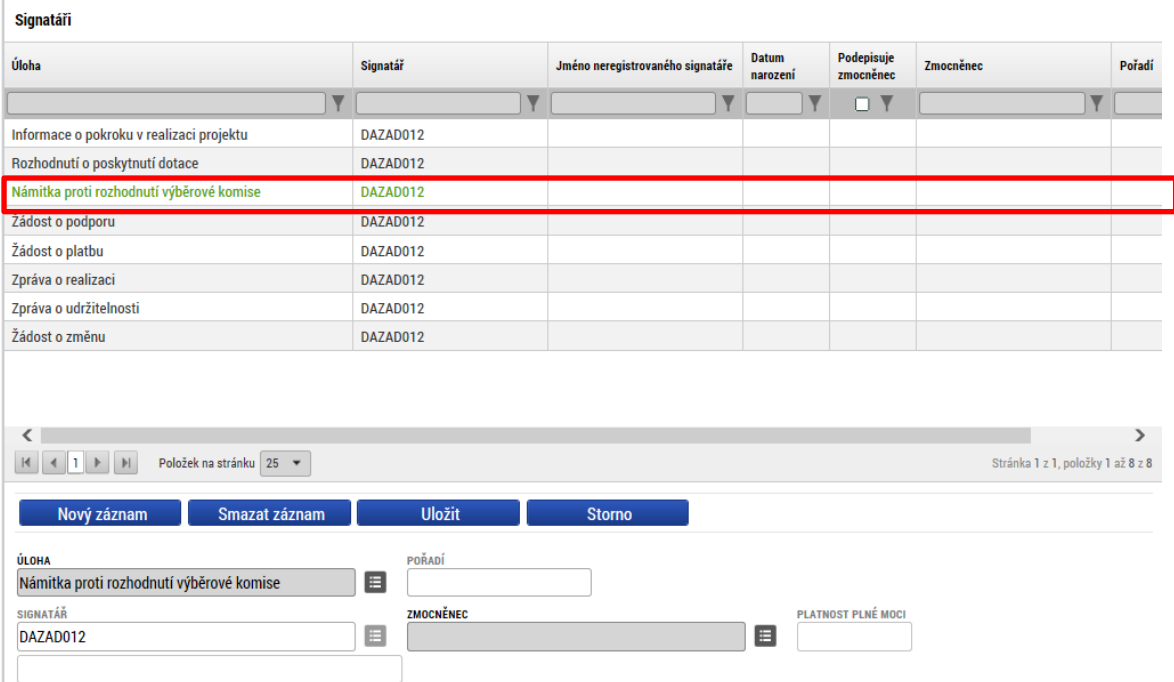

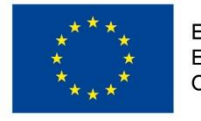

EVROPSKÁ UNIE Evropské strukturální a investiční fondy Operační program Výzkum, vývoj a vzdělávání

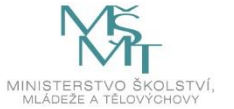
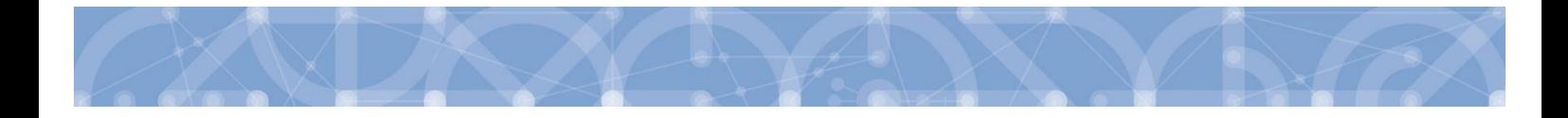

Po vypořádání námitky jsou informace o přezkumu rozhodnutí výběrové komise k dispozici v poli "Text vypořádání žádosti o přezkum rozhodnutí výběrové komise" a výsledek přezkumu je zobrazen v poli s názvem "Výsledek přezkumu".

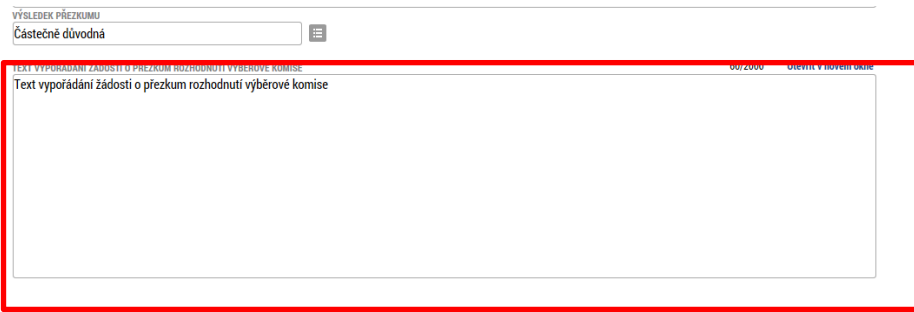

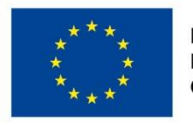

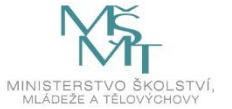

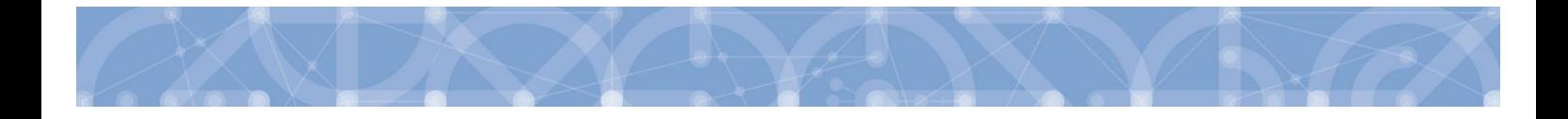

## <span id="page-109-0"></span>**7.2.3 Zneplatnění žádosti o přezkum rozhodnutí**

V případě založení záznamu na záložce Žádost o přezkum rozhodnutí a Žádost o přezkum rozhodnutí VK je možné založený záznam zneplatnit. V rámci běžící lhůty je možné založit nový záznam žádosti o přezkum.

#### Upozornění:

Zneplatnění záznamu žádosti o přezkum rozhodnutí ve formuláři žádosti o podporu OP VVV je možné pouze tehdy, pokud není žádost o přezkum podepsána a podána na ŘO.

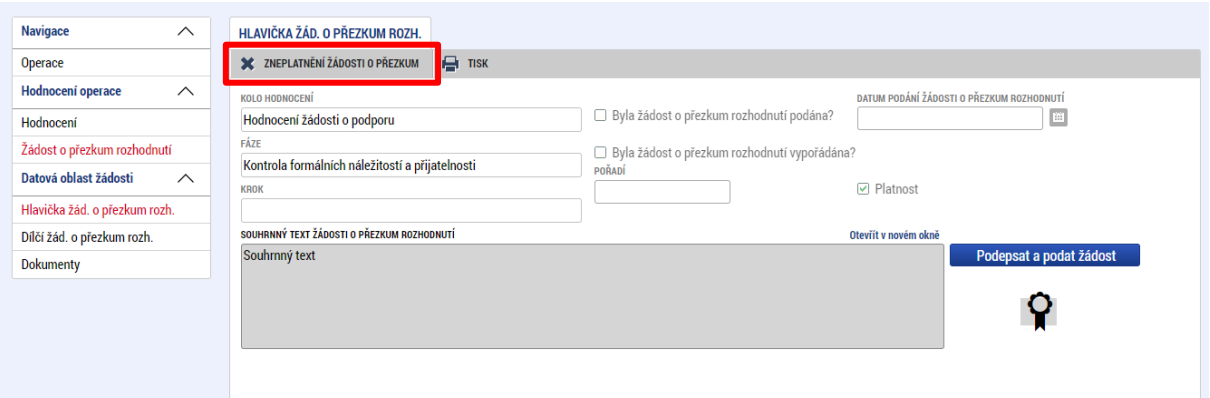

# **7.3 Vrácení žádosti k doplnění v rámci kontroly přijatelnosti a formálních náležitostí**

V případě, že opravitelná kritéria hodnocení formálních náležitostí nejsou v pořádku a je nutné ze strany žadatele doplnit např. chybějící přílohu, dochází ze strany ŘO k odemčení příslušné záložky, případně souvisejících záložek, k editaci.

O vrácení žádosti k doplnění je žadatel informován automaticky generovanou depeší.

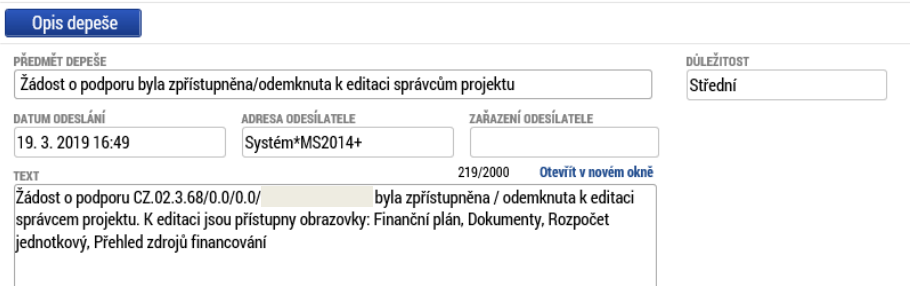

Žádost je nyní ve stavu "Žádost o podporu vrácena k doplnění".

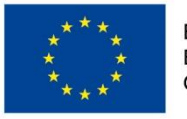

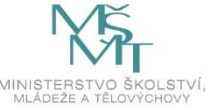

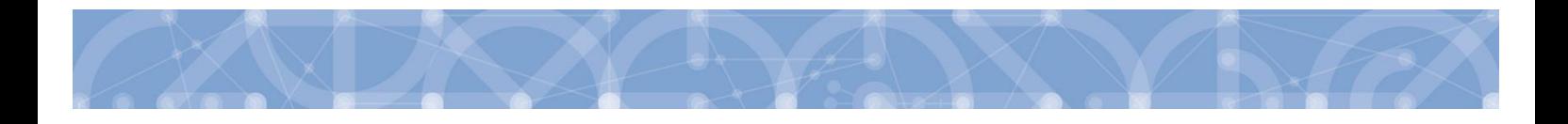

Aby bylo možné odemčené záložky editovat, je třeba stisknout tlačítko s názvem Zpřístupnit k editaci.

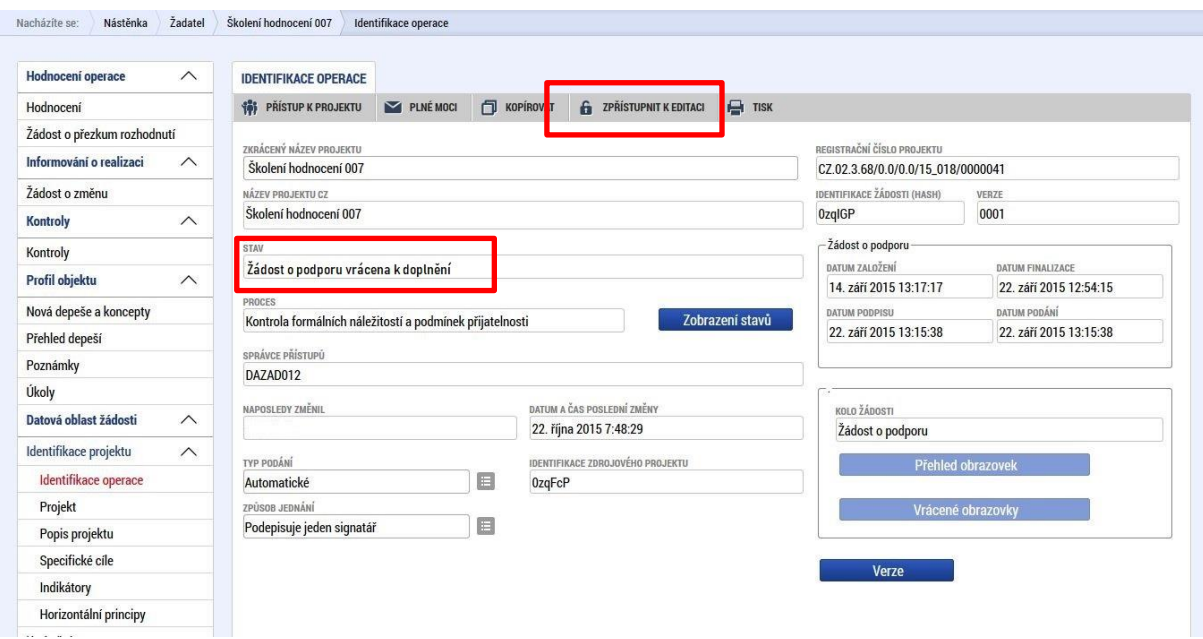

Aplikace zobrazí kontrolní hlášení.

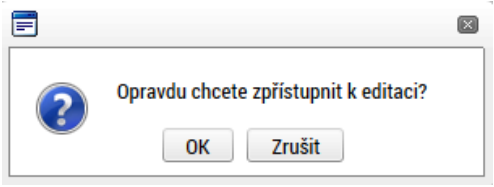

Po potvrzení jsou záložky určené k editaci odemčené a je možné je upravit.

Přehled odemčených záložek je možné zobrazit pomocí tlačítka s názvem Vrácené obrazovky.

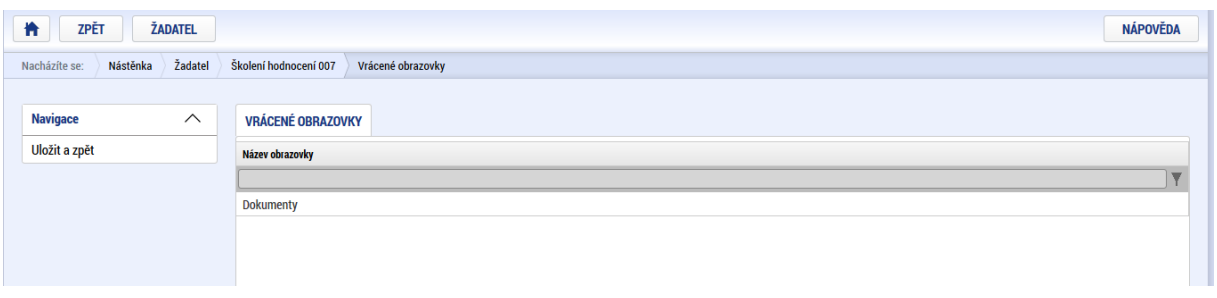

**Upozornění: Záložka s názvem Identifikace operace je zpřístupněna vždy.**

Po provedené opravě je nutné žádost opět finalizovat a podepsat.

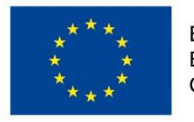

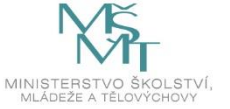

# **8 Právní akt o poskytnutí/převodu podpory**

# **8.1 Vrácení žádosti k doplnění a doložení potřebných náležitostí po úspěšném hodnocení**

Po úspěšném procesu hodnocení a výběru projektu k financování dochází ze strany žadatele k úpravě žádosti o podporu v souladu s případnými výhradami hodnoticí/výběrové komise.

Úspěšní žadatelé (= budoucí příjemci) jsou ze strany ŘO informováni změnou stavu projektu a rovněž prostřednictvím automaticky generované interní depeše s žádostí o doplnění/úpravu částí žádosti o podporu a doložení dokladů potřebných pro vydání právního aktu o poskytnutí/převodu podpory (dále také "právní akt"). Depeše odkazuje na soubor "Výzva k doložení pokladů a doporučení úprav žádosti" uložený na obrazovce Dokumenty, ve kterém ŘO specifikuje své požadavky na úpravy žádosti a doložení dokladů.

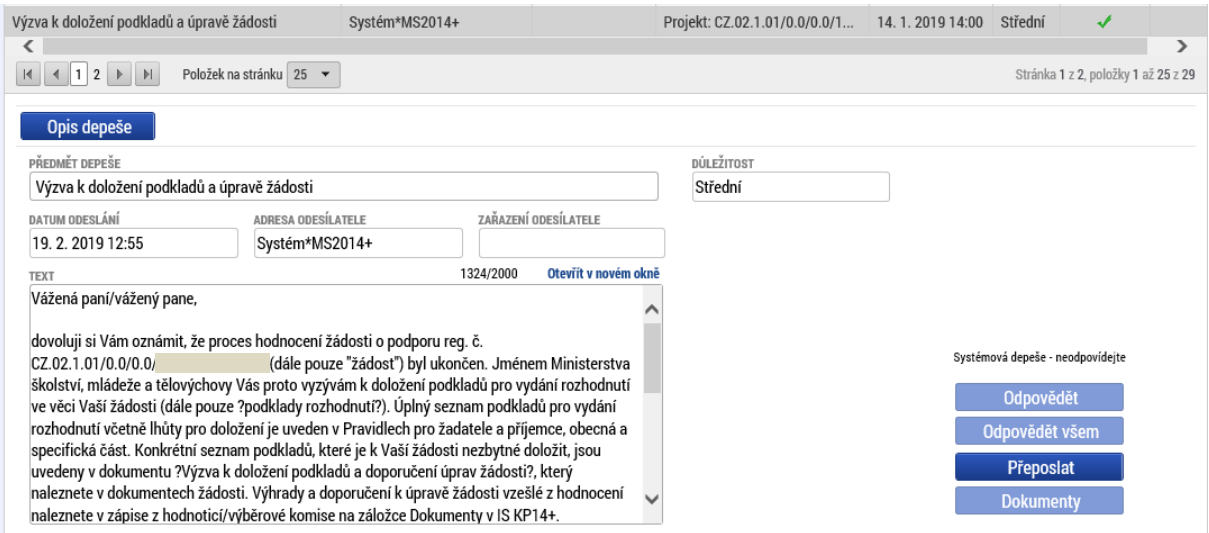

ŘO odemyká záložky, na kterých je nutné provést úpravy před vydáním právního aktu, a navíc ty, které byly při vyplňování žádosti o podporu needitovatelné – **Účty subjektu** (viz níže) a **Kategorie intervencí** (viz níže). Vrací se obvykle i záložka **Rozpočet** (viz kap. **[5.14](#page-79-0)**), se kterou se současně vrací i související záložky, a to **Přehled zdrojů financování** (kap. **[5.16](#page-81-0)**, viz i níže) a **Finanční plán** (kap. **[5.17](#page-83-0)**). Mohou být vráceny i **další záložky** (např. Dokumenty,…).

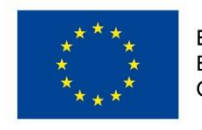

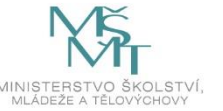

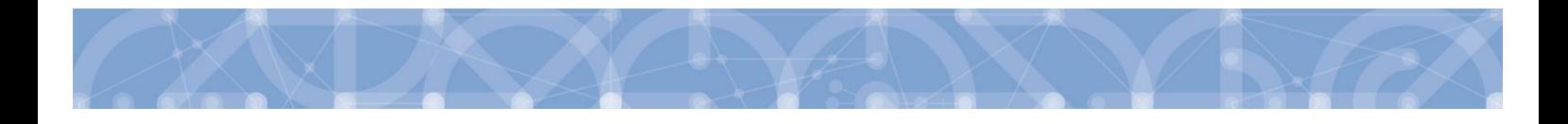

Žádost o podporu je vrácena příjemci k doplnění (do stavu "Vrácena") a je v seznamu projektů zabarvena červeně.

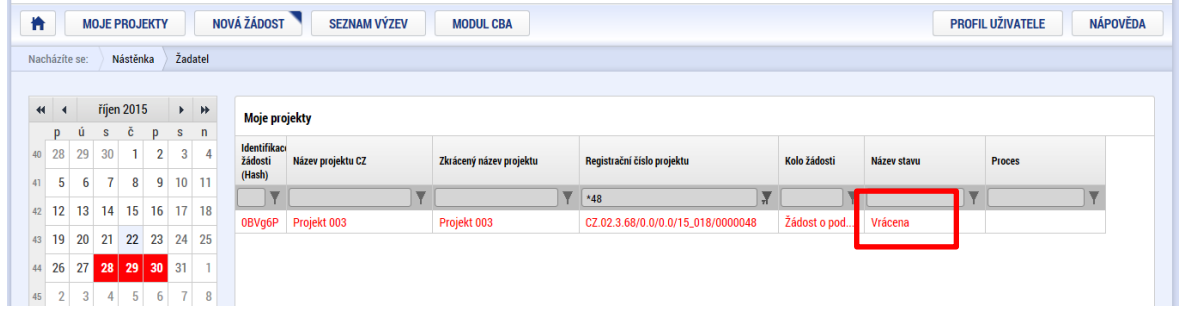

Pro umožnění editace odemčených záložek, je nutné stisknout tlačítko s názvem Zpřístupnit k editaci v horní liště (stejný postup jako v kap. **[7.2.3](#page-109-0)**).

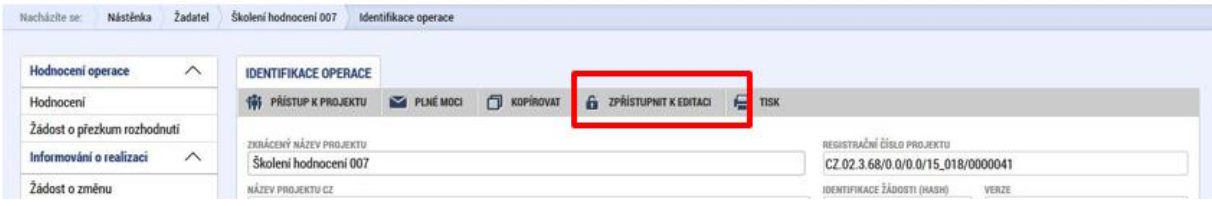

## **Upozornění: Záložka** *Identifikace operace* **je zpřístupněna vždy.**

#### **Záložka Účty subjektu**

Příjemce zvolí "Nový záznam", zadá detaily účtu projektu a záznam uloží.

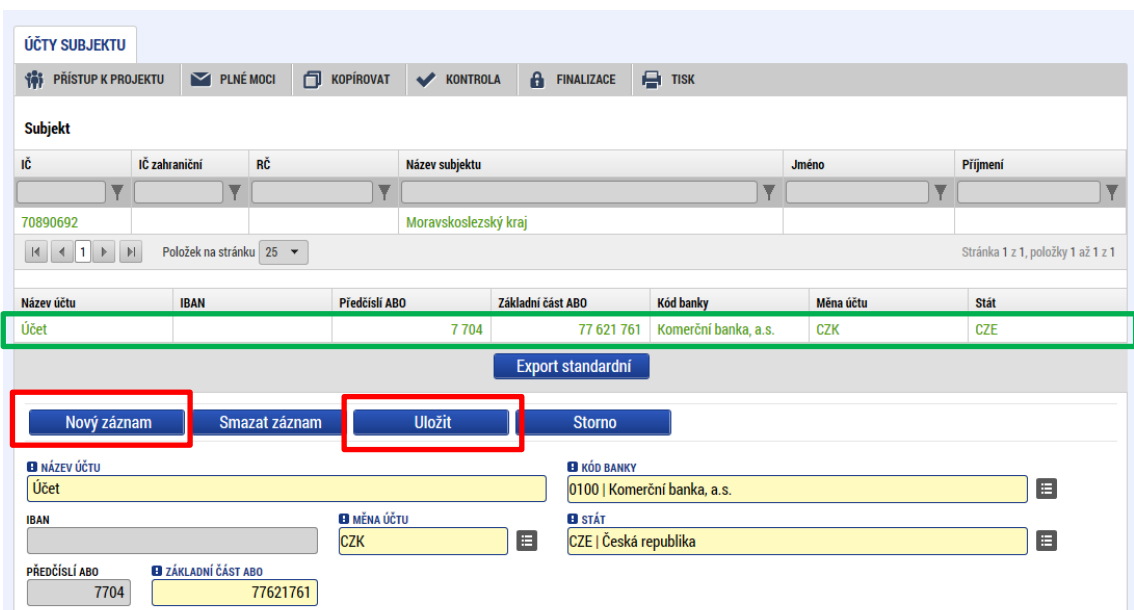

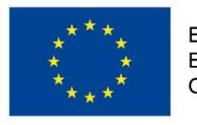

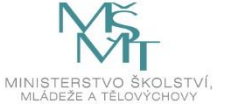

**V případě, že je příjemce příspěvkovou organizací územně samosprávního celku** (kraje, obce), je mu dotace zasílána prostřednictvím zřizovatelů (kraje, případně kraje i obce). Vedle účtu příjemce je proto nutné do systému zadat účet i pro subjekt typu Zřizovatel/ Nadřízený kraj, kterému ŘO zasílá finanční prostředky. Pro účely avíz se k subjektu Zřizovatele – obce zadává i číslo účtu obce.

V horní přehledové tabulce "Subjekt" je nutno vybrat údaj s názvem zřizovatele, který již byl zadán v rámci vyplňování žádosti o podporu (viz kap. [0\)](#page-68-0), stisknout tlačítko Nový záznam a doplnit identifikaci účtu zřizovatele. Do názvu účtu uvést "účet zřizovatele - kraje". Pro účty obce je postup analogický, doporučujeme je nazývat "účet zřizovatele – obce".

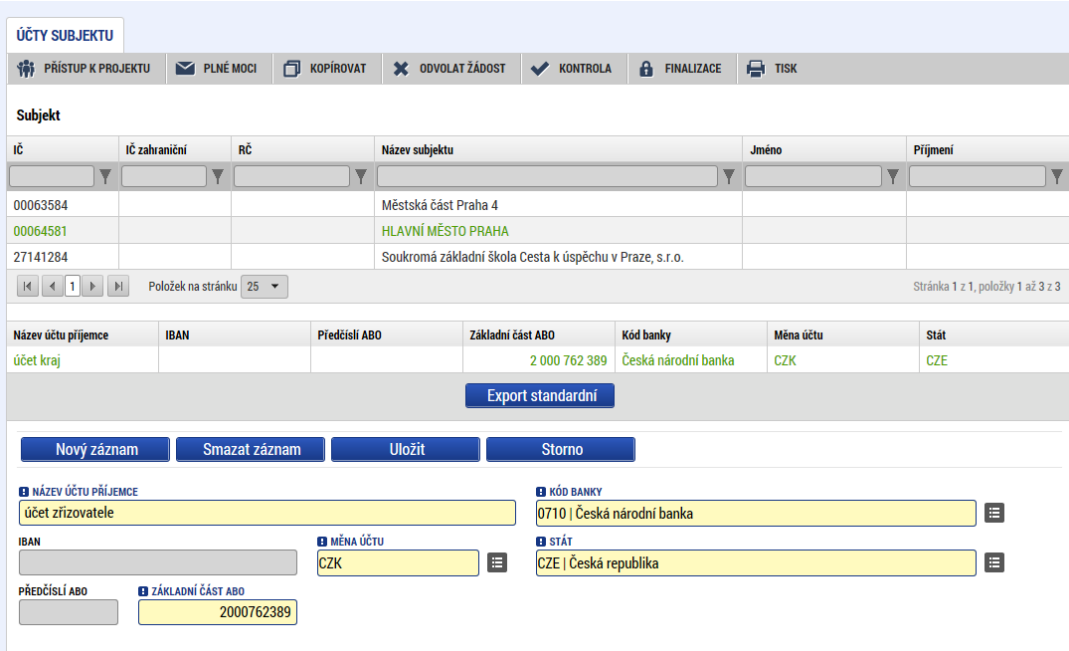

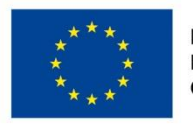

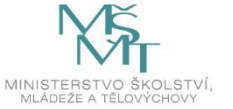

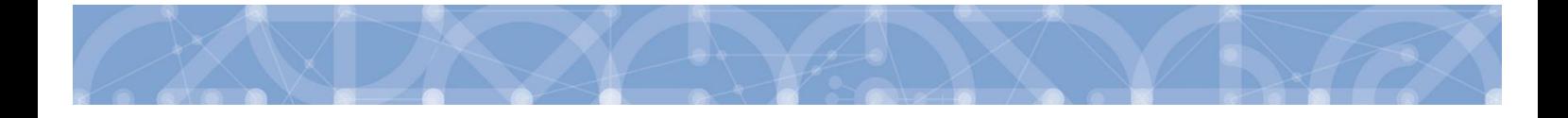

## **Úprava rozpočtu – záložka Přehled zdrojů financování**

Po úpravě záložky Rozpočet je nutné na záložce Přehled zdrojů financování na řádku "Žádost o podporu – změna – návrh IS KP" stisknout tlačítko "Rozpad financí", příp. i upravit Zdroj financování vlastního podílu a % vlastního financování. Vytvoří se nový – aktuální přehled zdrojů financování.

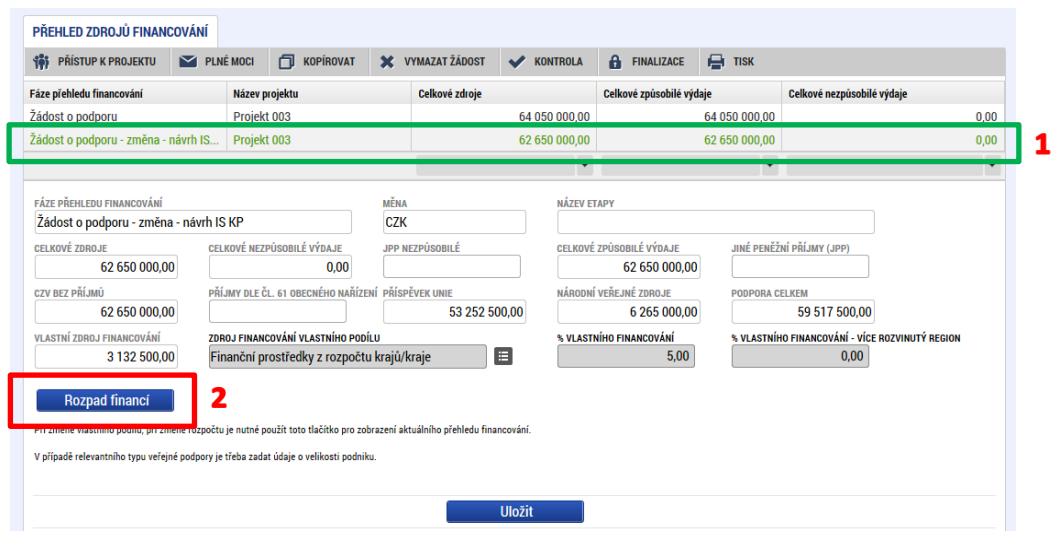

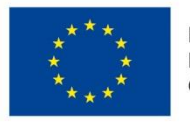

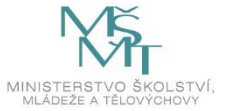

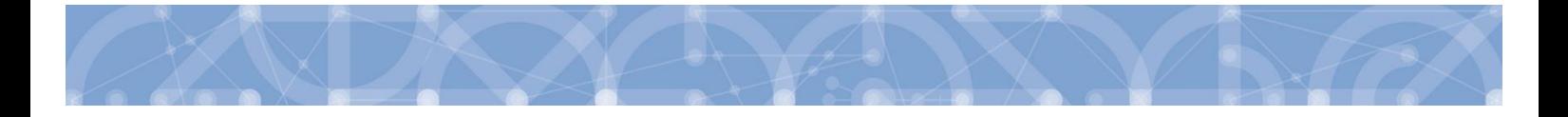

## **Úprava Kategorií intervencí**

## **Tematický cíl**

Položky se načítají automaticky dle zvoleného Specifického cíle na záložce *Specifický cíl* (pouze v případě SC financovaného z jiných zdrojů než ESF. Pro výzvy se specifickým cílem ESF zůstává oblast Tematický cíl prázdná).

#### **Oblast intervence**

Žadatel vybere z číselníku *Název specifického cíle*.

V poli *Název* volí oblast intervence, která naplňuje realizací projektu. Uvádí také podíl na alokaci projektu. V případě vybrání více záznamů na úrovni specifického cíle musí činit procentní podíl celkem 100 %. Tato podmínka je stanovena výzvou.

Indikativní alokace – pole je plněno automaticky. Definuje částku Příspěvku unie z Celkových způsobilých výdajů projektu. Částka odpovídá hodnotě ze záložky *Přehled zdrojů financování* – Příspěvek Unie<sup>6</sup>. Výpočet pole je identický pro všechny zbývající, níže uvedené oblasti (vedlejší téma ESF, Forma financování, atd.)

## **Vedlejší téma ESF**

Žadatel vybere z číselníku *Název specifického cíle*.

V poli Název volí téma ESF, které naplňuje realizací projektu.

V případě vybrání více záznamů na úrovni specifického cíle musí činit procentní podíl celkem 100 %. Tato podmínka je stanovena výzvou.

Záložka je relevantní (k výběru) pouze pro výzvy ESF.

## **Forma financování**

Žadatel vybere z číselníku *Název* formu financování.

Pole *Procentní podíl* a *Indikativní alokace* jsou vyplněny automaticky.

 $\overline{\phantom{a}}$ <sup>6</sup> V případě, že došlo ke změně celkové výše rozpočtu a tím i ke změně výše příspěvku Unie, zobrazuje se v indikativní alokaci původní částka odpovídající příspěvku Unie. Na novou částku se opraví až po schválení opravené verze rozpočtu ze strany ŘO.

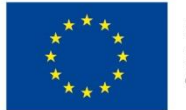

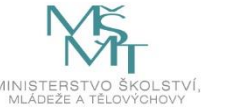

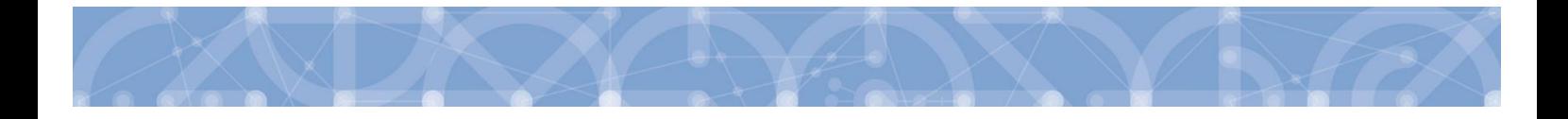

#### **Ekonomická aktivita**

Žadatel vybere z číselníku *Název* – varianta Vzdělávání.

Pole *Procentní podíl* a *Indikativní alokace* jsou vyplněny automaticky.

#### **Mechanismus územního plnění**

Žadatel vybere z číselníku *Název* – varianta Nepoužije se.

Pole *Procentní podíl* a *Indikativní alokace* jsou vyplněny automaticky.

#### **Lokalizace**

Záložka je naplněna automaticky z dat záložky *Umístění* - Místo realizace a Rozpočet.

#### **Typ území**

Záložka je naplněna automaticky z dat záložky *Umístění* – Místo realizace a Rozpočet.

#### **Záložka Dokumenty**

Záznam pro nový dokument lze vytvořit pomocí tlačítka "Nový záznam". Tlačítko "Připojit" slouží k přiložení přílohy. Nezapomeňte uložit.

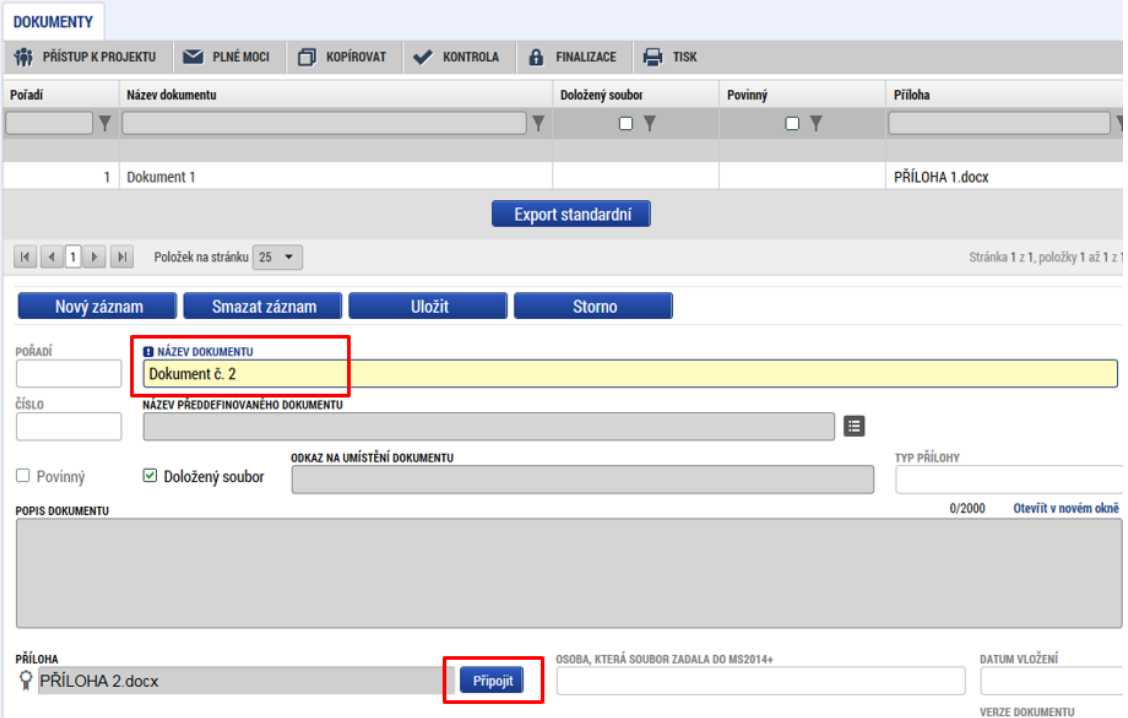

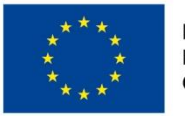

EVROPSKÁ UNIE Evropské strukturální a investiční fondy Operační program Výzkum, vývoj a vzdělávání

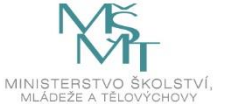

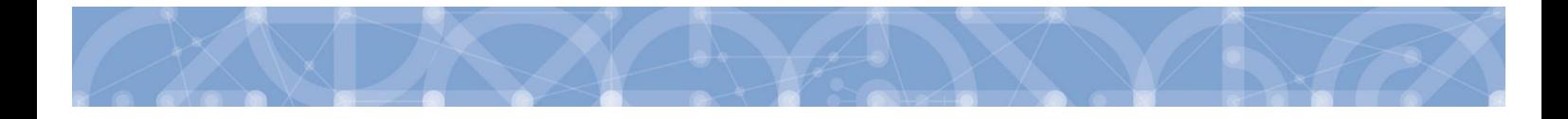

V případě potřeby vložit upravený dokument klikněte na tlačítko Soubor v dolní části obrazovky a zvolte Připojit. Systém načte aktualizovaný soubor přílohy na stejný řádek, na kterém byla načtena původní příloha. Administrátor ŘO uvidí na své straně systému obě verze přílohy.

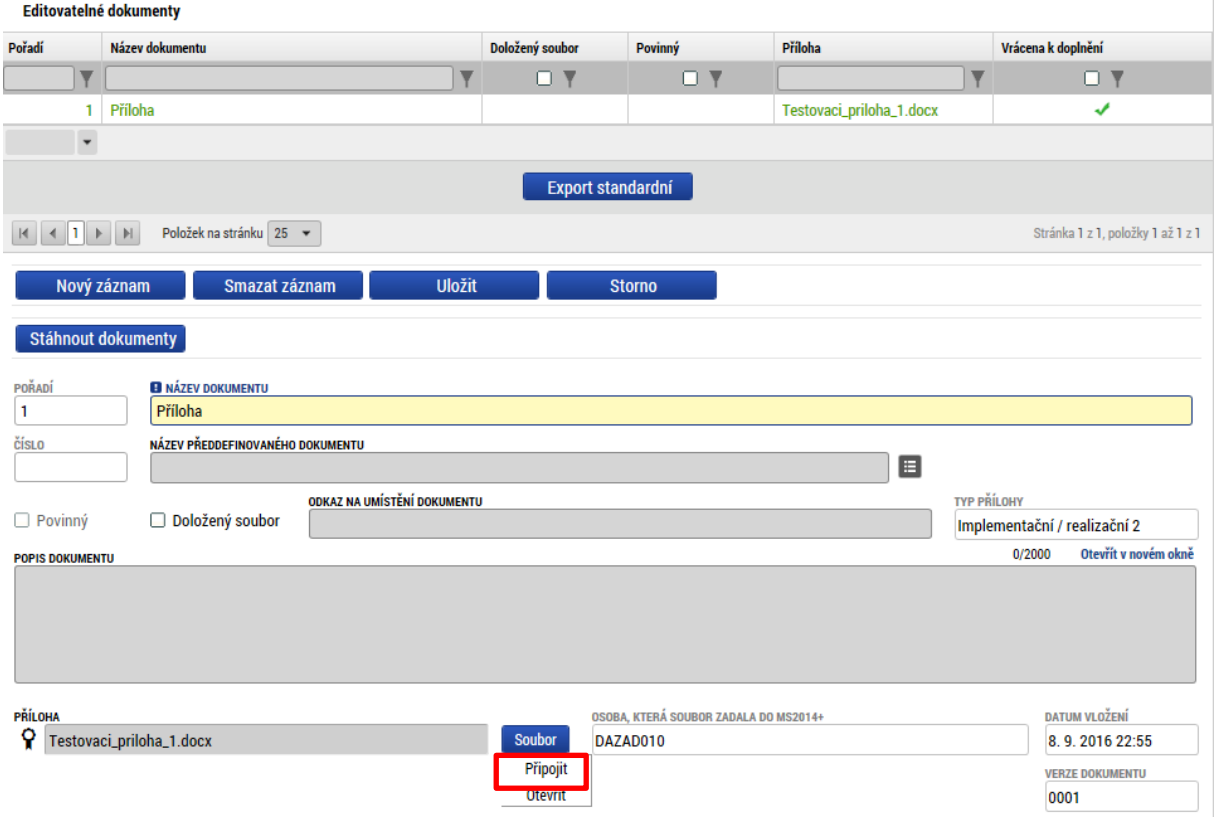

Po provedených opravách na veškerých relevantních záložkách a doložení potřebných dokumentů, musí příjemce opět žádost finalizovat a podepsat. Tímto je žádost o podporu opět podaná na ŘO.

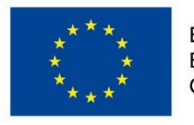

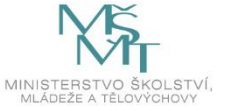

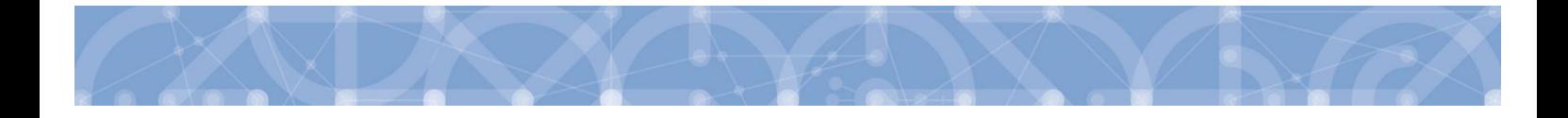

## **8.2 Vydání právního aktu o převodu/poskytnutí podpory**

Poté, co příjemce doplní data a dodá veškeré požadované doklady ve stanoveném termínu, zkontroluje ŘO jejich úplnost a obsah.

V případě zjištění nedostatků vyzve ŘO opakovaně žadatele k nápravě prostřednictvím interní depeše včetně opětovného odemčení relevantních záložek.

V případě, že byly ve stanoveném termínu dodané veškeré podklady a vše odpovídá podmínkám výzvy, zahájí ŘO přípravu vydání právního aktu.

Následně je příjemce o vydání právního aktu informován automatickou interní depeší:

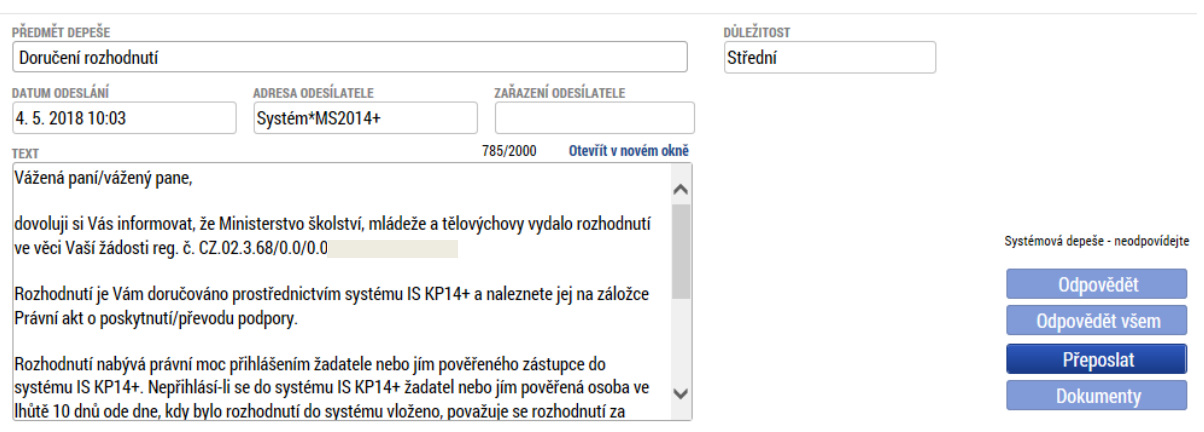

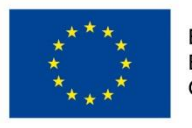

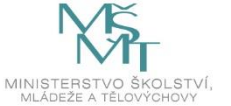

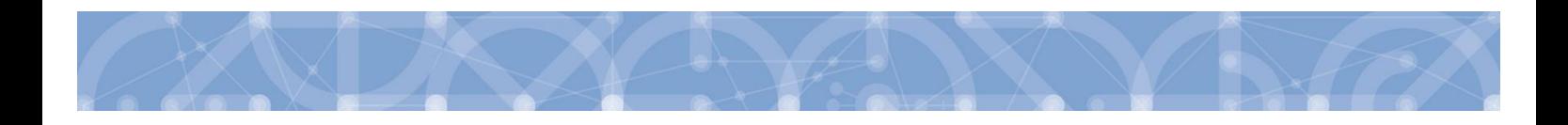

Právní akt je zpřístupněn prostřednictvím IS KP14+ na záložce "Právní akt" v menu nalevo.

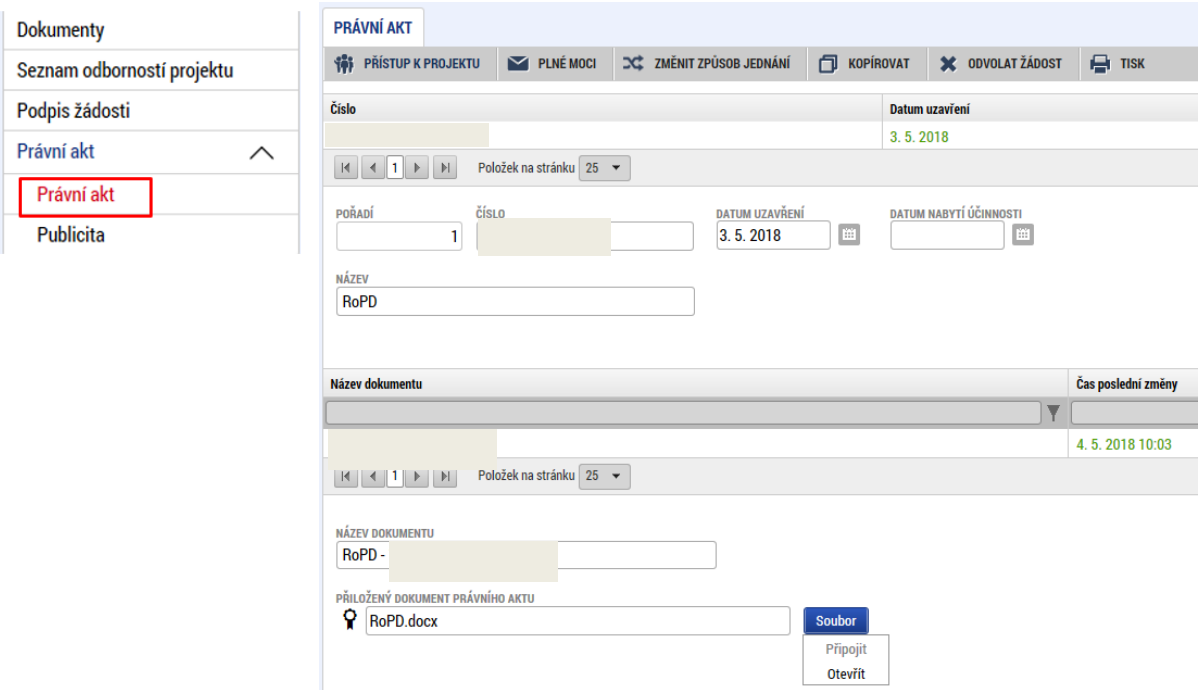

Datum nabytí účinnosti právního aktu (= datum nabytí právní moci) je ze strany ŘO doplněno dodatečně (viz text depeše).

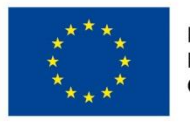

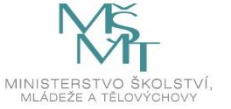

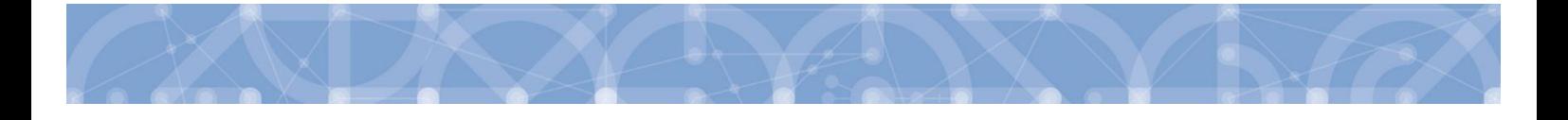

## **9 Ex ante kontrola veřejných zakázek**

Pro komunikaci žadatele/příjemce s Řídicím orgánem ve věci ex-ante kontroly zadávacích nebo výběrových řízení dle bodu 12.4.2 Pravidel pro žadatele a příjemce (obecná část) a dále pro komunikaci dle bodu 12.4.3 Pravidel pro žadatele a příjemce (obecná část) je určena adresa "OPVVV Veřejné **zakázky"**

Pokud je příjemce povinen zaslat Řídicímu orgánu podklady k ex-ante kontrole před zahájením zadávacího nebo výběrového řízení, zašle na adresu "OPVVV\_Veřejné zakázky" interní depeši vázanou na daný projekt v následujícím formátu:

## **Předmět:**

VZ [název zakázky] - Ex-ante kontrola před zahájením řízení

## **Text:**

Název zakázky: [uvádí se název zakázky, který je nebo bude shodný s názvem uveřejněným ve Věstníku veřejných zakázek nebo na profilu zadavatele]

Ev. číslo ve VVZ: [uvádí se evidenční číslo zakázky ve Věstníku veřejných zakázek dle uveřejněného předběžného oznámení, pokud bylo již uveřejněno, případně "zakázka se neuveřejňuje ve VVZ"]

Druh zakázky: [vybírá se jedna z následujících možností: nadlimitní / podlimitní]

Předmět zakázky: [vybírá se jedna z následujících možností: dodávky / služby / stavební práce]

Předpokládaná hodnota zakázky: [uvádí se částka bez DPH včetně měny]

Druh zadávacího řízení: [vybírá se jedna z následujících možností: otevřené řízení / užší řízení / jednací řízení bez uveřejnění / jednací řízení s uveřejněním / soutěžní dialog / jiný postup zadání zakázky]

Předpokládané datum zahájení zadávacího řízení: [uvádí se datum ve formátu XX.YY.ZZZZ]

## **Příloha:**

[přikládá se návrh finálního znění zadávacích podmínek včetně všech relevantních příloh]

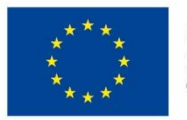

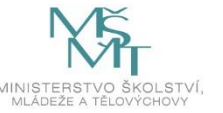

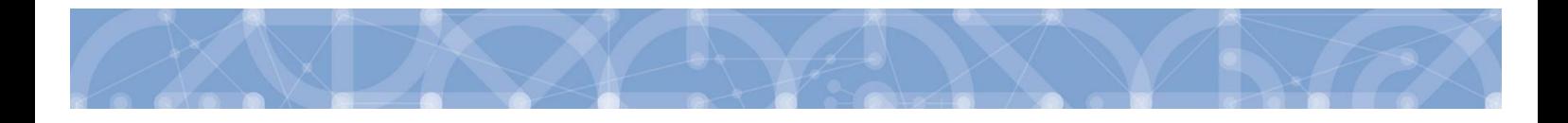

Pokud je příjemce povinen zaslat Řídicímu orgánu podklady k ex-ante kontrole před uzavřením smlouvy, zašle na adresu "OPVVV Veřejné zakázky" interní depeši vázanou na daný projekt v následujícím formátu:

#### **Předmět:**

VZ [název zakázky] - Ex-ante kontrola před uzavřením smlouvy

#### **Text:**

Název zakázky: [uvádí se název zakázky, který je nebo bude shodný s názvem uveřejněným ve Věstníku veřejných zakázek nebo na profilu zadavatele]

Ev. číslo ve VVZ: [uvádí se evidenční číslo zakázky ve Věstníku veřejných zakázek dle uveřejněného oznámení o zahájení zadávacího řízení, nebo předběžného oznámení; případně "zakázka se neuveřejňuje ve VVZ"]

Druh zakázky: [vybírá se jedna z následujících možností: nadlimitní / podlimitní / vyšší hodnoty]

Předmět zakázky: [vybírá se jedna z následujících možností: dodávky / služby / stavební práce]

Předpokládaná hodnota zakázky: [uvádí se bez DPH včetně měny]

Druh zadávacího řízení: [vybírá se jedna z následujících možností: otevřené řízení / užší řízení / jednací řízení bez uveřejnění / jednací řízení s uveřejněním / soutěžní dialog / jiný postup zadání zakázky]

Předpokládané datum uzavření smlouvy: [uvádí se datum ve formátu XX.YY.ZZZZ]

#### **Příloha:**

[přikládají se veškeré relevantní dokumenty pro posouzení správnosti postupu zadavatele v zadávacím nebo výběrovém řízení]

#### **Příklad:**

## Předmět:

VZ [Dodávka laboratorního nábytku] - Ex-ante kontrola před uzavřením smlouvy

Text:

Název zakázky: Dodávka laboratorního nábytku

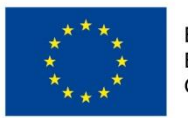

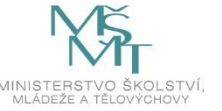

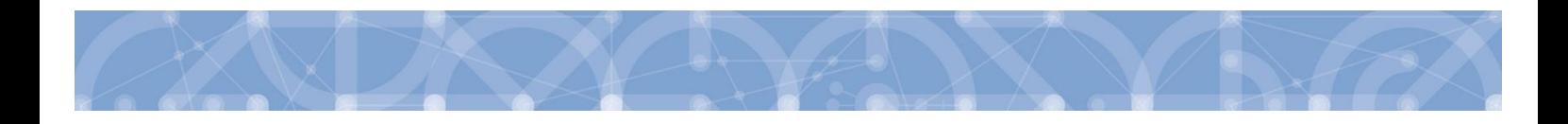

Ev. číslo ve VVZ: 999999 Druh zakázky: podlimitní Předmět zakázky: dodávky Předpokládaná hodnota zakázky: 9 000 000 Kč bez DPH Druh zadávacího řízení: otevřené řízení Předpokládané datum zahájení zadávacího řízení: 09. 09. 2016 Příloha: zadávací dokumentace včetně příloh

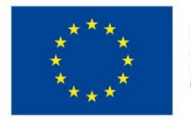

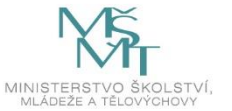

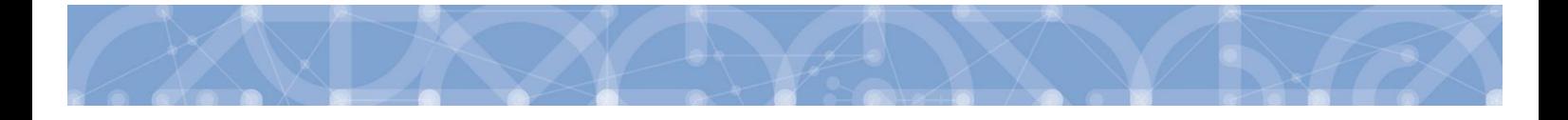

## **10 Předčasné ukončení realizace projektu s vydaným právním aktem**

## **o poskytnutí/převodu podpory ze strany příjemce**

V případě, že hodlá příjemce ukončit projekt ze své strany (v době kdykoliv po vydání právního aktu o poskytnutí/převodu podpory), postupuje dle pokynů v *[Pravidlech pro žadatele a](http://www.msmt.cz/strukturalni-fondy-1/obecna-cast-pravidel-pro-zadatele-a-prijemce) příjemce – obecná [část](http://www.msmt.cz/strukturalni-fondy-1/obecna-cast-pravidel-pro-zadatele-a-prijemce)* (dále jako PpŽP OP VVV).

**A)** Pokud jde o případ, kdy **příjemce již dosáhl účelu dotace** a pouze si přeje zkrátit stanovenou dobu realizace projektu, jedná se o **podstatnou změnu** zakládající změnu právního aktu o poskytnutí převodu podpory (viz PpŽP OP VVV, kap. 7.2.2.1 a uživatelská příručka *[Zpracování žádosti](https://opvvv.msmt.cz/balicek-dokumentu/item1015297.htm?a=1) o změnu*).

**B)** Pokud jde o úmysl příjemce projekt nadále nerealizovat (příjemce zjistil skutečnosti, které brání řádně a včas dosáhnout účelu dotace), jedná se o **nestandardní ukončení projektu** a příjemce použije na žádosti o podporu *tlačítko "Ukončit projekt"* (v horní šedé liště) vč. vyplnění povinného textového pole, ve kterém uvede důvody pro ukončení projektu.

Tlačítko se zobrazuje pouze uživateli s rolí Signatář nebo Zmocněnec.

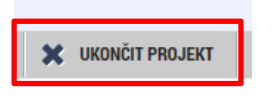

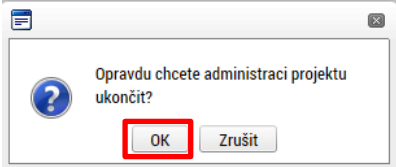

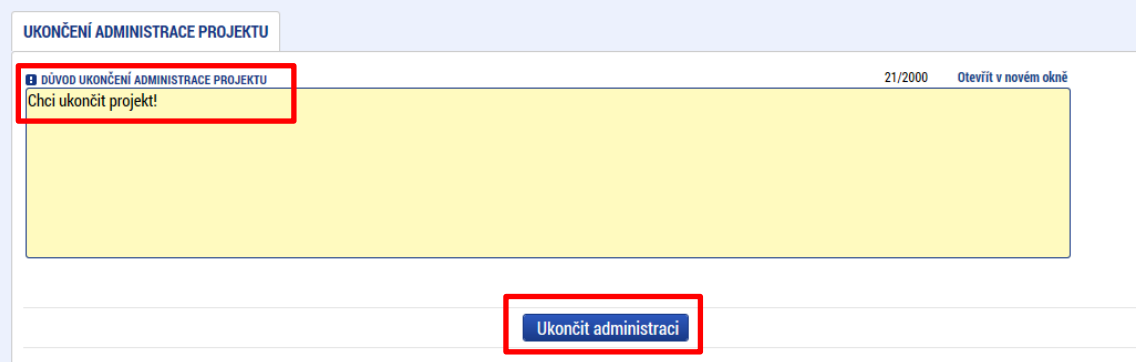

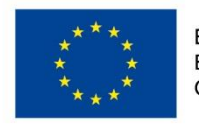

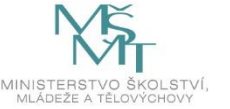

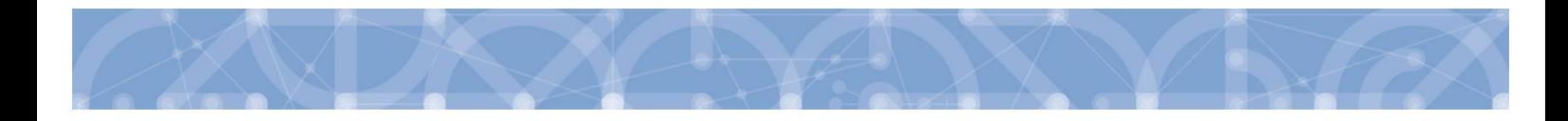

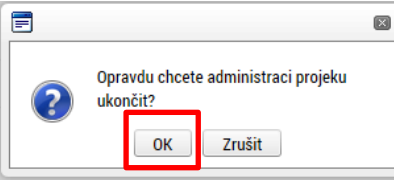

V okamžiku potvrzení odchází na ŘO automaticky generovaná depeše.

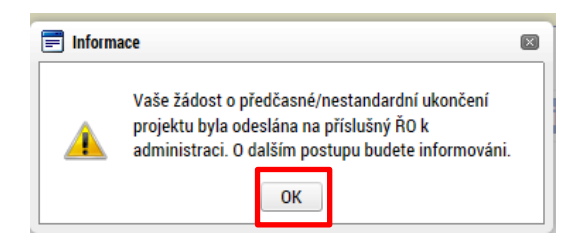

Projekt nepřechází bezprostředně po použití tlačítka "Ukončit projekt" do stavu "Projekt nedokončen – ukončen příjemcem". Do tohoto stavu přepíná projekt až Administrátor projektu na ŘO. Podmínkou je ukončené **řízení o odnětí dotace**.

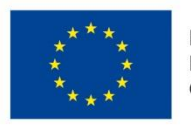

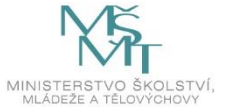

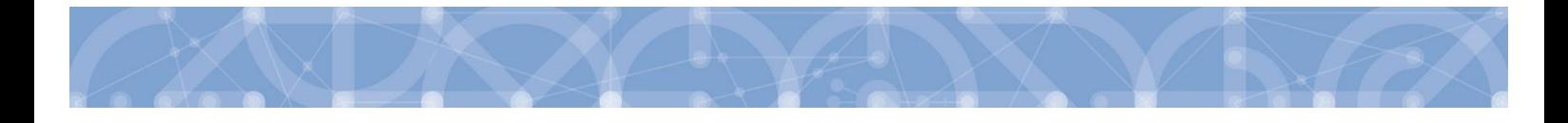

## **11 Závěr**

Dodržováním postupu a doporučení uvedených v příručce zajistíte bezproblémové vyplnění a podání žádosti o podporu. Žadateli/Příjemci pracujícímu v aplikaci IS KP14+ (žádost o podporu, žádost o platbu, zpráva o realizaci, změnová řízení) ŘO také doporučuje sledovat informace na hlavní stránce IS KP14+, kde jsou zveřejňovány důležité informace.

ŘO OP VVV komunikuje s žadateli/příjemci výhradně prostřednictvím interních depeší, žadatelé/příjemce využívají v případě potřeby technické pomoci adresu OPVVV\_Žadatel/Příjemce\_Technická podpora.

Pracovníci podpory jsou k dispozici v pracovních dnech od 9:00 - 15:00, dotazy zaslané mimo provozní dobu budou řešeny následující pracovní dny, ve svátcích je zajištěna podpora v omezení míře.

Kontakty pro metodické dotazy jsou vždy uvedeny v textu konkrétní výzvy.

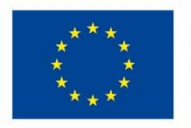

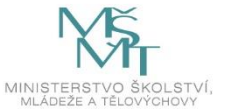